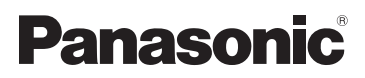

**HC-V727**

**HC-V710**

**HC-V720M**

# Mode d'emploi Caméscope Haute Definition

Modèle N° **HC-V720**

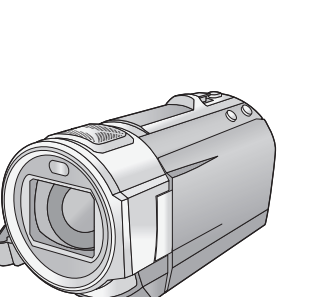

Veuillez lire attentivement les présentes instructions avant d'utiliser ce produit, et conserver ce manuel pour utilisation ultérieure.

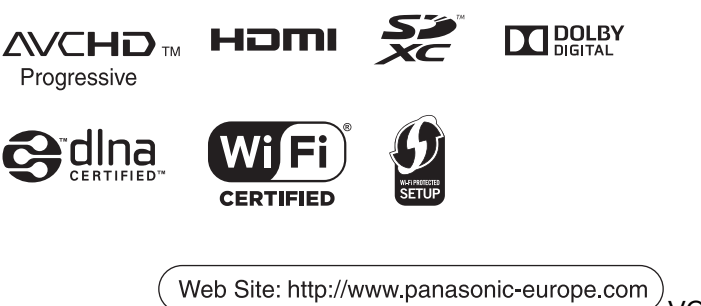

VQT4Q95-1

# <span id="page-1-0"></span>**A lire attentivement**

## ■ A propos du format **d'enregistrement pour l'enregistrement des images animées**

Vous pouvez enregistrer des films au format AVCHD\*1 ainsi qu'au format iFrame en utilisant cet appareil.  $($   $\rightarrow$  [63](#page-62-0))

\*1 Il est compatible avec AVCHD Progressive (1080/50p).

### **AVCHD:**

Il est adapté pour le visionnage sur un téléviseur haute-définition ou pour la sauvegarde sur un disque<sup>\*2</sup>.

\*2 Pour sauvegarder l'image enregistrée en 1080/50p, il est nécessaire de la copier sur un disque en utilisant le logiciel fourni HD Writer AE 5.0.

#### **iFrame:**

Il s'agit d'un format d'enregistrement adapté à la lecture et à l'édition sur un Mac (iMovie'11).

≥ Il n'est pas compatible avec des images animées enregistrées au format AVCHD.

## ∫ **Indemnités concernant les contenus enregistrés**

Panasonic n'accepte en aucun cas d'être directement ou indirectement responsable des problèmes résultant d'une perte d'enregistrement ou du contenu édité, et ne garantit aucun contenu si l'enregistrement ou l'édition ne fonctionne pas correctement. En outre, ce qui précède s'applique également dans le cas où tout type de réparation est fait à l'unité (y compris sur tout autre mémoire non-interne).

## ■ Manipulation de la mémoire **interne [HC-V720M]**

L'unité est équipée d'une mémoire interne. En utilisant ce composant, faites attention aux points suivants.

#### **Sauvegardez les données régulièrement.**

La mémoire interne est un support de stockage temporaire. Afin d'éviter l'effacement des données dû à l'électricité statique, aux ondes électromagnétiques, à une casse, et aux pannes, sauvegardez les données sur un ordinateur ou un DVD.  $(4157)$  $(4157)$ 

- Le voyant d'accès [ACCESS] (→ 7) s'a[l](#page-6-0)lume pendant l'accès à la carte SD ou à la mémoire interne (initialisation, enregistrement, lecture, suppression etc.). N'effectuez pas les opérations suivantes si le voyant est allumé. Cela peut endommager la mémoire interne ou causer un mauvais fonctionnement de l'appareil.
	- Éteignez l'alimentation (retirez la batterie)
	- Insérer/retirer le câble USB
	- Exposer l'appareil à des vibrations ou des chocs
- ≥ A propos de l'enlèvement ou du don de cet appareil.  $($  [183\)](#page-182-0)

## ■ A propos de la condensation **(Lorsque l'objectif ou l'écran ACL est embué)**

La condensation survient lorsqu'un changement de température ou d'humidité se produit, par exemple lorsque l'appareil est pris de l'extérieur ou emmené d'une pièce froide vers une pièce chaude. Veuillez faire attention, car cela peut salir l'objectif ou l'écran ACL, créer de la moisissure, ou l'endommager. En prenant l'appareil d'un endroit où la température est différente, si l'appareil s'acclimate à la température ambiante de la pièce de destination pendant environ une heure, la condensation peut être évitée. (Si la différence de température est élevée, placez l'appareil dans un sac en plastique ou autre, retirez l'air du sac, et fermez-le soigneusement.) Si la condensation est survenue, retirez la batterie et/ou l'adaptateur secteur CA et laissez l'appareil ainsi pendant environ une heure. Une fois que l'appareil est acclimaté à la température ambiante, la buée disparaît naturellement.

# ■ Cartes que vous pouvez **utiliser avec cet appareil**

**Carte mémoire SD, carte mémoire SDHC et carte mémoire SDXC**

- ≥ Les cartes mémoires de 4 Go ou plus qui ne portent pas le logo SDHC logo ou les Cartes mémoires de 48 Go ou plus qui ne portent pas le logo SDXC ne sont pas basées sur des Spécifications de carte mémoire.
- ≥ Référez-vous à la page [13](#page-12-0) pour plus de détails sur les cartes SD.

# ∫ **Dans le présent manuel d'utilisation**

- ≥ La carte mémoire SD, la carte mémoire SDHC et la carte mémoire SDXC sont appelées dans ce mode d'emploi "carte SD".
- Fonction qui peut être utilisée pour le mode enregistrement des images animées:

Fonction qui peut être utilisée pour le mode enregistrement d'image fixe:

● Fonction qui peut être utilisée pour le Mode Lecture:  $\boxed{\blacktriangleright}$ 

Fonction qui peut être utilisée pour le Mode Lecture (images animées uniquement):

Fonction qui peut être utilisée pour le Mode Lecture (images fixes uniquement):

- ≥ Scène(s) enregistrée(s) en 1080/50p ou 1080/50i: "scène(s) AVCHD"
- Les pages de référence sont indiquées avec une flèche, par exemple:  $\rightarrow$  00

Ce mode d'emploi a été réalisé pour les modèles , , HC-V720 HC-V727 HC-V720M et (<u>HC-V710</u>). Les images peuvent être légèrement différentes de la réalité.

- Les illustrations utilisées dans ce mode d'emploi montre le modèle [HC-V720], cependant, des parties de ces explications se réfèrent aux différents modèles.
- Selon le modèle, certaines fonctions ne sont pas disponibles.
- Les modèles  $[HC-V720]$  ,  $[HC-V727]$ et HC-V720M correspondent aux fonctions Wi-Fi®.
- Certaines caractéristiques peuvent être différentes, veuillez lire attentivement.
- Tous les modèles ne sont pas disponibles en fonction de la région de l'achat.

# **Contenu**

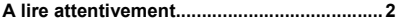

# **[Préparatifs](#page-5-0)**

## **Noms et Fonctions des Éléments**

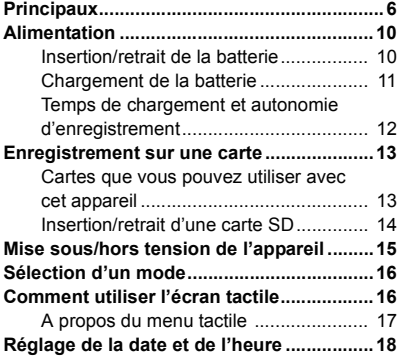

# **[Base](#page-18-0)**

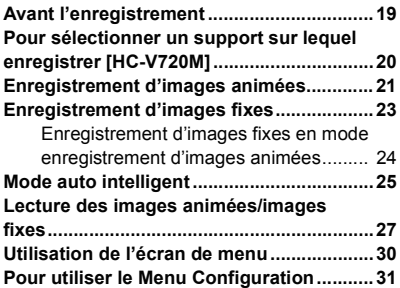

# **[Avancé \(Enregistrement\)](#page-39-0)**

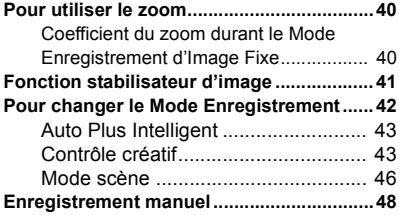

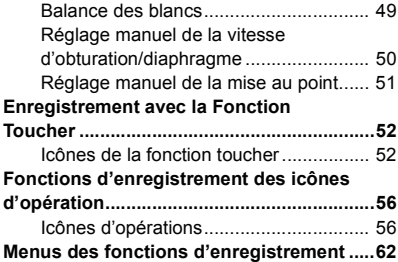

# **[Avancé \(Lecture\)](#page-77-0)**

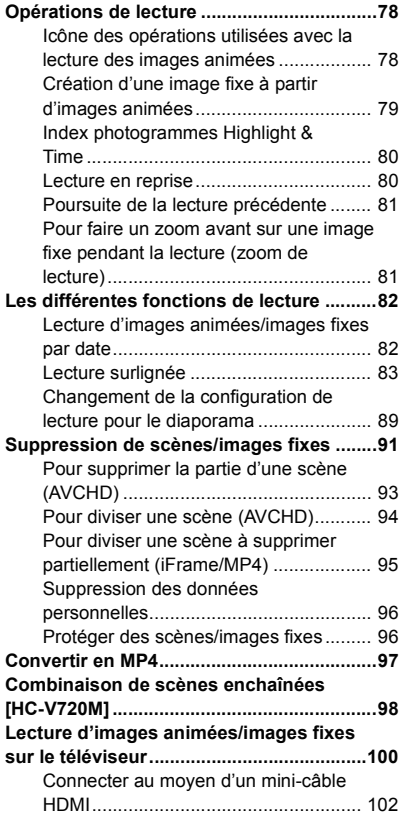

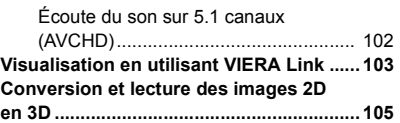

# **[Copy/Duplication](#page-105-0)**

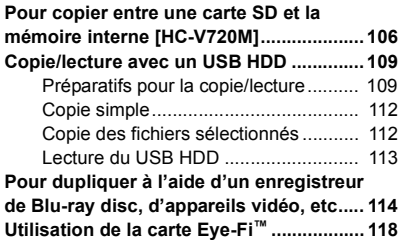

# **[Wi-Fi \[HC-V720\]/\[HC-V727\]/\[HC-V720M\]](#page-120-0)**

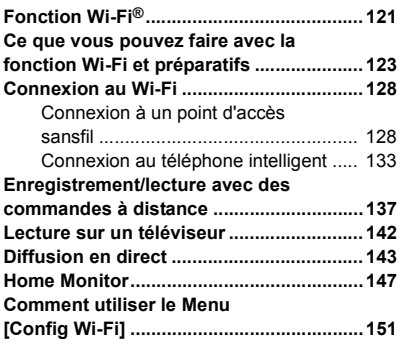

# **[Avec un ordinateur](#page-156-1)**

### **Ce que vous pouvez faire avec un**

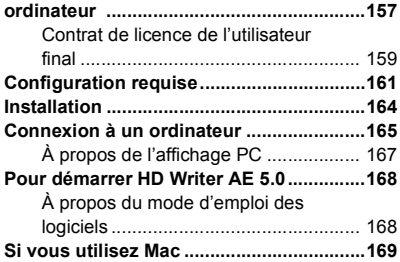

# **[Autres](#page-169-0)**

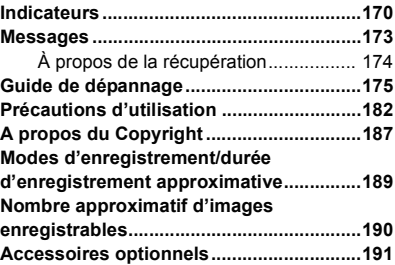

#### <span id="page-5-0"></span>Préparatifs

# <span id="page-5-1"></span>**Noms et Fonctions des Éléments Principaux**

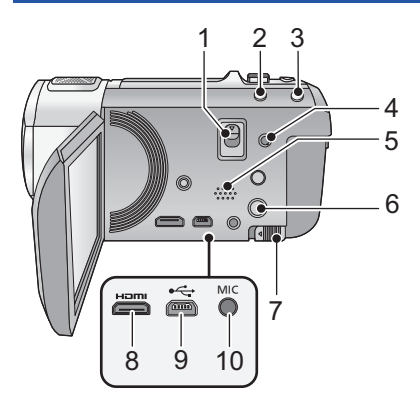

- **1 Levier de relâche de la griffe porteaccessoire**
- **[SHOE ADAPTOR RELEASE] (→ [191](#page-190-1))**
- **2 Touche auto intelligente**  $[iA]$  **(** $\rightarrow$  **[25](#page-24-0))**
- **3 Touche du stabilisateur d'image optique**   $[(\langle W \rangle)$ O.I.S.] ( $\rightarrow$  [41\)](#page-40-0)
- **4 Connecteur A/V [A/V] (** $\rightarrow$  **[100](#page-99-1), [117](#page-116-0))**<br>**5 Haut-parleur**
- **5 Haut-parleur**
- **6 Touche alimentation**  $\left[\frac{0}{1}\right] \rightarrow 15$ <br>**7 Levier de dégagement de la batter**
- **7 Levier de dégagement de la batterie**   $[BATT]$  $($   $\rightarrow$  [10](#page-9-1))
- **8 Mini connecteur HDMI [HDMI]**   $( \rightarrow 100)$  $( \rightarrow 100)$  $( \rightarrow 100)$
- **9 Prise USB [← 1 (→ [109,](#page-108-2) [115](#page-114-0), [165](#page-164-1))**
- **10 Prise du microphone [MIC]**
- Un microphone auto-alimenté compatible peut être utilisé comme microphone externe.
- nnnesses (Mesure du niveau d'entrée du microphone) s'affiche si le microphone externe est connecté.  $($   $\rightarrow$  [72](#page-71-0))
- Lorsque l'appareil est branché à un adaptateur CA, des parasites sonores peuvent être générés selon le type de microphone utilisé. Dans ce cas, veuillez utiliser la batterie du caméscope comme source d'énergie et les parasites s'arrêteront.

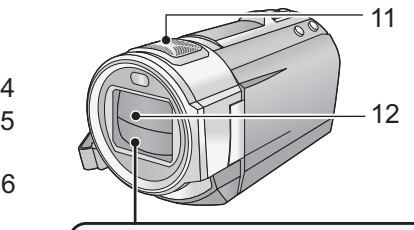

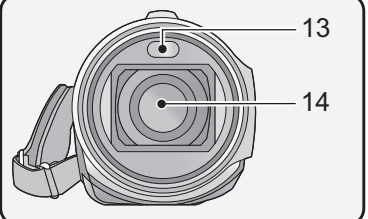

- **11 Microphones interne**
- **12 Capuchon d'objectif**
- Le cache objectif s'ouvre en mode enregistrement des images animées ou en mode enregistrement d'image fixe.  $(\rightarrow 16)$  $(\rightarrow 16)$  $(\rightarrow 16)$
- **13 Torche vidéo/Flash intégré (→ [59,](#page-58-0) [61](#page-60-0), [77\)](#page-76-0)**
- **14 Objectif**

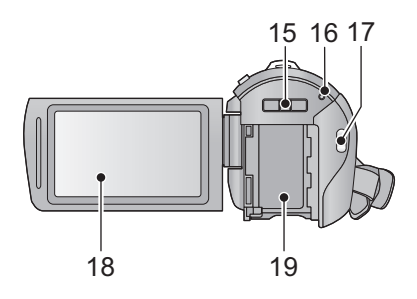

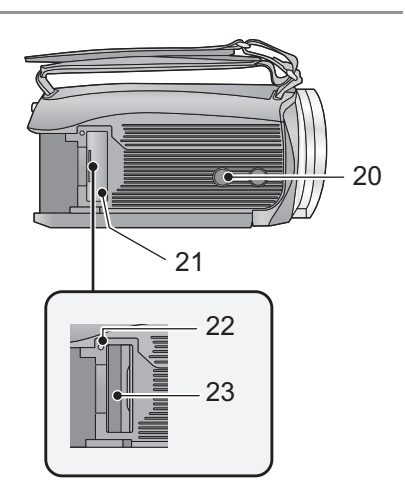

- **15 Partie montage griffe porte-accessoire [SHOE ADAPTOR] (** $\rightarrow$  **[191](#page-190-1))**
- 16 **Indicateur d'état (** $\rightarrow$  **[15](#page-14-0), [128\)](#page-127-2)**
- **17 Touche de marche/arrêt d'enregistrement (→ [21](#page-20-0))**
- **18 Écran à cristaux liquides (Écran tactile)** (→ [16\)](#page-15-1)

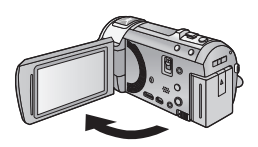

● Il peut s'ouvrir d'un maximum de 90°.

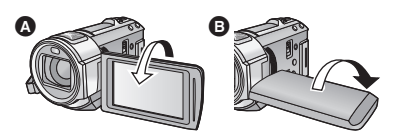

- Il peut pivoter jusqu'à 180° <a>
O<br/>vers l'objectif ou 90° **B** dans la direction opposée.
- **19** Logement de la batterie  $($   $\rightarrow$  [10](#page-9-1))

#### **20 Sabot pour trépied**

- ≥ Un trépied ayant une vis d'une longueur de 5,5 mm ou plus peut endommager cet appareil s'il y est installé.
- <span id="page-6-0"></span>**21** Couvercle de la carte SD  $($   $\rightarrow$  [14](#page-13-0) $)$
- **22 Témoin d'accès [ACCESS] (→ [14\)](#page-13-1)**
- 23 **Fente de la carte**  $(\rightarrow 14)$  $(\rightarrow 14)$

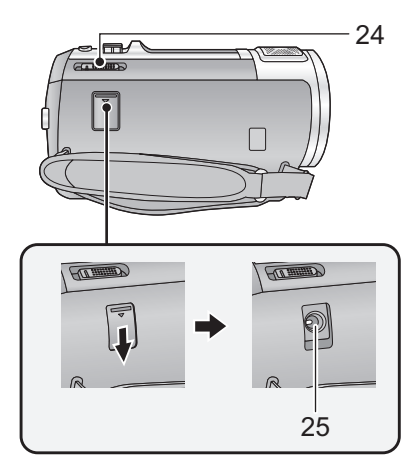

- **24** Commutateur de mode  $($   $\rightarrow$  [16\)](#page-15-0)
- **25** Prise d'entrée CC [DC IN]  $( \rightarrow 11)$  $( \rightarrow 11)$  $( \rightarrow 11)$
- ≥ N'utilisez aucun autre adaptateur secteur que celui fourni.

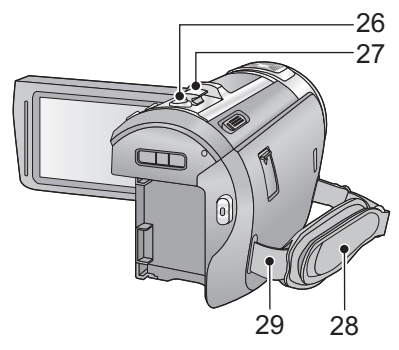

- **26 Touche de prise de vue**  $\begin{bmatrix} 0 \\ 1 \end{bmatrix}$  **(** $\rightarrow$  **[23](#page-22-0))**
- **27 Levier du zoom [W/T] (En Mode Enregistrement de Film ou Mode Enregistrement de Photo)**  $(4.40)$  $(4.40)$ **Commutateur d'affichage des vignettes [** $\sum_{i=1}^{\infty}$ /Q<sub></sub>]/Levier du volume [-VOL+] **(En Mode Lecture) (→ [28](#page-27-0))**

#### **28 Courroie de la poignée**

Réglez la longueur de la courroie pour l'adapter à votre main.

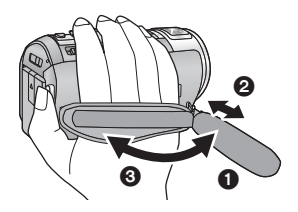

- $\bullet$  Détachez la courroie.
- 2 Réglez la longueur.
- <sup>3</sup> Remettez la courroie en place.
- **29 Montage de la bandoulière**

### <u> HC-V720]/[HC-V727]/[HC-V720M</u>

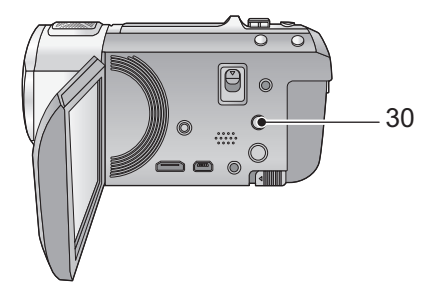

- $\blacksquare$ 31  $\bullet$ 32 $\boxed{\bullet}$
- **30 Touche Wi-Fi [Wi-Fi] (→ [128](#page-127-3), [133,](#page-132-1) [138](#page-137-0), [142,](#page-141-1) [143](#page-142-1), [148,](#page-147-0) [151](#page-150-1))**
- **31 Émetteur Wi-Fi (→ [122](#page-121-0))**
- **32 Point de contact NFC**  $($  $\rightarrow$  **[137\)](#page-136-1)**

# <span id="page-9-0"></span>**Alimentation**

# ∫ **A propos des batteries utilisables avec cette unité**

La batterie qui peut être utilisée avec cet appareil est le modèle VW-VBT190/VW-VBT380.

≥ **Cet appareil possède une fonction qui lui permet de distinguer les batteries qui peuvent être utilisées en toute sécurité. La batterie dédiée (VW-VBT190/VW-VBT380) prend en charge cette fonction. Les seules batteries adaptées pour être utilisées avec cet appareil sont les véritables produits Panasonic et les batteries fabriquées par d'autres compagnies et certifiées par Panasonic. Panasonic ne peut en aucun cas garantir la qualité, la performance ou la sécurité des batteries qui ont été fabriquées par d'autres compagnies et qui ne sont pas de véritables produits Panasonic.**

**Nous avons découvert que des batteries de contrefaçon ressemblant beaucoup au produit original sont vendues dans certains magasins. Certaines de ces batteries n'ont pas la protection interne adéquate qui leur permettrait de correspondre aux normes de sécurité appropriées. Il y a une possibilité que ces batteries puissent prendre feu ou exploser. Veuillez prendre note que nous ne sommes pas responsables des accidents ou des pannes survenues à la suite de l'utilisation d'une de ces batteries de contrefaçon. Pour assurer la sécurité des produits, nous vous conseillons d'utiliser une batterie Panasonic originale.**

# <span id="page-9-1"></span>**Insertion/retrait de la batterie**

■ Appuyez sur la touche alimentation pour éteindre. (→ [15](#page-14-0)) **Installez la batterie en l'introduisant dans la direction montrée sur l'illustration.**

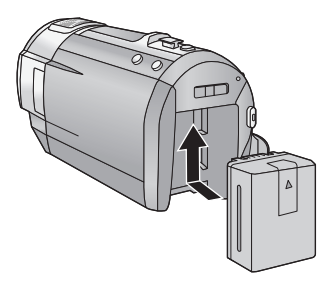

Introduisez la batterie jusqu'à ce qu'elle clique et se bloque.

# **Retrait de la batterie**

Assurez-vous de tenir enfoncée la touche d'alimentation jusqu'à ce que l'indicateur d'état s'éteigne. Puis retirez la batterie tout en tenant l'appareil pour éviter qu'il tombe. **Déplacez le levier de relâche de la batterie dans la direction indiquée par la flèche et retirez la batterie lorsqu'elle est débloquée.**

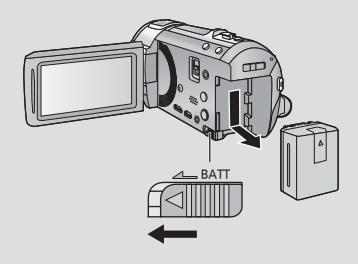

<span id="page-10-0"></span>**Lors de l'achat de l'appareil, la batterie n'est pas chargée. Chargez complètement la batterie avant d'utiliser l'appareil photo.**

L'unité se met en attente lorsque l'adaptateur secteur est branché. Le circuit principal reste "chargé" aussi longtemps que l'adaptateur secteur est branché à une prise électrique. **Important:**

- ≥ **Utilisez l'adaptateur secteur fourni. Ne l'utilisez pas avec un autre appareil.**
- ≥ **N'utilisez pas le cordon d'alimentation avec un autre appareil car il a été conçu uniquement pour cet appareil. Par ailleurs, n'utilisez pas le cordon d'alimentation d'autres appareils avec cet appareil.**
- ≥ **La batterie ne se chargera pas si l'appareil est allumé.**
- Nous vous conseillons de charger la batterie à une température située entre 10 °C et 30 °C. **(La température de la batterie devra également être la même.)**

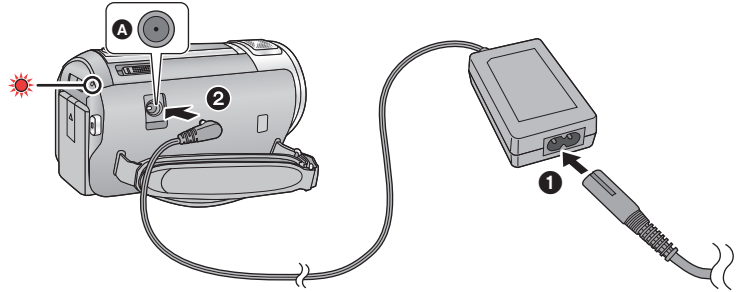

- A Prise d'entrée CC
- *1* **Connectez le câble secteur à l'adaptateur secteur puis à la prise secteur.**

# *2* **Raccordez l'adaptateur secteur à l'entrée C.C.**

≥ L'indicateur d'état clignote en rouge à intervalle d'environ 2 secondes (1 seconde allumé, 1 seconde éteint environ) et le chargement commence.

Il s'éteindra lorsque le chargement sera terminé.

## ∫ **Pour brancher à la prise secteur**

Il est possible d'utiliser cette unité alors qu'elle est alimentée par la prise secteur en l'allumant avec l'adaptateur secteur branché.

Utilisez-le avec la batterie pour enregistrer pendant un long moment l'adaptateur secteur raccordé.

## ■ Pour charger en le raccordant à un autre dispositif

Il est possible de le charger en le raccordant à un autre dispositif à l'aide du câble USB (fourni). Veuillez vous référer à la page [166](#page-165-0).

- ≥ Si l'indicateur d'état clignote à une vitesse particulièrement lente ou rapide, référez-vous à la page [184.](#page-183-0)
- Il est recommandé d'utiliser des batteries Panasonic (→ [12\)](#page-11-0).
- ≥ Si vous utilisez d'autres batteries, nous ne pouvons pas garantir la qualité de ce produit.
- ≥ N'exposez pas la batterie à la chaleur et tenez-la éloignée de toute flamme.
- ≥ Ne laissez pas la/les batterie(s) dans un véhicule exposé directement au soleil pendant un long moment avec les vitres et les portières fermées.

# <span id="page-11-0"></span>**Temps de chargement et autonomie d'enregistrement**

### ∫ **Temps de chargement/autonomie d'enregistrement**

- Température: 25 °C/humidité: 60%RH
- ≥ Les duréesde chargement entre parenthèses sont celles effectuées en chargeant à partir d'une prise USB.

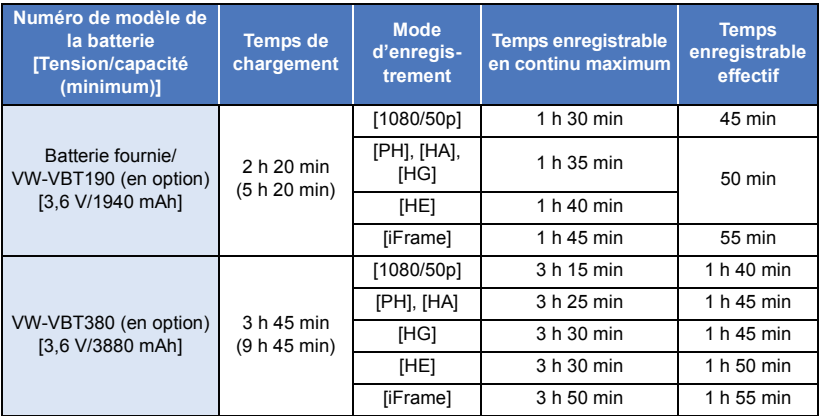

● Ces temps sont des approximations.

- ≥ **La durée de chargement indiquée s'entend lorsque la batterie a été complètement déchargée. La durée de chargement et la durée d'enregistrement varient selon les conditions d'utilisation comme la basse/haute température.**
- ≥ Le temps d'enregistrement effectif se réfère au temps d'enregistrement sur une carte quand, de façon répétée, vous démarrez/arrêtez l'enregistrement, vous mettez l'appareil sous/hors tension, vous utilisez le levier du zoom etc.
- ≥ Les batteries chauffent après l'utilisation ou le chargement. Cela n'est pas un signe de mauvais fonctionnement.

# **Indicateur de capacité de la batterie**

≥ L'affichage change selon que la capacité de la batterie diminue.

 $(\text{mm} \rightarrow (\text{mm} \rightarrow \text{cm} \rightarrow \text{cm} \rightarrow \text{cm} \rightarrow$ S'il reste moins de 3 minutes de charge, alors de devient rouge. Si la batterie est déchargée, alors completions déchargée.

- ≥ L'écran d'affichage disparaîtra si aucune opération tactile n'est effectuée pendant une période précise.Toutefois, si la charge résiduelle de la batterie est de moins de 30 minutes, il restera affiché.
- ≥ La capacité de batterie restante est affichée lors de l'utilisation de la batterie Panasonic qui doit être utilisée avec cet appareil. Cet affichage peut prendre un certain temps avant d'apparaître. Le temps réel peut varier selon l'utilisation que vous en faites.
- ≥ En utilisant l'adaptateur secteur ou des batteries fabriquées par d'autres marques l'énergie résiduelle de la batterie ne sera pas indiquée.

# <span id="page-12-1"></span>**Enregistrement sur une carte**

L'appareil peut enregistrer des images fixes ou des images animées sur une carte SD ou une mémoire interne. Pour enregistrer sur une carte SD, lisez ce qui suit.

# <span id="page-12-2"></span><span id="page-12-0"></span>**Cartes que vous pouvez utiliser avec cet appareil**

### **Utilisez des cartes SD conformes à la Class 4 ou supérieures du SD Speed Class Rating\* pour l'enregistrement des images animées.**

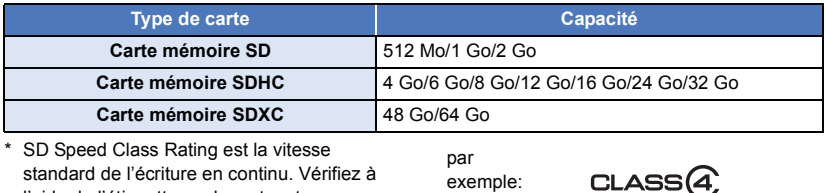

l'aide de l'étiquette sur la carte, etc.

≥ Veuillez vérifier les informations les plus récentes en visitant le site Web d'assistance suivant. **http://panasonic.jp/support/global/cs/e\_cam**

(Ce site est en anglais uniquement.)

- ≥ **Pour utiliser une carte mémoire SDHC/carte mémoire SDXC avec un autre équipement, vérifiez que l'équipement est compatible avec ces cartes mémoire.**
- ≥ Une carte SD Eye-Fi séries X2 est nécessaire pour utiliser les fonctions relatives au Eye-Fi.  $\leftrightarrow$  [118\)](#page-117-1)
- ≥ Nous ne garantissons pas les opérations des cartes SD autres que celles qui suivent. De plus, les cartes SD ayant une capacité de moins de 32 Mo ne peuvent pas être utilisées pour l'enregistrement des films.
- ≥ Les cartes mémoire de 4 Go ou plus qui n'ont pas le logo SDHC ou les cartes mémoire de 48 Go ou plus qui n'ont pas le logo SDXC ne sont pas basées sur les normes de la carte mémoire SD.
- Si la languette de protection contre l'écriture △ de la carte SD est verrouillée, plus aucune opération d'enregistrement, de suppression ou de montage n'est possible sur la carte.
- Conservez la carte mémoire hors de portée des enfants afin qu'ils ne puissent pas l'avaler.

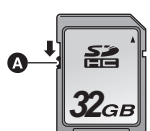

<span id="page-13-0"></span>Pour utiliser une carte SD qui n'est pas de Panasonic, ou une carte déjà utilisée avec un autre équipement, pour la première fois avec cet appareil, formatez la carte SD.  $(437)$  $(437)$  Lorsque la carte SD est formatée, toutes les données enregistrées sont supprimées. Une fois les données supprimées, elles ne peuvent plus être restaurées.

#### **Attention:**

**Assurez-vous que le témoin d'accès s'est éteint.**

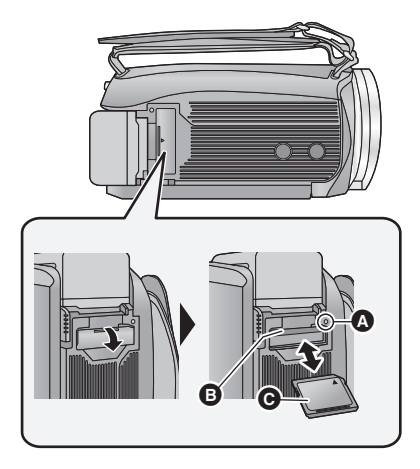

# <span id="page-13-1"></span>**Témoin de charge [ACCESS]** A

- ≥ Lorsque cet appareil accède à la carte SD ou à la mémoire interne, le voyant d'accès s'allume.
- *1* **Ouvrez le cache de la carte SD et insérez (retirez) la carte SD dans (de) son logement** B**.**
- Orientez le côté étiquette @ dans le sens indiqué sur l'illustration et enfoncez-la aussi loin que possible.
- ≥ Appuyez au centre de la carte SD et retirez-la d'un coup.

## *2* **Fermez soigneusement le couvercle de la carte SD.**

- Fermez-le soigneusement jusqu'à ce qu'il s'enclenche.
- ≥ Ne touchez pas les contacts présents au dos de la carte SD.
- ≥ Ne faites pas subir de chocs violents à la carte SD, ne la pliez pas, et ne la laissez pas tomber.
- ≥ Les parasites électriques, l'électricité statique ou toute défaillance de l'appareil ou de la carte SD elle-même peut endommager ou effacer les données sauvegardées sur la carte SD.
- ≥ Lorsque le voyant est allumé, ne pas
	- Retirer la carte SD
	- Mettre l'appareil hors tension
	- Insérer/retirer le câble USB
	- Exposer l'appareil à des vibrations ou des chocs

Effectuer ce qui suit avec le voyant allumé pourrait endommager les données/carte SD ou cet appareil.

- ≥ N'exposez pas les bornes de la carte SD à l'eau, à la saleté ou à la poussière.
- ≥ Ne mettez pas les cartes SD dans l'un des endroits suivants:
	- $-$  À la lumière directe du soleil
	- Dans des endroits très poussiéreux ou humides
	- Près d'un radiateur
	- $-$  Endroits soumis à des écarts de température importants (risque de formation de condensation.)
	- Endroits pouvant présenter de l'électricité statique ou des ondes électromagnétiques
- ≥ Lorsqu'elles ne sont pas utilisées, ranger les cartes SD dans leurs boîtiers pour les protéger.
- ≥ A propos de la mise au rebut ou du don de la carte SD.  $($  + [185](#page-184-0))

#### [Préparatifs](#page-5-0)

# <span id="page-14-0"></span>**Mise sous/hors tension de l'appareil**

L'appareil peut être mis sous/hors tension à l'aide de la touche d'alimentation ou en ouvrant et fermant l'écran ACL.

## **Pour mettre sous/hors tension l'appareil avec la touche alimentation**

### **Ouvrez l'écran ACL et appuyez sur la touche alimentation pour allumer l'unité.**

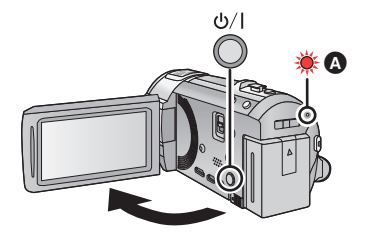

 **Pour mettre l'appareil hors tension** Maintenez la touche d'alimentation enfoncée jusqu'à ce que l'indicateur d'état s'éteigne.

A L'indicateur d'état s'allume.

## **Pour mettre sous/hors tension l'appareil avec l'écran ACL**

L'unité s'allume lorsque l'écran ACL est ouvert, et elle s'éteint lorsque l'écran est fermé.

#### **Au cours d'une utilisation habituelle, l'ouverture et la fermeture de l'écran ACL constitue une façon pratique de mettre l'appareil sous/hors tension.**

- ≥ L'alimentation ne sera pas coupée pendant l'enregistrement des images animées même si l'écran ACL est fermé.
- ≥ Dans les cas suivants, l'ouverture de l'écran ACL ne met pas l'appareil sous tension. Appuyez sur la touche d'alimentation pour allumer l'appareil.
	- Lorsque vous achetez l'appareil
	- $-$  Lorsque vous l'avez mis hors tension à l'aide de la touche d'alimentation

# <span id="page-15-0"></span>**Sélection d'un mode**

Utilisez le commutateur de mode pour changer le mode pour **.<sup>2</sup> .** ● ou **D** .

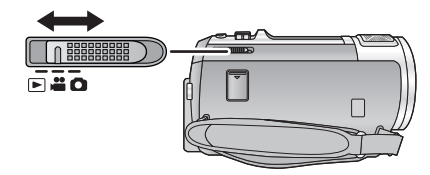

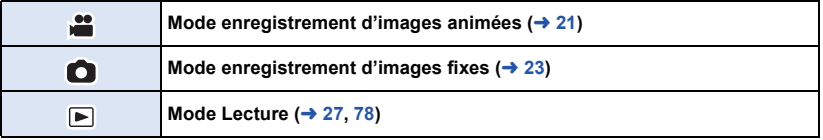

### [Préparatifs](#page-5-0)

# <span id="page-15-1"></span>**Comment utiliser l'écran tactile**

Vous pouvez opérer en touchant directement l'écran ACL (écran tactile) avec votre doigt.

# ∫ **Touchez**

Touchez et relâchez l'écran tactile pour sélectionner l'icône ou l'image.

- Touchez le centre de l'icône.
- ≥ Le toucher de l'écran tactile ne fonctionnera pas si vous touchez une autre partie de l'écran tactile en même temps.

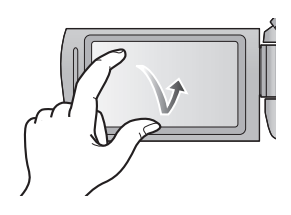

# ■ Glisser en touchant

Déplacez votre doigt tout en appuyant sur l'écran tactile.

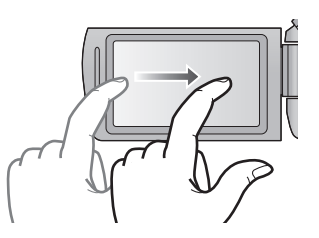

# ∫ **À propos des icônes d'opérations**  $\blacksquare$ / $\blacksquare$ / $\blacksquare$

**Touchez pour changer de page ou pour effectuer un réglage.**  $\blacktriangle$ **:**

**Touchez pour revenir sur l'écran précédent.**

# <span id="page-16-0"></span>**A propos du menu tactile**

# Touchez  $\langle \rangle$  (côté gauche)/ $\rangle$  (côté droit) de **KIIII** sur le menu tactile pour changer **les icônes de commandes.**

≥ Il est également possible de changer les icônes d'opération en faisant glisser le menu tactile à droite ou à gauche tout en maintenant le toucher.

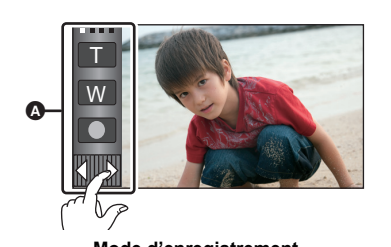

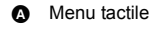

**MENU** T W **FOCUS WB SHTR IRIS** ு நிற்

**Mode d'enregistrement Mode visualisation**

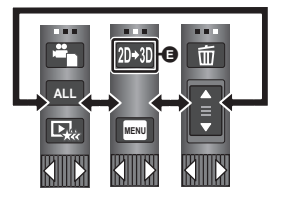

- **<b>□** Vous pouvez changer les icônes des opérations à afficher. (→ [35](#page-34-0))
- **⊙** Affiché uniquement en mode auto Plus intelligent (→ [43\)](#page-42-0) et [Effet miniature]/[Film 8mm]/ **[Film muet] du Mode de Contrôle Créatif (→ [43\)](#page-42-1).**
- **O** Affiché uniquement en [Enreg. interval.] du Mode de Contrôle Créatif ( $\rightarrow$  [43\)](#page-42-1), Mode Scène ( $\rightarrow$  [46](#page-45-0)) et Mode manuel ( $\rightarrow$  [48\)](#page-47-0).
- **■** Affiché uniquement lorsqu'il est connecté à un téléviseur. (→ [105\)](#page-104-1)

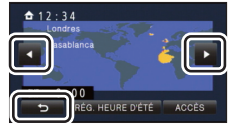

# ∫ **Pour afficher le menu tactile**

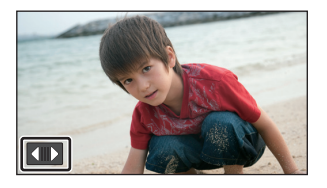

L'affichage du Menu tactile disparaitra si aucune opération n'est effectuée pendant un temps donné durant l'enregistrement d'un film/photo. Pour l'afficher de nouveau, touchez  $\boxed{\phantom{a}}$ .

≥ Ne touchez pas l'écran ACL avec une pointe dure, comme celle d'un stylo bille.

#### [Préparatifs](#page-5-0)

# <span id="page-17-0"></span>**Réglage de la date et de l'heure**

L'horloge n'est pas réglée au moment de l'achat. Assurez-vous de régler l'horloge.

### **Sélectionnez le menu. (→ [30](#page-29-0))**

**MENU : [CONFIG] → [REGL HORL.]** 

- <span id="page-17-1"></span>*2* **Touchez la date ou l'heure qui doit être réglée, puis réglez la valeur désirée**  en utilisant  $\Box/\Box$ .
- A **Affichage de la Configuration de l'heure mondiale**   $(\rightarrow 31)$  $(\rightarrow 31)$ :

 $\bigoplus$  [RÉSIDENCE]/ $\bigotimes$  [DESTINATION]

≥ L'année peut être définie de 2000 à 2039.

# <span id="page-17-2"></span>*3* **Touchez [ACCÈS].**

- ≥ Un message invitant à la configuration de l'heure mondiale peut s'afficher. Effectuez la configuration de l'heure mondiale en touchant l'écran.  $(\rightarrow 31)$  $(\rightarrow 31)$
- Touchez [QUITTER] pour achever le réglage.
- ≥ **/ /** HC-V720 HC-V727 HC-V720MAu moment de l'achat, l'écran de confirmation du paramètre Wi-Fi s'affiche après le réglage de l'heure mondiale.  $(\rightarrow 128)$  $(\rightarrow 128)$  $(\rightarrow 128)$ Fermez l'écran si la configuration n'est pas nécessaire.
- ≥ Lorsque l'appareil est allumé pour la première fois, un message vous demandant de régler la date et l'heure apparait. Sélectionnez [OUI] et effectuez les étapes [2](#page-17-1) à [3](#page-17-2) pour régler la date et l'heure.
- ≥ La fonction date et heure est alimentée par une batterie incorporée au lithium.
- ≥ Si l'horloge s'affiche ainsi [- -], la batterie lithium incorporée a besoin d'être rechargée. Pour recharger la batterie lithium incorporée, connectez l'adaptateur secteur ou fixez la batterie à l'appareil. Laissez l'appareil pendant environ 24 heures et la batterie maintiendra l'affichage de la date et de l'heure pendant environ 4 mois. (La batterie se recharge même si l'appareil est éteint.)

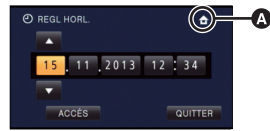

О

# <span id="page-18-1"></span><span id="page-18-0"></span>**Avant l'enregistrement**

∫ **Positionnement de base du caméscope**

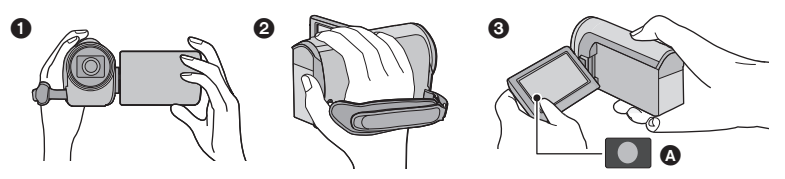

- **1** Tenez le caméscope avec les deux mains.
- **2** Passez votre main dans la courroie.
- <sup>3</sup> Il est pratique d'utiliser l'icône de la touche d'enregistrement  $\Omega$  lorsque vous avez l'appareil accroché à votre taille.
- ≥ Quand vous enregistrez, assurez-vous que vos pieds sont stables et qu'il n'y a aucun risque de collision avec une autre personne, un objet, etc.
- ≥ Quand vous êtes à l'extérieur, enregistrez des images avec la lumière du soleil derrière vous. Si le sujet est éclairé par derrière, il devient sombre dans l'enregistrement.
- Gardez vos bras près du corps et écartez vos jambes pour un meilleur équilibre.
- Ne couvrez pas les microphones avec vos mains etc.

# ∫ **Enregistrement de base d'images animées**

- ≥ L'appareil devrait normalement rester stable pendant l'enregistrement.
- ≥ Si vous déplacez l'appareil pendant l'enregistrement, faites-le doucement, en maintenant une vitesse constante.
- ≥ Le fonctionnement du zoom est utile pour enregistrer des sujets desquels on ne peut pas s'approcher, mais la surexploitation du zoom avant et du zoom arrière peut rendre le résultat des images animées moins agréable à regarder.

### ∫ **Auto-enregistrement**

#### **Tournez l'écran ACL vers le côté objectif.**

- ≥ L'image est tournée horizontalement comme si vous voyiez une image dans un miroir. (Cependant, l'image enregistrée est la même que lors d'un enregistrement normal.)
- ≥ Seulement certaines indications apparaissent à l'écran. Lors de l'affichage de  $\left| \right|$ , remettre l'écran ACL en position normale et vérifier les indications de mise en garde.  $(4173)$  $(4173)$

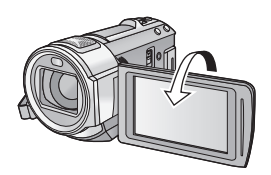

# <span id="page-19-0"></span>**Pour sélectionner un support sur lequel enregistrer [HC-V720M]**

La carte et la mémoire interne peuvent être sélectionnés séparément pour enregistrer des images animées ou des images fixes.

 $\overline{\mathbf{1}}$  Changez pour le mode  $\overline{\mathbf{1}}$  ou  $\overline{\mathbf{1}}$ .

2 **Sélectionnez le menu.**  $(\rightarrow 30)$  $(\rightarrow 30)$  $(\rightarrow 30)$ 

**MENU : [SÉLEC. SUPP.]**

- *3* **Touchez le support pour enregistrer des images animées ou des images fixes.**
- Le support sélectionné indépendamment pour les images fixes et les images animées est surligné en jaune.
- *4* **Touchez [ACCÈS].**

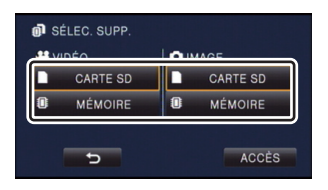

 $\mathbf{r}$ 

n

# <span id="page-20-0"></span>**Enregistrement d'images animées**

- **Changez pour le mode** ...
- *2* **Ouvrez l'écran ACL.**
- *3* **Appuyez sur le bouton de marche/ arrêt d'enregistrement pour commencer l'enregistrement.**

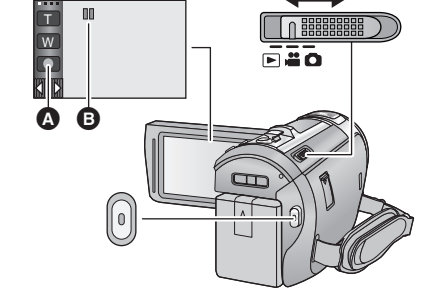

**R 1h20m**

- col Icône de la touche d'enregistrement
- **B** Lorsque vous débutez l'enregistrement, **II** se change en ●.
- *4* **Appuyez de nouveau sur la touche marche/arrêt de l'enregistrement pour mettre l'enregistrement en pause.**
- ≥ L'enregistrement peut également être démarré/arrêté en touchant l'icône de la touche enregistrement.

# ∫ **Les indicateurs à l'écran du mode enregistrement d'images animées**

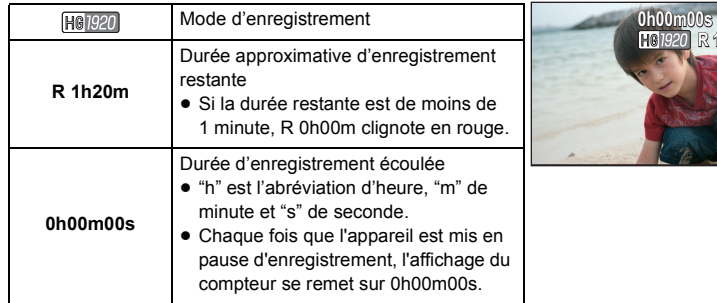

- ≥ L'écran d'affichage disparaîtra si aucune opération tactile n'est effectuée pendant une période précise. Pour l'afficher de nouveau, touchez l'écran. (→ [31\)](#page-30-2)
- ≥ Si la durée d'enregistrement restant est de moins de 30 minutes, il restera affiché.
- ≥ **Pour changer le format d'enregistrement, changez le [MODE D'ENR.]. (**l **[63\)](#page-62-1)**
- ≥ **Des images fixes peuvent être enregistrées pendant l'enregistrement d'images animées.**   $(\rightarrow 24)$  $(\rightarrow 24)$
- ≥ Les images enregistrées, entre le moment de la pression de la touche marche/arrêt de l'enregistrement pour démarrer l'enregistrement et celui de la nouvelle pression pour mettre l'enregistrement en pause, deviennent une scène.

Si vous enregistrez avec le [MODE D'ENR.] réglé sur [iFrame], les scènes durant plus de 20 minutes environ seront automatiquement divisées. (L'enregistrement continuera.)

≥ (Nombre maximum de scènes enregistrables sur une seule carte SD ou la mémoire interne)

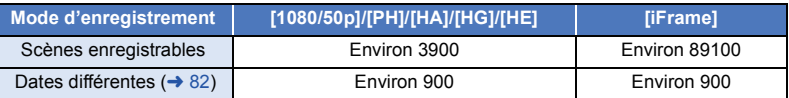

- ≥ Le nombre maximum de scènes enregistrables et le nombre maximum de dates différentes seront plus petits que sur le tableau ci-dessus s'il y a des scènes et des images fixes iFrame enregistrées ensembles sur une carte SD ou la mémoire interne.
- ≥ Lorsque l'enregistrement est en cours, celui-ci ne s'arrêtera pas même si l'écran ACL est fermé.
- ≥ Mettez l'unité en mode pause pour connecter ou déconnecter un microphone externe de la prise MIC.
- ≥ Veuillez vous référer à la page [189](#page-188-1) sur la durée d'enregistrement approximative.

# <span id="page-22-0"></span>**Enregistrement d'images fixes**

- **Changez pour le mode 0.**
- *2* **Ouvrez l'écran ACL.**
- *3* **Appuyez à mi-course sur la touche . (Uniquement pour la mise au point automatique)**

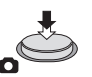

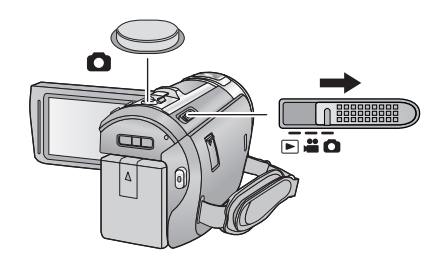

### **Indication de la mise au point:**

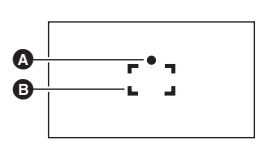

**A** Indication de la mise au point:  $\circlearrowright$  (Le voyant blanc clignote.): En cours de mise au point

● (Le voyant vert resta allumé.): Mis au point Aucun voyant: La mise au point a échoué.

B Zone de mise au point (Zone à l'intérieur des crochets)

**4 Appuyez** à fond sur la touche **0**.

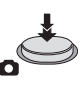

- <span id="page-22-1"></span>● Si vous réglez la fonction du stabilisateur optique de l'image (→ [41](#page-40-0)) sur  $\boxed{\langle \psi \rangle}$ <sub>1</sub> ([MODE 1]), alors celle-ci sera plus efficace. ( [MEGA] (stabilisateur optique MEGA de l'image) sera affiché si la touche **et appuyée** à mi-course.)
- ≥ L'utilisation d'un flash ou d'un trépied est conseillée pour enregistrer dans un endroit sombre car la vitesse d'obturation devient lente.
- ≥ Vous pouvez également prendre une photo en touchant simplement le sujet à mettre au point. (Toucher déclencheur:  $\rightarrow$  [55](#page-54-0))
- ≥ La durée d'enregistrement d'une photo peut être longue en fonction de sa taille.
- ≥ L'indicateur de mise au point et la zone de mise au point pourraient ne pas s'afficher en fonction des conditions d'enregistrement ou des paramètres du menu.

# ∫ **A propos des indicateurs à l'écran dans le Mode Enregistrement de Photo**

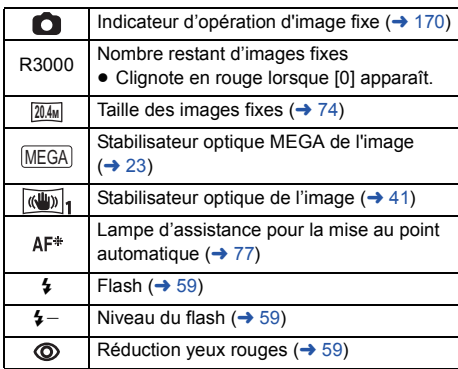

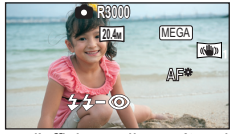

- ≥ L'écran d'affichage disparaîtra si aucune opération tactile n'est effectuée pendant une période précise. Pour l'afficher de nouveau, touchez l'écran.
- ≥ Si le nombre d'images fixes pouvant être enregistrées est de 200 ou moins, il restera affiché.

# ∫ **À propos de la zone de mise au point**

Lorsqu'il y a un objet présentant un fort contraste devant ou derrière le sujet dans la zone de mise au point, il se peut que la mise au point ne soit pas faite sur le sujet. Si c'est le cas, déplacez l'objet de contraste en dehors de la zone de mise au point.

# <span id="page-23-0"></span>**Enregistrement d'images fixes en mode enregistrement d'images animées**

# $\Diamond$  Changez pour le mode **...**.

## Appuyez à fond sur la touche **(d**) (appuyez sur le bas) pour prendre la photo.

- ≥ Il est possible d'enregistrer des images fixes tout en enregistrant des images animées. (Enregistrement simultané)
- Tandis que les photos sont en train d'être enregistrées, complexient rouge et le nombre restant des photos enregistrables s'affiche.
- Aucun son n'est émis lorsque vous prenez des photos.
- $\bullet$  Le flash incorporé, la réduction des yeux rouges et le retardateur (→ [60](#page-59-0)) ne fonctionnent pas.
- ≥ Pendant l'enregistrement des images animées ou pendant l'opération PRE-REC, la qualité de l'image est différente des images fixes ordinaires car l'enregistrement des images animées a la préférence sur l'enregistrement des images fixes.
- ≥ Si l'enregistrement simultané est utilisé pendant l'enregistrement d'images animées, la durée d'enregistrement restante sera raccourcie. Si l'appareil est éteint ou si le commutateur de mode est utilisé, la durée d'enregistrement restante peut s'allonger.
- ≥ La durée d'enregistrement d'une photo peut être longue en fonction de sa taille.
- ≥ Le nombre maximum d'images enregistrables qui peut s'afficher est 9999. Si le nombre d'images enregistrables dépasse 9999, R 9999+ s'affiche. Le numéro ne changera qu'une fois que le nombre d'images enregistrables sera de 9999 ou moins.
- ≥ La durée d'enregistrement peut être longue en fonction des conditions d'enregistrement.

 $\bullet$ 

# <span id="page-24-0"></span>**Mode auto intelligent**

Les modes adaptés aux conditions suivantes sont sélectionnés simplement en dirigeant l'appareil sur ce que vous voulez enregistrer.

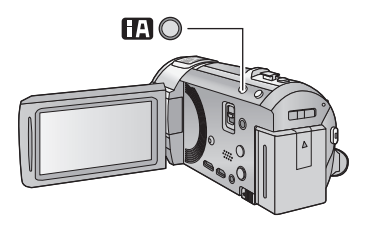

## **Touche auto intelligente**

Une pression sur la touche auto intelligente peut changer le Mode Enregistrement.  $(4.42)$  $(4.42)$ 

n

● Une pression sur la touche auto intelligente lorsqu'un autre Mode Enregistrement est sélectionné changera pour le Mode auto intelligent.

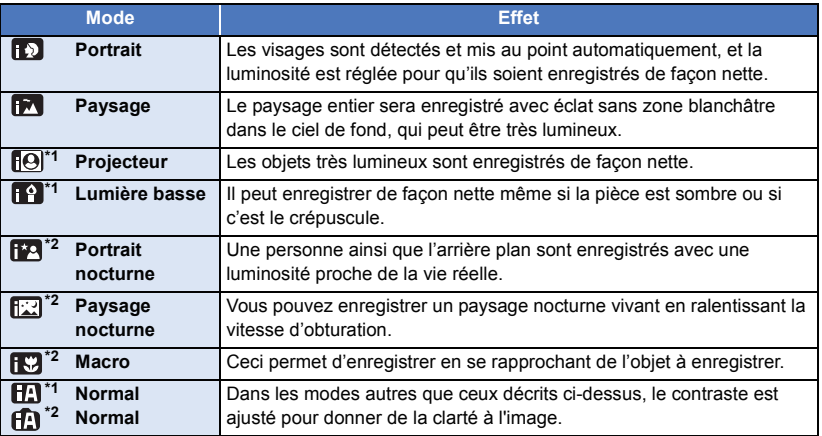

- \*1 Uniquement en mode d'enregistrement des images animées
- \*2 Uniquement en mode d'enregistrement d'images fixes
- ≥ Selon les conditions d'enregistrement, l'appareil peut ne pas entrer le mode désiré.
- ≥ Dans les modes portrait, projecteur ou lumière basse, le visage sera encadré en blanc lorsqu'il est détecté. Dans le mode Portrait, le sujet plus grand et plus proche du centre de l'écran sera encadré en orange.  $(\rightarrow 67)$  $(\rightarrow 67)$  $(\rightarrow 67)$
- ≥ Nous vous conseillons d'utiliser un trépied en mode portrait nocturne et en mode paysage nocturne.
- ≥ Les visages ne peuvent pas être détectés selon les conditions d'enregistrement, comme lorsque les visages ont une certaine taille, une certaines inclinaisons ou lorsque le zoom numérique est utilisé.

# ■ Mode auto intelligent

Lorsqu'on passe en mode auto intelligent, la balance des blancs automatique et la mise au point automatique fonctionnent et ajustent automatiquement la balance des couleurs et la mise au point. Selon la luminosité du sujet, etc., l'ouverture et la vitesse de l'obturateur sont automatiquement réglées pour une luminosité optimale.

≥ La balance des couleurs et la mise au point ne peuvent pas être réglées automatiquement selon les sources de lumière ou les scènes. Si c'est le cas, réglez manuellement ces paramètres.  $(49, 51)$  $(49, 51)$  $(49, 51)$  $(49, 51)$ 

## **Balance automatique des blancs**

L'illustration indique la plage dans laquelle la balance automatique des blancs fonctionne.

- 1) La plage de réglage de la balance automatique des blancs de cet appareil
- 2) Ciel bleu
- 3) Ciel couvert (pluie)
- 4) Soleil
- 5) Lampe fluorescente blanche
- 6) Ampoule halogène
- 7) Ampoule à incandescence
- 8) Aube ou crépuscule
- 9) Bougies

Si la balance des blancs automatique ne fonctionne pas

normalement, ajustez-la manuellement.  $(4.49)$  $(4.49)$ 

## **Mise au point automatique**

L'appareil fait automatiquement la mise au point.

- La mise au point automatique ne fonctionne pas correctement dans les situations suivantes. Utilisez alors le mode de mise au point manuelle.  $\rightarrow$  [51](#page-50-0))
	- Enregistrement des objets éloignés et proches en même temps
	- $-$  Enregistrement d'un sujet derrière une vitre sale ou poussiéreuse
	- j Enregistrement d'un sujet qui est entouré par des objets à la surface vernie ou par des objets hautement réfléchissants

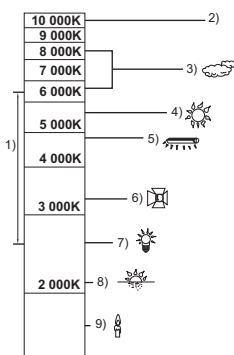

# <span id="page-26-0"></span>**Lecture des images animées/images fixes**

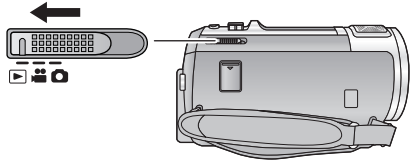

- **1** Changez pour le mode  $\blacktriangleright$ .
- 2 Touchez l'icône de sélection du mode lecture <sup>1</sup>  $(4.17)$  $(4.17)$  $(4.17)$ .
	- Vous pouvez également définir en touchant MENU, sélectionnant [RÉG. VIDÉO] ou [CONFIG IMAGE]  $\rightarrow$ [MEDIA VIDEO/PHOTO].  $(\rightarrow 30)$  $(\rightarrow 30)$
- **3** [HC-V720]  $/(HC-V727) / (HC-V710)$

**Sélectionnez la photo** B **ou le format d'enregistrement du film** C **que vous désirez visionner.**

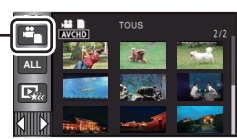

 $\blacksquare$ 

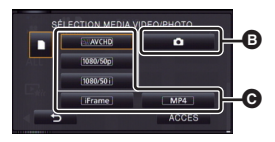

### HC-V720M

**Sélectionnez le type de support** D **puis sélectionnez l'image fixe** B **ou le format**  d'enregistrement des images animées  $\Theta$  que **vous désirez visionner.**

- Touchez [ACCÈS].
- ≥ L'icône s'affiche dans l'affichage des vignette lorsque l'élément du film est touché. (AVCHD, 1080/50p, 1080/50i), i Frame et MP4)
- [50p] s'affiche dans la scène 1080/50p lorsque [ALL AVCHD] est touché.

# *4* **Touchez la scène ou l'image fixe qui doit être lue.**

- ≥ Pour afficher la page suivante (précédente):
	- Faites glisser l'affichage vignette vers le haut (le bas) en le touchant.
	- $-$  Passez sur le menu tactile, puis touchez  $\triangle$  (haut) /  $\blacktriangledown$  (bas) sur le levier de défilement des vignettes.

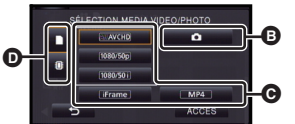

E

# *5* **Sélectionnez l'opération de lecture en touchant l'icône de l'opération.**

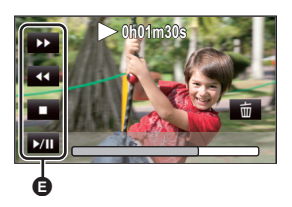

- E Icône de l'opération
- ≥ Les icônes d'opération et l'écran d'affichage disparaîtront si aucune opération tactile n'est effectuée pendant une période précise. Pour les afficher de nouveau, touchez l'écran.

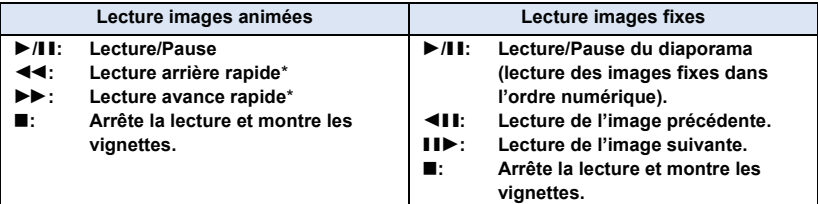

\* En appuyant deux fois, la vitesse rapide arrière/avant augmente. (L'affichage de l'écran change pour  $\left| \frac{44}{100}\right|$ 

## <span id="page-27-0"></span>∫ **Changez l'affichage des vignettes**

Pendant que la vignette est affichée, l'affichage vignette change dans l'ordre suivant si le levier du zoom est utilisé du coté  $Q$  ou du coté  $\blacksquare$ . 20 scènes  $\longleftrightarrow$  9 scènes  $\longleftrightarrow$  1 scène  $\longleftrightarrow$  Index photogrammes Highlight

& Time\*  $(\rightarrow 80)$  $(\rightarrow 80)$ 

- \* L'index photogrammes Highlight & Time peut uniquement être réglé en mode lecture des images animées.
- ≥ L'affichage 9 scènes revient si l'alimentation est coupée ou bien si le mode est modifié.
- ≥ Par l'affichage en 1 scène ou en appuyant et en maintenant la pression sur la vignette dans l'affichage 20 scènes ou 9 scènes, la date et l'heure d'enregistrement s'affichent pendant le visionnage des images animées, et la date d'enregistrement et le numéro de fichier pendant celui des images fixes.

### ∫ **Ajustement du volume du hautparleur**

Utilisez le levier du volume pour ajuster le volume du haut-parleur pendant la lecture des images animées.

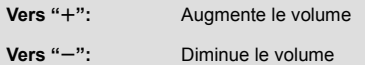

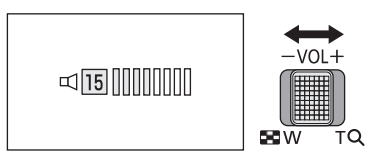

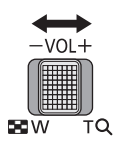

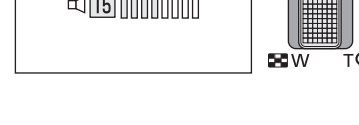

- Le son sera audible seulement pendant la lecture normale.
- ≥ Si la lecture en pause continue pendant 5 minutes, l'écran revient aux vignettes.
- ≥ L'indicateur du temps de lecture passé sera remis à 0h00m00s pour chaque scène.
- ≥ Si vous visionnez avec [ALL AVCHD] sélectionné, l'écran peut devenir momentanément noir au moment où les scènes changent.
- ≥ Le haut-parleur de cet appareil ne reproduit pas les sons lorsqu'il est raccordé à un téléviseur.

# **Compatibilité des images animées**

- ≥ Cet appareil est basé sur le format AVCHD Progressive/AVCHD format de fichier MPEG-4 AVC.
- ≥ Même si le dispositif utilisé est aux normes, lorsque la lecture d'un film enregistré à l'aide d'un autre appareil est effectuée sur cet appareil, ou lorsqu'un film enregistré à l'aide de cet appareil est lu sur un autre dispositif, la lecture peut ne pas s'effectuer normalement, ou peut être impossible. (Veuillez vérifier la compatibilité dans le Mode d'emploi de votre dispositif.)
- ≥ Les scènes MP4 qui peuvent être visionnées sur cet appareil sont limitées à celles créées à l'aide de cet appareil.

# **Compatibilité des images fixes**

- ≥ Cet appareil est conforme au standard unifié DCF (Design rule for Camera File system) établi par JEITA (Japan Electronics and Information Technology Industries Association).
- ≥ Le format de fichier photo pris en charge par cet appareil est le JPEG. (Tous les fichiers formatés JPEG ne seront pas lus.)
- ≥ Cet appareil peut abîmer ou ne pas lire les images fixes enregistrées ou créées par d'autres appareils et les autres appareils peuvent abîmer ou ne pas lire les images fixes enregistrées par cet appareil.

# <span id="page-29-0"></span>**Utilisation de l'écran de menu**

- Touchez  $\triangleleft$  (côté gauche)/ $\triangleright$  (côté droit) de  $\| \cdot \| \cdot \|$  sur le menu tactile pour afficher  $\|$ <sup>ENU</sup>  $($   $\rightarrow$  [17\)](#page-16-0)
- *1* **Touchez . MENU**

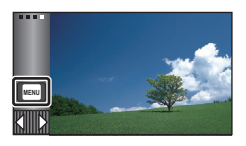

**2** Touchez le menu principal  $\Omega$ .

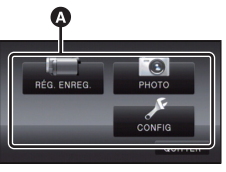

*3* **Touchez le sous-menu** B**.**

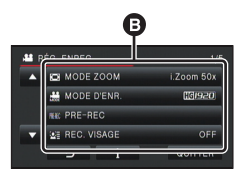

- ≥ La page suivante (précédente) s'affiche en touchant  $\boxed{\triangle} / \boxed{\triangledown}$ .
- *4* **Touchez l'élément désiré pour entrer la configuration.**
- *5* **Touchez [QUITTER] pour sortir de la configuration du menu.**

# ∫ **A propos de l'affichage du guide**

Après avoir touché **de la dividend du la construction** menus et les éléments fera apparaître les descriptions et les messages de confirmation de configuration.

≥ Après l'affichage des messages, l'affichage du guide est annulé.

# <span id="page-30-0"></span>**Pour utiliser le Menu Configuration**

# <span id="page-30-2"></span>**[AFFICHAGE]**

Définissez la méthode d'affichage de l'écran d'information.

### $\textsf{MENU}$  **: [CONFIG]**  $\rightarrow$  **[AFFICHAGE]**  $\rightarrow$  **paramètre désiré**

**[5 SEC.]:** L'information s'affiche à l'écran pendant 5 secondes après le démarrage du Mode Enregistrement de Film ou du Mode Enregistrement de Photo, le démarrage de la lecture, ou le toucher de l'écran.

**[ON]:** Affichage constant.

# **[REGL HORL.]**

Veuillez vous référer à la page [18.](#page-17-0)

# <span id="page-30-1"></span>**[RÉG. HEURE MO.]**

Il est possible de sélectionner et d'enregistrer l'heure du lieu de destination du voyage en sélectionnant votre lieu de résidence et la destination du voyage.

<span id="page-30-4"></span>**1 Sélectionnez le menu.**

### MENU│ : [CONFIG] → [RÉG. HEURE MO.]

- Si l'horloge n'est pas réglée, réglez-la à l'heure en cours. (→ [18](#page-17-0))
- ≥ Si [RÉSIDENCE] (votre lieu de résidence) n'est pas configuré, le message apparaît. Touchez [ACCÈS] et suivez l'étape [3.](#page-30-3)
- **2** (Uniquement en configurant votre lieu de résidence)
- **Touchez [RÉSIDENCE].**
- Touchez [ACCÈS].
- <span id="page-30-3"></span>**3** (Uniquement en configurant votre lieu de résidence)

**Touchez / pour sélectionner votre lieu de résidence et touchez [ACCÈS].**

≥ **Touchez [RÉG. HEURE D'ÉTÉ] pour régler**  l'heure d'été. ( $\overline{$ 40) apparaît et la **configuration de l'heure d'été s'active; l'horloge sera avancée d'une heure par rapport à l'heure GMT. Touchez de nouveau [RÉG. HEURE D'ÉTÉ] pour revenir à la configuration normale de l'heure.**

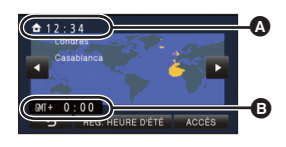

<u>98</u>

Ω

Ω

Ω

 $\blacktriangleright$ 

- A **L'heure actuelle**
- B **Heure de différence par rapport à l'heure GMT (Greenwich Mean Time)**
- **4** (Uniquement en configurant le lieu de votre destination) **Touchez [DESTINATION].**
- Touchez [ACCÈS].
- ≥ Lorsque le lieu de résidence est réglé pour la première fois, l'écran de sélection du lieu de résidence/destination du voyage apparaît tout de suite après le réglage du lieu de résidence. Si le lieu de résidence avait déjà été configuré, exécutez l'opération de menu de l'étape [1](#page-30-4).
- **5** (Uniquement en configurant le lieu de votre destination) **Touchez / pour sélectionner votre lieu de destination et touchez [ACCÈS].**
- ≥ **Touchez [RÉG. HEURE D'ÉTÉ] pour régler**  l'heure d'été. (**芬4**) apparaît et la configuration **de l'heure d'été s'active. L'heure du lieu de destination du voyage et le décalage horaire par rapport à l'heure du lieu du domicile seront avancés d'une heure. Touchez de nouveau [RÉG. HEURE D'ÉTÉ] pour revenir à la configuration normale de l'heure.**
- Fermez la configuration en touchant [QUITTER]. apparaît et l'heure du lieu de destination du voyage est montré.

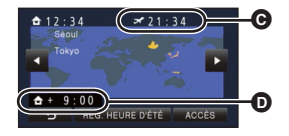

- C **L'heure locale de l'endroit de destination du voyage**
- D **La différence d'heure entre le lieu de destination du voyage et le lieu de résidence**

О

О

å

∣►∣

|►

### *Pour revenir à l'affichage du réglage du lieu de résidence*

Réglez le lieu de résidence en suivant les étapes de [1](#page-30-4) à [3,](#page-30-3) et fermez le réglage en touchant [QUITTER].

≥ Si vous ne pouvez pas trouver le lieu de destination de votre voyage parmi celles montrées à l'écran, réglez-la en utilisant la différence d'heure qu'il y a avec votre lieu de résidence.

## **[DATE/HEURE]**

Il est possible de changer le mode d'affichage de la date et de l'heure.

 $\textsf{MENU}$  **: [CONFIG]**  $\rightarrow$  **[DATE/HEURE]**  $\rightarrow$  **affichage désiré** 

**[DATE]/[D/H]/[OFF]**

# **[FORMAT DATE]**

Il est possible de changer le format de la date.

 $\textsf{MENU}$  **: [CONFIG] → [FORMAT DATE] → paramètre désiré** 

**[A/M/J]/[M/J/A]/[J/M/A]**

# **[AFFICHAGE ZOOM/ENR.]**

Vous pouvez définir la méthode d'affichage des icônes de la touche zoom (  $\top / w$  ) et de l'icône de la touche enregistrement  $( \Box )$ .

n

n

Ω

Ω

 $\blacksquare$ 

 $\blacktriangleright$ 

 $\blacktriangleright$ 

竺

### $\textsf{MENU}$  **: [CONFIG] → [AFFICHAGE ZOOM/ENR.] → paramètre désiré**

**[ON]:** Affichage constant.

**[OFF]:** Les icônes disparaîtront après 5 secondes sans aucune opération tactile.

# **[AFFICH. VERR. O.I.S.]**

Veuillez lire la page [55.](#page-54-1)

**[AFFICH. EXT.]**

Veuillez vous référer à la page [101](#page-100-0).

# <span id="page-32-0"></span>**[ECONOMIS. (BATT)]**

Quand environ 5 minutes se sont écoulées sans aucune opération, l'appareil se met automatiquement hors tension pour empêcher la batterie de se décharger.

### $\textsf{MENU}$  : [CONFIG] → [ECONOMIS. (BATT)] → [ON]

- ≥ Cet appareil ne s'éteindra pas automatiquement même si [ECONOMIS. (BATT)] est sur [ON] dans les cas suivants:
	- Utilisation de l'adaptateur secteur\*
	- En utilisant un câble USB pour l'ordinateur, etc.
	- si PRE-REC est utilisé
	- Pendant le visionnage du diaporama
	- Fonction Wi-Fi
- \* Lorsque [ECONOMIS. (SECTEUR)] est activé, cet appareil s'éteint automatiquement.

# <span id="page-32-1"></span>**[ECONOMIS. (SECTEUR)]**

Si aucune opération n'est effectuée pendant environ 30 minutes lors du raccordement de l'adaptateur secteur à cet appareil, ce dernier s'éteint automatiquement.

### $\text{MENU}$  **: [CONFIG]**  $\rightarrow$  **[ECONOMIS. (SECTEUR)]**  $\rightarrow$  **[ON]**

- ≥ Cet appareil ne s'éteindra pas automatiquement même si [ECONOMIS. (SECTEUR)] est sur [ON] dans les cas suivants:
	- $=$  En utilisant un câble USB pour l'ordinateur, etc.
	- $-$  si PRE-REC est utilisé
	- Pendant le visionnage du diaporama
	- Fonction Wi-Fi

# **[ALLUM. RAPIDE]**

L'unité est mise en pause d'enregistrement environ 1 seconde lorsqu'elle est allumée avec le mode  $right$  réglé sur  $\bullet$  ou  $\bullet$  .

 $\textsf{MENU}$   $:$  [CONFIG]  $\rightarrow$  [ALLUM. RAPIDE]  $\rightarrow$  [ON]

- ≥ Selon les conditions d'enregistrement, la durée de démarrage peut être plus longue d' 1 seconde.
- ≥ En mode d'allumage rapide, l'agrandissement du zoom passe à 1k.

# **[DEMAR RAPIDE]**

Le caméscope haute définition repassera en mode enregistrement pause environ 0,6 secondes après la réouverture de l'écran ACL.

- ≥ **En mode veille au démarrage rapide, environ 80% de l'intensité utilisée pour le mode pause à l'enregistrement est utilisée donc la durée d'enregistrement sera réduite.**
- ≥ / / HC-V720 HC-V727 HC-V710 Le démarrage rapide ne fonctionnera pas s'il n'y a aucune carte SD présente.
- HC-V720M

Le démarrage rapide ne fonctionnera pas si la [CARTE SD] est sélectionnée dans [SÉLEC. SUPP.], même s'il n'y a aucune carte SD présente.

**1 Sélectionnez le menu.**

### $\text{MENU}$  $:$  **[CONFIG]**  $\rightarrow$  **[DEMAR RAPIDE]**  $\rightarrow$  **[ON]**

### **2 Fermez l'écran ACL.**

L'indicateur d'état @ clignote en vert et l'appareil passe en mode veille au démarrage rapide.

● Le capuchon d'objectif ne se ferme pas.

### **3 Ouvrez l'écran ACL.**

L'indicateur d'état  $\bullet$  s'allume en rouge et l'appareil passe en pause d'enregistrement.

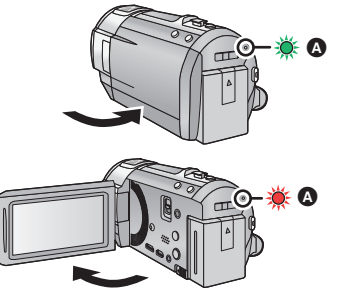

n

Ω

- ≥ Le mode veille du démarrage rapide est annulé si
	- $-$  environ 5 minutes se passent
	- $-$  le mode est réglé sur  $\boxed{\blacktriangleright}$
- ≥ Selon les conditions d'enregistrement, la durée du démarrage rapide peut être plus longue de 0,6 secondes en mode d'enregistrement photo.
- ≥ Il pourrait falloir un certain temps pour que la balance des blancs soit ajustée.
- ≥ En mode démarrage rapide, l'agrandissement du zoom devient 1k.
- ≥ S'il s'est mis automatiquement en Mode Veille du Démarrage Rapide avec [ECONOMIS. (BATT)] (→ [33\)](#page-32-0)/[ECONOMIS. (SECTEUR)] (→ [33](#page-32-1)), fermez d'abord l'écran ACL et rouvrez-le.
- ≥ Mettez l'appareil hors tension à l'aide de la touche d'alimentation.

# **- 35 -**

# $\Box$ ) (Volume bas)/  $\Box$ ) (Volume haut)/[OFF]

Les opérations de l'écran tactile, le démarrage et l'arrêt de l'enregistrement ainsi que la fonction

Lorsque [OFF] est sélectionné, le son n'est pas reproduit au début/à la fin de l'enregistrement, etc.

### **2 bips répétés 4 fois**

Lorsqu'une erreur survient, suivez les instructions affichées à l'écran.  $(\rightarrow 173)$  $(\rightarrow 173)$  $(\rightarrow 173)$ 

marche/arrêt de l'alimentation peuvent être confirmés par ce son.

# <span id="page-34-0"></span>**[SÉLECT. ICÔNES OPÉRATION]**

 $\textsf{MENU}$  **: [CONFIG]**  $\rightarrow$  **[BIP]**  $\rightarrow$  **paramètre désiré** 

Vous pouvez changer les icônes de l'opération  $($   $\rightarrow$  [56](#page-55-0)) à afficher dans le Menu tactile. Mémorisez 3 icônes d'opération favorites.

- Les paramètres par défaut sont (Fondu), (Fondu), (PRE-REC) et (Torche vidéo) pour le Mode Enregistrement des Images Animées, et  $f$  (Flash intégré),  $\chi$ ) (Retardateur) et  $\overline{F}$ (Compensation du contre-jour) pour le Mode Enregistrement d'image fixe.
- **1 Sélectionnez le menu.**

### MENU│ : [CONFIG] → [SÉLECT. ICÔNES OPÉRATION]

**2 Touchez l'icône de l'opération que vous désirez changer pour annuler le paramètre.**

### **3 Touchez l'icône de l'opération qui doit être définie.**

- ≥ Le nom de la fonction s'affiche en maintenant la pression sur l'icône de l'opération.
- Pour annuler, touchez de nouveau l'icône de l'opération.
- **4 Touchez [ACCÈS].**

# **[ACCENTU. LCD]**

Ceci rend plus facile la visibilité de l'écran ACL dans les endroits lumineux extérieurs inclus.

### $\textsf{MENU}$  **: [CONFIG]**  $\rightarrow$  **[ACCENTU. LCD]**  $\rightarrow$  **paramètre désiré**

 $\frac{1}{22}$ <sup>\*</sup> (Rend encore plus lumineux)/ $\boxed{11}$ <sup>\*</sup> (Rend lumineux)/ $\boxed{01}$ <sup>\*</sup> (Normal)/ $\boxed{-11}$ <sup>\*</sup> (Rend moins lumineux)/ $\boxed{A}^*$  \*(Ajustement automatique)

- Ces paramètres n'affectent pas les images enregistrées.
- \* Ceci n'est pas affiché en mode manuel ou en mode lecture.
- ≥ Lorsque l'adaptateur secteur est en cours d'utilisation, l'écran ACL est automatiquement réglé sur . **+1**
- ≥ La durée enregistrable avec la batterie est raccourcie si l'écran ACL est rendu plus lumineux.
- Lorsque la torche vidéo est paramétrée sur  $\partial$ [ON]) ou sur  $\partial$ **[OA** ([AUTO]) et qu'elle est allumée, cela ne peut pas être configuré.

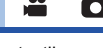

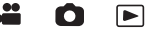

# **[BIP]**

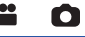

[➡

Il ajuste la luminosité et la densité des couleurs de l'écran ACL.

- ≥ Ces paramètres n'affectent pas les images enregistrées.
- **1 Sélectionnez le menu.**

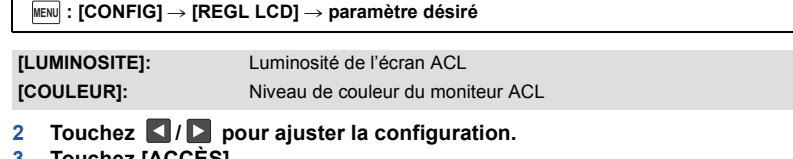

►

- **3 Touchez [ACCÈS].**
- Touchez [QUITTER] pour sortir de l'écran de menu.

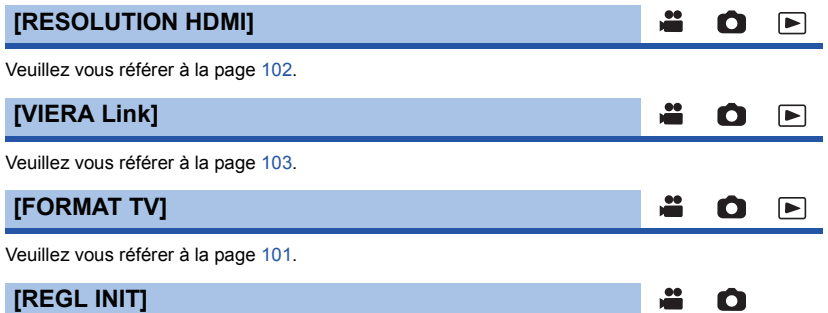

Sélectionnez [OUI] pour remettre la configuration par défaut du menu.

**: [CONFIG]** # **[REGL INIT] MENU**

- Configuration du [SÉLEC. SUPP.]<sup>\*</sup>, [REGL HORL.] et [LANGUAGE] ne changeront pas.
- \* Pour les utilisateurs qui possèdent  $\underline{[\text{HC-V720}]}$ / $\underline{[\text{HC-V727}]}$ / $\underline{[\text{HC-V710}]}$ , ce menu ne s'affiche pas.

≝

Ω

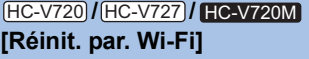

Sélectionnez [OUI] pour remettre le paramètre Wi-Fi sur sa configuration par défaut.

 $\textsf{MENU}$  **: [CONFIG]**  $\rightarrow$  **[Réinit. par. Wi-Fi]** 

≥ L'identifiant de connexion du "LUMIX CLUB" et le mot de passe Wi-Fi sont également supprimés.
<span id="page-36-0"></span>Le caractère entré est validé environ 1 seconde après sa saisie, et le curseur est déplacé vers la droite.

 $\blacktriangleright$ 

Ω

О

 $\blacksquare$ 

l►l

Cela rend la saisie plus facile sans avoir besoin de déplacer le curseur lorsque les caractères d'une même clé doivent être entrés de nouveau.

### **i<code>MENU</code> : [CONFIG] → [Position Curseur Auto] → [ON]**

- ≥ L'écran de saisie des caractères s'affiche dans les cas suivants:
	- $-$  En enregistrant [REC. VISAGE] ( $\rightarrow$  [64](#page-63-0))
	- $=$  En paramétrant [RÉGLAGE TITRE] pour la Lecture Surlignée ( $\rightarrow$  [87](#page-86-0))
	- $-$  Lorsque vous configurez la fonction Wi-Fi ( $\rightarrow$  [131,](#page-130-0) [132](#page-131-0), [152,](#page-151-0) [153](#page-152-0), [155\)](#page-154-0)

# **[RÉINITIALISER NOMBRE]**

Configurez le numéro de fichier pour iFrame et l'image fixe enregistrée à la suite de 0001.

MENU **: [CONFIG] → [RÉINITIALISER NOMBRE]** 

- $\bullet$  Le numéro de dossier est mis à jour et le numéro de fichier démarrera à partir de 0001. (→ [167](#page-166-0))
- ≥ Pour réinitialiser le numéro de dossier, formatez la carte SD et la mémoire interne, puis effectuez [RÉINITIALISER NOMBRE].

# **[FORMAT SUPP.]**

Il est important de savoir que si un support est formaté, toutes les données qui s'y trouvent sont supprimées et qu'elles ne pourront pas être récupérées. Sauvegardez les données importantes sur un ordinateur, un DVD etc.  $(4.157)$  $(4.157)$ 

 $\textsf{MENU}$  **: [CONFIG]**  $\rightarrow$  **[FORMAT SUPP.]**  $\rightarrow$  **support désiré** 

# **[MÉMOIRE]\*1/[CARTE SD]/[DD]\*2**

- \*1 [HC-V720M] uniquement
- \*2 Affiché lorsque vous raccordez un USB HDD.  $(\rightarrow 109)$  $(\rightarrow 109)$
- [HC-V720]/[HC-V727]/[HC-V710 L'écran de sélection du support ne s'affiche pas si le USB HDD n'est pas connecté. Touchez [OUI].
- ≥ Une fois que le formatage est terminé, touchez [QUITTER] pour quitter l'écran de message.
- ≥ Effectuez un formatage physique de la carte SD si celle-ci doit être mise au rebut/donnée.  $\leftrightarrow$  [185](#page-184-0))
- [HC-V720M

Effectuez un formatage physique de la mémoire interne si cet appareil doit être mis au rebut/ donné.  $($  [183\)](#page-182-0)

≥ Pendant le formatage, ne mettez pas l'appareil hors tension et ne retirez pas la carte SD. N'exposez pas l'appareil à des vibrations ou à des chocs.

**Utilisez cet appareil pour formater le support.**

**Le formatage de la mémoire interne est uniquement disponible avec cette unité. Ne formatez pas de carte SD en utilisant un autre appareil comme un PC. La carte pourrait ne plus pouvoir être utilisée avec cet appareil.**

# **[ÉTAT SUPP.]**

L'espace utilisé et la durée d'enregistrement restant sur la carte SD et la mémoire interne peuvent être contrôlés.

 $\blacktriangleright$ 

Ω

Ω

≝

#### MENU| **: [CONFIG] → [ÉTAT SUPP.]**

#### ≥ HC-V720M

Toucher [CHANGER SUPP.] fait permuter l'affichage entre celui de la carte SD et celui de la mémoire interne.

- Lorsque le commutateur de mode est réglé sur 着, la durée enregistrable restante pour le mode enregistrement sélectionné s'affiche.
- ≥ Touchez [QUITTER] pour fermer l'indicateur.

≥ La carte SD ou la mémoire interne nécessitent de l'espace pour conserver les informations et les fichiers de gestion du système, ce qui fait que l'espace utilisable réel est légèrement plus petit que la valeur indiquée. L'espace utilisable de la carte SD/mémoire interne est habituellement calculé ainsi 1 Go = 1.000.000.000 octets. Les capacités de cet appareil, de l'ordinateur et du logiciel sont exprimées ainsi 1 Go=1.024×1.024×1.024=1.073.741.824 octets. Par conséquent, la valeur de la capacité indiquée semble être plus petite.

### **[Aff. version]**

La version du firmware de cet appareil s'affiche.

 $\texttt{MENU}$  : [CONFIG]  $\rightarrow$  [Aff. version]

# **[Mise à jour version]**

Vous pouvez mettre à jour la version du firmware de cet appareil.

#### MENU : [CONFIG] → [Mise à jour version]

**Pour avoir les informations les plus récentes, visitez le site d'assistance ci-dessous. (A compter de décembre 2012)**

http://panasonic.jp/support/global/cs/e\_cam/

(Ce site est uniquement en anglais.)

# **[MODE DEMO]**

Cet élément est utilisé pour lancer la démonstration de l'appareil.

#### MENU : [CONFIG] → [MODE DEMO] → [ON]

≥ Si le [MODE DEMO] est commuté sur [ON] et que vous touchez [QUITTER] alors qu'il n'y a aucune carte SD présente et tandis que cet appareil est branché à l'adaptateur secteur CA, la démonstration démarre automatiquement.

≝

≝

Ω

Si une opération est effectuée, la démonstration est annulée. Cependant si durant 10 minutes aucune opération n'est effectuée, la démonstration démarre automatiquement. Pour arrêter la démonstration, réglez le [MODE DEMO] sur [OFF] ou insérez une carte SD.

**[DEMO O.I.S.]**

Cet élément est utilisé pour démarrer la démonstration du stabilisateur optique de l'image.

```
: [CONFIG] # [DEMO O.I.S.]
MENU
● Touchez [DEMO O.I.S.], la démonstration démarre automatiquement.
  Si vous touchez [QUITTER], la démonstration sera annulée.
[TRANSFERT Eye-Fi]
                                                                           ÷
                                                                                  О
                                                                                         \blacktrianglerightCet élément s'affiche uniquement lorsqu'une carte Eye-Fi est présente.
Veuillez vous référer à la page 118.
[Eye-Fi DIRECT]
                                                                                  o
                                                                                         |►|
Cet élément s'affiche uniquement lorsqu'une carte Eye-Fi est présente.
Veuillez vous référer à la page 119.
[LANGUAGE]
                                                                            ≝
                                                                                  Ω
                                                                                         |►|
Vous pouvez sélectionner la langue sur l'écran d'affichage et l'écran de menu.
```
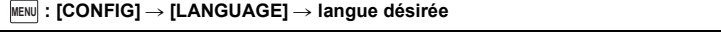

# <span id="page-39-0"></span>**Pour utiliser le zoom**

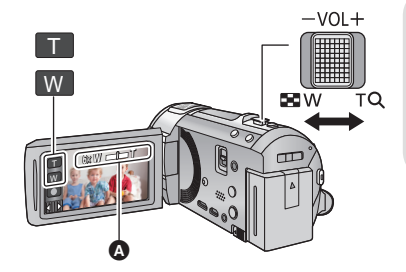

**Levier du zoom/icône de la touche zoom Côté T:** Enregistrement rapproché (zoom avant) **Côté W:** Enregistrement grand-angle (zoom arrière) О

#### A **Barre du zoom**

≥ Le coefficient maximum du zoom pour l'enregistrement des images animées peut être réglé à l'aide du [MODE ZOOM]. (→ [62](#page-61-0))

# ∫ **A propos de la barre du zoom**

La barre du zoom s'affiche pendant l'opération du zoom.

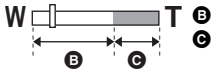

**T B** Zoom optique C Mode Enregistrement des Images Animées: i.Zoom/Zoom numérique (Bleu) Mode Enregistrement d'Image Fixe: Zoom Optique étendu (Bleu)

# ∫ **A propos de la vitesse du zoom**

- ≥ La vitesse du zoom dépend de l'amplitude de mouvement du levier du zoom.
- ≥ La commande du zoom à l'aide des icônes de la touche du zoom sera effectuée à une vitesse constante respectivement.

# **Coefficient du zoom durant le Mode Enregistrement d'Image Fixe**

Le coefficient du zoom peut être étendu jusqu'à  $50\times$  sans dégradation de la qualité de l'image avec le Mode Enregistrement d'Image Fixe. (Zoom optique étendu)

- ≥ L'agrandissement du zoom optique extra change selon le réglage du [TAILLE IMAGE] et de la [FORMAT].  $(\rightarrow$  [74](#page-73-0), [75\)](#page-74-0)
- ≥ Si vous enlevez votre doigt du levier zoom pendant le fonctionnement du zoom, le bruit du fonctionnement pourrait être enregistré. Pour ramener le levier zoom dans sa position d'origine, déplacez-le doucement.
- ≥ Si l'agrandissement du zoom est à son maximum, les sujets sont mis au point à environ 1,5 m ou plus.
- ≥ Quand l'agrandissement du zoom est de 1k, l'appareil peut faire la mise au point sur un sujet à environ 3 cm de l'objectif.

# **Fonction stabilisateur d'image**

Utilisez le stabilisateur d'image pour réduire les effets de secousse pendant l'enregistrement. Cette unité est équipée d'un stabilisateur optique hybride de l'image.

Le stabilisateur optique hybride de l'image est un stabilisateur hybride optique et électrique de l'image.

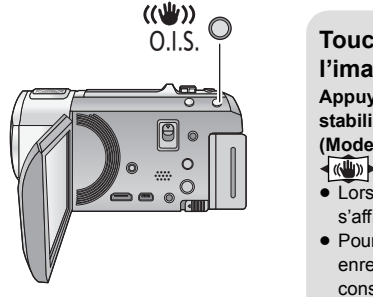

# **Touche de stabilisation optique de l'image (O.I.S.)**

n

**Appuyez sur la touche pour allumer/éteindre le stabilisateur optique de l'image.** 

**(Mode enregistrement d'images animées)**

- $\sqrt{\langle \langle \psi \rangle \rangle}$  /  $\langle \langle \psi \rangle \rangle$   $\rightarrow$   $\langle \langle \psi \rangle \rangle$  (configuration annulée)
- Lorsque le [HYBRID O.I.S.] est sur [ON], < s'affiche. Lorsqu'il est sur [OFF], ((U) s'affiche.
- Pour enregistrer avec un trépied en mode enregistrement des images animées, nous vous conseillons de désactiver le stabilisateur.

# **(Mode enregistrement d'images fixes)**

- $\left|\left\langle \left\langle \Psi\right\rangle \right\rangle _{1}\right|/\left\langle \left\langle \Psi\right\rangle \right|_{2}\rightarrow\left\langle \left\langle \Psi\right\rangle \right|$  (configuration annulée)
- Lorsque [O.I.S.Avancé] est en [MODE 1],  $\left|\frac{R_{\text{up}}}{R}\right|_1$ s'affiche. Lorsque [O.I.S.Avancé] est en [MODE 2], ((U) <sub>2</sub> s'affiche.

# ∫ **Pour changer le mode du stabilisateur de l'image**

**(Mode enregistrement des images animées)**

**: [RÉG. ENREG.]** # **[HYBRID O.I.S.]** # **[ON] ou [OFF] MENU**

Lorsqu'il est réglé sur [ON], vous pouvez améliorer encore plus la stabilisation de l'image pour enregistrer en marchant, ou en tenant l'appareil et en enregistrant un sujet distant à l'aide du zoom. ≥ Le paramétrage par défaut de cette fonction est [ON].

#### **(Mode enregistrement des images fixes)**

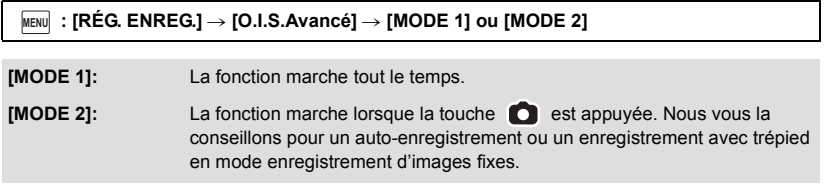

≥ Référez-vous à la page [55](#page-54-0) pour plus de détails sur le verrouillage du Stabilisateur Optique de l'image.

# <span id="page-41-0"></span>**Pour changer le Mode Enregistrement**

- *1* **Touchez l'icône de la touche du Mode Enregistrement.**
- *2* **Touchez l'icône de la touche du Mode Enregistrement désiré.**

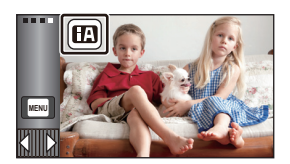

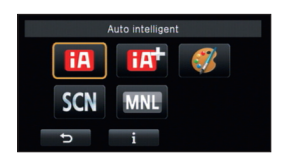

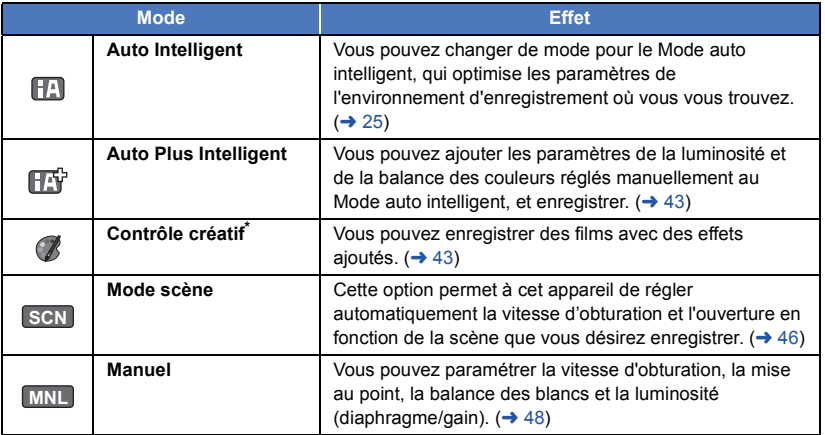

\* Uniquement en mode d'enregistrement des images animées

≥ Une pression sur la touche auto intelligente en étant en Mode auto intelligent peut également changer le Mode Enregistrement.  $(425)$  $(425)$ 

 $\bullet$ 

# <span id="page-42-0"></span>**ES** Auto Plus Intelligent

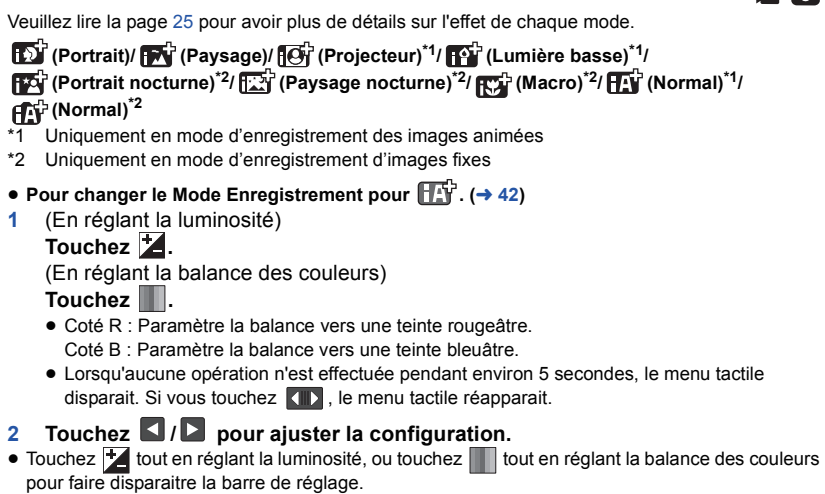

 $\overline{\mathbf{r}}$ 

 $\frac{1}{\sqrt{2}}$ 

**3 Démarrez l'enregistrement.**

<span id="page-42-1"></span>**Contrôle créatif** 

● Changez le Mode Enregistrement pour  $\overline{(*)}$ . (→ [42](#page-41-0))

#### **Sélectionnez le Mode Contrôle Créatif désiré, puis touchez [Accès].**

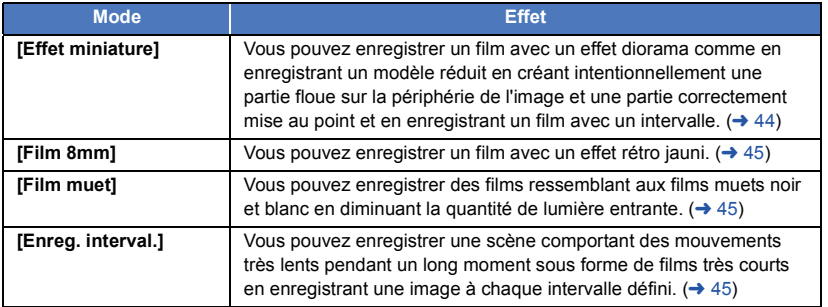

● Les photos ne peuvent pas être prises.

# <span id="page-43-0"></span>**MINI [Effet miniature]**

### **1 Touchez**  $\prod$  **pour régler la position horizontale de la partie qui est mise au point.**

- Si vous touchez l'écran, vous pouvez régler la position horizontale de la partie qui est mise au point.
- Si aucune opération tactile n'est effectuée pendant environ 1 seconde, [Réinit], [TAILLE], et [ACCÈS] s'affichent. Si vous touchez l'écran, vous pouvez régler de nouveau la position horizontale de la partie qui est mise au point.
- ≥ Si vous appuyez sur [Réinit], la partie mise au point est restaurée sur sa position d'origine.

# **2 Touchez [TAILLE].**

- ≥ La taille de la partie qui est mise au point change chaque fois que vous touchez [TAILLE]. **Taille moyenne → Grande taille → Petite taille**
- ≥ Si vous touchez l'écran, vous pouvez régler la position horizontale de la partie qui est mise au point.
- ≥ Si vous appuyez sur [Réinit], la partie mise au point est restaurée sur sa position d'origine et [TAILLE] sur la taille moyenne.

### **3 Touchez [ACCÈS].**

**4** (En réglant la luminosité)

### Touchez **14**.

- ≥ Le niveau de luminosité change chaque fois que vous touchez l'icône.
	- $\sharp$  (Standard)  $\to \sharp$  + 1(Clair)  $\to \sharp$  1(Foncé)
- **5** (En réglant l'éclat) Touchez  $\|\|$ .
	- ≥ Le niveau d'éclat change chaque fois que vous touchez l'icône.
	- $\left\| \cdot \right\|_0$  (Standard)  $\rightarrow \left\| \cdot \right\|_0$  (Net)  $\rightarrow \left\| \cdot \right\|_0$  (Plus net)

# **6 Démarrez l'enregistrement.**

- ≥ Il enregistrera avec un intervalle. 1 seconde sera enregistrée environ toutes les 6 secondes d'enregistrement.
- ≥ Pour rendre l'effet miniature facile à atteindre, enregistrez des objets comportant une vue distante, fournissant une profondeur ou bien une perspective oblique. De plus, utilisez un trépied et évitez de zoomer.
- ≥ Vous pouvez voir beaucoup de parasites sur la partie qui est mise au point lorsque vous enregistrez des sujets sombres comme un paysage nocturne.
- Le son ne peut pas être enregistré.
- ≥ [MODE D'ENR.] est paramétré sur [HA].
- La durée d'enregistrement maximale est de 12 heures.
- ≥ Les films enregistrés avec cette fonction sembleront avoir une fréquence d'images faible.
- ≥ HC-V720M

Le paramètre effet miniature configurera [RELAI ENR.] sur [OFF].  $(4.63)$  $(4.63)$  $(4.63)$ 

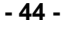

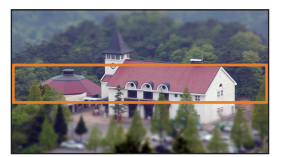

<span id="page-44-0"></span>**[Film 8mm] 8mm**

- **1** (En réglant la luminosité)
	- Touchez **2.**
	- ≥ Le niveau de luminosité change chaque fois que vous touchez l'icône.
		- $\sharp$  (Standard)  $\to \sharp$  +1(Clair)  $\to \sharp$  +1(Foncé)
- **2** (En réglant la balance des couleurs)
	- Touchez  $\|\|$ .

≥ Le niveau de la balance des couleurs change chaque fois que vous touchez l'icône.

- **(Bleu)** # **(Rouge)** # **(Jaune)**
- **3 Démarrez l'enregistrement.**

● Le son est monaural.

<span id="page-44-1"></span>**[Film muet] SILN**

- **1** (En réglant la luminosité) Touchez **14**.
	- ≥ Le niveau de luminosité change chaque fois que vous touchez l'icône.
		- $\sharp$  (Standard)  $\to \sharp$  + 1(Clair)  $\to \sharp$  1(Foncé)
- **2 Démarrez l'enregistrement.**

● Le son ne peut pas être enregistré.

<span id="page-44-2"></span>**[Enreg. interval.] INTV**

**Touchez le paramètre de la durée désirée.**

### **[1 SEC.]/[10 SEC.]/[30 SEC.]/[1 MINUTE]/[2 MINUTES]**

- ≥ Touchez [ACCÈS].
- ≥ Une image est enregistrée avec un intervalle d'enregistrement défini. 25 images constitueront un film de 1 seconde.

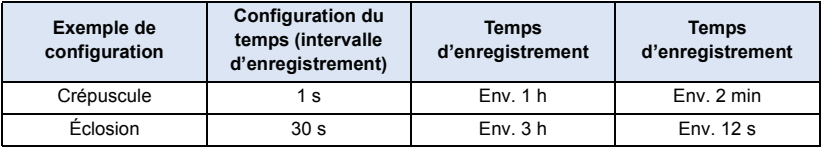

- La durée d'enregistrement maximale est de 12 heures.
- Le son ne peut pas être enregistré.
- ≥ [MODE D'ENR.] est paramétré sur [HA].
- ≥ La durée d'enregistrement la plus courte pour des images animées est de 1 seconde.
- ≥ La balance des couleurs et la mise au point ne seront pas réglées automatiquement en fonction de la source de lumière ou de la scène. Dans ce cas, réglez manuellement ces paramètres.  $(49, 51)$  $(49, 51)$  $(49, 51)$  $(49, 51)$

≥ HC-V720M

Le paramètre Enregistrement accéléré (Time lapse) configurera [RELAI ENR.] sur [OFF]. (→ [63](#page-62-0))

<span id="page-45-0"></span> $\overline{\textsf{scn}}$  Mode scène

● Changez le Mode Enregistrement pour SCN . (→ [42\)](#page-41-0) **Touchez le Mode scène désiré.**

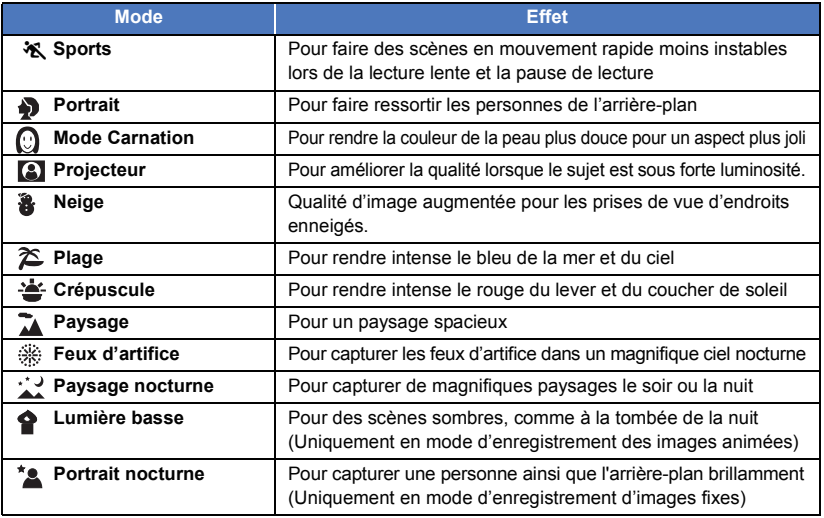

- Touchez [ACCÈS].
- ≥ **(Sports/Portrait/Peau douce/Projecteur/Neige/Plage/Crépuscule/Paysage)** - La vitesse d'obturation est de 1/6 ou plus en mode enregistrement d'image fixe.
- ≥ **(Crépuscule/Lumière basse)**
	- $-$  La vitesse d'obturation est de 1/25 ou plus en mode enregistrement d'images animées.
- ≥ **(Crépuscule/Paysage/Feux d'artifice/Paysage nocturne)**
	- L'image peut être floue si un sujet proche est enregistré.
- ≥ **(Sports)**
	- En lecture normale, le mouvement de l'image pourrait ne pas apparaître régulier.
	- La couleur et la luminosité de l'écran peuvent changer sous un éclairage intérieur.
	- Si la luminosité est insuffisante, le mode sports ne fonctionne pas. L'affichage  $\mathcal{R}$  clignote.
- ≥ **(Portrait)**

- La couleur et la luminosité de l'écran peuvent changer sous un éclairage intérieur.

- ≥ **(Peau douce)**
	- $-$  Si l'arrière-plan ou un élément de la scène possède des couleurs similaires à celle de la peau, elles seront également adoucies.
	- Si la luminosité est insuffisante, l'effet peut ne pas être net.
	- Si vous enregistrez une personne éloignée, le visage peut ne pas être enregistré de façon nette. Dans ce cas, annulez le Mode Peau Douce ou effectuez un zoom avant vers le visage (gros-plan) pour enregistrer.

#### ≥ **(Feux d'artifices)**

- $-$  La vitesse d'obturation est de 1/25.
- L'image peut sembler délavée si elle a été enregistrée dans un environnement lumineux.

#### ≥ **(Paysage nocturne/Portrait nocturne)**

- j La vitesse d'obturation est de 1/2 ou plus en mode enregistrement d'images fixes.
- Nous vous conseillons l'utilisation d'un trépied.

#### ≥ **(Portrait nocturne)**

 $-$  Le flash est réglé sur [ON].

# <span id="page-47-0"></span>**Enregistrement manuel**

≥ **Les réglages de la mise au point manuelle, de la balance des blancs, de la vitesse d'obturation, de la luminosité (Diaphragme et Gain) sont maintenus si vous permutez entre le mode enregistrement d'images animées et le mode enregistrement d'image fixe.**

**Touchez le MNL pour passer sur le Mode manuel. (→ [42\)](#page-41-0)** 

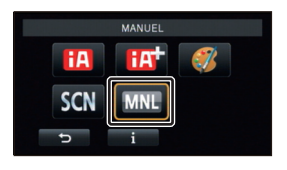

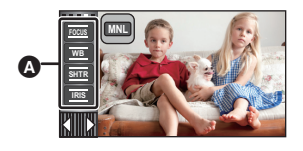

**A** 

О

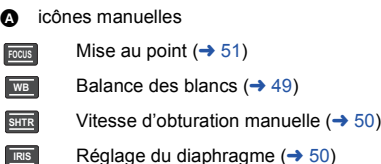

<span id="page-48-0"></span>La fonction de balance automatique des blancs pourrait ne pas reproduire des couleurs naturelles selon les scènes ou les conditions d'éclairage. Si c'est le cas, vous pouvez régler manuellement la mise au point.

 $\bullet$  Permutez sur le mode manuel. ( $\rightarrow$  [48](#page-47-0))

- *1* **Touchez [WB].**
- 2 Touchez  $\Box$  /  $\Box$  pour sélectionner le mode de la **balance des blancs.**
- Touchez [WB] pour sélectionner le mode.

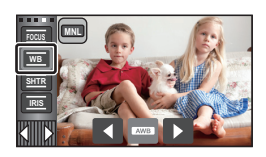

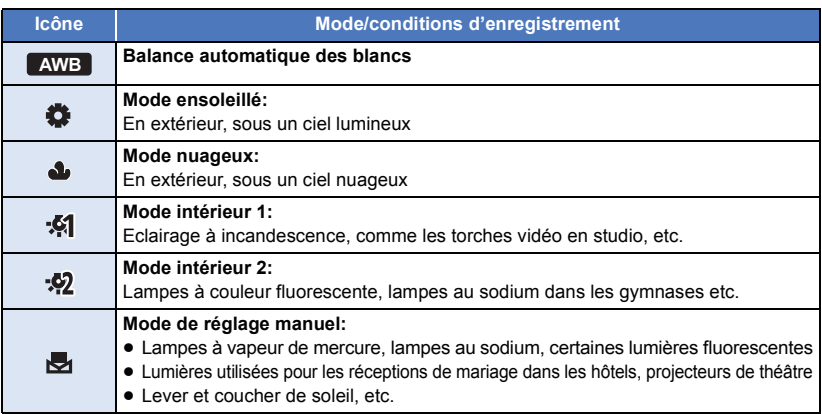

● Pour revenir au paramétrage automatique, configurez sur **AWB** ou appuyez de nouveau sur la touche auto intelligente.

# ■ Pour paramétrer la balance des blancs manuellement

- 1 Sélectionnez **et an implissez** l'écran d'un sujet blanc.
- **2 Touchez et réglez l'icône qui clignote.**
- Si l'écran devient noir instantanément et l'affichage arrête de clignoter puis reste allumé, la configuration est achevée.
- Si l'affichage vontinue de clignoter, la balance des blancs ne peut pas être réglée. Dans ce cas, utilisez un autre mode de la balance des blancs.

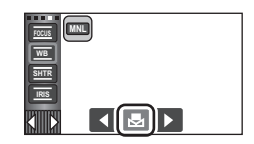

- Lorsque l'affichage clignote, la balance des blancs effectuée manuellement est mise en mémoire. Si jamais les conditions d'enregistrement changent, paramétrez de nouveau la balance des blancs.
- ≥ Quand vous paramétrez à la fois la balance des blancs et le diaphragme/gain, paramétrez d'abord la balance des blancs.
- **•** AWB n'est pas affiché si AWB est sélectionné.

#### <span id="page-49-0"></span>**Vitesse d'obturation:**

Effectuez le réglage quand vous enregistrez des sujets en mouvement rapide.

#### **Diaphragme:**

Effectuez le réglage quand l'écran est trop lumineux ou trop sombre.

● Permutez sur le mode manuel. (→ [48](#page-47-0))

# *1* **Touchez [SHTR] ou [IRIS].**

# 2 Touchez **4** / **D** pour ajuster la configuration.

● Touchez [SHTR]/[IRIS] pour terminer le réglage.

### : **Vitesse d'obturation: SHTR**

#### **1/50 à 1/8000**

- ≥ Si [OBT. LEN. AUTO] est réglé sur [ON], la vitesse d'obturation sera réglée entre 1/25 et 1/8000.
- ≥ La vitesse d'obturation plus proche de 1/8000 est plus rapide.
- ≥ La vitesse d'obturation sera réglée entre 1/2 et 1/2000 en mode enregistrement d'image fixe.

 $\overline{a}$  o

### : **Valeur diaphragme/gain: IRIS**

#### **CLOSE** !# **(F16 à F2.0)** !# **OPEN** !# **(0dB à 18dB)**

- ≥ Une valeur plus proche de CLOSE assombrit l'image.
- ≥ Une valeur plus proche de 18dB éclaire l'image.
- Quand la valeur de diaphragme est réglée sur une valeur plus lumineuse que OPEN, cela change la valeur de diaphragme.
- ≥ Pour revenir au paramétrage automatique, appuyez de nouveau sur la touche auto intelligente.
- ≥ Quand vous paramétrez à la fois la vitesse d'obturation et la valeur du diaphragme/gain, paramétrez la vitesse d'obturation puis paramétrez la valeur du diaphragme/gain.

#### **Réglage manuel de la vitesse d'obturation**

- ≥ Si la vitesse d'obturation est de moins de 1/12 en mode enregistrement d'image fixe, nous vous conseillons l'utilisation d'un trépied. Par ailleurs, la balance des blancs ne peut pas être paramétrée. La vitesse d'obturation sera réglée sur 1/25 lorsque l'appareil est remis en marche ou lorsque le démarrage rapide est effectué.
- ≥ Vous pouvez voir une bande de lumière autour de l'objet qui brille très lumineusement, ou qui a de très forts reflets.
- ≥ En lecture normale, le mouvement de l'image pourrait ne pas apparaître régulier.
- ≥ Si vous enregistrez un sujet extrêmement lumineux ou sous un éclairage d'intérieur, la couleur et la luminosité de l'écran peuvent changer ou bien une ligne horizontale peut apparaître sur l'écran. Dans ce cas, enregistrez en mode auto intelligent ou réglez la vitesse d'obturation sur 1/100 dans les zones où la fréquence de la source d'alimentation est de 50 Hz, ou sur 1/125 dans les zones à 60 Hz.
- ≥ La luminosité de l'image affichée sur l'écran ACL peut être différente de celle de l'image réellement enregistrée en mode enregistrement d'image fixe. Vérifiez l'image sur l'écran de lecture après l'enregistrement.

#### **Réglage manuel de la valeur du diaphragme/gain**

- ≥ Si la valeur du gain est augmentée, le bruit à l'écran augmente.
- ≥ Selon le grossissement du zoom, il y a des valeurs de diaphragme qui ne s'affichent pas.

# <span id="page-50-0"></span>**Réglage manuel de la mise au point**

Si la mise au point automatique est difficile à cause des conditions, utilisez la mise au point manuelle.

- $\bullet$  Permutez sur le mode manuel. ( $\rightarrow$  [48](#page-47-0))
- *1* (Lorsque la fonction d'assistance MPM est utilisée) **Sélectionnez le menu.**

**: [RÉG. ENREG.]** # **[ASSIST. MAP]** # **[ON] MENU**

- Touchez (III) pour afficher l'icône manuelle.
- *2* **Touchez [FOCUS].**

# <span id="page-50-1"></span>*3* **Touchez [MF] pour passer à la mise au point manuelle.**

- ≥ MF apparaît à l'écran.
- **4** Ajustez la mise au point en touchant  $\frac{MF}{4}$  /  $\frac{MF}{4}$ .
	- **MF**
		- **:** Pour mettre au point un sujet proche
	- **:** Pour mettre au point un sujet éloigné **MF**

La zone de mise au point est affichée en bleue. L'écran normal revient environ 2 secondes après la fin de la mise au point du sujet.

**MNL**

<u>" o</u>

**A** Partie affichée en bleu

- Touchez [FOCUS] pour terminer le réglage.
- ≥ Si [ASSIST. MAP] est [OFF], la zone bleue n'est pas affichée.
- ≥ Pour restaurer la Mise au point automatique, touchez [AF] à l'étape [3](#page-50-1) ou appuyez de nouveau sur la touche auto intelligente.
- ≥ L'affichage bleu n'apparaît pas sur les images réellement enregistrées.

# **Enregistrement avec la Fonction Toucher**

Vous pouvez enregistrer à l'aide de fonctions pratiques juste par une facile opération de toucher de l'écran.

- **1** Touchez  $\triangleleft$  (côté gauche)/ $\rangle$  (côté droit) de **WING** sur le Menu tactile pour afficher les icônes de la fonction toucher.  $($   $\rightarrow$  [17\)](#page-16-0)
- *2* **Touchez l'icône de la fonction toucher.** (par exemple [AF/AE suivi\)](#page-53-0)
- Pour annuler, touchez de nouveau l'icône de la Fonction Tactile. (Le Verrouillage du Stabilisateur Optique de l'Image s'annule en retirant le doigt  $\sqrt{\mathbf{w}}$ .)

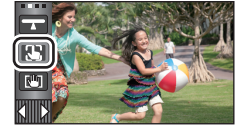

 $\mathbf{e}$ 

О

# **Icônes de la fonction toucher**

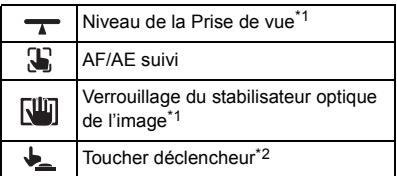

\*1 Uniquement en mode d'enregistrement des images animées

- \*2 Uniquement en mode d'enregistrement d'images fixes
- Une icône s'affiche si une icône pour la Fonction tactile est définie.

#### **Niveau de la Prise de vue** ┯

**Cette fonction détecte l'inclinaison horizontale de l'appareil et la corrige automatiquement en le mettant à niveau avant d'enregistrer.**

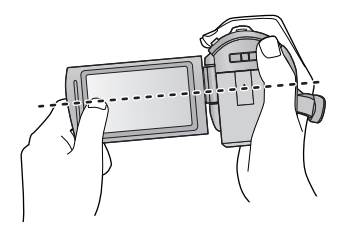

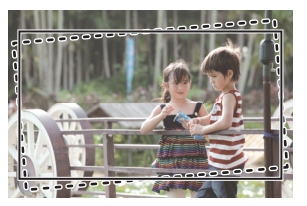

**:** Lorsque cette fonction est activée.

 $\overline{\phantom{a}}$ 

**:** Lorsque cette fonction est désactivée.

### **1 Touchez**  $\rightarrow$ .

- ≥ L'icône s'affiche à la position A.
	- $-$  Lorsque l'inclinaison est correcte :  $\begin{array}{c} \hline \end{array}$
	- Lorsque l'inclinaison est au-dessus de la plage de  $correction:$
- ≥ Si l'inclinaison dépasse la plage de correction, bougez l'appareil vers la position où  $\rightarrow$  s'affiche.
- **2 Démarrez l'enregistrement.**

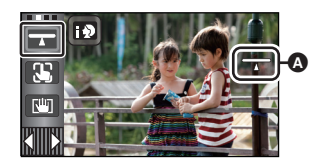

- La plage d'inclinaison que cette icône peut correctement affichée est de 45 ° à la verticale.
- ≥ L'image peut se déplacer pendant le zoom en fonction de l'inclinaison de cet appareil.
- ≥ Pour enregistrer une image à niveau à l'aide d'un trépied, installez cet appareil en utilisant la [IND. DE NIVEAU] ( $\rightarrow$  [68\)](#page-67-0), puis utilisez la Prise de vue à niveau.

#### <span id="page-53-0"></span> $\mathbf{E}$ **AF/AE suivi**

**Il est possible de régler la mise au point et l'exposition du sujet spécifié en touchant l'écran. La mise au point et l'exposition suivront automatiquement le sujet même si celui-ci se déplace.**

- **1 Touchez .**
- Lorsque [REC. VISAGE] (→ [64](#page-63-0)) est [ON] et qu'un visage enregistré est détecté, la cible est automatiquement verrouillée.
- **2 Touchez l'objet et verrouillez la cible.**
- Lorsque vous touchez la tête du sujet, le cadre cible est verrouillé et la poursuite démarre.
- Touchez de nouveau le sujet qui doit être changé si vous désirez changer de cible.
- Lorsque le Mode auto intelligent ou le Mode auto plus intelligent est sélectionné, le paramètre devient  $\mathbb{H}/\mathbb{H}$ (Normal) et l'objet touché est suivi. La sélection devient  $\Box$ ) **FOR** (Portrait) si le cadre cible est verrouillé sur un visage. (elle peut passer sur  $\mathbb{H}/\mathbb{H}$  (Normal) alors que la cible est

verrouillée sur le visage si un projecteur est allumé ou si la scène est sombre.)

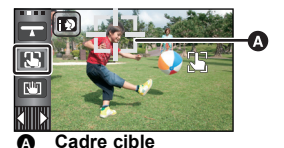

**3 Démarrez l'enregistrement.**

# ∫ **À propos du cadre cible**

- ≥ Lorsque le verrouillage de la cible échoue, le cadre cible clignote en rouge puis disparaît. Touchez une partie caractéristique (couleur etc.) du sujet et verrouillez de nouveau la cible.
- Lorsque la touche est appuyée à mi-course en mode enregistrement d'image fixe, la mise au point est réglée sur l'objet qui est verrouillé. Le cadre cible devient vert lorsqu'il est au point, et la cible ne peut pas être changée.
- ≥ Cette fonction ne peut pas être utilisée en Mode manuel. En Mode Enregistrement de Photo, elle ne peut être utilisée qu'avec certains paramètres dans le Mode scène.
- ≥ Il peut suivre des objets différents ou ne pas verrouiller la cible selon certaines conditions d'enregistrement telles que celles qui suivent:
	- $-$  Lorsque le sujet est trop grand ou trop petit
	- Lorsque la couleur de l'objet est similaire à l'arrière-plan
	- Lorsque la scène est sombre
- ≥ Lorsque la cible est verrouillée en mode enregistrement d'image fixe, l'écran peut s'assombrir ou la lampe d'assistance MPA peut s'allumer.  $(\rightarrow 77)$  $(\rightarrow 77)$
- ≥ Le suivi AF/AE sera annulé dans les cas suivant.
	- Lorsque le mode est changé
	- Lorsque l'alimentation est coupée
	- Touchez l'icône de la touche du Mode Enregistrement.
	- Commutez sur l'auto-enregistrement

<span id="page-54-0"></span>**En Mode Enregistrement des Images Animées, vous pouvez améliorer encore plus la stabilisation optique de l'image en maintenant le toucher sur . Avec cette fonction, vous pouvez réduire encore plus les effets de secousse qui peuvent survenir lors de l'utilisation du zoom.**

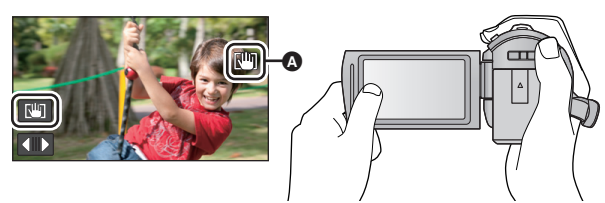

- **1 Appuyez sur la touche du stabilisateur optique de l'image pour allumer le stabilisateur de l'image.**
- **2 Touchez et maintenez**  $\boxed{10}$ .
- L'icône s'affiche dans **A** pendant que vous touchez et maintenez  $\sqrt{u}$ .
- ≥ Si vous retirez le doigt de l'icône, le stabilisateur optique de l'image se déverrouillera.

# ■ Pour faire disparaître l'affichage de **Nij**

L'affichage de  $\sqrt{w}$  ne disparaîtra pas même si aucune opération n'est effectuée pendant une durée précise avec la configuration par défaut. Pour faire disparaître l'affichage de  $\lceil \frac{10}{1} \rceil$ , changez la configuration de [AFFICH. VERR. O.I.S.].

MENU : [CONFIG] → [AFFICH. VERR. O.I.S.] → paramètre désiré

**[ON]:** Affichage constant.

**[OFF]:** Les icônes disparaîtront après 5 secondes sans aucune opération tactile.

- ≥ La stabilisation peut ne pas être possible si l'appareil est fortement secoué.
- ≥ Pour enregistrer tout en déplaçant rapidement l'appareil, déverrouillez le stabilisateur optique de l'image.

# <span id="page-54-1"></span>**Toucher déclencheur**

**Il est possible de faire la mise au point et d'enregistrer l'image fixe d'un sujet qui a été touché.**

- **1 Touchez**  $\bigstar$ .
- **2 Touchez le sujet.**
- ≥ La zone de mise au point se déplacera vers l'endroit touché, et une image fixe sera enregistrée.

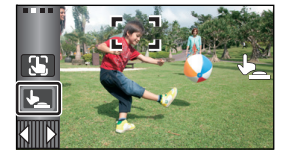

**10** 

- ≥ Selon les conditions d'enregistrement ou de reconnaissance de la position touchée, il peut être impossible d'enregistrer l'image prévue.
- Ceci ne fonctionnera pas avec l'auto-enregistrement.

# **Fonctions d'enregistrement des icônes d'opération**

Réglez les fonctions d'enregistrement en sélectionnant les icônes d'opération pour ajouter des effets différents aux images enregistrées.

- **1** Touchez  $\triangleleft$  (côté gauche)/ $\triangleright$  (côté droit) de  $\Vert \cdot \Vert$  sur le menu tactile pour **afficher les icônes d'opération. (→ [17](#page-16-0))**
- *2* **Touchez une icône d'opération.** (ex.: [PRE-REC](#page-56-1))
- ≥ **Les icônes des opérations qui s'affichent dans le menu tactile peuvent être changées. ([SÉLECT. ICÔNES OPÉRATION]: → [35\)](#page-34-0)**
- ≥ Sélectionnez de nouveau l'icône d'opération pour annuler la fonction.

Référez-vous aux pages correspondantes pour annuler les fonctions suivantes.

- $-$  [Prise de vue Sourire](#page-57-0) ( $\rightarrow$  [58\)](#page-57-0)
- $-$  [Flash incorporé](#page-58-1) ( $\rightarrow$  [59\)](#page-58-1)
- $-$  [Retardateur](#page-59-1) ( $\rightarrow$  [60](#page-59-1))
- ≥ L'icône s'affiche lorsque l'icône de l'opération est sélectionnée.

# **Icônes d'opérations**

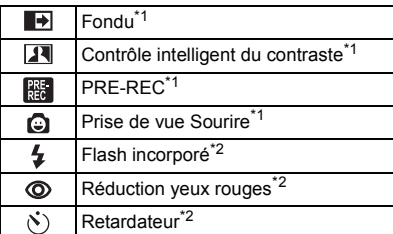

- \*1 Non affiché en mode enregistrement d'images fixes.
- \*2 Non affiché en mode d'enregistrement d'images animées.
- Si vous éteignez cet appareil ou si vous changez le mode pour  $\blacktriangleright$ , les fonctions PRE-REC, compensation du contre-jour, vision nocturne en couleur, retardateur et macro télé sont annulées.
- ≥ Si vous éteignez l'appareil, la fonction de fondu est annulée.
- ≥ Il est possible de sélectionner à partir du menu.

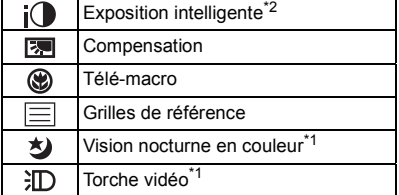

 $-$  [Grilles de référence](#page-60-2) ( $\rightarrow$  [61](#page-60-2))  $-$  [Torche vidéo](#page-60-0) ( $\rightarrow$  [61\)](#page-60-0)

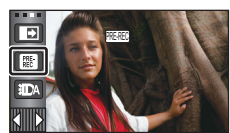

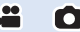

#### <span id="page-56-2"></span>**Fondu**  $\blacksquare$

**Quand vous commencez d'enregistrer, l'image et le son apparaissent graduellement. (Fondu d'ouverture) Quand vous mettez en pause un enregistrement, l'image/son disparaissent graduellement. (Fondu de fermeture)**

- ≥ La configuration du fondu est annulée lorsque l'enregistrement s'arrête.
- ∫ **Pour sélectionner la couleur du fondu d'ouverture et de fermeture**

<u>MEN⊍</u> : [RÉG. ENREG.] → [FONDU COUL] → **[BLANC] ou [NOIR]**

#### **(Fondu d'ouverture)**

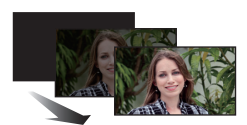

**(Fondu de fermeture)**

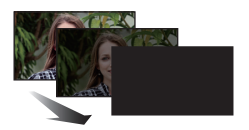

 $\bullet$ 

**PO** 

≥ Les vignettes des scènes enregistrées en utilisant le fondu d'ouverture deviennent noires (ou blanches).

<span id="page-56-0"></span>**Contrôle intelligent du contraste**  $\overline{\mathbf{R}}$ 

**Ceci illumine les parties qui sont dans l'ombre et difficiles à voir et supprime la saturation des blancs des parties lumineuses en même temps. Les parties sombres et lumineuses peuvent être enregistrées clairement.**

≥ S'il y a des parties extrêmement foncées ou claires ou si la luminosité est insuffisante, l'effet pourrait ne pas être clair.

#### **PRE-REC PRE**

<span id="page-56-1"></span>**Ceci vous évite d'oublier une prise de vue.**

**Ceci permet à l'enregistrement des images et du son de démarrer environ 3 secondes avant que la touche start/stop soit pressée.**

● [PRE-REC] apparaît à l'écran.

#### ≥ **Pointez l'appareil vers le sujet à l'avance.**

- Il n'y a aucun bip sonore.
- Le PRE-REC est annulé dans les cas suivants.
	- $-$  Si vous changez le mode
	- (<u>HC-V720</u>) / (<u>HC-V727</u>) / (HC-V710 Si vous retirez la carte SD.
	- [HC-V720M

Si vous retirez la carte SD pendant que la [SÉLEC. SUPP.] est sur [VIDÉO/CARTE SD]

- $-$  Si vous touchez MENU
- [HC-V720] / [HC-V727] / [HC-V720M Si vous appuyez sur la touche Wi-Fi
- Si l'appareil est mis hors tension
- Si vous démarrez l'enregistrement
- Après que 3 heures sont passées

 $\bullet$ 

≥ Après la configuration de PRE-REC, si l'enregistrement démarre en moins de 3 secondes, les images animées prises 3 secondes avant la pression sur la touche marche/arrêt de l'enregistrement ne peuvent pas être enregistrées.

 $\overline{\phantom{a}}$ 

≥ Les images affichées en vignette en mode lecture seront différentes des images animées affichées au début de la lecture.

#### <span id="page-57-0"></span>**Prise de vue Sourire** Θ

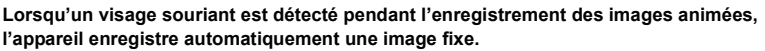

L'icône change chaque fois qu'elle est touchée.

 $\bigcirc$  ([ON])  $\rightarrow \bigcirc$   $\bigcirc$  ([REC.VISAGE])  $\rightarrow$  [OFF]

**:** L'appareil enregistre une image fixe en détectant un visage souriant.

**:** Les images fixes sont uniquement prises lorsque le visage d'une personne enregistré dans la Reconnaissance Faciale  $(464)$  $(464)$  $(464)$  est détecté.

**[OFF]:** Annulez la configuration.

- ≥ Pendant un enregistrement Déclenchement Sourire, le visage détecté comme étant souriant est encadré en vert et  $\mathbf{Q}/\mathbf{Q}$  sont rouges.
- ≥ L'enregistrement avec Déclenchement Sourire ne fonctionnera pas dans les cas suivants. ( /  $CF$  clignotera)
	- [HC-V720] / [HC-V727] / [HC-V710 Lorsqu'il n'y a aucune carte SD présente
	- [HC-V720M Lorsqu'il est sur [IMAGE/CARTE SD] dans [SÉLEC. SUPP.], et s'il n'y a aucune carte SD présente
	- Lorsqu'il est réglé sur la mise au point manuelle
	- $-$  Lorsque la [REC. VISAGE] est réglée sur [OFF], ou si rien n'est enregistré (Dans  $\mathbb{Q}$ E ([REC.VISAGE]) uniquement)
- ≥ Selon les conditions d'enregistrement (type de sourire, secousse du caméscope, etc.), le visage du sujet peut ne pas être correctement détecté.
- Le nombre de pixels d'enregistrement est <u>[9.4м</u>] (4096×2304) ou <u>[2.1м]</u> (1920×1080). (→ [74\)](#page-73-0)
- ≥ Lorsque les images fixes qui ont été enregistrées en utilisant la prise de vue sourire sont affichées comme vignettes, le **a** apparaît.
- ≥ Lorsque la fonction de suivi AF/AE verrouille la cible sur le visage d'un sujet, les photos sont prises uniquement si un visage souriant est détecté sur le sujet verrouillé. Lorsque la fonction Prise de vue Sourire est paramétrée sur <sub>199</sub>, il enregistrera uniquement si le visage d'un sujet enregistré à l'aide de [REC. VISAGE] est verrouillé dans la cible.

#### <span id="page-58-1"></span> $\overline{1}$ **Flash incorporé**

Lorsque la touche **de la set appuyée, le flash est activé et l'image va être enregistrée. Utiliser le flash intégré pour enregistrer des images fixes dans des endroits sombres.** Chaque fois que l'icône est sélectionnée, l'indicateur change d'un réglage dans l'ordre suivant.

- ß **([ON])** # ß**A ([AUTO])** # **([OFF])**
- ≥ L'appareil déterminera automatiquement si le flash est nécessaire même s'il a été réglé sur pour détecter la luminosité ambiante. (S'il a été déterminé que le flash est nécessaire, l'indicateur s'allume en rouge.)

О

О

#### ∫ **Pour régler la luminosité du flash**

#### $\text{MENU}$  **: [PHOTO] → [NIV. FLASH] → paramètre désiré**

- ßi**:** Beaucoup plus lumineux
- $\mathbf{5} \pm \mathbf{0}$ : Normal
- ßj**:** Moins lumineux
- Si l'indicateur \$ etc. clignote lorsque la touche set appuyée à mi-course, le flash n'est pas actif.
- ≥ N'utilisez pas cet appareil avec le jeu de filtre (en option) ou la lentille de conversion (en option) installée.
- ≥ La portée utile du flash se situe environ à 1,5 m dans les endroits sombres.

#### <span id="page-58-0"></span>ത **Réduction yeux rouges**

#### **Réduit le phénomène par lequel les yeux deviennent rouges lors de l'utilisation du flash.**

- Le flash est activé 2 fois.
- ≥ Le phénomène des yeux rouges tend à apparaître sous certaines conditions d'enregistrement et plus particulièrement avec certaines personnes qu'avec d'autres.
- ≥ Lorsque des visages sont détectés dans le Mode auto intelligent ou le Mode auto Plus intelligent, la Réduction yeux-rouges s'active.

#### <span id="page-59-1"></span> $\mathcal{S}(\mathcal{S})$ **Retardateur**

#### **Ceci permet d'enregistrer des images fixes en utilisant le retardateur.**

Chaque fois que l'icône est sélectionnée, l'indication change d'un paramètre à la fois dans l'ordre suivant:

Ю

О

Ю

О

 $\bullet$ 

 $\blacksquare$ 

 $\circled{0}$ 10 (Enregistre au bout de 10 secondes)  $\rightarrow$   $\circled{0}$  (Enregistre au bout de 2 secondes)  $\rightarrow$ configuration annulée

- Lorsque vous appuyez sur la touche (0, U10 ou U2 clignote pendant un temps défini avant qu'une image fixe soit enregistrée. Après l'enregistrement, le retardateur se désactive.
- En mode de mise au point automatique, si la touche st d'abord appuyée à mi-course puis à fond, l'objectif fait la mise au point du sujet lorsque la touche est appuyée à mi-course. Si la touche **c** est appuyée d'un coup à fond, l'objectif fait la mise au point du sujet juste avant l'enregistrement.

#### *Pour arrêter le retardateur à mi-course*

Touchez [ANNUL.].

≥ Le paramètrage du retardateur sur Ø2 est une bonne façon d'empêcher l'image de bouger lors de l'actionnement du bouton quand vous utilisez un trépied etc.

#### <span id="page-59-2"></span> $i$ <sup>O</sup> **Exposition intelligente**

**Ceci illumine les parties sombres pour que l'image puisse être enregistrée de façon claire.**

≥ S'il y a des parties extrêmement foncées ou si la luminosité est insuffisante, l'effet pourrait ne pas être clair.

#### <span id="page-59-0"></span>⊠ **Compensation**

**Ceci rend les images lumineuses pour éviter l'assombrissement d'un sujet à contre-jour.**

#### <span id="page-59-3"></span>⊛ **Télé-macro**

#### **Une image plus impressionnante peut être obtenue en mettant seul le sujet en gros plan et en brouillant l'arrière plan.**

- ≥ L'appareil peut faire la mise au point d'un sujet à une distance d'environ 60 cm.
- $\bullet$  Si Télé Macro est paramétré sur un grossissement du zoom plus bas que 26 $\times$  en Mode Enregistrement des Images Animées, il se configurera automatiquement sur 26×.
- ≥ Lorsque le format est de [4:3], [3:2] durant le mode enregistrement d'image fixe et que la macro télé est paramétrée avec le grossissement du zoom sur moins de  $21 \times$ , le grossissement du zoom se paramètrera automatiquement sur  $21 \times$ . Si le format est de [16:9], le grossissement du zoom sera de  $26\times$ .
- La fonction macro télé est annulé si l'agrandissement du zoom devient plus bas que 26× en mode enregistrement d'images animées.
- ≥ En Mode Enregistrement d'Image Fixe, la fonction macro télé est automatiquement annulée si l'agrandissement du zoom devient moins élevé que ce qui est spécifié ci-dessous:
	- $-$  Moins de 21 $\times$  (si le format est de [4:3] ou de [3:2])
	- $-$  Moins de 26 $\times$  (lorsque le format est en [16:9])

# <span id="page-60-2"></span>**Grilles de référence**

目

**Vous pouvez vérifier si l'image est à niveau pendant l'enregistrement ou la lecture d'images animées et d'images fixes. La fonction peut aussi être utilisée pour estimer la balance de la composition.** Elle changera chaque fois que l'icône est touchée.

 $|\Xi| \rightarrow |\overline{\ddot{H}}| \rightarrow |\overline{\ddot{H}}| \rightarrow$  Configuration annulée

■ La grille de référence n'apparaît pas sur les images réellement enregistrées.

# ∫ **Pour afficher la grille de référence à la lecture**

● Changez pour le mode D et touchez l'icône de sélection du mode lecture. Puis, sélectionnez la scène AVCHD, ou configurez sur [iFrame] ou [MP4]. (→ [27\)](#page-26-0)

 $\textsf{MENU}$  **: [RÉG. VIDÉO] → [GRILLE. REF.] → paramètre désiré** 

- ≥ Pour annuler la fonction de la grille de référence pendant la lecture, réglez sur [OFF].
- ≥ Elle ne peut pas être sélectionnée pendant le mode lecture d'image fixe.

#### <span id="page-60-1"></span> **Vision nocturne en couleur** 刘

**Cette fonction vous permet d'enregistrer des images en couleur dans un environnement à très faible luminosité. (Éclairage minimum requis: environ 1 lx)**

- ≥ **Les scènes enregistrées sont vues comme si des photogrammes manquaient.**
- ≥ S'il est mis dans un endroit très lumineux, l'écran devient blanchâtre pendant quelques instants.
- ≥ Des points lumineux habituellement invisibles peuvent être vus, mais il ne s'agit pas d'un mauvais fonctionnement.
- ≥ L'utilisation d'un trépied est recommandée.
- ≥ Dans les endroits très sombres, la mise au point automatique peut faire le point un peu plus lentement. Cela est normal.

#### <span id="page-60-0"></span>**Torche vidéo** 汩

Il est possible d'enregistrer avec éclairage même dans des endroits sombres Chaque fois que l'icône est sélectionnée, l'indicateur change d'un réglage dans l'ordre suivant.  $\exists D$  ([ON])  $\rightarrow \exists DA$  ([AUTO])  $\rightarrow D$  ([OFF])

**:** Toujours allumé. **:** Il s'allume/s'éteint automatiquement en fonction de la luminosité de l'environnement.

- **D:** Annule la configuration.
- Si la batterie est faible et que la lumière ne peut pas s'allumer,  $\frac{1}{2}$  s'affichera à l'écran.
- Lorsqu'elle est paramétrée sur > DA, la torche vidéo s'allume en Mode Lumière basse en Mode auto intelligent.
- ≥ Lorsque la torche vidéo est utilisée, la durée pendant laquelle il est possible d'enregistrer en utilisant la batterie sera raccourcie.
- ≥ Si le niveau de la batterie est faible, la torche vidéo peut ne pas s'allumer ou s'éteindre.
- ≥ N'utilisez pas cet appareil avec le jeu de filtre (en option) ou la lentille de conversion (en option) installée.
- ≥ La portée utile (approximative) de la torche vidéo peut aller jusqu'à environ 1,2 m.
- ≥ L'utilisation de la fonction vision nocturne en couleur au même moment rendra les conditions plus lumineuses.

**See** 

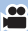

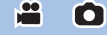

# **Menus des fonctions d'enregistrement**

# **[MODE SCENE]**

Quand vous enregistrez des images dans différentes situations, ce mode paramètre automatiquement la vitesse et l'ouverture de l'obturateur.

#### ● Paramétrez le Mode de Contrôle Créatif sur [Enreg. interval.]. (→ [45\)](#page-44-2)

#### $\textsf{MENU}$  **: [RÉG. ENREG.]**  $\rightarrow$  **[MODE SCENE]**  $\rightarrow$  **réglage désiré**

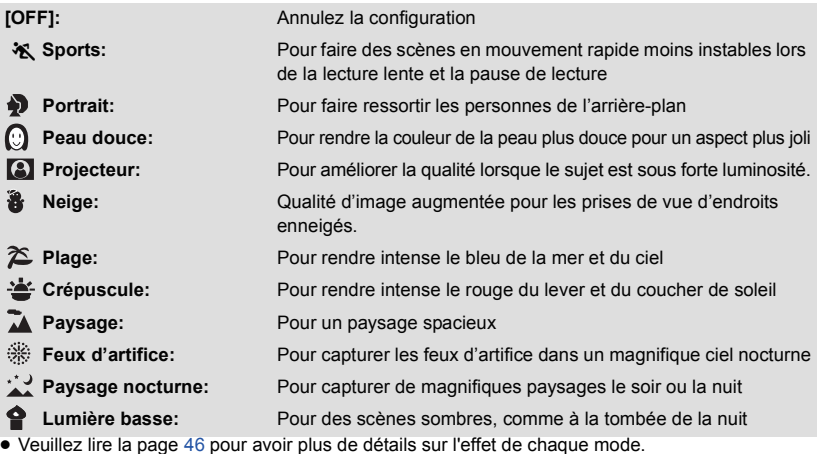

# <span id="page-61-0"></span>**[MODE ZOOM]**

Sélectionnez l'agrandissement maximum du zoom du mode enregistrement d'images animées.

#### <u>MENU</u> : [RÉG. ENREG.] → [MODE ZOOM] → réglage désiré

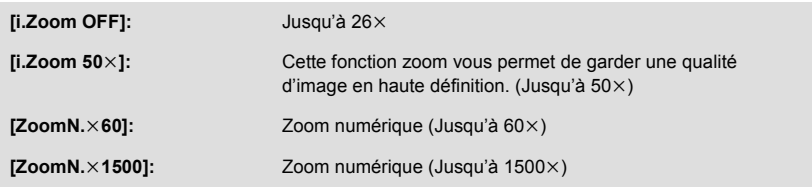

≥ Plus le grossissement du zoom numérique est élevé, plus la qualité de l'image est dégradée.

● Cette fonction ne peut pas être utilisée en mode enregistrement d'image fixe.

Ω

÷

≝

# <span id="page-62-1"></span>**[MODE D'ENR.]**

#### $\text{MENU}$  **: [RÉG. ENREG.]**  $\rightarrow$  **[MODE D'ENR.]**  $\rightarrow$  **réglage désiré**

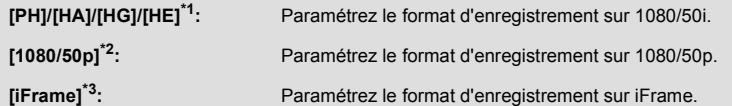

- \*1 Ordre de la qualité d'enregistrement en commençant par la plus élevée [PH], [HA], [HG] et [HE].
- \*2 Cette option vous permet d'enregistrer en 1080/50p (1920k1080/50 progressif), ce qui est la qualité d'image la plus élevée de cet appareil.
- \*3 [iFrame] est le format adapté pour un Mac (iMovie'11). Nous vous conseillons de l'utiliser sur un Mac.

#### ● Temps d'enregistrement avec la batterie (→ [12](#page-11-0))

- La configuration par défaut de cette fonction est [HG].
- ≥ Veuillez vous référer à la page [189](#page-188-0) sur la durée d'enregistrement approximative.
- ≥ Si l'appareil est souvent déplacé ou déplacé rapidement, ou lorsqu'un sujet se déplaçant rapidement est enregistré (particulièrement pendant un enregistrement en mode [HE]), des parasites de type mosaïque peuvent apparaître à la lecture.

#### <span id="page-62-0"></span>**[RELAI ENR.] HC-V720M**

Il est possible de continuer un enregistrement sur la carte SD s'il n'y a plus assez d'espace dans la mémoire interne. (Cela vous permet d'enregistrer sur une carte SD à partir de la mémoire interne.)

- ≥ **Réglez [SÉLEC. SUPP.] sur [MÉMOIRE].**
- ≥ **Paramétrez [MODE D'ENR.] sur [PH], [HA], [HG], [HE] ou [1080/50p].**
- ≥ **Introduisez une carte SD.**

<u>MEN⊍</u> : [RÉG. ENREG.] → [RELAI ENR.] → [ON]

- $\bullet \Rightarrow \bigcap$  est affiché à l'écran.  $\Rightarrow \bigcap$  disparaîtra lorsqu'il n'y aura plus d'espace libre dans la mémoire interne et l'enregistrement sur la carte SD démarrera.
- L'enregistrement relais peut être effectué une seule fois.
- ≥ **Combinez les scènes qui ont été enregistrées en relais en utilisant [COMBINER SCENES RELAII sur la carte SD. (→ [98,](#page-97-0) [106](#page-105-0))**
- ≥ Une fois que vous avez effectué la [COMBINER SCENES RELAI], vous pouvez utiliser de nouveau la fonction d'enregistrement relais. Si l' [RELAI ENR.] est réglé sur [ON] sans effectuer de [COMBINER SCENES RELAI], un message est affiché. Vous pourrez effectuer l'enregistrement relais en touchant [OUI], mais vous ne pourrez plus effectuer de [COMBINER SCENES RELAI] après ça.
- ≥ Les images fixes sont enregistrées sur la carte SD après l'enregistrement relai.
- ≥ est affiché sur l'affichage vignette pendant la lecture d'une scène qui a été enregistrée en relais dans la mémoire interne.

<u>90</u>

# <span id="page-63-0"></span>**[REC. VISAGE]**

La reconnaissance faciale est une fonction permettant de trouver des visages qui ressemblent à des visages qui ont déjà été enregistrées et de donner automatiquement la priorité de la mise au point et de l'exposition à ces visages. Cette fonction permet de garder la mise au point sur le visage de vos proches même lorsqu'ils sont à l'arrière ou à l'extrémité d'une rangée dans une photo de groupe.

#### <u>MENU</u> : [RÉG. ENREG.] → [REC. VISAGE] → réglage désiré

**[ON]:** La fonction de Reconnaissance Faciale est disponible. **[OFF]:** Annulez la configuration. **[REGL]:** Enregistrement/édition/annulation de la reconnaissance faciale

# ∫ **Pour enregistrer un visage pour la reconnaissance faciale**

#### **: [RÉG. ENREG.]** # **[REC. VISAGE]** # **[REGL]** # **[ENREGISTRER] MENU**

● 6 personnes au maximum peuvent être enregistrées.

#### **1 Alignez le visage de la personne avec la mire.**

- Prenez une photo du visage des personnes de face, veillez à ce que leurs cheveux ne cachent pas le contour de leur visage, leurs yeux ni leurs sourcils.
- **2 Touchez [ENREG.] ou appuyez à fond sur la touche .**
- Touchez [ACCÈS].
- ≥ Il peut être impossible d'enregistrer un visage sous certaines conditions. Dans ce cas, réessayez d'enregistrer le visage.

#### **3 Saisie du nom de la personne.**

- ≥ Touchez l'icône de saisie du texte au centre de l'écran et saisissez le nom.
- Après avoir saisi le nom, touchez [Accès].

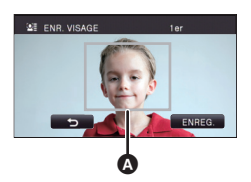

≝

Ω

A **Guide**

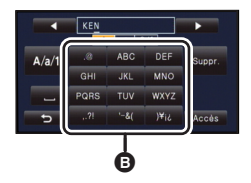

B **Icône de saisie de texte**

# **- 65 -**

# **Saisi de texte**

≥ Les caractères peuvent être facilement saisis sans avoir besoin de déplacer le curseur si le [Position Curseur Auto] est sur [ON].  $(\rightarrow 37)$  $(\rightarrow 37)$ 

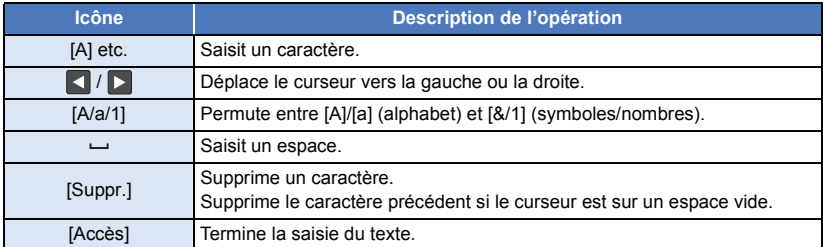

### ● 9 caractères maximum peuvent être entrés.

# **4 Touchez [ACCÈS] pour finir l'enregistrement.**

● Touchez [QUIT].

# ∫ **Pour changer les informations d'une personne enregistrée**

**1 Sélectionnez le menu.**

# **MENU : [RÉG. ENREG.] → [REC. VISAGE] → [REGL] → [ÉDITER]**

- **2 Touchez l'élément désiré pour entrer la configuration.**
- 3 prises de vue d'un visage peuvent être enregistrées. Pour ajouter un enregistrement ou pour changer/supprimer les prises de vue d'un visage, touchez  $\boxed{Q}$  ou le visage pris.
- ≥ Si vous enregistrez plusieurs prises de vue du visage de la même personne (il est possible d'enregistrer jusqu'à 3 prises de vue de visage), chacune avec une expression du visage ou un arrière-plan différents, la reconnaissance faciale aura beaucoup plus de chance de réussir.

### **Changez le nom:**

Touchez la partie affichant le nom enregistré et changez le nom.

# **[PRIORITÉ]:**

La mise au point et l'exposition seront réglées en priorité en fonction de la configuration d'ordre d'enregistrement de la première personne. La cible sera bloquée selon la configuration de l'ordre d'enregistrement de la première personne lorsque le suivi AF/AE est actif.

≥ Pour changer l'ordre d'enregistrement, sélectionnez la personne que vous désirez changer. **[ICÔNE FOCUS]:**

Ceci change l'icône de l'indicateur de mise au point  $(\rightarrow 23)$  $(\rightarrow 23)$  $(\rightarrow 23)$  qui apparaît durant l'enregistrement d'images fixes. (Affiché uniquement lorsque la Reconnaissance Faciale est en cours d'utilisation.)

● Touchez l'icône que vous désirez afficher.

# **3 Touchez [ACCÈS].**

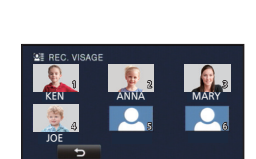

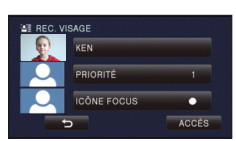

# ∫ **Pour effacer une personne enregistrée**

**1 Sélectionnez le menu.**

#### <u>MENU</u> : [RÉG. ENREG.] → [REC. VISAGE] → [REGL] → [SUPPRIMER] ou [SUPPRIMER **TOUT]**

- Toucher [SUPPRIMER TOUT] efface toutes les personnes enregistrées.
- **2** (lorsque [SUPPRIMER] est sélectionné) **Touchez la personne à effacer.**
- Lorsqu'elle est touchée, la personne est effacée et  $\Sigma \equiv$  est affiché. Pour annuler la personne sélectionnée, touchez de nouveau.
- Touchez [ACCÈS].
- ≥ Comme la reconnaissance faciale recherche des visages qui ressemblent aux visages enregistrés, il n'y a aucune garantie de reconnaissance positive.
- ≥ Il peut être impossible de reconnaître correctement une personne qui a été enregistré en raison des différences dans l'expression du visage et de l'environnement.
- ≥ Effectuez de nouveau l'enregistrement si la reconnaissance devient incertaine comme lorsque les caractéristiques d'un visage changent avec l'âge.

≌

Ω

# **[AFFICHER LES NOMS.]**

Lorsqu'une personne enregistrée est détectée par la reconnaissance faciale pendant l'enregistrement, le nom enregistré pour cette personne s'affiche.

### MENU : [RÉG. ENREG.] → [AFFICHER LES NOMS.] → nombre désiré

# **[3]/[2]/[1]/[OFF]**

- ≥ Le nom affiché disparaîtra après un moment.
- ≥ Il est affiché selon le réglage de l'ordre d'enregistrement de la première personne.
- ≥ Cette fonction n'est pas affichée pendant l'auto-enregistrement ou le mode lecture.

# **[CADRE VISAGE]**

Les visages détectés apparaissent dans des cadres.

#### MENU : [RÉG. ENREG.] → [CADRE VISAGE] → réglage désiré

#### **[PRINCIP.]:**

Seul l'encadrement prioritaire du visage est affiché. **[TOUT]:** Tous les cadres de la détection de visage sont affichés. **[OFF]:** Annulez la configuration.

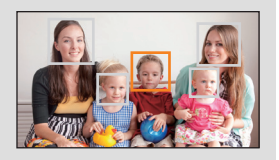

≥ 15 cadres peuvent être affichés. Les visages larges et les visages situés près du centre de l'écran ont la préférence sur les autres. Lorsque [REC. VISAGE] est [ON] les personnes enregistrées ont la priorité.

#### ∫ **Encadrement prioritaire du visage**

Le cadrage des visages prioritaires est affiché en orange. La mise au point et le réglage de la luminosité seront effectués par rapport au cadrage des visages prioritaires.

- ≥ Le cadre du visage prioritaire s'affiche uniquement avec le Mode Portrait dans le Mode auto intelligent ou le Mode auto Plus intelligent.
- Le cadre blanc sert uniquement pour la détection du visage.
- La mise au point sera réglée sur l'encadrement prioritaire du visage si la touche  $\bigcirc$  est appuyée à mi-course en prenant des images fixes. L'encadrement prioritaire du visage redeviendra vert lorsque la mise au point est réglée.

# <span id="page-67-0"></span>**[IND. DE NIVEAU]**

Cette fonction affiche l'inclinaison horizontale/verticale de l'appareil à l'aide d'un niveau électronique.

#### <code>MENU</code> : [RÉG. ENREG.] → [IND. DE NIVEAU] → [ON]

#### ∫ **Pour corriger l'inclinaison**

#### **(Direction horizontale) (Direction verticale)**

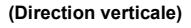

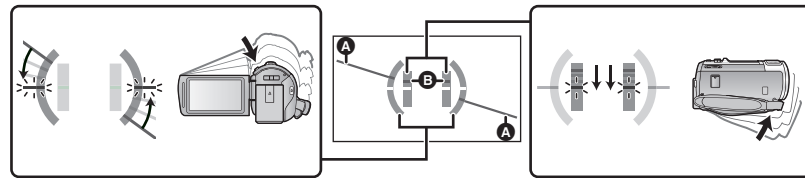

Pour corriger l'inclinaison vers la gauche Pour corriger l'inclinaison vers le

bas

Ω

- ≥ L'affichage de l'inclinaison horizontale A et l'affichage de l'inclinaison verticale B apparaissent en jaune lorsque une inclinaison est détecté, et ils apparaissent en vert lorsqu'il n'y a aucune inclinaison.
- ≥ L'affichage maximal des angles d'inclinaison est d'environ 45° dans le sens horizontal et de 10° dans le sens vertical.
- ≥ Le niveau électronique n'affecte pas les images réellement enregistrées.
- ≥ Le niveau électronique n'apparait pas lorsque vous vous enregistrez vous-même ou lorsque l'écran ACL est fermé avec l'écran tourné vers l'extérieur.
- ≥ Même si l'inclinaison a été corrigée, une erreur d'environ 1° peut survenir.
- ≥ Dans les cas suivants, le niveau électronique peut ne pas s'afficher correctement :
	- Lorsque vous déplacez cet appareil
	- $-$  Lorsque vous pointez cet appareil vers le haut ou le bas presque perpendiculairement

# **[AGS]**

Si l'appareil continue à être retourné par rapport à la position horizontale normale pendant l'enregistrement de films, il est automatiquement mis en pause d'enregistrement.

### $\stackrel{\text{MENU}}{=}$  : [RÉG. ENREG.]  $\rightarrow$  [AGS]  $\rightarrow$  [ON]

≥ La fonction AGS peut s'activer et causer des pauses d'enregistrement si vous enregistrer un sujet se trouvant au-dessus ou au-dessous de vous.

# **[OBT. LEN. AUTO]**

Vous pouvez enregistrer des images claires même dans des endroits sombres en ralentissant la vitesse d'obturation.

**● Permutez sur le mode manuel. (→ [48](#page-47-0))** 

 $\bullet$  Permutez sur le mode manuel.  $(\rightarrow 48)$  $(\rightarrow 48)$  $(\rightarrow 48)$ 

**[Digital Cinema Colour]**

prend en charge le x.v.Colour™.

**reproduites correctement.**

fonction.

transmission.

```
: [RÉG. ENREG.] # [OBT. LEN. AUTO] # [ON]
MENU
```
≥ La vitesse d'obturation est réglée sur 1/25 ou plus selon la luminosité de l'environnement.

- Cette fonction ne peut pas être utilisée en mode enregistrement d'image fixe.
- ≥ Lorsque la vitesse d'obturation est de 1/25, l'écran peut être vu comme si des photogrammes manquaient et des post-images peuvent apparaître.

≥ Pour avoir des couleurs plus réalistes, utilisez un mini-câble HDMI (fourni) avec un téléviseur qui

≥ **Lorsque les films enregistrés alors que cette fonction est mise sur [ON] sont lus avec un téléviseur qui ne prend pas en charge le x.v.Colour™, les couleurs peuvent ne pas être** 

≥ Si ces images sont lues par des dispositifs autres que ceux compatibles avec la fonction x.v.Colour™, nous vous conseillons d'enregistrer les images après avoir mis sur [OFF] cette

≥ x.v.Colour™ est le nom des appareils qui prennent en charge le format xvYCC, une norme internationale pour la couleur étendue des films, et qui suit les règles des signaux de

Enregistrement de film aux couleurs plus vivaces, utilisation de la technologie x.v.Colour™.

≥ **Paramétrez [MODE D'ENR.] sur [PH], [HA], [HG], [HE] ou [1080/50p]. (**l **[63\)](#page-62-1)**

<u>MEN⊍</u> : [RÉG. ENREG.] → [Digital Cinema Colour] → [ON]

22

# **[GUIDE P. DE VUE]**

Le message est affiché lorsque cet appareil est déplacé rapidement.

 $\textsf{MENU}$  : [RÉG. ENREG.] → [GUIDE P. DE VUE] → [ON]

Lorsque "LE PANORAMA EST TROP RAPIDE." apparaît, déplacez l'appareil lentement durant l'enregistrement.

≥ Le message n'apparaîtra pas pendant la pause de l'enregistrement. (Le message apparaîtra même si l'enregistrement est en pause si le [MODE DEMO] est réglé sur [ON].)

**[COUPE VENT]**

Ceci réduira le bruit du vent qui entre par les microphones incorporés tout en gardant le réalisme. **● Permutez sur le mode manuel. (→ [48](#page-47-0))** 

 $\overline{\text{MENU}}$  **: [RÉG. ENREG.]**  $\rightarrow$  **[COUPE VENT]**  $\rightarrow$  **paramètre désiré** 

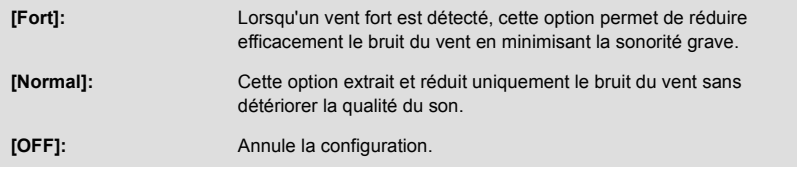

- ≥ Lorsque [Fort] est sélectionné, vous pouvez contrôler avec quelle efficacité le bruit du vent est réduit à l'aide de l'icône affichée à l'écran.  $\frac{1}{2}$  /  $\frac{1}{2}$  /  $\frac{1}{2}$  /  $\frac{1}{2}$  s'affichent, dans l'ordre décroissant de la force de l'effet de réduction.
- Si [Normal] est sélectionné,  $\approx$  s'affichera à l'écran.
- Le paramétrage par défaut de cette fonction est [Normal].
- ≥ Lorsqu'on passe en mode Auto Intelligent ou en mode Auto Plus Intelligent, [COUPE VENT] est réglé sur [Fort] et la configuration ne peut pas être changée.
- ≥ Il se pourrait que vous ne voyez pas l'effet complet en fonction des conditions d'enregistrement.
- ≥ Si le bruit du vent ne peut pas être réduit par la seule fonction coupe-vent, réglez [RÉGLAGE BASSES] sur [FILTRE].  $($   $\rightarrow$  [73](#page-72-0))
- Cette fonction ne peut pas être paramétrée en utilisant un microphone externe.

# **[FILTRE PASSE-HAUT]**

Cette fonction réduit la sonorité grave en utilisant un microphone externe.

 $\bullet$  Permutez sur le mode manuel. ( $\rightarrow$  [48](#page-47-0))

#### $\overline{\mathsf{MENU}}$  **: [RÉG. ENREG.]**  $\rightarrow$  **[FILTRE PASSE-HAUT]**  $\rightarrow$  **[ON]**

≥ Cette fonction peut être paramétrée uniquement en utilisant un microphone externe.

≝

≝

# **[5.1ch/2ch]**

Vous pouvez changer le paramètre du nombre de canaux du microphone intégré.

#### $\text{MENU}$  **: [RÉG. ENREG.]**  $\rightarrow$  **[5.1ch/2ch]**  $\rightarrow$  **paramètre désiré**

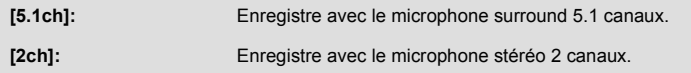

≥ L'option est paramétrée sur [2ch] si un microphone externe est branché.

# **[RÉG. MICRO]**

La configuration de l'enregistrement du micro incorporé peut être ajustée.

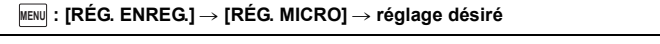

**[SURROUND]\*1:** Enregistre le son environnant avec plus de réalisme.

- **[ZOOM MIC]:** Le son est enregistré avec changement de directivité en liaison avec la commande du zoom. Les sons proche de l'avant de l'appareil sont enregistrés de façon plus claire si vous faites un zoom avant (grosplan) et les sons environnants sont enregistrés de façon plus réaliste si vous effectuez un zoom arrière (grand angle).
- **[FOCUS MIC]\*1:** Le son provenant de l'avant est enregistré plus clairement en améliorant la directivité vers le centre.
- **[STÉRÉO MIC]\*2:** Enregistre le son provenant de deux directions vers l'avant.

\*1 L'option s'affiche uniquement si [5.1ch/2ch] est paramétré sur [5.1ch].

\*2 L'option s'affiche uniquement si [5.1ch/2ch] est paramétré sur [2ch].

- ≥ Si vous désirez enregistrer un son de grande qualité et maintenir un réalisme même en effectuant un zoom avant, par exemple, en enregistrant un récital de musique, nous vous conseillons de régler [RÉG. MICRO] sur [SURROUND].
- ≥ [RÉG. MICRO] deviendra [STÉRÉO MIC] si le [MODE D'ENR.] est sur [iFrame].

# **[NIVEAU MIC]**

Lors d'un enregistrement, le niveau d'entrée des microphones incorporés et du microphone externe peut être ajusté.

**1 Sélectionnez le menu.**

#### **2** (Lorsque [REGL  $\frac{100}{100}$ ]/[REGL  $\frac{100}{100}$ ] est sélectionné) Touchez **4** / **pour régler.** ≥ L'écran de réglage qui doit s'afficher dépend du paramétrage de [5.1ch/2ch]. ● Ajustez le niveau d'entrée micro pour que les deux dernières barres de la valeur de gain ne soient pas rouges. (Autrement le son est déformé.) Sélectionnez un réglage plus bas comme niveau d'entrée micro. **3 Touchez [ACCÈS].** ● Touchez [QUITTER] pour achever le réglage.  $\text{MENU}$  **: [RÉG. ENREG.]**  $\rightarrow$  **[NIVEAU MIC]**  $\rightarrow$  **réglage désiré [AUTO]:** AGC est activé et le niveau d'enregistrement est réglé automatiquement. **[REGL ]:** Le niveau d'enregistrement désiré peut être défini. L' AGC est activé, et les déformations du son sont réduites. **[REGL ]:** Le niveau d'enregistrement désiré peut être défini. Les sons sont enregistrés en qualité naturelle. (Lorsqu'il est paramétré sur [5.1ch]) **A** Centre **B** Avant gauche **<sup>O</sup>** Arrière gauche

≥ Si [RÉG. MICRO] est sur [ZOOM MIC], le volume sera différent en fonction de la vitesse du zoom.

**D** Avant droit E Arrière droit **G** Niveau d'entrée micro

- ≥ Le son sera enregistré en stéréo (2ch) si [5.1ch/2ch] est paramétré sur [2ch] ou si un microphone externe est branché.
- ≥ (mesure du niveau d'entrée du microphone) s'affiche à l'écran lorsque [5.1ch/2ch] est paramétré sur [5.1ch], et (mesure du niveau d'entrée du microphone) s'affiche lorsque [5.1ch/2ch] est paramétré sur [2ch] et que [NIVEAU MIC] est configuré sur un autre paramètre que [AUTO].
- Le compteur du niveau d'entrée montre un plus grand volume des microphones.
- Vous ne pouvez pas enregistrer avec le son complètement muet.
# **[RÉGLAGE BASSES]**

Changez la configuration la plus basse du microphone incorporé selon votre choix.

**● Permutez sur le mode manuel. (→ [48](#page-47-0))** 

#### мем⊍| : [RÉG. ENREG.] → [RÉGLAGE BASSES] → réglage désiré

#### **[0dB]/[+3dB]/[+6dB]/[FILTRE]**

- ≥ Normalement réglé sur [0dB].
- ≥ Sélectionnez [+3dB] ou [+6dB] pour obtenir une sensation de forte puissance au niveau des graves.

# **[RÉGLAGE IMAGE]**

Ajuste la qualité de l'image pendant l'enregistrement.

Ajustez en reproduisant l'image vers un téléviseur pour en régler la qualité.

- ≥ **Ces paramètres sont maintenus si vous permutez entre le mode enregistrement d'images animées et le mode enregistrement d'image fixe.**
- **Permutez sur le mode manuel. (→ [48](#page-47-0))**
- **1 Sélectionnez le menu.**

**: [RÉG. ENREG.]** # **[RÉGLAGE IMAGE] MENU**

#### **2 Touchez l'élément de configuration désiré.**

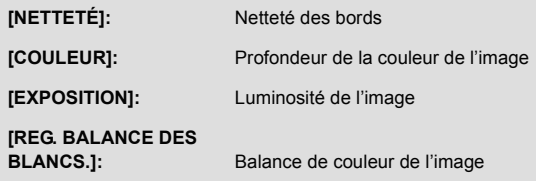

**3 Touchez 1/2** pour ajuster la configuration.

#### **4 Touchez [ACCÈS].**

- Touchez [QUITTER] pour achever les réglages.
- **g**e apparaît à l'écran.

≝

 $\bullet$ 

Plus le nombre de pixels est élevé, plus grande sera la clarté de l'image à l'impression.

 $\text{MENU}$  **: [PHOTO]**  $\rightarrow$  **[TAILLE IMAGE]**  $\rightarrow$  **réglage désiré** 

≥ Le nombre de pixels d'enregistrement peut changer selon le format de l'écran sélectionné.  $(\rightarrow 75)$  $(\rightarrow 75)$ 

## ■ Taille de l'image et coefficient maximum du zoom en Mode **Enregistrement de Photo**

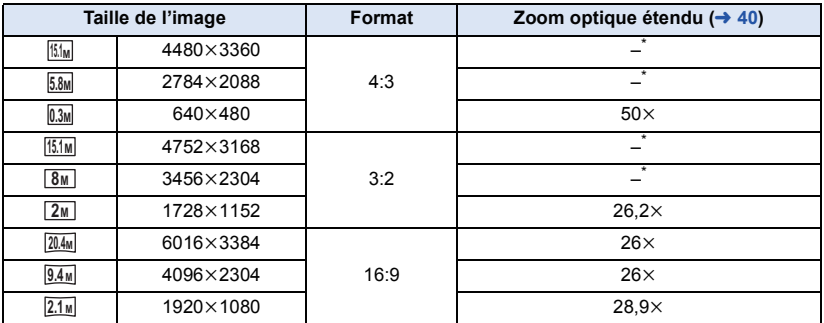

\* Le zoom optique étendu ne peut pas être utilisé. L'agrandissement maximum du zoom est de  $21x$ .

#### ■ La taille des images en mode enregistrement de film

#### ≥ **Changez pour le mode .**

<u>MEN⊍</u> : [PHOTO] → [TAILLE IMAGE] → réglage désiré

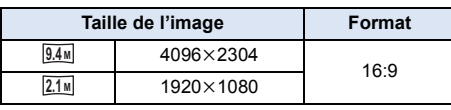

- Les paramètres par défaut de cette fonction sont  $\overline{20.4M}$  en Mode Enregistrement de Photo et  $\overline{9.4M}$ en mode Enregistrement de Film.
- ≥ L'enregistrement sera plus long selon les pixels d'enregistrement.
- ≥ Veuillez vous référer à la page [190](#page-189-0) à propos du nombre d'images enregistrables.

# <span id="page-74-0"></span>**[FORMAT]**

Ceci vous permet de sélectionner le format des images pour qu'il corresponde à la méthode d'impression ou de visualisation.

Ω

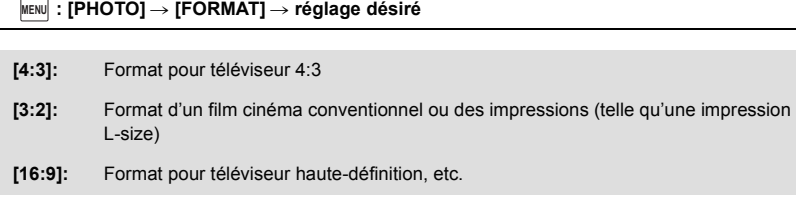

- ≥ Le paramétrage par défaut de cette fonction est [16:9].
- ≥ Si le format est réglé sur [4:3] ou sur [3:2], des bandes noires peuvent apparaître à droite et à gauche de l'écran.
- ≥ Les bords des photos enregistrées sur cet appareil au format [16:9] pourraient être coupées à l'impression. Contrôlez l'imprimante ou la photo avant l'impression.

## **[RAFALE RAPIDE]**

L'enregistrement est effectué en continue à une vitesse de 50 images fixes par seconde. Utilisez cette fonction pour enregistrer un sujet ayant des mouvements rapides.

#### **1 Sélectionnez le menu.**

#### $\text{MENU}$   $:$  **[PHOTO]**  $\rightarrow$  **[RAFALE RAPIDE]**  $\rightarrow$  **[ON]**

**[ON]:** 180 images fixes sont enregistrées en continu à une vitesse de 50 images par seconde. La taille de l'image est de [2.1<sub>M</sub>] (1920×1080).

**[OFF]:** Annulez la configuration.

#### **2 Appuyez sur la touche**  $\Box$ **.**

- □ clignote en rouge pendant l'enregistrement.
- ≥ D'abord appuyez à mi-course sur la touche , puis appuyez à fond pour valider la mise au point et l'enregistrement. La mise au point se fera automatiquement si vous appuyez une fois à fond, donc ceci est pratique pour enregistrer des sujets qui font des aller-retour.

#### <span id="page-75-0"></span>**3 Touchez [Enreg.] ou [Suppr.].**

**[Enreg.]:** Les images sont sauvegardées.

**[Suppr.]:** Toutes les images sont supprimées.

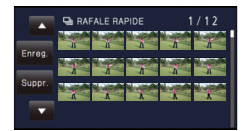

- <span id="page-75-1"></span>**4** (Lorsque [Enreg.] est sélectionné à l'étape [3](#page-75-0)) **Touchez [TT ENR.] ou [SÉLECT.].**
- **[TT ENR.]:** Toutes les images sont sauvegardées.

**[SÉLECT.]:** Les images sont sauvegardées par série précise.

- **5** (Quand [SÉLECT.] est sélectionné à l'étape [4](#page-75-1)) **Touchez la série d'images qui sera sauvegardée.**
- ≥ La page précédente (Suivante) est affichée en touchant  $\blacksquare$  /  $\blacksquare$  .
- \* Sélectionnez uniquement l'image pour le point de départ si seule 1 image est sauvegardée.
- ≥ Un message de confirmation s'affiche lorsqu'on touche [Accès] après avoir sélectionné le point de départ et le point d'arrivée. Touchez [OUI] pour conserver les images.

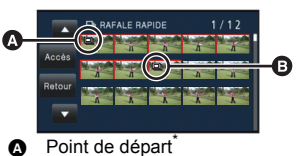

- Point d'arrêt
- ≥ Si vous éteignez l'appareil ou changez le mode, cette fonction est annulée.
- ≥ Le nombre maximum de fois où vous pouvez enregistrer sur un support: 15. (Dans le cas des cartes SD il s'agit du nombre maximum de scènes enregistrables par carte.)
- ≥ La balance des couleurs et la luminosité à l'écran peuvent changer sous certaines sources de lumières comme les lampes fluorescentes.
- ≥ La qualité d'image est différente de l'enregistrement ordinaire des images fixes.

Ω

# **[LAMPE ASS. AF]**

La torche vidéo s'allume pour rendre plus facile une mise au point difficile lorsque vous enregistrez dans un endroit sombre.

n

Ω

 $\bullet$  Permutez sur le mode manuel. ( $\rightarrow$  [48](#page-47-0))

#### **: [PHOTO]** # **[LAMPE ASS. AF]** # **[AUTO] MENU**

≥ En passant sur le Mode auto intelligent ou le Mode auto Plus intelligent, le paramètre est fixé sur [AUTO] et ne peut pas être changé.

### **[SON OBTUR.]**

Vous pouvez ajouter un son d'obturateur quand vous enregistrez des images fixes.

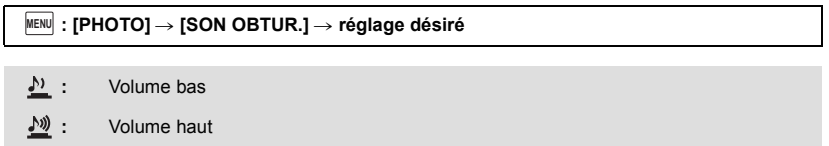

**[OFF]:** Annulez la configuration.

≥ Aucun son d'obturation n'est émis en mode enregistrement d'images animées.

# <span id="page-77-1"></span><span id="page-77-0"></span>**Opérations de lecture**

# **Icône des opérations utilisées avec la lecture des images animées**

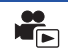

Pour plus de détails sur les opérations de lecture de base, référez-vous à la page [27.](#page-26-0)

<span id="page-77-2"></span>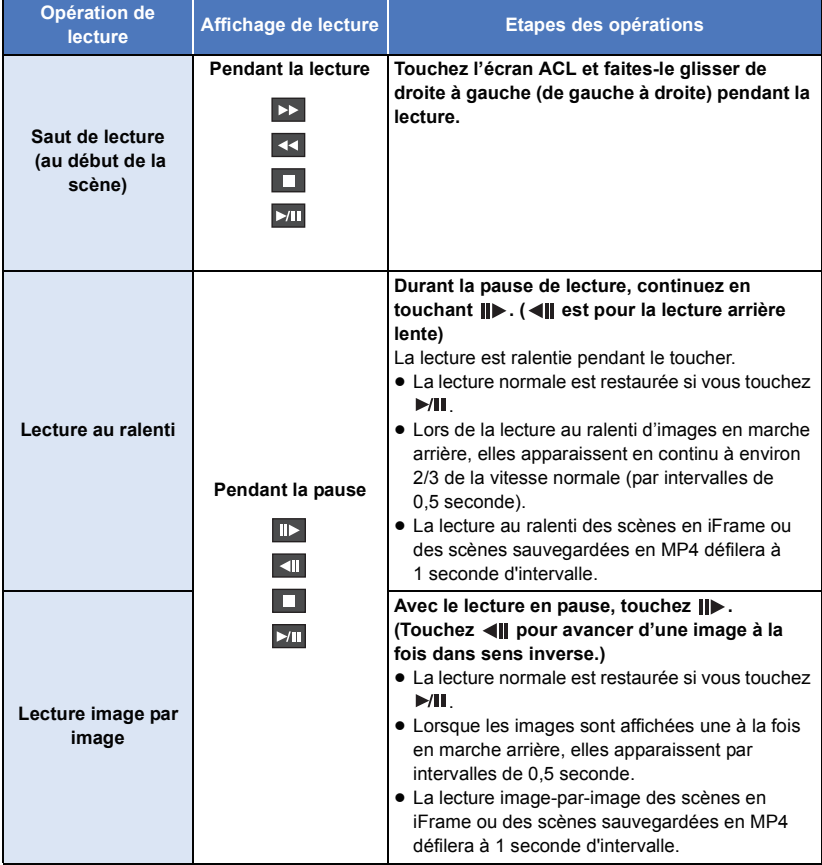

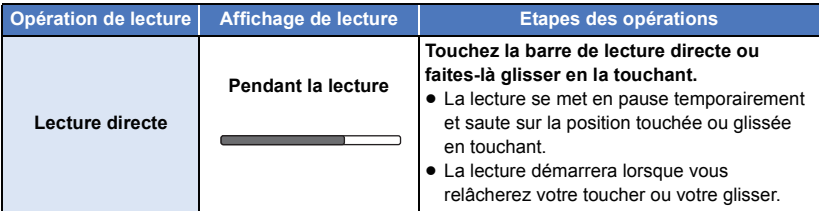

# **Création d'une image fixe à partir d'images animées**

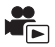

Une image unique provenant d'images animées peut être sauvegardée en tant qu'image fixe. Des images fixes  $\boxed{2.1\text{M}}$  (1920×1080) seront enregistrées à partir des scènes AVCHD et des scènes iFrame, et des images fixes  $\overline{0.2m}$  (640×360) seront enregistrées à partir des scènes MP4. **Appuyez à fond sur la touche à l'endroit qui doit être sauvegardé comme image fixe pendant la lecture.**

- ≥ Il est plus pratique d'utiliser la Pause, la Lecture au Ralenti et la Lecture Image-par-Image.
- ≥ La date d'enregistrement des images animées deviendra la date de l'image fixe.
- ≥ La qualité sera différente de celle d'une image fixe normale.

# **Index photogrammes Highlight & Time**

L'image d'une scène est affichée comme une vignette aux conditions de recherche réglées. La scène peut être lue à partir de n'importe quel point à mi-chemin de la scène que vous désirez voir.

● Déplacez le levier du zoom vers le coté Q et changez **l'affichage vignette pour l'index des photogrammes**  highlight & time.  $($   $\rightarrow$  [28](#page-27-0))

# $1$  Touchez  $\mathbb{R}$ .

- ≥ Pour afficher la page suivante (précédente):
	- $-$  Faites glisser l'affichage vignette vers le haut (le bas) en le touchant.
	- Touchez  $\triangle$  (haut)/  $\nabla$  (bas) du levier de défilement des vignettes. ( $\rightarrow$  [27](#page-26-0))

## *2* **Touchez les conditions de recherche désirées.**

#### **[3 SEC.]/[6 SEC.]/[12 SEC.]/[MINUTES]/[VISAGE]**\* **/[EXTRAITS]**\*

- \* Il ne peut pas être défini lors de la lecture des scènes iFrame ou des scènes sauvegardées au format MP4.
- ≥ En sélectionnant [VISAGE], il choisira la partie sur laquelle la reconnaissance faciale a été réalisée à partir des scènes jugées clairement enregistrées. Celle-ci sera alors affichée en tant que vignette.
- ≥ Une partie jugée clairement enregistrée sera détectée et affichée dans des vignettes si vous sélectionnez [EXTRAITS].
- *3* (Quand [MINUTES] est sélectionné)

#### Touchez **1** / **p** pour configurer l'heure.

- ≥ Elle peut être réglée sur un maximum de 60 minutes.
- ≥ Touchez [ACCÈS].

#### *4* **Touchez la scène à lire.**

• La vignette suivante (précédente) peut être affichée en touchant  $\blacksquare / \blacksquare$ .

# **Lecture en reprise**

La lecture de la première scène commence une fois terminée la lecture de la dernière scène.

 $M_{\text{MENU}}$  **: [RÉG. VIDÉO]**  $\rightarrow$  **[REPETER LEC]**  $\rightarrow$  **[ON]** 

L'indicateur  $\bigcirc$  apparaît sur les vues en plein écran.

≥ Toutes les scènes sont lues en boucle. (En lisant des films par date, toutes les scènes de la date sélectionnée sont lues en boucle.)

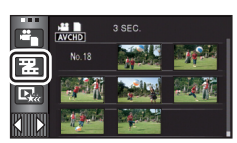

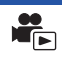

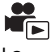

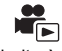

Si la lecture d'une scène a été arrêtée en cours de route, la lecture peut être reprise à l'endroit où elle a été arrêtée.

#### $\overline{\text{MENU}}$  : [RÉG. VIDÉO]  $\rightarrow$  [REPRISE LECT.]  $\rightarrow$  [ON]

Si la lecture d'images animées est arrêtée,  $\mathbb{W}$  apparaît sur la vignette de la scène arrêtée.

≥ La position de reprise mémorisée est effacée si l'alimentation est coupée ou si vous changez de mode. (La configuration de **IREPRISE LECT.**) ne change pas.)

# **Pour faire un zoom avant sur une image fixe pendant la lecture (zoom de lecture)**

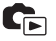

Vous pouvez faire un zoom avant en touchant l'image fixe pendant la lecture.

- *1* **Touchez et maintenez la partie de l'image fixe sur laquelle vous désirez faire un zoom avant.**
- Il sera agrandi par rapport à l'affichage normal  $(x1) \rightarrow x2 \rightarrow x4$ . Maintenez le toucher sur l'écran pour agrandir  $\times$ 1 à  $\times$ 2. Touchez l'écran pour agrandir  $\times$ 2 à  $\times$ 4.
- Le zoom avant sur l'image fixe est actif, et centre la zone que vous touchez.
- *2* **Déplacez la position zoomée en touchant / / / ou faites glisser en touchant l'écran.**
- ≥ L'emplacement du zoom s'affiche pendant environ 1 seconde pendant un zoom avant (zoom arrière) ou en déplaçant l'emplacement affiché.

#### *Pour faire un zoom arrière à partir de l'image fixe zoomée*

Touchez  $\bigcirc$  pour le zoom arrière. ( $\times$ 4  $\rightarrow$   $\times$ 2  $\rightarrow$   $\times$ 1) • Touchez  $\boxed{1 \times}$  pour revenir à la lecture normale (×1).

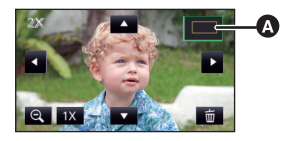

**A** Emplacement affiché du zoom

≥ Vous pouvez également effectuer les opérations de zoom en utilisant le levier du zoom.

≥ Plus l'image est agrandie, plus la qualité d'image se dégrade.

# **Les différentes fonctions de lecture**

# **Lecture d'images animées/images fixes par date**

Les scènes ou les images fixes enregistrées le même jour peuvent être lues à la suite.

*1* **Touchez l'icône de sélection de la date.**   $(4 \cdot 17)$  $(4 \cdot 17)$  $(4 \cdot 17)$ 

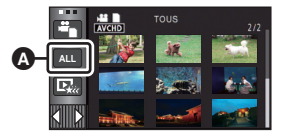

 $\overline{\phantom{a}}$ 

Icône de sélection de la date

## *2* **Touchez la date de lecture.**

Les scènes ou les images fixes enregistrées à la date sélectionnée sont affichées sous forme de vignettes.

## *3* **Touchez la scène ou l'image fixe à lire.**

- ≥ La lecture de toutes les scènes ou les images fixes est annulée si l'alimentation est coupée ou bien si le mode est modifié.
- ≥ Dans un cas similaire à ceux décrits ci-dessous, les scènes et les photos sont groupées séparément dans la liste des dates, et –1, –2… peuvent être ajoutés après la date :
	- Lorsque le nombre de scènes dépasse 99
	- j Lorsque le nombre d'images fixes dépasse 999
	- Lorsque le [MODE D'ENR.] est changé
	- Lorsque le son d'entrée du microphone (5.1/2canaux) est changé
	- Lorsqu'elles sont enregistrées en Mode de Contrôle Créatif.
	- Lorsque [RÉINITIALISER NOMBRE] est effectué
	- Lorsque vous enregistrez avec la fonction Home Monitor. ( $\rightarrow$  [147\)](#page-146-0)
- ≥ Les scènes et les photos suivantes sont groupées séparément dans la liste des dates, et les icônes s'affichent en fonction de la catégorie :
	- $-$  Photos prises en Mode Prise de vue en Rafale Rapide :  $\Box$
	- Images fixes créées à partir d'un film :  $\lceil \cdot \cdot \rceil$
	- Scènes sauvegardées en Lecture des Faits saillants ( $\rightarrow$  [83\)](#page-82-0):  $\mathbb{F}_{\mathbb{R}}$

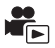

<span id="page-82-0"></span>La partie qui aura été reconnue comme enregistrée de façon nette est extraite de plusieurs scènes, et elle peut être lue ou sauvegardée en peu de temps avec des effets et de la musique ajoutés. Il est possible de créer une Lecture Surlignée originale en contrôlant vos scènes favorites et en configurant pour extraire ces scènes.

≥ **La lecture Surlignée ne peut pas être utilisée avec les scènes iFrame et les scènes sauvegardées en MP4.**

**1** Touchez  $\mathbb{E}_{\mathbf{k}\leftarrow}$  ( $\rightarrow$  [17](#page-16-0))

*2* **Touchez l'effet désiré.**

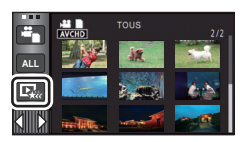

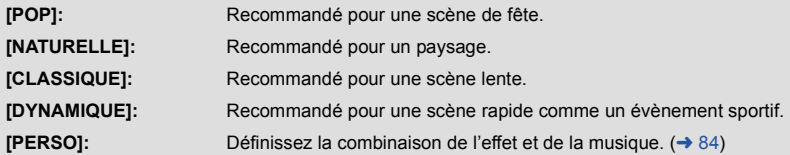

- ≥ Les scènes correspondant à l'effet seront extraites et affichées sur l'écran des vignettes.
- ≥ Les effets tel que le fondu, le ralenti, l'arrêt sur image (pause), ou la synthèse de lecture sont intégrés.
- Elle sera lue avec la date du dernier enregistrement.
- ≥ Pour changer la configuration, reportez-vous à la page [85](#page-84-0).

# $3$  Touchez  $\blacktriangleright$  sur l'écran des vignettes.

#### **Sélectionnez l'opération de lecture. (→ [27,](#page-26-0) [78](#page-77-1))**

- ≥ Lorsque la lecture est terminée ou arrêtée, l'écran servant à sélectionner [RELECTURE], [ENREGISTRER] (→ [88\)](#page-87-0), [NOUVELLE SELECTION] ou [QUITTER] s'affiche. Touchez l'élément désiré.
- ≥ La lecture de toutes les scènes est annulée si l'alimentation est coupée ou bien si le mode est modifié.
- La Lecture au Ralenti et la Lecture Image par Image ne sont pas possibles.
- ≥ Les films pris avec le Mode de Contrôle Créatif ne sont pas disponibles pour la Lecture des Faits saillants.

# <span id="page-83-0"></span>∫ **Configuration de l'effet personnalisé**

Il est possible de bénéficier de la Lecture Surlignée avec votre effet favori en combinant un effet image et de la musique.

- **1 Touchez [PERSO].**
- **2 Touchez [RÉGLER EFFETS] ou [SÉLEC. MUSIQUE].**
- **3** (Lorsque [RÉGLER EFFETS] est sélectionné) **Touchez l'effet désiré.**
- ≥ Si [RÉGLER EFFETS] est changé, [SÉLEC. MUSIQUE] sera paramétré de la même manière que [RÉGLER EFFETS]. (Pour configurer [RÉGLER EFFETS] et [SÉLEC. MUSIQUE] sur des paramètres différents, changez [SÉLEC. MUSIQUE] après la configuration de [RÉGLER EFFETS].)

(Lorsque [SÉLEC. MUSIQUE] est sélectionnée)

# **Touchez le son désiré.**

≥ Si [RÉGLER EFFETS] est réglé sur [AUCUN], vous pourrez sélectionner [SANS MUSIQUE]. Si [SANS MUSIQUE] est sélectionné, le son enregistré au moment de la prise de vue est reproduit.

(Pour tester la musique)

**Touchez [DÉMARRER].**

- Touchez une autre option musicale pour changer la musique testée.
- ≥ Si vous touchez [ARRÊTER], La lecture de la musique s'arrête.
- **4 Touchez [ACCÈS].**

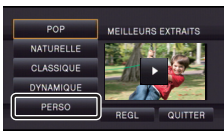

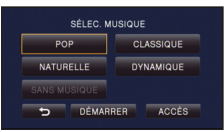

#### <span id="page-84-0"></span>**Lecture avec les paramètres modifiés.**

#### **Touchez [REGL] pour sélectionner l'élément à changer.**

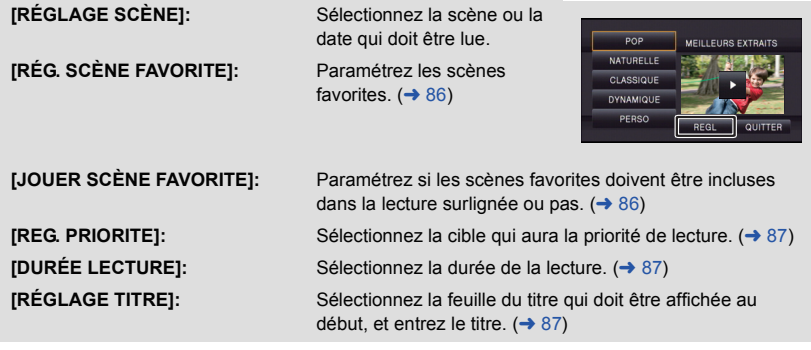

#### <span id="page-84-1"></span>■ Configuration de la scène

**1** (Uniquement lorsque le Lecture Surlignée démarre à partir de [ALL AVCHD]) **Touchez le format d'enregistrement de la scène à lire.**

#### **[1080/50p]/[1080/50i]**

- **2 Touchez [SÉLEC. DATE] ou [SÉLEC. SCÈNES].**
- **3** (Lorsque [SÉLEC. DATE] est sélectionné) **Touchez la date qui doit être lue.**
- 7 jours maximums peuvent être sélectionnés.
- ≥ Lorsque touchée, la date est sélectionnée et entourée de rouge. Touchez de nouveau la date pour annuler l'opération.

(Lorsque [SÉLEC. SCÈNES] est sélectionné)

#### **Touchez les scènes qui doivent être lues.**

- ≥ Il est possible de sélectionner jusqu'à 99 scènes en séquence.
- $\bullet$  Lorsqu'elle est touchée, la scène est sélectionnée et  $\sqrt{\ }$  est affiché. Touchez de nouveau la scène pour annuler l'opération.
- **4 Touchez [Accès]/[ACCÈS].**

# <span id="page-85-1"></span>∫ **Pour visionner les scènes favorites**

### **Touchez [ON] ou [OFF].**

- **[ON]:** Inclut les scènes ajoutées dans la [RÉG. SCÈNE FAVORITE] dans le Lecture Surlignée.
- **[OFF]:** N'inclut pas les scènes ajoutées dans la [RÉG. SCÈNE FAVORITE] dans le Lecture Surlignée.
- <span id="page-85-0"></span>∫ **Pour contrôler les scènes favorites**
- **1 Touchez les scènes qui doivent être lues.**
- **2 Touchez [Ajouter] et ajoutez la partie favorite.**
- ≥ La partie se trouvant environ 4 secondes avant et après avoir touché [Ajouter] sera ajoutée comme favori.
- ≥ Le nombre de scènes pouvant être ajoutées varie de 1 à 14. (Le nombre de scènes pouvant être ajoutées est différent en fonction des scènes sélectionnées.)
- $\bullet$  La coche des favoris  $\sqrt{a}$ ) s'affiche en orange et la coche des favoris  $\bigcirc$  s'affiche sur la barre coulissante.
- Pour annuler le favori, lisez la position cochée comme favori, et touchez [Annul.].
- ≥ Il est plus pratique d'utiliser la Lecture au Ralenti et la Lecture Image-par-Image.  $($   $\rightarrow$  [78\)](#page-77-2)
- **3 Touchez Example 1 et arrêtez la lecture.**
- Il reviendra sur l'écran d'affichage des vignettes et  $\bigstar$  s'affiche sur les scènes ajoutées comme scènes favorites.
- **4 Touchez [Retour].**

≥ Toutes les scènes cochées comme favorites ne peuvent pas être lues en fonction du paramètre de la durée de lecture.  $($   $\rightarrow$  [87\)](#page-86-1)

### *Pour effacer les scènes favorites de l'affichage des vignettes*

- **1 Touchez [Réinit].**
- **2 Touchez [TOUT RÉINITIALISER] ou [RÉINITIAL. SELECT.].**
- ≥ La coche sur toutes les scènes favorites sera effacée si [TOUT RÉINITIALISER] est sélectionné.
- **3** (Lorsque [RÉINITIAL. SELECT.] est sélectionné à l'étape 2) **Touchez la scène à effacer.**

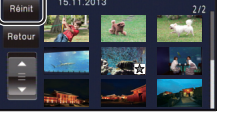

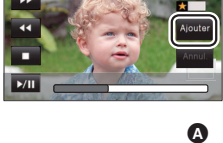

**0h00m15s**

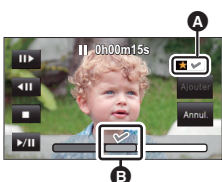

## <span id="page-86-0"></span>■ Configuration prioritaire

#### **1 Touchez [VISAGE] ou [REC.VISAGE].**

- ≥ Touchez [VISAGE], n'importe quel visage détecté, y compris le visage de la personne enregistrée pour la reconnaissance faciale, donne la priorité à la lecture.
- **2** (Lorsque [REC.VISAGE] est sélectionné) **Touchez un visage à préciser.**
- ≥ Vous pouvez spécifier jusqu'à 6 visages, qui doivent être lues en priorité.
- ≥ Lorsqu'il est touché, le visage enregistré est sélectionné et est entouré de rouge. Touchez de nouveau le visage enregistré pour annuler l'opération.
- ≥ Touchez [ACCÈS]. Quand un seul visage est précisé, le nom enregistré pour ce visage est affiché. Lorsque plusieurs visages sont précisés, le nombre de visage est affiché.

## <span id="page-86-1"></span>∫ **Configuration de la durée de lecture**

#### **Touchez la durée de lecture.**

#### **[ENV. 90 SEC.]/[ENV. 3 MIN.]/[AUTO]**

- La durée de visualisation de [AUTO] est un maximum de 5 minutes environ.
- ≥ La durée de lecture peut devenir plus courte que la configuration, ou bien il peut ne pas y avoir de lecture si la partie reconnue comme étant enregistrée de façon nette est courte.

### <span id="page-86-2"></span>∫ **Pour paramétrer le titre**

### **1 Touchez**  $\blacksquare$  **/**  $\blacksquare$  **pour sélectionner votre feuille de titre favorite.**

#### **[AUCUN]/[PHOTO 1]/[PHOTO 2]/[PHOTO 3]/[PHOTO 4]**

- ≥ Le titre et la date ne s'afficheront pas si [AUCUN] est sélectionné.
- **2 Touchez [TITRE].**

#### **3 Saisissez le titre.**

- ≥ La méthode d'entrée est la même que pour la reconnaissance faciale.  $(\rightarrow 64)$  $(\rightarrow 64)$
- Touchez [Accès] après avoir saisi le titre.
- ≥ Il est possible de saisir jusqu'à 18 caractères.

#### **4 Touchez [ACCÈS] pour finir l'enregistrement.**

- ≥ La date de la première scène de Lecture Surlignée s'affichera comme date.
- ≥ Le titre saisi sera effacé lorsque l'alimentation est coupée ou lorsque la Lecture Surlignée se termine.

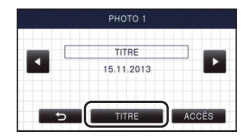

#### <span id="page-87-0"></span>**Pour sauvegarder le Lecture Surlignée**

Les scènes assemblées comme Lecture Surlignée peuvent être sauvegardées comme scène individuelle.

HC-V720) / [HC-V727] / [HC-V710

Les scènes enregistrées peuvent être sauvegardées sur la carte SD.

#### HC-V720M

Les scènes enregistrées peuvent être sauvegardées dans la mémoire interne.

#### **1 Arrêtez la Lecture Surlignée ou attendez la fin de celle-ci.**

- **2 Touchez [ENREGISTRER].**
- **3 Sélectionnez le format à sauvegarder.**

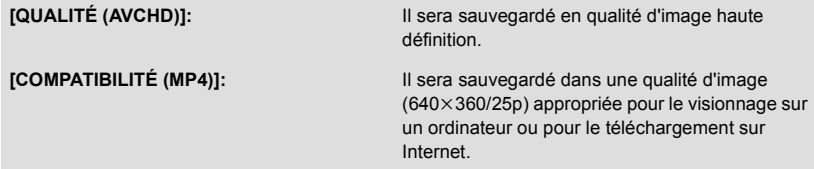

- ≥ Lorsque [QUALITÉ (AVCHD)] est sélectionné, les scènes enregistrées en 1080/50p sont converties en 1080/50i (qualité d'image [HA] du [MODE D'ENR.]) et sauvegardées.
- Si vous sélectionnez [1080/50i] dans [RÉGLAGE SCÈNE] (→ [85\)](#page-84-1), les films sont enregistrés en [HA] indépendamment du [MODE D'ENR.] ([PH]/[HA]/[HG]/[HE]) de la scène. (La qualité de l'image reste la même.)

#### **4 Touchez [OUI].**

- ≥ L'opération de lecture est impossible pendant la lecture des scènes qui doivent être sauvegardées.
- **5** [HC-V720] / [HC-V727] / [HC-V710 **Touchez [QUITTER].**

#### HC-V720M

#### **Touchez [COPIER] ou [QUITTER].**

- ≥ La Lecture des Faits saillants sauvegardée dans la mémoire interne peut être copiée sur la carte SD. Pour copier sur la carte SD, sélectionnez [COPIER].
- Procédez en fonction du message et touchez [QUITTER] à la fin.

≥ s'affiche sur la vignette de la scène sauvegardée par la Lecture Surlignée.

# **Changement de la configuration de lecture pour le diaporama**

# $1$  **Touchez 4[17](#page-16-0)**

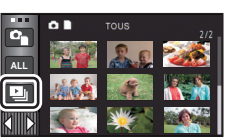

 $\mathbf{G}$ 

*2* (Uniquement si vous désirez changer la configuration) **Touchez [REGL] pour sélectionner l'élément à changer.**

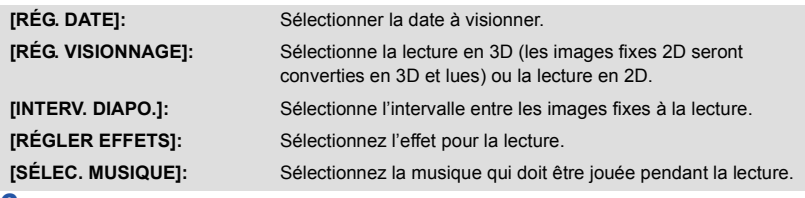

*3* (Lorsque [RÉG. DATE] est sélectionnée) **Touchez la date de lecture.**

(Lorsque [RÉG. VISIONNAGE] est sélectionné) **Touchez [3D (PAS D'EFFET)] ou [2D].**

(Lorsque [INTERV. DIAPO.] est sélectionné) **Touchez l'intervalle de lecture pour le diaporama.**

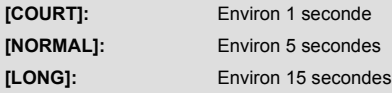

(Lorsque [RÉGLER EFFETS] est sélectionnée) **Touchez le effet désiré.**

≥ Si [RÉGLER EFFETS] est changé, [SÉLEC. MUSIQUE] sera paramétré de la même manière que [RÉGLER EFFETS]. (Pour configurer [RÉGLER EFFETS] et [SÉLEC. MUSIQUE] sur des paramètres différents, changez [SÉLEC. MUSIQUE] après la configuration de [RÉGLER EFFETS].)

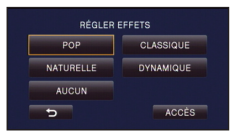

≥ [INTERV. DIAPO.] ne peut pas être réglé, si [RÉGLER EFFETS] est réglé.

(Lorsque [SÉLEC. MUSIQUE] est sélectionnée)

#### **Touchez le son désiré.**

● Touchez [ACCÈS].

(Pour tester le son de la musique)

## **Touchez [DÉMARRER] et démarrez le test du son.**

- Touchez une autre option musicale pour changer la musique testée.
- ≥ Si vous touchez [ARRÊTER], La lecture de la musique s'arrête.

# *4* **Touchez [DÉMARRER].**

## **5** Sélectionnez l'opération de lecture.  $(4.28)$  $(4.28)$

≥ Lorsque la lecture est terminée ou arrêtée, l'écran servant à sélectionner [RELECTURE], [NOUVELLE SELECTION] ou [QUITTER] est affiché. Touchez l'élément désiré.

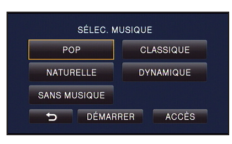

**- 91 -**

# <span id="page-90-2"></span>**Suppression de scènes/images fixes**

**Les scènes/images fixes supprimées ne peuvent pas être restaurées, donc effectuez la vérification appropriée du contenu avant de procéder à la suppression.**

 $\Diamond$  Changez pour le mode  $\blacktriangleright$ .

# ■ Pour supprimer la scène ou l'image fixe en cours de lecture

**Touchez pendant que les scènes ou les images fixes qui doivent être supprimées sont lues.**

## ∫ **Pour supprimer les scènes ou les images fixes à partir de l'affichage vignette**

#### $\bullet$  Changez l'affichage vignette des scènes ou des images fixes pour supprimer (→ [27](#page-26-0))

# **1** Touchez  $\overline{m} \cdot (\rightarrow 17)$  $\overline{m} \cdot (\rightarrow 17)$  $\overline{m} \cdot (\rightarrow 17)$

≥ Si l'affichage vignette est sur l'affichage 1 scène ou sur l'index des photogrammes Highlight & Time, la scène ou l'image fixe en cours de lecture est supprimée.

# <span id="page-90-0"></span>*2* **Touchez [TOUS], [multiple] ou [vue par vue].**

- ≥ Toutes les scènes ou les images fixes affichées sous forme de vignette seront supprimées en sélectionnant [TOUS]. (Dans le cas de la lecture des scènes ou des photos par date, toutes les scènes et les photos de la date sélectionnée seront supprimées.)
- Les scènes protégées/images fixes ne peuvent pas être supprimées.
- <span id="page-90-1"></span>*3* (Quand [multiple] est sélectionné à l'étape [2\)](#page-90-0) **Touchez la scène/l'image fixe à supprimer.**
- Lorsqu'elle est touchée, la scène/photo est sélectionnée et l'indicateur mandisque les vignettes. Touchez de nouveau la scène/photo pour annuler l'opération.
- ≥ Il est possible de sélectionner jusqu'à 99 scènes en séquence pour supprimer.

(Quand [vue par vue] est sélectionné à l'étape [2\)](#page-90-0) **Touchez la scène/l'image fixe à supprimer.**

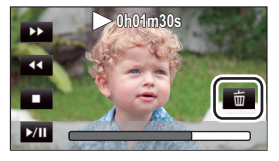

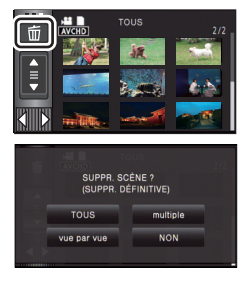

# <span id="page-91-0"></span>*4* (Lorsque [multiple] est sélectionné à l'étape [2](#page-90-0)) **Touchez [Suppr.].**

≥ Pour supprimer d'autres scènes/images fixes à la suite, répétez les étapes [3](#page-90-1) à [4.](#page-91-0)

#### *Si vous arrêtez la suppression en cours:*

Touchez [ANNUL.] pendant la suppression.

≥ Les scènes et les photos supprimées avant l'annulation ne pourront pas être récupérées.

#### *Pour achever l'édition:*

Touchez [Retour].

- Vous pouvez également supprimer les scènes en touchant <sub>MENU</sub>, en sélectionnant [MODIF.  $SCENE$ ]  $\rightarrow$  [SUPPR.]  $\rightarrow$  [TOUS], [multiple] ou [vue par vue].
- Vous pouvez également supprimer les images fixes en touchant <sup>MENU</sup>, en sélectionnant [CONFIG  $IMAGE$ ]  $\rightarrow$  [SUPPR.]  $\rightarrow$  [TOUS], [multiple] ou [vue par vue].
- ≥ Durant le Lecture des Faits saillants, les scènes/photos ne peuvent pas être supprimées.
- Les scènes qui ne peuvent pas être lues (les vignettes sont affichées ainsi | ! ) ne peuvent pas être supprimées.
- ≥ Si vous sélectionnez [TOUS], la suppression pourrait mettre un certain temps s'il y a de nombreuses scènes ou images fixes.
- ≥ Si vous supprimez des scènes enregistrées par un autre appareil, ou des images fixes conformes au format standard DCF avec cet appareil, toutes les données relatives à ces scènes/images fixes peuvent être supprimées.
- ≥ Si des images fixes enregistrées sur une carte SD par d'autres appareils sont supprimées, une image fixe (autre que JPEG) qui ne peut pas être lue sur cet appareil peut être supprimée.

# **Pour supprimer la partie d'une scène (AVCHD)**

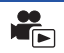

La partie non désirée d'une scène AVCHD peut être supprimée. **Les scènes supprimées ne peuvent pas être restaurées.**

- Changez pour le mode <br> **Et touchez l'icône de sélection du mode lecture. Puis.** sélectionnez la scène AVCHD. (→ [27](#page-26-0))
- *1* **Sélectionnez le menu.**

#### $MENU$  : [MODIF. SCENE]  $\rightarrow$  [SUPPRIM. SECTION]

- *2* **Touchez la scène ayant une partie à supprimer.**
- *3* **Définissez la section à supprimer en touchant les touches de sélection de la section en haut et en**   $\mathsf{bas} \, \ggg$ .
- ≥ Il est plus pratique d'utiliser la Lecture au Ralenti et la Lecture Image-par-Image.  $($   $\rightarrow$  [78\)](#page-77-2)

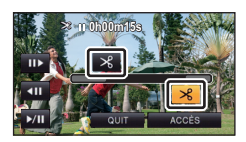

# *4* **Touchez [ACCÈS].**

# *5* **Vérifiez (lisez) la scène après l'édition en touchant [OUI].**

≥ Un message de confirmation apparaît si [NON] est touché. Poursuivez vers l'étape 7.

# *6* **Arrête la lecture.**

● Un écran de confirmation apparaît.

## *7* **Touchez [ACCÈS].**

≥ Répétez les étapes de 2 à 7 pour continuer de supprimer des parties d'autres scènes.

#### *Pour terminer l'édition*

Touchez [Retour].

- ≥ La suppression d'une partie ne peut pas être effectué s'il y a 99 scènes dans pour une seule date.
- ≥ Il peut être impossible de supprimer la partie d'une scène si elle est trop courte.
- ≥ La scène sera divisée en deux si la moitié d'une scène est supprimée.

#### ≥ HC-V720M

L'information d'enchaînement est supprimée si la partie d'une scène enregistrée par enchaînement est supprimée, rendant impossible la combinaison des scènes enchaînées.  $($   $\rightarrow$  [98\)](#page-97-0)

<span id="page-93-2"></span>Il est possible de diviser une scène AVCHD.

Toutes les parties non désirées de la scène peuvent être supprimées après la division.

≥ **Changez pour le mode et touchez l'icône de sélection du mode lecture. Puis,**  sélectionnez la scène AVCHD. (→ [27](#page-26-0))

## *1* **Sélectionnez le menu.**

### $\texttt{MENU}$   $:$  [**MODIF. SCENE] → [DIVISER] → [REGL]**

# <span id="page-93-0"></span>*2* **Touchez la scène qui doit être divisée.**

## <span id="page-93-1"></span>**Touchez**  $\gg$  **pour établir le point de division.**

- ≥ Il est plus pratique d'utiliser la Lecture au Ralenti et la Lecture Image-par-Image.  $($   $\rightarrow$  [78\)](#page-77-2)
- Touchez [OUI] pour poursuivre la division de la même scène. Pour poursuivre la division d'autres scènes, touchez [NON] et répétez les étapes [2](#page-93-0) à [3](#page-93-1).
- *4* **Touchez [Retour] pour achever la division.**
- Les parties non désirées peuvent être supprimées. (→ [91](#page-90-2))

#### *Pour supprimer tous les points de fractionnement*

### **: [MODIF. SCENE]** # **[DIVISER]** # **[ANN TOUT] MENU**

≥ Les scènes qui ont été supprimées après le fractionnement ne peuvent pas être récupérées.

- ≥ Vous ne pouvez plus diviser de scènes s'il y a plus de 99 scènes à une date donnée.
- ≥ Il pourrait ne pas être possible de fractionner des scènes très courtes.
- ≥ Les données enregistrées ou éditées sur un autre appareil ne peuvent pas être divisées et les points de division ne peuvent pas être supprimés.
- ≥ Si les informations personnelles des scènes divisées sont supprimées, elles sont supprimées lorsque les scènes divisées sont annulées.

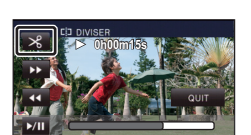

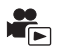

# **Pour diviser une scène à supprimer partiellement (iFrame/MP4)**

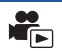

Divisez la scène iFrame ou la scène sauvegardée au format MP4 et supprimez les parties non désirées.

Ceci divise en deux les scènes enregistrées et supprime la première ou la seconde partie. **Les scènes supprimées par division ne peuvent pas être récupérées.**

- Changez pour le mode <br> **Exercice** et touchez l'icône de sélection du mode lecture. Puis, **paramétrez sur [iFrame] ou [MP4]. (→ [27](#page-26-0))**
- *1* **Sélectionnez le menu.**

#### **MENU : [MODIF. SCENE] → [DIV&SUPPR]**

- *2* **Touchez la scène qui doit être divisée.**
- **7** Touchez  $\gg$  pour définir le point de division.
- ≥ Il est plus pratique d'utiliser la Lecture au Ralenti et la Lecture Image-par-Image.  $($   $\rightarrow$  [78\)](#page-77-2)
- ≥ Réglez le point de division de manière à ce qu'il soit à 2 secondes ou plus de la partie à supprimer, et 3 secondes plus de la partie qui doit être gardée.

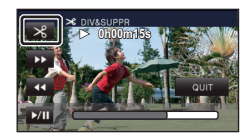

- *4* **Touchez la partie pour la suppression.**
- *5* **Touchez [OUI] et vérifiez (lecture) la partie à supprimer.**
- ≥ Un message de confirmation apparaît si [NON] est touché. Poursuit à l'étape [7.](#page-94-0)

## *6* **Arrête la lecture.**

● Un écran de confirmation apparaît.

### <span id="page-94-0"></span>*7* **Touchez [OUI].**

≥ Pour diviser et supprimer d'autres scènes. Répétez les étapes [2](#page-93-0) à 7.

#### *Pour terminer l'édition*

Touchez [Retour].

- ≥ Il pourrait ne pas être possible de fractionner des scènes très courtes.
- ≥ La division réelle peut être légèrement décalée par rapport au point de division désigné précédemment.

# **Suppression des données personnelles**

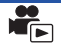

 $\blacktriangleright$ 

Supprime les informations de reconnaissance faciale à partir de scènes sur lesquelles les visages ont été reconnus.

- ≥ **Changez pour le mode et touchez l'icône de sélection du mode lecture. Puis,**  sélectionnez la scène AVCHD. (→ [27](#page-26-0))
- ≥ **Les informations de la Reconnaissance Faciale ne sont pas enregistrées dans les scènes enregistrées en iFrame ou les scènes sauvegardées comme MP4.**

## *1* **Sélectionnez le menu.**

#### MENU : [RÉG. VIDÉO] → [SUPPR. INFOS PERSONNELLES]

- <span id="page-95-0"></span>*2* **Touchez les scènes dont vous désirez supprimer les informations personnelles.**
- 일 apparaît sur les scènes sur lesquelles des visages ont été reconnus. 일 a changera pour 일 m (rouge) lorsque touché. Touchez de nouveau 圖而 (rouge) pour annuler l'opération.
- ≥ Il est possible de sélectionner jusqu'à 99 scènes à la suite.

# <span id="page-95-1"></span>*3* **Touchez [Suppr.].**

- ≥ Pour supprimer données personnelles à la suite, répétez les étapes [2](#page-95-0) à [3](#page-95-1).
- Touchez [Retour] pour achever les réglages.

#### *Quand vous arrêtez la suppression en cours de route*

Touchez [ANNUL.] pendant la suppression de l'information personnelle.

≥ Les données personnelles qui ont déjà été supprimées lorsque la suppression est annulée ne peuvent pas être restaurées.

# **Protéger des scènes/images fixes**

Les scènes/images fixes peuvent être protégées pour empêcher leur suppression accidentelle. **(Même si vous protégez certaines scènes/images fixes, le formatage du support les supprimera.)**

- ≥ **Changez pour le mode .**
	- *1* **Sélectionnez le menu.**

### **: [RÉG. VIDÉO] ou [CONFIG IMAGE]** # **[PROTEC. SCÈNE]\* MENU**

\* [TRANSFÉRER/PROTÉGER] s'affiche lorsque vous utilisez une carte Eye-Fi qui a été définie comme paramètre de dispositif de transfert sélectionné à l'avance sur l'ordinateur.

### *2* **Touchez la scène/image fixe qui doit être protégée.**

- Lorsqu'elle est touchée, la scène/photo est sélectionnée et l'indicateur **O**T apparaît sur les vignettes. Touchez de nouveau la scène/photo pour annuler l'opération.
- ≥ Touchez [Retour] pour achever les réglages.

# **Convertir en MP4**

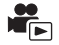

Avant de copier, convertissez les scènes enregistrées au format AVCHD vers un format ayant une qualité d'image (MP4: 640×360/25p) qui prend en charge la lecture sur un ordinateur ou la mise en ligne sur Internet.

- ≥ **Paramétrez le mode sur , touchez l'icône de sélection du mode lecture, puis**  sélectionnez la scène AVCHD. (→ [27](#page-26-0))
- *1* **Sélectionnez le menu.**

### **MENU : [MODIF. SCENE]** # **[CONVERTIR EN MP4]**

#### *2* **Touchez la scène que vous désirez convertir en MP4.**

- La sélection de la scène est effectuée lorsque vous la touchez, et l'indicateur □ apparait sur la vignette. Pour annuler l'opération, touchez de nouveau la scène.
- ≥ Vous pouvez sélectionner jusqu'à 99 scènes à la suite.

## *3* **Touchez [Accès].**

≥ Les scènes converties en MP4 sont sauvegardées sur le même support que celles au format AVCHD avant la conversion.

#### *Pour arrêter à mi-course la conversion au format MP4*

Touchez [ANNUL.] durant la conversion du format.

#### *Pour quitter la conversion MP4*

Touchez [Retour].

- La conversion d'une scène enregistrée pendant un long moment peut prendre du temps.
- ≥ En convertissant et en copiant les scènes enregistrées au format AVCHD en scène MP4, les scènes dépassant environ 20 minutes sont automatiquement divisées.
- ≥ Les paramètres des films copiés seront annulés et les films protégés seront copiés.

# <span id="page-97-0"></span>**Combinaison de scènes enchaînées [HC-V720M]**

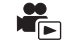

**Vous pouvez combiner la scène relayée (→ [63\)](#page-62-0) dans la mémoire interne et la suite de la scène sur la carte SD en une seule sur la carte SD.**

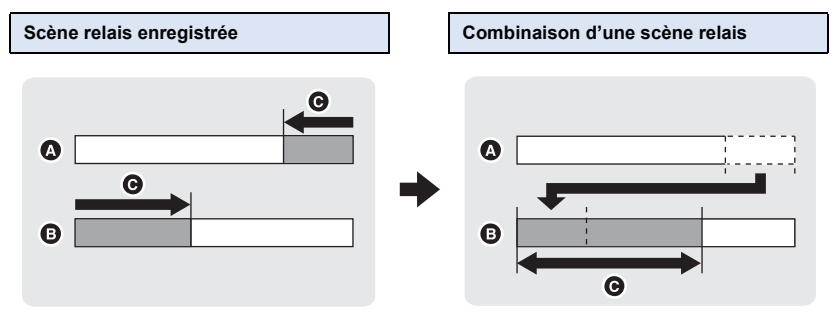

- **A** Mémoire interne
- **B** Carte SD
- **G** Plage de l'enregistrement relais
- ≥ **Changez pour le mode et touchez l'icône de sélection du mode lecture. Puis,**  sélectionnez la scène AVCHD. (→ [27](#page-26-0))
- *1* **Introduisez la carte SD qui a été utilisée pour l'enregistrement enchaîné.**
- *2* **Sélectionnez le menu.**

 $MENU$  : [MODIF. SCENE]  $\rightarrow$  [COMBINER SCENES RELAI]

#### *3* **Lorsque le message de confirmation est affiché, touchez [OUI].**

≥ La scène présente dans la mémoire interne sera supprimée. (les scènes protégées ne seront pas supprimées.)

#### *4* **Touchez [QUITTER] lorsque le message de fin de combinaison de la scène relais s'affiche.**

- ≥ L'affichage de vignettes sur la carte SD est indiqué.
- ≥ L'information de l'enregistrement enchaîné sera supprimée lorsque les scènes seront combinées et l'enregistrement enchaîné sera à nouveau possible.
- ≥ Lorsque les scènes enchaînées sont supprimées de la mémoire interne ou de la carte SD, la combinaison de scènes enchaînées ne sera pas possible.

**: [MODIF. SCENE]** # **[ANNULER INFO RELAI] MENU**

≥ Si l'information de relais est supprimée, la combinaison des scènes relais ne sera plus possible.

La combinaison de scènes relais ne peut pas être effectuée si l'espace disponible sur la carte SD est plus petit que le volume de la scène relayée de la mémoire interne. Nous vous conseillons de combiner la scène relais en utilisant HD Writer AE 5.0.

≥ Les informations personnelles de la scène relayée de la mémoire interne ou la carte SD sont supprimées, les informations personnelles de la scène relais combinée ne sont pas enregistrées.

#### [Avancé \(Lecture\)](#page-77-0)

# <span id="page-99-0"></span>**Lecture d'images animées/images fixes sur le téléviseur**

**Vérifiez les prises sur votre téléviseur et utilisez les câbles compatibles avec les prises. La qualité de l'image peut varier selon les prises utilisées pour le raccordement.**

- **A** Haute qualité
- **0** Prise HDMI
- **2** Prise vidéo

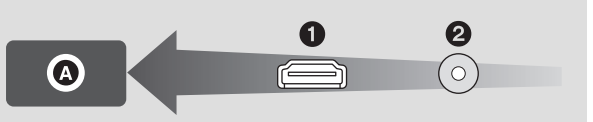

 $\blacksquare$ 

#### ≥ **Utilisez le mini-câble HDMI (fourni).**

≥ HDMI est l'interface des appareils numériques. Si vous connectez cette unité à un téléviseur Haute Définition prenant en charge le HDMI et que vous lisez des images enregistrées en Haute Définition, vous pourrez les apprécier en Haute résolution et avec un son de grande qualité.

# *1* **Connectez cet appareil à un téléviseur.**

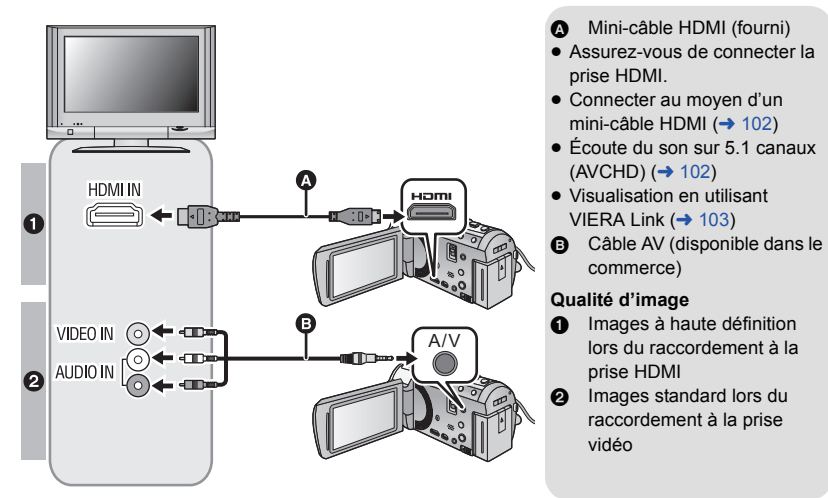

- Assurez-vous que les fiches sont insérées à fond.
- ≥ Utilisez toujours le mini-câble HDMI fourni ou un véritable mini-câble HDMI de Panasonic (RP-CDHM15, RP-CDHM30 : en option).

# *2* **Sélectionnez l'entrée vidéo sur le téléviseur.**

#### ≥ Exemple :

Sélectionnez le canal [HDMI] avec un mini-câble HDMI. Sélectionnez le canal [Video 2] avec un câble AV. (Le nom du canal peut être différent en fonction du téléviseur raccordé.)

≥ Vérifiez le paramétrage d'entrée (commutateur d'entrée) et le paramétrage d'entrée audio sur le téléviseur. (Pour plus d'informations, voir le mode d'emploi du téléviseur.)

## **3** Changez pour le mode **▶** pour visionner.

- ≥ Lorsqu'il est raccordé au téléviseur, le son du Mode Lecture n'est plus reproduit par cet appareil. Étant donné que le son ne peut pas être réglé par cet appareil, réglez le volume du téléviseur.
- ≥ Les images et le son ne sont pas retransmis à partir de cet appareil lorsque vous utilisez la fonction Wi-Fi.
- Pour visionner des images sur **un téléviseur normal (4:3) ou lorsque les deux cotés de l'image n'apparaissent pas à l'écran**

Changez le réglage du menu pour afficher les images correctement. (Vérifiez le réglage du téléviseur.)

 $\text{MENW}:\left[\text{CONFIG}\right]\rightarrow\left[\text{FORMAT TV}\right]\rightarrow\left[4:3\right]$ 

≥ Si vous paramétrez l'option sur [4:3] et raccordez cet appareil au téléviseur à l'aide du câble AV, les images peuvent s'afficher dans une taille réduite.

#### **Exemple d'image avec un format de [16:9] sur un téléviseur normal (4:3)**

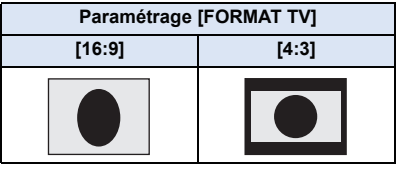

● Si un téléviseur à grand écran est connecté, réglez le format de l'image sur le téléviseur. (Pour plus de détails, référez-vous au mode d'emploi du téléviseur.)

## ∫ **Pour afficher les informations à l'écran sur le téléviseur**

Lorsque la configuration du menu est changée, les informations affichées à l'écran (icône d'opération et code temps, etc.) peuvent être affichées/pas affichées sur le téléviseur.

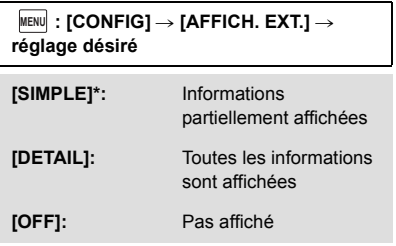

Ce paramètre est uniquement disponible en Mode Enregistrement de Film ou en Mode Enregistrement de Photo.

#### **Visitez le site d'assistance suivant pour avoir des informations sur les téléviseurs Panasonic ayant un logement pour carte SD pour visionner vos photos. http://panasonic.net/**

- ≥ Il peut être impossible de lire des scènes sur le téléviseur en fonction du [MODE D'ENR.].
- ≥ Pour plus de détails concernant le visionnement, consultez le manuel d'utilisation de votre téléviseur.

# <span id="page-101-0"></span>**Connecter au moyen d'un mini-câble HDMI**

Sélectionnez la méthode de sortie HDMI désirée.

#### MENU **: [CONFIG] → [RESOLUTION HDMI] → [AUTO]/[1080p]/[1080i]/[576p]**

≥ [AUTO] détermine automatiquement la résolution de sortie en se basant sur les informations du téléviseur connecté.

Si les images ne sont pas émises sur le téléviseur lorsque le réglage est sur [AUTO], commutez sur la méthode [1080p], [1080i] ou [576p] qui permet aux images de s'afficher sur le téléviseur. (Veuillez lire le mode d'emploi du téléviseur.)

≥ Les images peuvent ne pas s'afficher sur le téléviseur pendant plusieurs secondes dans certains cas, comme lors d'un changement de scène.

# <span id="page-101-1"></span>**Écoute du son sur 5.1 canaux (AVCHD)**

Vous pouvez toujours écouter le son en 5.1 enregistré par les microphones internes si cet appareil est connecté à un amplificateur AV ou un téléviseur compatible 5.1 en utilisant le câble mini HDMI. Veuillez lire les modes d'emploi de l'amplificateur et du téléviseur pour connecter cet appareil à ceux-ci.

- ≥ Si vous connectez cet appareil à un amplificateur AV Panasonic compatible VIERA Link, les opérations liées (VIERA Link) deviennent possibles.  $\rightarrow$  [103\)](#page-102-0)
- ≥ Le son enregistré lorsque [RÉG. MICRO] est réglé sur [STÉRÉO MIC] ou enregistré par un microphone externe est en stéréo (2 canaux).

#### [Avancé \(Lecture\)](#page-77-0)

# <span id="page-102-0"></span>**Visualisation en utilisant VIERA Link**

#### **Qu'est-ce que le VIERA Link (HDAVI Control™)?**

- ≥ Cette fonction vous permet d'utiliser la télécommande de votre téléviseur Panasonic pour des opérations simples si cet appareil est raccordé à un appareil prenant en charge VIERA Link en utilisant un mini-câble HDMI (fourni) pour des commandes liées automatiques. (Toutes les commandes ne sont pas possibles.)
- ≥ VIERA Link est une fonction Panasonic unique incorporée à la fonction de contrôle HDMI en utilisant la norme HDMI CEC (Consumer Electronics Control) standard. Les opérations liées avec des appareils HDMI CEC compatibles fabriqués par d'autres compagnies ne sont pas garanties.

Pour utiliser d'autres appareils fabriqués par d'autres marques qui prennent en charge le VIERA Link, référez-vous aux modes d'emploi des appareils respectifs.

≥ Cet appareil prend en charge la fonction "VIERA Link Ver.5". "VIERA Link Ver.5" est la norme des équipements compatibles VIERA Link de Panasonic. Cette norme est compatible avec les équipements VIERA Link conventionnels de Panasonic.

#### $\Diamond$  Changez pour le mode  $\Box$ .

*1* **Sélectionnez le menu.**

#### $MENU$  : [CONFIG]  $\rightarrow$  [VIERA Link]  $\rightarrow$  [ON]

● Si vous n'utilisez pas VIERA Link, paramétrez sur [OFF].

#### *2* **Raccordez cet appareil à un téléviseur Panasonic prenant en charge VIERA Link au moyen d'un mini-câble HDMI. (→ [100](#page-99-0))**

- ≥ Il est conseillé de connecter cet appareil à une prise HDMI autre que la prise HDMI1 s'il y a 2 ou plus entrées HDMI sur le téléviseur.
- ≥ VIERA Link doit être activé sur le téléviseur connecté. (Consultez le mode d'emploi du téléviseur pour plus d'informations sur les modalités de paramétrage, etc.)

 $\blacksquare$ 

# *3* **Effectuez le contrôle avec la télécommande du téléviseur.**

≥ Vous pouvez sélectionner la scène ou la photo que vous désirez visionner en appuyant sur le haut, le bas, la gauche ou la droite de la touche, puis en appuyant au centre.

#### **(En sélectionnant des scènes) (En visionnant)**

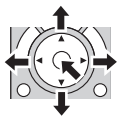

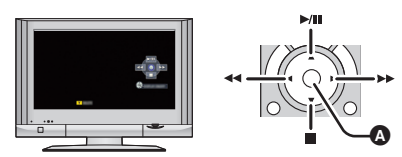

Affichez/désactivez les icônes d'opération

≥ Les opérations suivantes sont disponibles en appuyant sur les touches colorées de la télécommande.

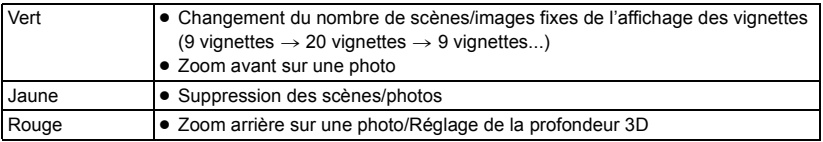

### ∫ **Autres opérations associées**

#### **Coupure de l'alimentation:**

Si vous utilisez la télécommande pour mettre le téléviseur hors tension, cet appareil se met hors tension également.

#### **Commutation d'entrée automatique:**

Si vous connectez un mini-câble HDMI et que vous mettez cet appareil sous tension, le canal d'entrée du téléviseur commute automatiquement sur l'écran de cet appareil. Si le téléviseur est en veille, il se mettra automatiquement sous tension (si [Set] a été sélectionné pour le réglage [Power on link] du téléviseur).

- ≥ Selon la prise du téléviseur HDMI le canal d'entrée pourrait ne pas commuter automatiquement. Dans ce cas, utilisez la télécommande du téléviseur pour commuter le canal d'entrée.
- ≥ Si vous n'êtes pas sûr de la compatibilité VIERA Link du téléviseur ou de l'amplificateur AV que vous utilisez, lisez le mode d'emploi des ces appareils.
- ≥ Les opérations liées disponibles entre cet appareil et un téléviseur Panasonic sont différentes selon le type du téléviseur Panasonic, même si celui-ci prend en charge VIERA Link. Référezvous au manuel d'utilisation du téléviseur pour connaître les opérations prises en charge par le téléviseur.
- ≥ L'opération n'est pas possible avec un câble qui n'est pas basé sur la norme HDMI.

# **Conversion et lecture des images 2D en 3D**

Vous pouvez raccorder cet appareil à un téléviseur compatible 3D, convertir la scène/image fixe enregistrée en 2D (image conventionnelle) en 3D et la visionner.

- $\Diamond$  Changez pour le mode  $\Box$  et touchez l'icône de sélection du mode lecture. **Puis, sélectionnez la scène AVCHD, ou configurez sur**  $\bigcap_{n=1}^{\infty}$ **. (** $\rightarrow$  **[27](#page-26-0))**
- $1$  Touchez  $2D \cdot 3D$ .
- ≥ Ceci ne s'affiche pas pendant la lecture des scènes iFrame ou des scènes sauvegardées au format MP4.

# *2* **Visionnez la scène ou l'image fixe en la touchant.**

- ≥ Convertissez et lisez les images enregistrées en 2D comme des images en 3D.
- Vous pouvez également définir en touchant <sub>[</sub>MENU], en sélectionnant [RÉG. VIDÉO] ou [CONFIG  $IMAGE] \rightarrow [CONV. 2D EN 3D] \rightarrow [ON]$
- ≥ La Lecture Surlignée ne peut pas être convertie en image 3D.
- ≥ Les scènes/images fixes converties en 3D ne peuvent pas être sauvegardées en images 3D.

# ∫ **Pour ajuster l'effet 3D de l'image 3D**

Il est possible de régler la lecture des scènes et des photos en 3D pour une meilleure vue.

# *1* **Visionnez les scènes ou les photos en 3D.**

# $2$  Touchez  $\boxed{!2}$ .

≥ La barre de réglage de la profondeur 3D s'affiche pendant le mode Lecture 3D.

# *3* **Touchez / pour ajuster les paramètres.**

≥ La barre de réglage de la profondeur 3D disparaitra après environ

5 secondes sans aucune commande tactile.

- ≥ La configuration est annulée dans les cas suivants:
	- Si vous arrêtez la lecture
	- Si l'appareil est mis hors tension
	- Si vous changez le mode
	- ≥ **Arrêtez l'opération si vous vous sentez fatigué, gêné, ou si vous vous sentez mal pendant la lecture ou l'ajustement.**

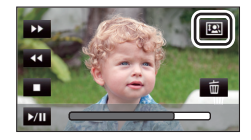

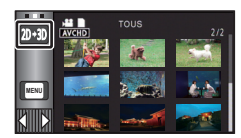

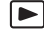

#### Copy/Duplication

# **Pour copier entre une carte SD et la mémoire interne [HC-V720M]**

Les images animées ou les images fixes enregistrées avec cette unité peuvent être copiées entre une carte SD présente dans cette unité et la mémoire interne.

 $\blacktriangleright$ 

#### ∫ **Vérifiez l'espace utilisé sur la destination de la copie**

Il est possible de vérifier l'espace utilisé sur la carte SD ou la mémoire interne à l'aide de [ÉTAT SUPP.].  $(\rightarrow 38)$  $(\rightarrow 38)$  $(\rightarrow 38)$ 

- ≥ Par l'affichage en 1 scène ou en appuyant et en maintenant la pression sur la vignette dans l'affichage 20 scènes ou 9 scènes, la date et l'heure d'enregistrement peuvent être contrôlées pendant le visionnage des images animées, et la date d'enregistrement ainsi que le numéro de fichier pendant celui des images fixes.
- ≥ Selon la condition du support, l'espace disponible sur la carte SD ou la mémoire interne peut ne pas être utilisé.
- ≥ Si l'espace libre restant sur une seule carte SD est insuffisant, vous pouvez copier sur plusieurs cartes SD à la suite en suivant les instructions à l'écran. Dans ce cas, la dernière scène copiée sur une carte SD est automatiquement divisée pour correspondre à l'espace de cette carte SD.
- Si vous divisez les scènes (→ [94\)](#page-93-2), et que vous copiez par sélection de scène, il est possible d'effectuer la copie selon la capacité mémoire restante sur le support, ou uniquement les parties nécessaires.

#### **Copie**

- ≥ S'il n'y a pas assez d'espace libre sur la carte SD, un message de confirmation demandant de copier après la suppression de toutes les données de la carte SD est affiché. Faites attention car les données supprimées ne peuvent pas être restaurées.
- ≥ Consultez la section "Durée approximative de la copie" à la page [107.](#page-106-0)

**Changez pour le mode ▶**.

- Utilisez une batterie suffisamment chargée ou l'adaptateur secteur.
- *2* **Sélectionnez le menu.**

#### **: [COPIER] MENU**

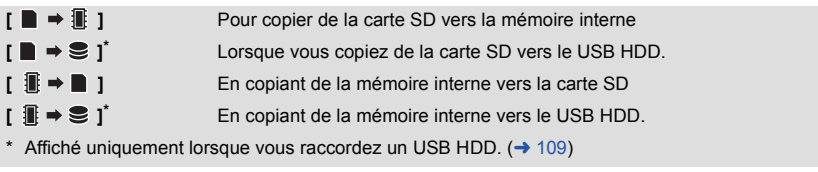

#### **Pour changer le format d'enregistrement**

Si [ 1 → ■ 1 est sélectionné, le format d'enregistrement sera converti. Touchez [OUI] et sélectionnez la méthode de copie.

- **[** AVCHD **iii → ■** MP4 **]** Ceci convertira la scène enregistrée en AVCHD dans la mémoire interne en MP4 (640×360/25p) et la copiera sur la carte SD.
- **[ ]** Ceci convertira la scène enregistrée en 1080/50p dans la mémoire interne en 1080/50i et la copiera sur la carte SD.
- ≥ Lorsqu'il y a des scènes enregistrées en relais dans la mémoire interne, un message apparaît à l'écran. Touchez [OUI] et copiez après la combinaison des scènes enregistrées en relais sur la carte SD.  $\left(\rightarrow 98\right)$

# *3* **Touchez les éléments désirés en suivant l'affichage à l'écran.**

- Il reviendra à l'étape précédente en touchant  $\boxed{\phantom{a}}$ .
- ≥ (Lorsque [SÉLEC. SCÈNES] est sélectionné) Lorsqu'elle est touchée, la scène/image fixe est sélectionnée et l'indicateur  $\Box$  apparaît sur la vignette. Touchez de nouveau la scène/image fixe pour annuler l'opération.
- ≥ (Lorsque [SÉLEC. DATE] est sélectionné) Lorsqu'elle est touchée, la date est sélectionnée et entourée en rouge. Touchez de nouveau la date pour annuler l'opération.
- ≥ Il est possible de sélectionner jusqu'à 99 scènes/images fixes ou 99 dates à la suite.
- ≥ Si 2 cartes SD ou plus sont nécessaires pour la copie, changez la carte en suivant les instructions à l'écran.

# *4* **Touchez [QUITTER] lorsque le message de fin de copie s'affiche.**

≥ L'écran de vignettes de la destination de copie est indiquée.

#### *Si vous arrêtez la copie à mi-course*

Touchez [ANNUL.] pendant la copie.

### <span id="page-106-0"></span>**Durée approximative de la copie**

**Lorsque vous copiez une image animée enregistrée de 4 Go:** 5 minutes à 15 minutes **En effectuant [1080/50p i i → ■1080/50j ] sur des images animées enregistrées en 1080/50p d'une taille de 4 Go:** 20 minutes à 30 minutes **En effectuant [ AVCHD 1 → ■ MP4 ] sur des images animées enregistrées en AVCHD (HA) d'une taille de 4 Go:** 30 minutes à 40 minutes **Pour copier environ 600 Mo de photos (Taille de l'image**  $\sqrt{20.4M}$ **) :** 3 minutes à 5 minutes

#### **Si vous supprimez les images fixes ou les images animées à la fin de la copie, lisez les disques pour vérifier qu'elles ont été correctement copiées avant la suppression.**

- Selon les conditions suivantes, la durée de la copie peut être plus longue.
	- Le nombre de scènes enregistrées est grand.
	- La température de l'appareil est élevée.
- ≥ Si certaines images animées ou images fixes ont déjà été enregistrées à la destination de copie, la même date est assignée ou les images ne sont pas affichées par date.
- ≥ En convertissant et en copiant les scènes enregistrées au format AVCHD en scène MP4, les scènes dépassant environ 20 minutes sont automatiquement divisées.
- ≥ Les images animées qui ont été enregistrées sur un autre appareil peuvent ne pas être copiées. Les données enregistrées avec un PC avec par exemple HD Writer AE 5.0 ne peuvent pas être copiées.
- ≥ Les paramètres de l'image animée et de l'image fixe copiées seront effacés si les images animées et les images fixes protégées sont copiées
- ≥ L'ordre dans lequel les scènes ou les images fixes sont copiées ne peut pas être changé.
# **Copie/lecture avec un USB HDD**

≥ Dans ce mode d'emploi, "Disque Dur USB" est appelé "USB HDD".

Si vous raccordez un USB HDD (disponible dans le commerce) à cet appareil à l'aide d'un câble de Connexion USB (fourni avec le USB HDD), vous pouvez copier les films et les photos enregistrés sur cet appareil vers un USB HDD.

 $\blacksquare$ 

Il est également possible de visionner les scènes et les photos copiées sur le USB HDD.

- ≥ Vous pouvez copier les scènes et les photos enregistrées avec cet appareil en conservant la qualité de l'image.
- ≥ Veuillez lire le mode d'emploi du USB HDD pour savoir comment l'utiliser.

## <span id="page-108-0"></span>**Préparatifs pour la copie/lecture**

**Pour connaitre les derniers USB HDD compatibles recommandés par Panasonic, visitez le site d'assistance suivant.**

http://panasonic.jp/support/global/cs/e\_cam/ (Ce site est uniquement en anglais.)

≥ Dans les cas suivants, un USB HDD ne peut pas être utilisé en le raccordant à cet appareil :

- Un USB HDD ayant une capacité de moins de 160 Go ou de plus de 2 To
- Un USB HDD ayant deux partitions ou plus
- Un USB HDD ayant un format autre que le FAT32
- Lorsqu'il est raccordé à l'aide d'un concentrateur (hub) USB
- Lorsque le USB HDD n'est pas de type desktop

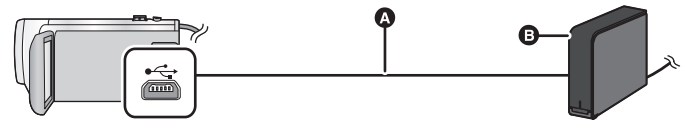

- A Câble de connexion USB (fourni avec USB HDD recommandé)
- **B** USB HDD recommandé (disponible dans le commerce)

≥ Raccordez cet appareil à l'adaptateur secteur CA

*1* **Branchez l'adaptateur secteur CA (fourni avec le USB HDD) au USB HDD.**

≥ Vous ne pouvez pas fournir l'alimentation au USB HDD à partir de cet appareil.

*2* **Connectez cette unité à l'adaptateur secteur et changez pour le mode .**

- *3* **Connectez cet appareil au USB HDD à l'aide du câble de connexion USB (fourni avec le USB HDD).**
- ≥ Raccordez le connecteur mini A du câble de Connexion USB à la prise USB de cet appareil.
- La connexion peut prendre plusieurs minutes avant de s'effectuer.

## *4* **Touchez l'élément désiré.**

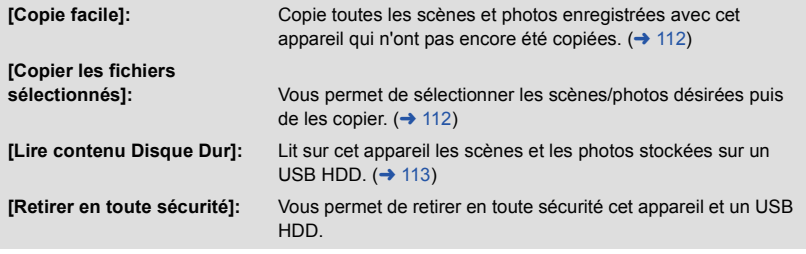

- ≥ Ce qui suit peut être effectué en raccordant le USB HDD avec les scènes et les photos copiées de cet appareil vers les autre dispositifs.
	- j Visionnage sur un téléviseur Panasonic à l'aide d'une prise USB
	- Dupliquer vers l'enregistreur de Blu-ray disc Panasonic avec une prise USB
	- Sauvegarder sur un ordinateur ou réécrire sur le USB HDD en utilisant HD Writer AE 5.0

**Lorsque le USB HDD est raccordé à d'autres dispositifs comme l'enregistreur de Blu-ray disc, un message vous incitant à formater le USB HDD peut apparaitre. Toutes les scènes et les photos présentes sur le USB HDD seront effacées s'il est formaté. Ne formatez pas car les données importantes seront effacées et ne pourront plus être récupérées.**

#### ∫ **Points à contrôler avant de copier**

- ≥ **Lorsque vous utilisez un USB HDD pour la première fois, ou en utilisant un USB HDD qui a déjà été utilisé avec d'autres dispositifs, effectuez d'abord [FORMAT SUPP.].**
- ≥ Avant de copier, allez sur [ÉTAT SUPP.] pour vérifier la quantité d'espace libre sur le USB HDD.
- ≥ Dans les cas suivants, la copie peut prendre plus de temps :
	- $-$  Il y a beaucoup de scènes
	- La température de cet appareil est élevée
- ≥ Si vous copiez des scènes ou des photos protégées, le paramètre de protection des scènes ou des photos copiées sera annulé.
- ≥ L'ordre dans lequel les scènes sont copiées ne peut pas être changé.

**Avant de supprimer les données d'un support à la fin de leur copie, vérifiez le USB HDD**  pour être sûr qu'elles ont été correctement copiées. (→ [113](#page-112-0))

## ∫ **Formatage**

Ceci sert à initialiser le USB HDD.

- ≥ **Il est important de savoir que si un support est formaté, toutes les données qui s'y trouvent sont supprimées et ne pourront pas être récupérées. Sauvegardez les données importantes sur un ordinateur etc.**
- ≥ **Raccordez cet appareil au USB HDD et touchez [Lire contenu Disque Dur].**

#### $\text{MENN}$   $:$  [CONFIG]  $\rightarrow$  [FORMAT SUPP.]  $\rightarrow$  [DD]

- ≥ Une fois que le formatage est terminé, touchez [QUITTER] pour quitter l'écran de message.
- Raccordez cet appareil au USB HDD pour formater les disques. Vous pouvez ne plus être capable d'utiliser le USB HDD si vous le formatez avec un autre dispositif tel qu'un ordinateur etc.

#### ∫ **Affichage des informations du support**

L'espace utilisé du USB HDD peut être contrôlé.

≥ **Raccordez cet appareil au USB HDD et touchez [Lire contenu Disque Dur].**

#### MENU∣ **: [CONFIG] → [ÉTAT SUPP.]**

#### •  $(HC-V720) / (HC-V727) / (HC-V710)$

Si vous touchez [CHANGER SUPP.], vous pouvez permuter entre l'affichage de la carte SD et celui du USB HDD.

#### HC-V720M

Si vous touchez [CHANGER SUPP.], vous pouvez permuter entre l'affichage de la carte SD, de la mémoire interne, et du USB HDD.

## <span id="page-111-0"></span>**Copie simple**

## 1 Raccordez cet appareil au USB HDD pour préparer la copie. (→ [109\)](#page-108-0)

≥ Vous ne pouvez pas fournir l'alimentation au USB HDD à partir de cet appareil.

## *2* **Touchez [Copie facile].**

≥ Lorsque [Copier les fichiers sélectionnés] ou [Lire contenu Disque Dur] est sélectionné, mettez fin à la connexion avec le USB HDD  $($  [113](#page-112-0)), puis effectuez l'opération de l'étape 1.

#### *3* HC-V720M

**Touchez le support que vous désirez copier.**

## *4* **Touchez [OUI].**

- *5* **Touchez [QUITTER] lorsque le message de fin de copie s'affiche.**
	- ≥ La vue vignette de la destination de la copie est indiquée.

## *Pour arrêter la copie en cours :*

Touchez [ANNUL.] pendant la copie.

## <span id="page-111-1"></span>**Copie des fichiers sélectionnés**

## **Raccordez cet appareil au USB HDD pour préparer la copie. (→ [109\)](#page-108-0)**

≥ Vous ne pouvez pas fournir l'alimentation au USB HDD à partir de cet appareil.

## *2* **Touchez [Copier les fichiers sélectionnés].**

- Vous pouvez également copier des scènes ou des photos en touchant |MENU|, en sélectionnant [COPIER].
- 3 (HC-V720) / (HC-V727) / (HC-V710

#### **Touchez [SUIVANT].** HC-V720M

## **Touchez le support que vous désirez copier.**

- **[ ]:** Pour copier de la carte SD vers le USB HDD.
- **[ iii**  $\bullet$  **€** ]: Pour copier de la mémoire interne vers le USB HDD.
- \* Veuillez lire la page [106](#page-105-1) pour avoir des informations sur la copie des fichiers entre la carte SD/ mémoire interne.

## *4* **Touchez les éléments désirés en suivant les instructions à l'écran.**

- Il reviendra à l'étape précédente en touchant | 6
- ≥ (Lorsque [SÉLEC. SCÈNES] est sélectionné) Lorsqu'elle est touchée, la scène/image fixe est sélectionnée et l'indicateur  $\Box$  apparaît sur la vignette. Touchez de nouveau la scène/image fixe pour annuler l'opération.
- ≥ (Lorsque [SÉLEC. DATE] est sélectionné) Lorsqu'elle est touchée, la date est sélectionnée et entourée en rouge. Touchez de nouveau la date pour annuler l'opération.
- ≥ Il est possible de sélectionner jusqu'à 99 scènes/99 dates à la suite.

## *5* **Touchez [QUITTER] lorsque le message de fin de copie s'affiche.**

● La vue vignette de la destination de la copie est indiquée.

## *Pour arrêter la copie en cours*

Touchez [ANNUL.] pendant la copie.

## <span id="page-112-0"></span>**Lecture du USB HDD**

≥ **Seuls les films/photos qui ont été copiés en raccordant cet appareil au USB HDD ou créés avec HD Writer AE 5.0 peuvent être lus.**

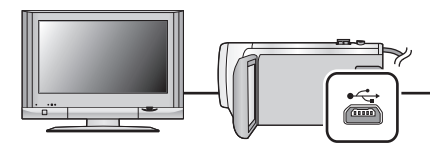

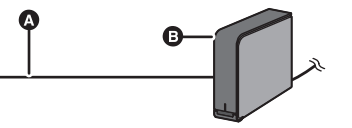

- A Câble de connexion USB (fourni avec USB HDD recommandé)
- **B** USB HDD recommandé (disponible dans le commerce)

## **1** Raccordez cet appareil au USB HDD pour préparer la lecture. (→ [109](#page-108-0))

- Pour lire sur un téléviseur, connectez cet appareil à un téléviseur. (→ [100\)](#page-99-0)
- *2* **Touchez [Lire contenu Disque Dur].**

## *3* **Touchez la scène ou l'image fixe qui doit être lue puis lisez-la.**

≥ L'opération de lecture est effectuée de la même manière que celle des images fixes ou des images animées.  $\left(\rightarrow 27, 78\right)$  $\left(\rightarrow 27, 78\right)$  $\left(\rightarrow 27, 78\right)$ 

#### *Pour mettre fin à la connexion entre cet appareil et le USB HDD*

Touchez  $\Box$  dans le Menu tactile.

- Déconnectez le Câble de Connexion USB de cette unité.
- ≥ Il est également possible de changer de support à lire en touchant l'icône de sélection du mode lecture.

Lorsque le USB HDD est raccordé, le  $\trianglelefteq$  (USB HDD) peut-être sélectionné parmi les types de supports affichés.  $($   $\rightarrow$  [27](#page-26-0))

● [HC-V720] / [HC-V727] / [HC-V710

Les scènes que vous avez sauvegardées dans la Lecture des faits saillants durant la lecture du USB HDD sont sauvegardées sur la carte SD.

#### HC-V720M

Les scènes que vous avez sauvegardées dans la Lecture des faits saillants durant la lecture du USB HDD sont sauvegardées dans la mémoire interne. Si vous touchez [COPIER] après la sauvegarde, vous pouvez les copier sur la carte SD.

- ≥ La suppression des scènes et des photos sur le USB HDD peut prendre du temps.
- Vous ne pouvez pas paramétrer les éléments suivants durant la lecture du S (USB HDD).
	- [PROTEC. SCÈNE]
	- [SUPPR. INFOS PERSONNELLES]
	- $-$  [SUPPRIM. SECTION]
	- [DIVISER]
	- [DIV&SUPPR]
	- $-$  [CONVERTIR EN MP4]

#### HC-V720M

- [COMBINER SCENES RELAI]
- [ANNULER INFO RELAI]

## **Pour dupliquer à l'aide d'un enregistreur de Blu-ray disc, d'appareils vidéo, etc**

## ∫ **Vérifiez avant de dupliquer**

Vérifiez l'équipement utilisé avant de dupliquer.

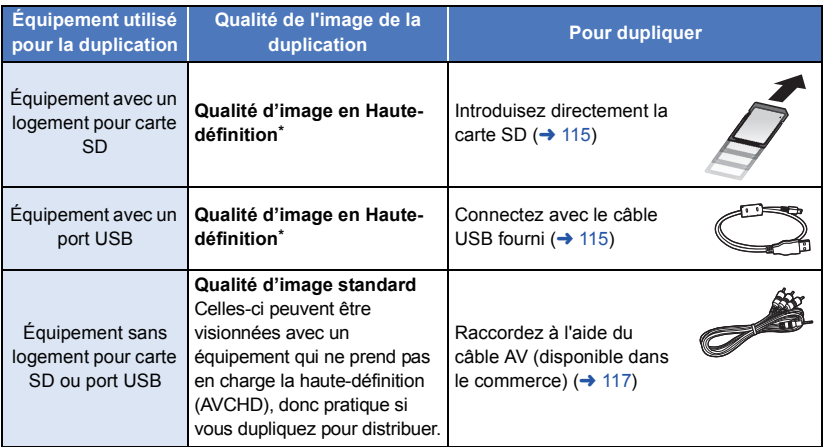

\* Certains équipements peuvent ne pas être compatibles avec la qualité d'image haute-définition (AVCHD). Dans ce cas, raccordez à l'aide du câble AV (disponible dans le commerce) et dupliquez avec la qualité d'image standard.  $(\rightarrow 117)$  $(\rightarrow 117)$ 

- ≥ Pour connaître les positions du logement de la carte SD, de la prise USB, ou de la prise pour connecter le câble à AV, consultez le mode d'emploi de l'équipement utilisé.
- ≥ Les scènes iFrame et MP4 ne peuvent pas être dupliquées en insérant les cartes SD ou par connexion via le câble USB. Pour dupliquer des scènes iFrame et MP4, référez-vous à la page [117](#page-116-0).

**Vous pouvez dupliquer à l'aide d'un enregistreur de disque Blu-ray ou d'un graveur DVD compatible (AVCHD) haute définition de Panasonic.**

- ≥ **Selon les enregistreurs ou le support qui doit être copié, vous pouvez ne pas être capable de copier avec une qualité d'image haute-définition (AVCHD). Pour plus de détails, lisez le mode d'emploi de votre enregistreur.**
- ≥ **Les scènes enregistrées en mode enregistrement 1080/50p peuvent uniquement être dupliquées sur un Blu-ray disc en utilisant un dispositif compatible AVCHD Progressive. Les scènes enregistrées en mode enregistrement 1080/50p ne s'affichent pas lorsque vous êtes raccordé à un produit qui n'est pas compatible avec le AVCHD Progressive.**
- ≥ **Veuillez prendre note que l'équipement décrit peut ne pas être disponible dans certains pays ou régions.**

#### $\qquad \qquad \blacksquare$

## <span id="page-114-0"></span>∫ **Pour dupliquer en utilisant un équipement possédant un logement de carte SD**

Vous pouvez dupliquer en insérant directement une carte SD.

● HC-V720M

Pour copier les scènes ou les images fixes de la mémoire interne vers une carte SD, référez-vous à la page [106](#page-105-1).

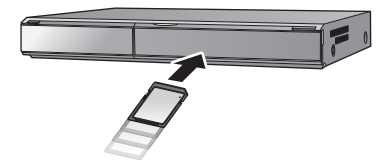

## <span id="page-114-1"></span>∫ **Pour dupliquer en utilisant un équipement possédant un port USB**

Vous pouvez dupliquer en connectant un câble USB.

- ≥ Utilisez l'adaptateur secteur pour ne pas avoir à vous préoccuper du déchargement de la batterie.
- ≥ **Allumez l'appareil.**

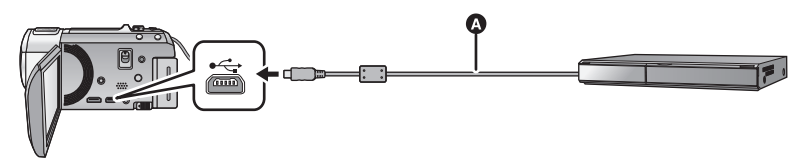

A Câble USB (fourni)

● Insérez les fiches à fond.

#### <span id="page-114-2"></span>*1* **Connectez l'appareil à l'enregistreur de Blu-ray disc ou à un enregistreur DVD haute-définition compatible (AVCHD).**

≥ L'écran de sélection de la fonction USB apparaîtra sur l'écran de l'appareil.

## *2* **Touchez [ENREGISTR.] sur l'écran de l'appareil.**

- ≥ Pour sélectionner une option autre que [ENREGISTR.], reconnectez le câble USB.
- (HC-V720) / (HC-V727) / (HC-V710 lorsque vous utilisez la batterie, l'écran ACL s'éteint après environ 5 secondes. Touchez l'écran pour allumer l'écran ACL.

#### *3* HC-V720M

## **Touchez le support sur lequel vous désirez dupliquer.**

≥ En utilisant la batterie, l'écran ACL s'éteint après environ 5 secondes. Touchez l'écran pour rallumer l'écran ACL.

### <span id="page-114-3"></span>*4* **Dupliquez à travers les opérations de l'enregistreur de Blu-ray disc ou un enregistreur DVD haute-définition compatible (AVCHD).**

#### ● HC-V720M

Ne touchez pas [CHANGER SUPP.] sur l'écran de l'appareil pendant la duplication.

#### **A propos de l'indicateur à l'écran de l'appareil**

● Lorsque l'appareil accède à la carte SD, l'icône d'accès à la carte (  $\leftarrow \blacksquare$ ) apparaît sur l'écran de l'appareil ou bien le voyant d'accès s'allume.

#### ● HC-V720M

Lorsque l'appareil accède à la mémoire interne, l'icône d'accès à la mémoire interne ( $\leftarrow$  ) apparaît sur l'écran de l'appareil ou bien le voyant d'accès s'allume.

- ≥ Veillez à ne pas déconnecter le câble USB, l'adaptateur secteur ou la batterie pendant que l'appareil accède au support, car ceci pourrait causer la perte du contenu enregistré.
- ≥ N'utilisez pas de câbles USB autres que celui fourni. (Le fonctionnement n'est pas garanti avec d'autres câbles USB.)
- ≥ Lorsque cette unité est connectée à un enregistreur de disque Blu-ray Panasonic ou un enregistreur DVD à l'aide d'un câble USB tout en étant allumée, l'alimentation de l'équipement connecté est également fourni à cette unité.
- ≥ Pour plus de détails sur les méthodes de duplication et de lecture, lisez le mode d'emploi de l'enregistreur de disque Blu-ray ou du graveur DVD.
- ≥ Si vous connectez l'appareil à un enregistreur de disque Blu-ray, un écran des opérations de duplication peut apparaître sur l'écran du téléviseur connecté à l'enregistreur de disque Blu-ray. Dans ce cas, effectuez les opérations de l'étape [1](#page-114-2) à [4.](#page-114-3)
- ≥ Vous ne pouvez pas changer le mode de l'appareil ou l'éteindre tandis qu'il est connecté à un enregistreur de disque Blu-ray ou un graveur DVD. Déconnectez le câble USB avant d'effectuer une de ces opérations.
- ≥ Si la batterie s'affaiblit pendant la duplication, un message apparaîtra. Utilisez l'enregistreur de disque Blu-ray pour suspendre la duplication.

#### ● HC-V720M

Si vous convertissez le format d'enregistrement des scènes enregistrées en 1080/50p en 1080/50i, vous pouvez les dupliquer vers des dispositifs qui ne prennent pas en charge le AVCHD Progressive.  $($   $\rightarrow$  [106](#page-105-1))

## <span id="page-116-0"></span>**Pour dupliquer en qualité standard**

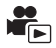

■ Pour dupliquer en utilisant un équipement sans logement de carte **SD ou sans port USB, ou en utilisant un appareil vidéo**

Vous pouvez dupliquer en raccordant un câble AV (disponible dans le commerce).

- ≥ **Les images sont copiées en qualité d'image standard.**
- ≥ Utilisez l'adaptateur secteur pour ne pas avoir à vous préoccuper du déchargement de la batterie.

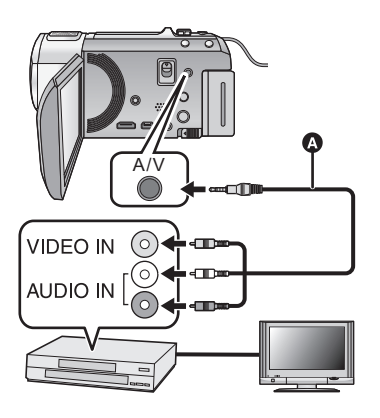

## **Changez l'entrée vidéo de l'appareil vidéo et du téléviseur auxquels cet appareil est connecté.**

- ≥ Le canal d'entrée diffère selon la prise à laquelle l'appareil est connecté.
- ≥ Consultez le mode d'emploi de l'appareil vidéo pour plus d'informations.
- Insérez les fiches à fond.
- **A** Câble AV (disponible dans le commerce)

- ≥ **Changez pour le mode .**
- *1* **Raccordez cet appareil à un dispositif vidéo puis démarrez la lecture sur cet appareil.**

#### *2* **Démarrez l'enregistrement sur l'appareil connecté.**

- ≥ Pour arrêter l'enregistrement (copie), arrêtez la lecture sur cet appareil après avoir arrêté l'enregistrement sur l'enregistreur.
- ≥ Si l'affichage de la date et de l'heure ainsi que l'indication de la fonction sont inutiles, annulez-les avant la copie.  $(\rightarrow$  [32](#page-31-0), [101](#page-100-0))

Si les images copiées sont lues sur un téléviseur grand écran, les images pourraient être étirées verticalement.

Dans ce cas, consultez le mode d'emploi de l'appareil connecté ou du téléviseur grand écran et paramétrez le format sur 16:9.

## **Utilisation de la carte Eye-Fi™**

En utilisant une carte Eye-Fi (disponible dans le commerce), vous pouvez enregistrer des films et des photos sur la carte, et les sauvegarder sur un ordinateur ou les télécharger vers un site Web de partage de fichiers via un réseau sans fil.

- ≥ Les fonctions de la carte Eye-Fi (incluant la transmission sans fil) ne sont pas garanties pour fonctionner avec ce produit. En cas de mauvais fonctionnement de la carte, veuillez contacter le fabricant de la carte.
- ≥ Pour utiliser la fonctionnalité de transfert Eye-Fi, un réseau local (LAN) sans fil à haut débit est nécessaire.
- ≥ Pour utiliser la carte Eye-Fi, une permission des autorités nationales ou régionales est nécessaire. Ne l'utilisez pas si vous n'avez pas obtenu la permission. Si vous n'êtes pas sûr que l'utilisation soit permise, veuillez vérifier avec le fabricant de la carte.
- ≥ Pour éviter les interceptions de communications, les mauvaises utilisations, les vols d'identité, etc., nous vous conseillons fortement de configurer les paramètres de sécurité de façon appropriée (paramètres de cryptage). Pour plus de détails, consultez les modes d'emploi de votre carte Eye-Fi et du point d'accès.
- ≥ **Installez au préalable le logiciel fourni avec la carte Eye-Fi sur votre ordinateur, et configurez les paramètres Eye-Fi. (Pour connaître les méthodes de configuration etc., veuillez lire le mode d'emploi de la carte consulter le fabricant de la carte)**
- ≥ **Insertion d'une carte Eye-Fi (disponible dans le commerce) dans l'appareil.**

#### ● HC-V720M

(En utilisant le mode Enregistrement de Film ou le mode Enregistrement de Photo) Sélectionnez la carte qui doit être utilisée comme support d'enregistrement. (→ [20](#page-19-0)) (En utilisant le Mode Lecture)

**Sélectionnez l'icône du mode Lecture à partir de l'écran vignette, et paramétrez le support**   $\mathbf{sur} \blacksquare$  (carte). ( $\rightarrow$  [27\)](#page-26-0)

#### **Sélectionnez le menu.**

#### **\***  $\mathsf{MENU}$  : [CONFIG]  $\rightarrow$  [TRANSFERT Eye-Fi]  $\rightarrow$  [ON]

- ≥ Si le [TRANSFERT Eye-Fi] est paramétré sur [ON], les fichiers transférables seront transférés automatiquement.
- ≥ Pour annuler le transfert d'un fichier, éteignez l'appareil ou paramétrez [TRANSFERT Eye-Fi] sur [OFF].
- ≥ Au monde de l'achat, le paramètre est [OFF]. Chaque fois que la carte Eye-Fi est retirée de l'appareil, ce paramètre se met sur [OFF].
- ≥ Les transferts Eye-Fi ne sont pas disponibles durant l'enregistrement d'un film.
- ≥ Vous pouvez contrôler l'état du transfert du fichier sur l'écran vignette.

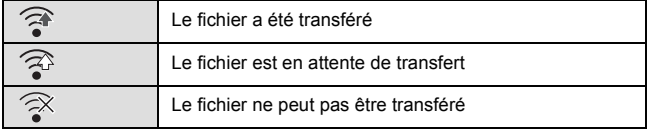

## ∫ **Utilisation du mode Eye-Fi direct**

Les fichiers peuvent être transférés directement à partir de la carte Eye-Fi vers un téléphone intelligent sans passer par un point d'accès sans fil lorsque le paramétrage nécessaire est effectué au préalable sur un ordinateur.

- ≥ **Installez le logiciel fourni avec la carte Eye-Fi sur votre ordinateur, et configurez les paramètres du mode Eye-Fi direct.**
- ≥ **Introduisez une carte Eye-Fi (disponible dans le commerce) dans l'appareil Sélectionnez le menu.**

## **: [CONFIG]** # **[Eye-Fi DIRECT] MENU**

- Ce mode s'affiche uniquement si ITRANSFERT Eve-Fil est paramétré sur [ON].
- Le mode sera annulé en effectuant les étapes suivantes.
	- Lorsque l'alimentation est coupée
	- $-$  Si vous démarrez l'enregistrement d'un film
	- En plus des étapes ci-dessus, le mode peut également être annulé par la carte Eye-Fi.
- ≥ Lorsque vous êtes connecté via le mode Eye-Fi direct, [ECONOMIS. (BATT)]/[ECONOMIS. (SECTEUR)] sont désactivés.

## ∫ **Sélection des fichiers à transférer**

Si vous effectuez au préalable le paramétrage nécessaire sur votre ordinateur, vous pouvez transférer seulement les fichiers sélectionnés. Pour connaître les méthodes de paramétrage etc., veuillez lire le mode d'emploi de la carte ou consulter le fabricant de la carte

- ≥ **Installez le logiciel fourni avec la carte Eye-Fi sur votre ordinateur, et configurez les paramètres de transfert de la sélection.**
- ≥ **Introduisez une carte Eye-Fi (disponible dans le commerce) dans l'appareil**
- [HC-V720] / [HC-V727] / [HC-V710

Changez pour le mode  $\blacktriangleright$  et touchez l'icône de sélection du mode lecture. Puis, sélectionnez [iFrame], [MP4] ou [IMAGE]. (→ [27\)](#page-26-0)

#### HC-V720M

Changez pour le mode **E** et touchez l'icône de sélection du mode lecture, puis **paramétrez le support sur**  $\blacksquare$  **(carte), et paramétrez le film/photo sur [iFrame], [MP4] ou**  $[IMAGE]$ . ( $\rightarrow$  [27](#page-26-0))

#### **Sélectionnez le menu.**

#### MENU : [RÉG. VIDÉO] ou [CONFIG IMAGE] → [TRANSFÉRER/PROTÉGER]

- $\bullet$  La méthode de configuration est la même que celle pour la protection d'une scène. (→ [96](#page-95-0))
- ≥ Si le paramètre de transfert sélectionné n'est pas configuré sur l'ordinateur, [PROTEC. SCÈNE] s'affiche et le paramètre de transfert sélectionné ne peut pas être configuré.
- ≥ Lorsque la languette de protection contre l'écriture de la carte Eye-Fi est sur le côté LOCK, [PROTEC. SCÈNE] s'affiche et le paramètre de transfert sélectionné est désactivé. Veuillez déverrouiller la languette de protection contre l'écriture.
- ≥ Le paramètre de protection est également appliqué sur les fichiers pour lesquels [TRANSFÉRER/ PROTÉGER] est défini. Pour supprimer ou faire pivoter un fichier, annulez d'abord [TRANSFÉRER/PROTÉGER] puis effectuez l'opération.
- ≥ Les scènes AVCHD ne peuvent pas être utilisées comme paramètre de transfert sélectionné.
- Le menu Eve-Fi apparait uniquement lorsqu'une carte Eve-Fi est utilisée.
- ≥ Les spécifications de la carte etc. pouvant changer, il n'est pas garantit que la fonctionnalité de transfert Eye-Fi puisse continuer de fonctionner dans le futur.
- ≥ Avant de l'utiliser, mettez à jour le firmware de la carte Eye-Fi à l'aide du logiciel fourni avec la carte Eye-Fi.
- ≥ Lorsque la fonction de mémoire sans fin de la carte Eye-Fi est activée, les fichiers transférés à partir de la carte peuvent être supprimés automatiquement.
- ≥ La carte Eye-Fi peut chauffer suite aux transferts de fichiers. Prenez note que l'utilisation d'un carte Eye-Fi augmente la consommation de la batterie, nous vous conseillons donc d'utiliser la carte en Mode Lecture.
- ≥ Le paramètre Eye-Fi peut être contrôlé pendant la pause de l'enregistrement.

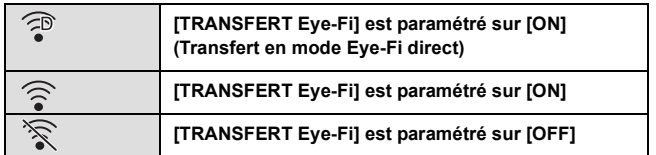

- ≥ Si la carte Eye-Fi est retirée puis réintroduite dans l'appareil, paramétrez de nouveau les fonctions relatives au Eye-Fi à partir du menu.
- ≥ Lorsque vous utilisez la carte Eye-Fi, assurez-vous de déverrouiller la languette de protection contre l'écriture.  $($   $\rightarrow$  [13\)](#page-12-0)
- ≥ Avant de supprimer les fichiers, veuillez vérifier qu'ils ont été transférés sur votre ordinateur et téléchargés sur le site de partage.
- ≥ N'utilisez pas la carte Eye-Fi dans des lieux où l'utilisation des dispositifs sans fil est interdite, comme à l'intérieur d'un avion etc.
- ≥ En fonction de l'état du réseau, le transfert peut prendre un certain temps. De plus, si l'état du réseau se détériore, le transfert peut être suspendu.
- ≥ Les fichiers d'une taille de plus de 2 Go ne peuvent pas être transférés. Ces fichiers doivent d'abord être divisés pour en réduire la taille.  $(\rightarrow 94)$  $(\rightarrow 94)$

## <span id="page-120-0"></span>**Fonction Wi-Fi®**

## ■ Utilisez cet appareil comme dispositif pour réseau local (LAN) sans fil

Pour utiliser des équipements ou systèmes informatiques nécessitant une sécurité plus fiable qu'un dispositif pour réseau local (LAN) sans fil, assurez-vous que les mesures appropriées sont prises pour les conceptions et les défauts de sécurité des systèmes utilisés. Panasonic décline toute responsabilité pour tout dommage qui survient lorsque vous utilisez cet appareil à d'autres fins que comme un dispositif pour réseau local (LAN) sans fil.

## ∫ **L'utilisation de la fonction Wi-Fi de cet appareil est présumée s'effectuer dans les pays où cet appareil est vendu.**

Il y a le risque que cet appareil constitue une violation aux règlements sur les ondes radio, s'il est utilisé dans des pays autres que ceux où il est vendu, et Panasonic n'assume aucune responsabilité pour toute violation.

#### ∫ **Il y a un risque que les données envoyées et reçues via les ondes radio puissent être interceptées**

Veuillez noter qu'il y a un risque que les données envoyées et reçues via les ondes radio puissent être interceptées par un tiers.

- N'utilisez pas cet appareil dans des zones où il y a des champs **magnétiques, de l'électricité statique ou des interférences**
- ≥ N'utilisez pas cet appareil dans des zones où il y a des champs magnétiques, de l'électricité statique ou des interférences, comme près d'un four à micro-onde. Les ondes radio ne doivent pas atteindre cet appareil.
- ≥ L'utilisation de cet appareil près d'un dispositif comme un téléphone sans fil ou tout autre dispositif pour réseau local (LAN) sans fil qui utilise des ondes radio de bande 2,4 GHz peut causer une diminution des performances des deux appareils.

## ■ Ne vous connectez pas à un réseau sans fil si vous n'avez pas **l'autorisation de l'utiliser**

Lorsque cet appareil utilise sa fonction Wi-Fi, les réseaux sans fil seront recherchés automatiquement. Lorsque cela arrive, des réseaux sans fil que vous n'avez pas l'autorisation d'utiliser (SSID\*) peuvent s'afficher, toutefois n'essayez pas de vous connecter à de tels réseaux car cela peut être considéré comme un accès non autorisé.

\* SSID fait référence au nom du dispositif qui est utilisé pour identifier un réseau sur une connexion LAN (réseau local) sans fil. Si les SSID correspondent pour les deux dispositifs, la transmission est possible.

## ∫ **Avant utilisation**

Pour utiliser une fonction Wi-Fi avec cet appareil, vous aurez besoin d'un point d'accès sans fil ou d'un dispositif de destination équipé d'une fonction LAN (réseau local) sans fil.

- ≥ Cet appareil ne peut pas être utilisé pour vous connecter à un réseau LAN sans fil public.
- ≥ Utilisez un dispositif compatible IEEE802.11b, IEEE802.11g ou IEEE802.11n pour utiliser un point d'accès sans fil.
- ≥ Lorsque vous utilisez un point d'accès sans fil, nous vous conseillons fortement d'établir un cryptage pour garantir la sécurité des informations.
- ≥ Pour envoyer des scènes ou des photos, nous vous conseillons d'utiliser l'adaptateur CA. Si vous utilisez la batterie, nous vous conseillons de l'utiliser lorsqu'elle est complètement chargée.
- ≥ Lorsque vous envoyez des films ou des photos sur un réseau mobile ou en partageant une connexion (tethering), des frais de communication élevés peuvent vous être facturés en fonction du contrat qui vous lie à votre opérateur.
- ≥ Cet appareil peut ne pas se connecter à un point d'accès sans fil en fonction de l'état des ondes radio.
- ≥ Lorsque vous envoyez des films ou des photos avec la fonction Wi-Fi, ne couvrez pas l'émetteur Wi-Fi avec votre main.  $(49)$
- ≥ Lorsque l'indicateur de la batterie clignote en rouge, la connexion avec un autre appareil peut ne pas démarrer ou bien la connexion peut s'interrompre.
- ≥ L'émetteur Wi-Fi peut chauffer en utilisant la fonction Wi-Fi; il ne s'agit cependant pas d'un mauvais fonctionnement.  $( \rightarrow 9)$

[Wi-Fi \[HC-V720\]/\[HC-V727\]/\[HC-V720M\]](#page-120-0)

## <span id="page-122-0"></span>**Ce que vous pouvez faire avec la fonction Wi-Fi et préparatifs**

En établissant une liaison avec des dispositifs compatibles Wi-Fi, vous pouvez utiliser les fonctions Wi-Fi de **[Télécomm.]**, **[Vue DLNA]**, **[Chaîne Live]** et **[Surveillance]**.

Avant d'utiliser les fonctions Wi-Fi respectives, contrôlez et préparez votre dispositif.

- ≥ **Pour les commandes et les paramètres d'un dispositif comme votre téléphone intelligent, veuillez lire le mode d'emploi du dispositif.**
- Dans ce Mode d'emploi.
	- Le téléphone intelligent et la tablette sont appelés "téléphone intelligent".

**[Télécomm.]** En établissant une liaison avec le téléphone intelligent, vous pouvez commander cet appareil à partir d'un lieu à distance.

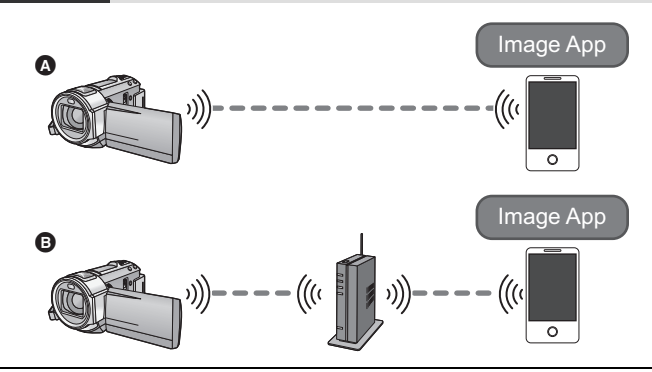

#### **Attention:**

Portez une attention spéciale à la vie privée, aux droits de l'image, etc. du sujet lorsque vous utilisez cette fonction. Utilisez-la à vos propres risques.

#### A **Pour connecter un téléphone intelligent**

- **1** Installez l'application "Image App" sur votre téléphone intelligent.  $(4.126)$  $(4.126)$
- <sup>2</sup> Contrôlez si le téléphone intelligent est un dispositif Android™ (compatible-NFC), Android (non compatible-NFC), ou iOS
- ≥ Si un message vous demandant de toucher le symbole NFC du dispositif s'affiche au démarrage de "Image App", vous pouvez vous connecter en utilisant le NFC.

Si le téléphone intelligent est un dispositif Android (non compatible NFC) ou un dispositif iOS, poursuivez vers ["Connexion au téléphone intelligent](#page-132-0)" (→ [133](#page-132-0)) une fois que vous avez terminé les préparatifs ci-dessus. Dans le cas d'un dispositif Android (compatible NFC), poursuivez vers ["Enregistrement/lecture avec des commandes à distance](#page-136-0)" ( $\rightarrow$  [137\)](#page-136-0).

- **B** Pour vous connecter à un point d'accès sans fil
- 1 Vérifiez si le point d'accès sans fil est compatible IEEE802.11b, IEEE802.11g, ou IEEE802.11n.
- **2** Installez l'application "Image App" sur votre téléphone intelligent.  $($   $\rightarrow$  [126\)](#page-125-0)
- 3 Contrôlez au préalable si le téléphone intelligent est un dispositif Android (compatible-NFC), Android (non compatible-NFC), ou iOS

≥ Si le message tactile s'affiche sur le symbole NFC du dispositif lorsque vous lancez "Image App", vous pouvez vous connecter en utilisant le NFC.

Une fois les préparatifs ci-dessus terminés, poursuivez vers la section "[Connexion à un point](#page-127-0)  [d'accès sans fil](#page-127-0)"  $\rightarrow$  [128\)](#page-127-0).

**[Vue DLNA]** Vous pouvez visionner les scènes et les photos de cet appareil sur un téléviseur compatible DLNA.

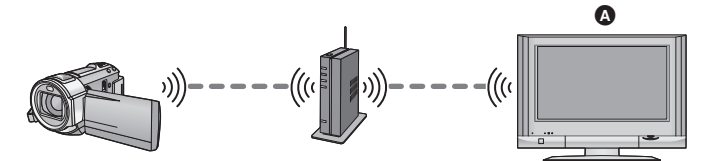

#### A **Téléviseur compatible DLNA**

1 Vérifiez si le point d'accès sans fil est compatible IEEE802.11b, IEEE802.11g, ou IEEE802.11n.

<sup>2</sup> Vérifiez si le téléviseur est compatible DLNA

Une fois les préparatifs ci-dessus terminés, poursuivez vers la section "[Connexion à un point](#page-127-0)  [d'accès sans fil](#page-127-0)"  $\rightarrow$  [128\)](#page-127-0).

<span id="page-123-1"></span>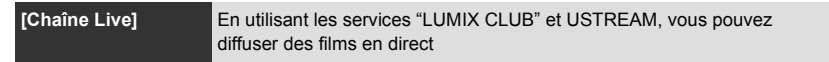

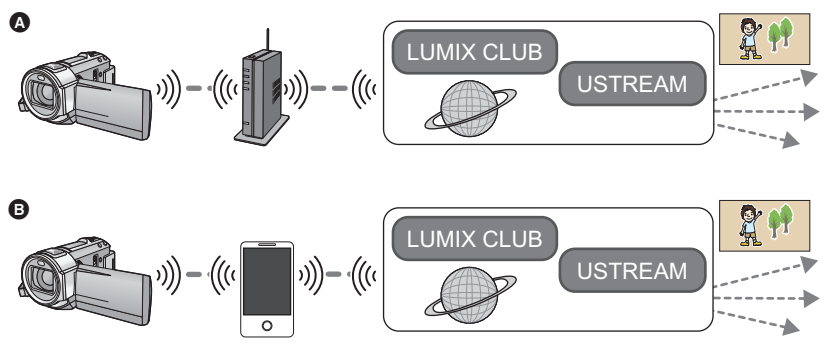

A **Pour vous connecter à un point d'accès sans fil**

B **Partage de connexion (tethering) (téléphone intelligent)**

#### **Attention:**

Portez une attention spéciale à la vie privée, aux droits de l'image, etc. du sujet lorsque vous utilisez cette fonction. Utilisez-la à vos propres risques.

1 (Pour vous connecter à un point d'accès sans fil)

Vérifiez si le point d'accès sans fil est compatible IEEE802.11b, IEEE802.11g, ou IEEE802.11n.

(Pour le partage de connexion (tethering))

Vérifiez si votre téléphone intelligent est compatible avec la fonction de partage de connexion (tethering)

- 2 Procurez-vous un identifiant de connexion/mot de passe/programme USTREAM pour le téléphone intelligent ou l'ordinateur  $(4127)$  $(4127)$ .
- $\bigcirc$  Procurez-vous un identifiant de connexion/mot de passe "LUMIX CLUB" ( $\rightarrow$  [127\)](#page-126-0).
- **4** Configurez les paramètres de diffusion USTREAM sur "LUMIX CLUB"  $($   $\rightarrow$  [127](#page-126-1)).

Une fois les préparatifs ci-dessus terminés, poursuivez vers la section "[Connexion à un point](#page-127-0)  [d'accès sans fil](#page-127-0)"  $\rightarrow$  [128\)](#page-127-0).

**[Surveillance]** Vous pouvez vérifier l'écran d'enregistrement de cet appareil de l'extérieur en utilisant un téléphone intelligent.

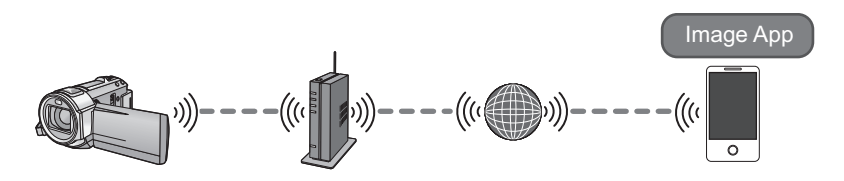

#### **Attention:**

Cette fonction n'est pas conçue pour être utilisée comme prévention contre le vol ou prévention de sinistre.

1 Vérifiez si le point d'accès sans fil est compatible IEEE802.11b, IEEE802.11g, ou IEEE802.11n.

**2** Installez l'application "Image App" sur votre téléphone intelligent.  $(\rightarrow 126)$  $(\rightarrow 126)$ 

- 3 Contrôlez si le téléphone intelligent est un dispositif Android (compatible-NFC), Android (non compatible-NFC), ou iOS
- ≥ Si le message tactile s'affiche sur le symbole NFC du dispositif lorsque vous lancez "Image App", vous pouvez vous connecter en utilisant le NFC.

Une fois les préparatifs ci-dessus terminés, poursuivez vers la section "[Connexion à un point](#page-127-0)  [d'accès sans fil](#page-127-0)" ( $\rightarrow$  [128\)](#page-127-0).

#### <span id="page-125-0"></span>**Installation de "Image App"**

"Image App" est une application fournie par Panasonic.

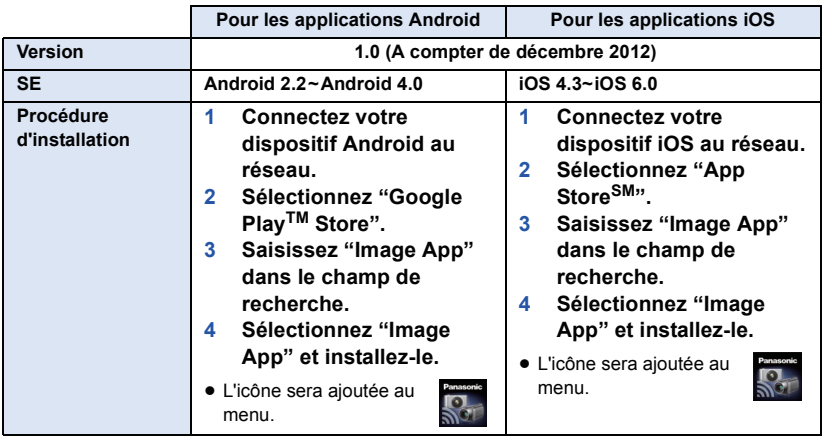

≥ Il pourrait être impossible d'utiliser le service en fonction du type de téléphone intelligent utilisé. Pour connaitre les dispositifs compatibles, visitez le site d'assistance suivant.

**http://panasonic.jp/support/global/cs/e\_cam/ (Ce site est uniquement en anglais.)**

≥ En téléchargeant l'application à partir d'un réseau mobile, des frais de communication élevés peuvent vous être facturés en fonction du contrat qui vous lie à votre opérateur.

### <span id="page-126-2"></span>**Procurez-vous un identifiant de connexion/mot de passe/programme USTREAM**

Procurez-vous un identifiant de connexion/mot de passe/programme USTREAM en utilisant un téléphone intelligent ou un ordinateur.

#### **A propos de l'application USTREAM**

Avec ce site web de partage vidéo, vous pouvez diffuser et regarder les films que cet appareil enregistre.

#### **Visitez le site USTREAM pour avoir plus de détails.**

http://www.ustream.tv/

≥ L'opération ne peut pas être garantie sur les futurs services et mises à jour USTREAM. Le contenu du service et les écrans qui sont utilisés sont sujets à des changements sans avis préalable. (Ce service est disponible à compter de décembre 2012)

## <span id="page-126-0"></span>**Procurez-vous un identifiant de connexion/mot de passe "LUMIX CLUB".**

● Lorsque vous connectez cet appareil à un point d'accès sans fil (→ [128\)](#page-127-0), vous pouvez vous procurer un identifiant de connexion/mot de passe "LUMIX CLUB" pour cet appareil.  $(\rightarrow 154)$  $(\rightarrow 154)$ 

## <span id="page-126-1"></span>**Utilisez les services liés avec "LUMIX CLUB"**

**Pour utilisez Live Cast, accédez au site web suivant.** http://lumixclub.panasonic.net/fre/c/

≥ Connectez-vous au "LUMIX CLUB" et enregistrez/configurez USTREAM dans les paramètres de liaison du service WEB.

#### [Wi-Fi \[HC-V720\]/\[HC-V727\]/\[HC-V720M\]](#page-120-0)

## <span id="page-127-1"></span>**Connexion au Wi-Fi**

Pour utiliser la fonction Wi-Fi, connectez cet appareil à un point d'accès sans fil ou à un téléphone intelligent via le Wi-Fi.

Si l'horloge a été réglée pour la première fois, le message de confirmation des paramètres Wi-Fi s'affichera. Touchez [OUI], puis configurez les paramètres du point d'accès ci-dessous.

## ∫ **A propos de l'indicateur d'état et de l'icône d'état de la connexion lorsque le Wi-Fi est connecté**

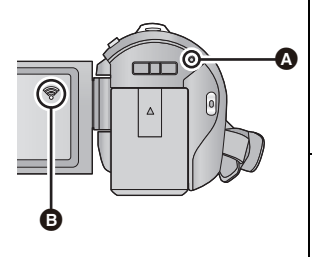

#### A **Lumière verte**

- ≥ L'indicateur d'État s'allume en vert lorsque cet appareil est connecté au dispositif de destination une fois la connexion Wi-Fi effectuée.
- ≥ Lorsque le Wi-Fi est déconnecté, l'indicateur d'état redevient rouge.

#### B **L'icône d'état de la connexion Lorsque vous êtes connecté à un point d'accès sans fil :** Connecté au Wi-Fi/ on connecté au Wi-Fi

≥ L'affichage changera en fonction de l'intensité des ondes  $\mathsf{radio} : \mathscr{B} \rightarrow \mathscr{B} \rightarrow \mathscr{B} \rightarrow \mathscr{B}$ .

**Lorsque vous êtes connecté directement :** connecté au Wi-Fi/ se non connecté au Wi-Fi

## <span id="page-127-0"></span>**Connexion à un point d'accès sans fil**

#### **Vérifiez si le point d'accès sans fil que vous utilisez est compatible avec le WPS.**

- Si le point d'accès sans fil est compatible avec le WPS: Poursuivez avec la [Connexion simple (WPS)] suivante
- Si le point d'accès sans fil n'est pas compatible avec le WPS: [Connexion manuelle]  $(\rightarrow 130)$  $(\rightarrow 130)$  $(\rightarrow 130)$
- ≥ WPS est l'abréviation de Wi-Fi Protected Setup™.

## **[Connexion simple (WPS)]**

- ∫ **Si c'est la première fois que la touche Wi-Fi est pressée**
- *1* **Appuyez sur la touche Wi-Fi.**
- *2* **Touchez [OUI].**
- *3* **Touchez [Connexion simple (WPS)].**

### *4* **Définissez le point d'accès sans fil qui doit attendre le WPS.**

- ≥ Pour plus de détails, veuillez lire le mode d'emploi du point d'accès sans fil.
- Un message s'affiche lorsque la connexion est effectuée.
- ≥ Un message s'affiche si la connexion a échoué. Touchez [QUIT], puis paramétrez de nouveau la connexion.

### *Saisissez un code PIN pour paramétrer la connexion Wi-Fi*

- **1 Touchez [Code PIN] à l'étape 4.**
- **2 Touchez le point d'accès sans fil qui doit être connecté.**
- ≥ Si vous touchez [Actualiser], vous pouvez de nouveau faire la recherche des points d'accès sans fil.
- **3 Touchez [ACCÈS].**
- **4 Saisissez le code PIN affiché sur l'écran de cet appareil pour le point d'accès sans fil.**
- ≥ Pour plus de détails, veuillez lire le mode d'emploi du point d'accès sans fil.
- **5 Touchez [SUIVANT].**
- Un message s'affiche lorsque la connexion est effectuée.
- ≥ Un message s'affiche si la connexion a échoué. Touchez [QUIT], puis paramétrez de nouveau la connexion.

## ■ Pour paramétrer à partir du menu de configuration Wi-Fi

- *1* **Appuyez sur la touche Wi-Fi.**
- *2* **Touchez [Config Wi-Fi].**
- *3* **Touchez [Config. PA sans fil].**
- *4* **Touchez la partie où il n'y a aucun point d'accès sans fil affiché.**
- ≥ Pour avoir des informations sur la manière de supprimer les points d'accès sans fil ou changer l'ordre de recherche des points d'accès sans fil, veuillez lire [Config. PA sans fil] à la page [151.](#page-150-0)
- *5* **Touchez [Connexion simple (WPS)].**

## *6* **Définissez le point d'accès sans fil qui doit attendre le WPS.**

- ≥ Pour plus de détails, veuillez lire le mode d'emploi du point d'accès sans fil.
- Un message s'affiche lorsque la connexion est effectuée.

*Saisissez un code PIN pour paramétrer la connexion Wi-Fi*

- **1 Touchez [Code PIN] à l'étape 6.**
- **2 Touchez le point d'accès sans fil qui doit être connecté.**
- ≥ Si vous touchez [Actualiser], vous pouvez de nouveau faire la recherche des points d'accès sans fil.
- **3 Touchez [ACCÈS].**

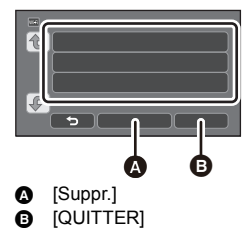

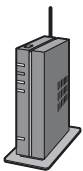

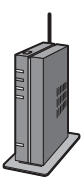

- **4 Saisissez le code PIN affiché sur l'écran de cet appareil pour le point d'accès sans fil.**
- ≥ Pour plus de détails, veuillez lire le mode d'emploi du point d'accès sans fil.
- **5 Touchez [SUIVANT].**
- ≥ Un message s'affiche lorsque la connexion est effectuée.
- ≥ Un message s'affiche si la connexion a échoué. Touchez [QUIT], puis paramétrez de nouveau la connexion.

#### **Pour vérifier que la connexion Wi-Fi est effectuée**

- L'indicateur d'état de cet appareil est vert
- $-\mathcal{F}$  est affiché à l'écran

Une fois les préparatifs de la fonction Wi-Fi (→ [123\)](#page-122-0) et de la connexion Wi-Fi achevés, vous **pouvez utiliser les fonctions suivantes :**

- $-$  [Télécomm.] ( $\rightarrow$  [137\)](#page-136-0)
- $-$  [Vue DLNA] ( $\rightarrow$  [142](#page-141-0))
- $-$  [Chaîne Live] ( $\rightarrow$  [143\)](#page-142-0)
- $-[Surveillance]$  ( $\rightarrow$  [147](#page-146-0))

### <span id="page-129-0"></span>**[Connexion manuelle]**

- ≥ Vérifiez la clé de cryptage du point d'accès sans fil sélectionné si l'authentification du réseau est cryptée.
- ≥ Pour vous connecter par [Réglage manuel], vérifiez le SSID (nom d'identification), la méthode d'authentification, le type de cryptage, et la clé de cryptage (mot de passe) du point d'accès sans fil que vous utilisez.
- ∫ **Si c'est la première fois que la touche Wi-Fi est pressée**
- *1* **Appuyez sur la touche Wi-Fi.**
- *2* **Touchez [OUI].**
- *3* **Touchez [Connexion manuelle].**
- *4* **Sélectionnez [Recherche] ou [Réglage manuel].**

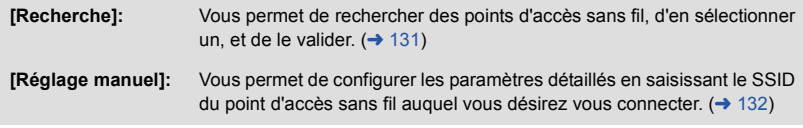

- Pour paramétrer à partir du menu de configuration Wi-Fi
- *1* **Appuyez sur la touche Wi-Fi.**
- *2* **Touchez [Config Wi-Fi].**
- *3* **Touchez [Config. PA sans fil].**
- *4* **Touchez la partie où il n'y a aucun point d'accès sans fil affiché.**
- ≥ Pour avoir des informations sur la manière de supprimer les points d'accès sans fil ou changer l'ordre de recherche des points d'accès sans fil, veuillez lire [Config. PA sans fil] à la page [151.](#page-150-0)
- *5* **Touchez [Connexion manuelle].**
- *6* **Sélectionnez [Recherche] ou [Réglage manuel].**

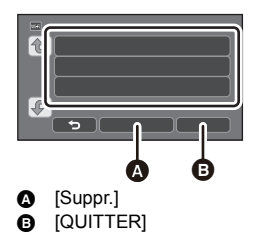

**[Recherche]:** Vous permet de rechercher des points d'accès sans fil, d'en sélectionner un, et de le valider.  $($  [131\)](#page-130-0)

**[Réglage manuel]:** Vous permet de configurer les paramètres détaillés en saisissant le SSID du point d'accès sans fil auquel vous désirez vous connecter.  $($   $\rightarrow$  [132](#page-131-0))

## <span id="page-130-0"></span>∫ **Lorsque vous vous connectez par [Recherche]**

## *1* **Touchez [Recherche].**

## *2* **Touchez le point d'accès sans fil à connecter.**

≥ Si vous touchez [Actualiser], vous pouvez de nouveau faire la recherche des points d'accès sans fil.

## *3* **Touchez [ACCÈS].**

≥ Si aucune clé de cryptage (mot de passe) n'est définie, la connexion s'effectue et un message apparaît.

*4* (Lorsqu'il y a une clé de cryptage)

#### **Touchez [ENTR.], puis saisissez le mot de passe.**

- ≥ Pour avoir plus de détails sur la manière de saisir les caractères, lisez la page [65](#page-64-0).
- Lorsque la saisie est terminée, touchez [Accès].
- *5* (Lorsqu'il y a une clé de cryptage) **Touchez [SUIVANT].**
- ≥ Un message s'affiche lorsque la connexion est effectuée.

#### **Pour vérifier que la connexion Wi-Fi est effectuée**

- L'indicateur d'état de cet appareil est vert
- $-\mathcal{F}$  est affiché à l'écran

#### Une fois les préparatifs de la fonction Wi-Fi (→ [123\)](#page-122-0) et de la connexion Wi-Fi achevés, vous **pouvez utiliser les fonctions suivantes :**

- $-$  [Télécomm.] ( $\rightarrow$  [137\)](#page-136-0)
- $-[Vue DLNA] (\rightarrow 142)$  $-[Vue DLNA] (\rightarrow 142)$  $-[Vue DLNA] (\rightarrow 142)$
- $-$  [Chaîne Live] ( $\rightarrow$  [143\)](#page-142-0)
- $-$  [Surveillance] ( $\rightarrow$  [147](#page-146-0))

## <span id="page-131-0"></span>∫ **Lorsque vous vous connectez par [Réglage manuel]**

- *1* **Touchez [Réglage manuel].**
- *2* **Touchez [ENTR.], puis saisissez le SSID du point d'accès sans fil qui doit être connecté.**
- ≥ Pour avoir plus de détails sur la manière de saisir les caractères, lisez la page [65](#page-64-0).
- Lorsque la saisie est terminée, touchez [Accès].

## *3* **Touchez [SUIVANT], puis touchez la méthode d'authentification Réseau désirée.**

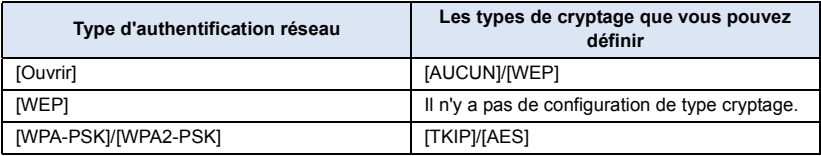

≥ Lorsque [WEP] est sélectionné, poursuivez en fonction de l'étape 5.

## *4* **Touchez la méthode de cryptage désirée.**

≥ Si vous sélectionnez [AUCUN], un message s'affiche une fois la connexion effectuée.

*5* (Lorsque vous sélectionnez [WEP]/[TKIP]/[AES])

#### **Touchez [ENTR.], puis saisissez le mot de passe.**

- ≥ Pour avoir plus de détails sur la manière de saisir les caractères, lisez la page [65](#page-64-0).
- ≥ Lorsque la saisie est terminée, touchez [Accès].

## *6* **Touchez [SUIVANT].**

≥ Un message s'affiche lorsque la connexion est effectuée.

#### **Pour vérifier que la connexion Wi-Fi est effectuée**

- L'indicateur d'état de cet appareil est vert
- $\equiv$   $\otimes$  est affiché à l'écran

Une fois les préparatifs de la fonction Wi-Fi (→ [123\)](#page-122-0) et de la connexion Wi-Fi achevés, vous **pouvez utiliser les fonctions suivantes :**

- $-I$ Télécomm.] ( $\rightarrow$  [137\)](#page-136-0)
- $-$  [Vue DLNA] ( $\rightarrow$  [142](#page-141-0))
- $-$  [Chaîne Live] ( $\rightarrow$  [143\)](#page-142-0)
- $-$  [Surveillance] ( $\rightarrow$  [147](#page-146-0))
- ≥ Vérifiez le mode d'emploi et les paramètres des points d'accès sans fil lorsque vous sauvegardez un point d'accès sans fil.
- ≥ Les méthodes de cryptage sont [AES], [TKIP] et [WEP] par ordre décroissant de force. Nous vous conseillons de vous connecter en utilisant la méthode de cryptage la plus forte possible.
- ≥ Si aucune connexion ne peut être établie, les ondes radio du point d'accès sans fil sont peut être trop faibles. Lisez les "[Messages"](#page-172-0)(→ [173\)](#page-172-0) et le "[Guide de dépannage](#page-174-0)"(→ [175](#page-174-0)) pour plus de détails.
- ≥ La vitesse de transmission peut diminuer, ou ne plus être utilisable en fonction de l'environnement où elle est utilisée.

## <span id="page-132-0"></span>**Connexion au téléphone intelligent**

#### **Vérifiez si votre téléphone intelligent est compatible avec le WPS.**

- Si votre téléphone intelligent est compatible avec le WPS:
- Poursuivez avec la [Connexion simple (WPS)] suivante
- Si votre téléphone intelligent n'est pas compatible avec le WPS: Connectez-vous en saisissant le SSID et le Mot de passe

Vous pouvez également vous connecter en scannant le code QR affiché sur cet appareil à l'aide d'un téléphone intelligent.  $($   $\rightarrow$  [134](#page-133-0))

## <span id="page-132-1"></span>**[Connexion simple (WPS)]**

- *1* **Appuyez sur la touche Wi-Fi.**
- *2* **Touchez [Config Wi-Fi].**
- *3* **Touchez [Connexion directe].**
- *4* **Touchez [Changer type connexion].**
- *5* **Touchez [Connexion simple (WPS)].**
- *6* **Paramétrez le téléphone intelligent sur le mode WPS.**

#### **Pour vérifier que la connexion Wi-Fi est effectuée**

- j L'indicateur d'état de cet appareil est vert
- $\sim$   $\mathbf{\widehat{a}}$  est affiché à l'écran

Une fois les préparatifs de la fonction Wi-Fi (→ [123\)](#page-122-0) et de la connexion Wi-Fi achevés, vous **pouvez utiliser les fonctions suivantes :**

 $-I$ Télécomm.] ( $\rightarrow$  [137\)](#page-136-0)

## **Connexion en saisissant un SSID et un mot de passe**

- *1* **Appuyez sur la touche Wi-Fi.**
- *2* **Touchez [Config Wi-Fi].**
- *3* **Touchez [Connexion directe].**
- *4* **Sélectionnez le SSID affiché sur cet appareil dans les paramètres Wi-Fi du téléphone intelligent.**
- *5* **Saisissez le Mot de passe affiché sur l'écran de cet appareil sur un téléphone intelligent.**

#### **Pour vérifier que la connexion Wi-Fi est effectuée**

- L'indicateur d'état de cet appareil est vert
- se est affiché à l'écran

Une fois les préparatifs de la fonction Wi-Fi (→ [123\)](#page-122-0) et de la connexion Wi-Fi achevés, vous **pouvez utiliser les fonctions suivantes :**

 $-[Télécomm.]$   $(→ 137)$  $(→ 137)$ 

- <span id="page-133-0"></span>∫ **Connexion à l'aide d'un code QR**
- *1* **Appuyez sur la touche Wi-Fi**
- *2* **Touchez [Config Wi-Fi].**
- *3* **Touchez [Connexion directe].**
- *4* **Touchez [Changer type connexion].**
- *5* **Touchez [Code QR].**

≥ Le code QR s'affiche sur l'écran de cet appareil.

- *6* **Démarrez l'application "Image App".**
- *7* **Scannez le code QR affiché sur cet appareil à l'aide du téléphone intelligent.**
- ≥ Si vous utilisez un dispositif iOS, l'écran d'installation du profil s'affichera sur le téléphone intelligent. Après l'installation, fermez l'écran affiché en appuyant sur la touche Accueil et relancez "Image App".

#### **Pour vérifier que la connexion Wi-Fi est effectuée**

- $-$  L'indicateur d'état de cet appareil est vert
- $-\hat{\mathbf{s}}$  est affiché à l'écran
- Une fois les préparatifs de la fonction Wi-Fi (→ [123\)](#page-122-0) et de la connexion Wi-Fi effectués, **les images du dispositif s'afficheront sur l'écran du téléphone intelligent et vous pourrez utiliser le [Télécomm.]. Veuillez lire la page [137](#page-136-0) pour avoir des détails sur le [Télécomm.]**
- ≥ La vitesse de transmission peut diminuer, ou ne plus être utilisable en fonction de l'environnement où elle est utilisée.

## **Si la connexion Wi-Fi ne peut pas être établie**

Veuillez lire le mode d'emploi du dispositif que vous utilisez pour avoir plus de détails sur les paramètres du point d'accès sans fil ou du téléphone intelligent.

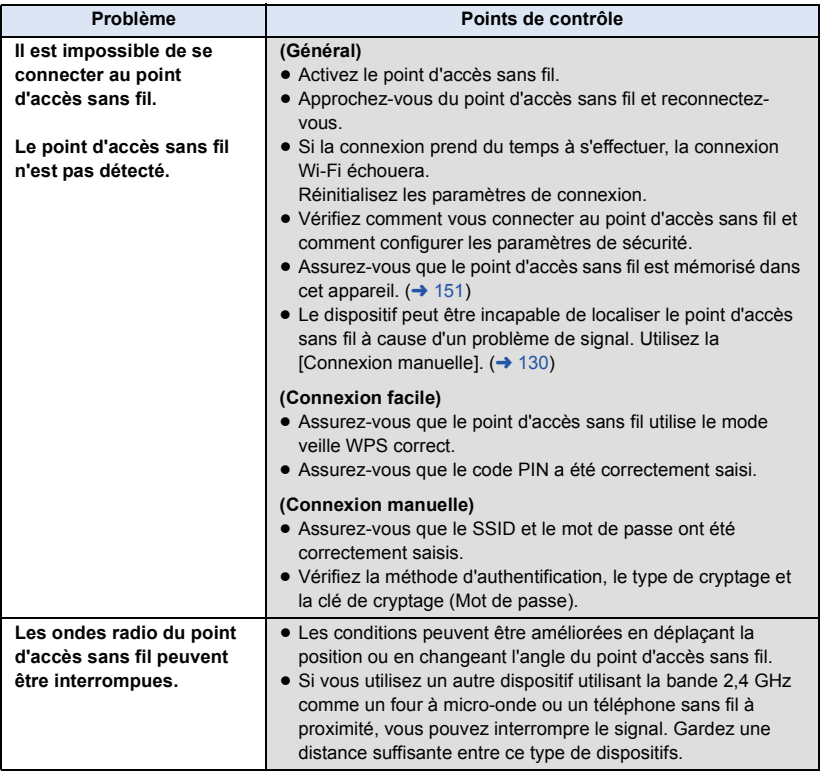

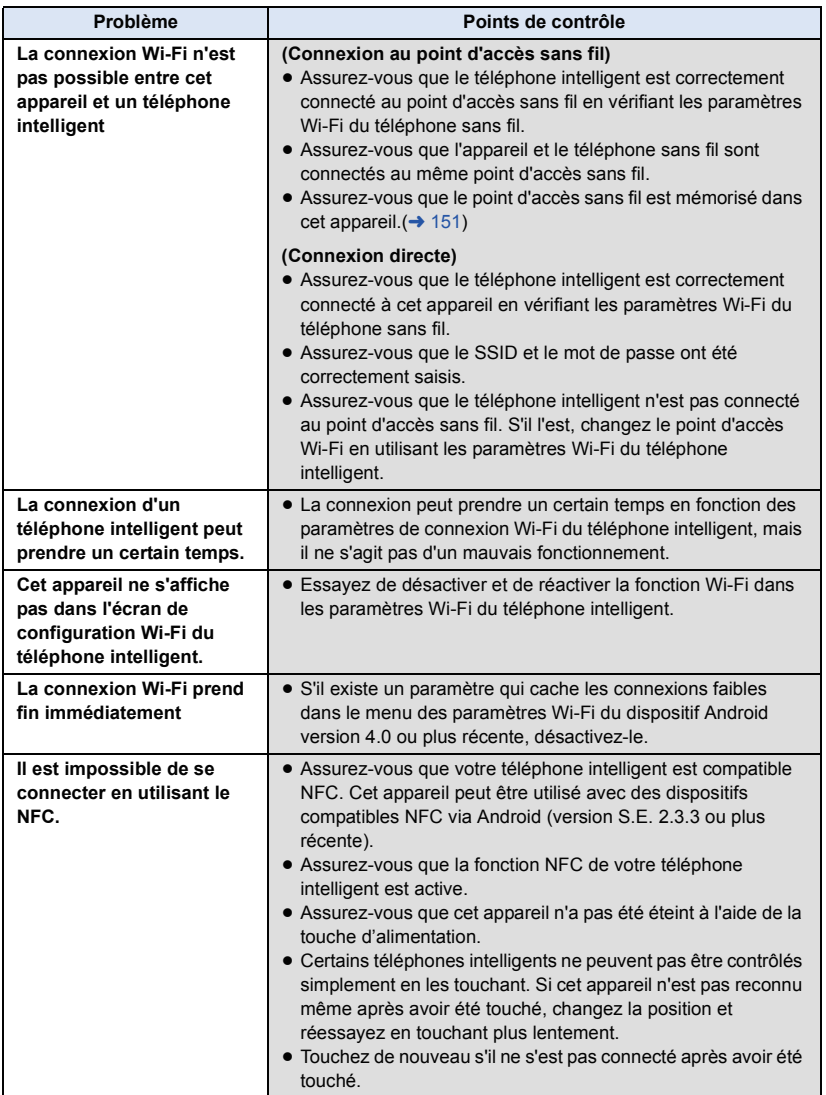

## <span id="page-136-0"></span>**Enregistrement/lecture avec des commandes à distance**

En utilisant un téléphone intelligent, vous pouvez effectuer des commandes d'enregistrement/ lecture à distance ou télécharger des films et des photos enregistrées sur cet appareil vers un SNS (Social Networking Service).

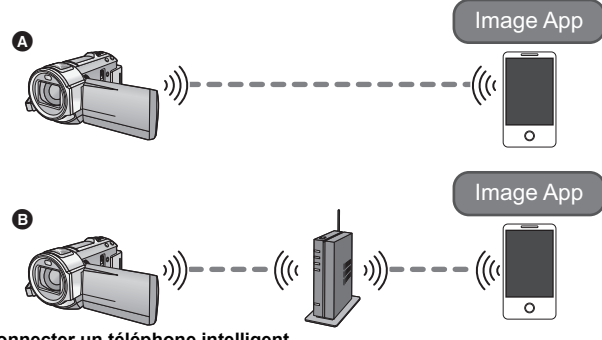

- A **Pour connecter un téléphone intelligent**
- B **Pour vous connecter à un point d'accès sans fil**
	- Avant de l'utiliser, effectuez les préparatifs pour utiliser la fonction Wi-Fi. (→ [123](#page-122-0))
	- ≥ **Vous aurez besoin d'activer la fonction Wi-Fi de votre téléphone intelligent et d'installer l'application "Image App". (→ [126](#page-125-0))**
	- ≥ **Ne retirez pas la carte SD durant les commandes à distance.**

≥ Consultez [HELP] dans le menu "Image App" pour avoir plus de détails sur la manière de procéder.

#### **Utilisation à l'aide d'une connexion directe**

#### ∫ **Si le dispositif est un Android (compatible-NFC)**

#### ≥ **Activez la fonction NFC**

En utilisant la fonction NFC (Near Field Communication), vous pouvez facilement transférer les données nécessaires pour une connexion Wi-Fi entre cet appareil et le téléphone intelligent.

- ≥ Cette fonction peut être utilisée avec le dispositif compatible NFC ayant Android (SE version 2.3.3 ou plus récente). (Sauf avec certains modèles)
	-

## *1* **Démarrez l'application "Image App".**

## *2* **Touchez le téléphone intelligent sur de cet appareil.**

- ≥ Si c'est la première fois que le téléphone intelligent est connecté à cet appareil, touchez [OUI] sur l'écran de cet appareil, puis touchez de nouveau le téléphone intelligent sur  $\forall$  de cet appareil.
- ≥ Si l'appareil n'est pas reconnu même lorsque vous touchez le téléphone intelligent, changez de position et essayez de nouveau.
- ≥ Une fois la connexion effectuée, les images de cet appareil s'affichent sur l'écran du téléphone intelligent.

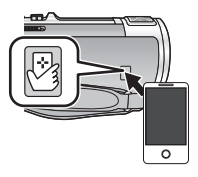

≥ Même si cet appareil a été éteint avec l'écran ACL, toucher le téléphone intelligent sur de cet appareil le rallume.

#### *Si vous touchez le second téléphone intelligent alors que cet appareil est déjà connecté au premier*

La commande à distance avec le premier téléphone intelligent déjà connecté à cet appareil sera coupée, et le nouveau téléphone intelligent touché se connectera.

≥ La connexion ne peut pas s'établir pendant que cet appareil enregistre ou copie un fichier vers le téléphone intelligent durant une opération à distance.

## ∫ **Si le dispositif est un Android (non compatible-NFC) ou iOS**

Allez à l'étape 2 si votre connexion Wi-Fi a été effectuée via [Connexion directe] dans [Config Wi-Fi]  $(\rightarrow 133)$  $(\rightarrow 133)$  $(\rightarrow 133)$ .

## *1* **Appuyez sur la touche Wi-Fi et touchez [Télécomm.].**

≥ Il se met en veille de connexion pour la commande à distance.

## *2* **Démarrez l'application "Image App".**

≥ Une fois la connexion effectuée, les images de cet appareil s'affichent sur l'écran du téléphone intelligent.

#### *Pour quitter les commandes à distance :*

Touchez [QUITTER] ou appuyez sur la touche Wi-Fi.

- Le message s'affiche. Touchez [OUI] pour fermer.
- ≥ Si vous avez éteint cet appareil à l'aide de l'écran ACL, vous pouvez alors l'allumer et démarrer la communication NFC en touchant le téléphone intelligent sur cet appareil. (Si vous avez éteint cet appareil à l'aide de la touche d'alimentation, celui-ci ne s'allumera pas en touchant le téléphone intelligent sur cet appareil)
- ≥ Vous pouvez mémoriser jusqu'à cinq téléphones intelligents. Si le nombre dépasse cinq, une mémorisation sera supprimée, en démarrant par la plus ancienne.
- ≥ Veuillez lire le mode d'emploi du dispositif que vous utilisez pour avoir des informations sur la manière de configurer et d'utiliser un téléphone intelligent compatible NFC.

## **Utilisation avec une connexion à un point d'accès sans fil**

## ∫ **Si le dispositif est un Android (compatible-NFC)**

#### ≥ **Activez la fonction NFC.**

En utilisant la fonction NFC (Near Field Communication), vous pouvez facilement transférer les données nécessaires pour une connexion Wi-Fi entre cet appareil et le téléphone intelligent.

● Cette fonction peut être utilisée avec le dispositif compatible NFC ayant Android (SE version 2.3.3 ou plus récente). (Sauf avec certains modèles)

## *1* **Connectez le téléphone intelligent à un point d'accès sans fil.**

≥ Si vous vous connectez en utilisant le NFC pour la première fois, veuillez effectuer la connexion de cet appareil et d'un point d'accès sans fil.  $($   $\rightarrow$  [128\)](#page-127-1)

## *2* **Démarrez l'application "Image App".**

## $\overline{\boldsymbol{3}}$  Touchez le téléphone intelligent  $\frac{\mathbb{S}_{3}}{\mathbb{S}_{3}}$  sur cet appareil.

- ≥ Si l'appareil n'est pas reconnu même lorsque vous touchez le téléphone intelligent, changez de position et essayez de nouveau.
- ≥ Si le téléphone intelligent est connecté pour la première fois à cet appareil, un message s'affiche de nouveau. Touchez [OUI].
- ≥ Une fois la connexion effectuée, les images de cet appareil s'affichent sur l'écran du téléphone intelligent.
- ≥ Même si cet appareil a été éteint avec l'écran ACL, toucher le téléphone intelligent sur  $\sqrt{\frac{1}{2}}$  de cet appareil le rallume.

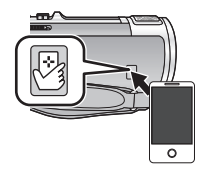

#### *Si vous touchez le second téléphone intelligent alors que cet appareil est déjà connecté au premier*

La commande à distance avec le premier téléphone intelligent déjà connecté à cet appareil sera coupée, et le nouveau téléphone intelligent touché se connectera.

≥ La connexion ne peut pas s'établir pendant que cet appareil enregistre ou copie un fichier vers le téléphone intelligent durant une opération à distance.

## ■ Si le dispositif est un Android (non compatible-NFC) ou iOS

*1* **Connectez le téléphone intelligent à un point d'accès sans fil.**

## *2* **Appuyez sur la touche Wi-Fi et touchez [Télécomm.].**

≥ Il se met en veille de connexion pour la commande à distance.

#### *3* **Démarrez l'application "Image App".**

≥ Une fois la connexion effectuée, les images de cet appareil s'affichent sur l'écran du téléphone intelligent.

#### *Pour quitter les commandes à distance :*

Touchez [QUITTER] ou appuyez sur la touche Wi-Fi.

- Le message s'affiche. Touchez [OUI] pour fermer.
- ≥ Après avoir éteint cet appareil à l'aide de l'écran ACL, vous pouvez alors l'allumer et démarrer la communication NFC en touchant le téléphone intelligent  $\sqrt[3]{}$  sur cet appareil. (Si vous avez éteint cet appareil à l'aide de la touche d'alimentation, celui-ci ne s'allumera pas en touchant le téléphone intelligent  $\langle \hat{x} \rangle$  sur cet appareil)
- ≥ Vous pouvez mémoriser jusqu'à cinq téléphones intelligents. Si le nombre dépasse cinq, une mémorisation sera supprimée, en démarrant par la plus ancienne.
- ≥ Veuillez lire le mode d'emploi du dispositif que vous utilisez pour avoir des informations sur la manière de configurer et d'utiliser un téléphone intelligent compatible NFC.

#### **L'écran d'affichage durant les commandes à distance**

Les captures d'écran du téléphone intelligent sont des exemples affichés dans le Mode Enregistrement de Film et le Mode Lecture.

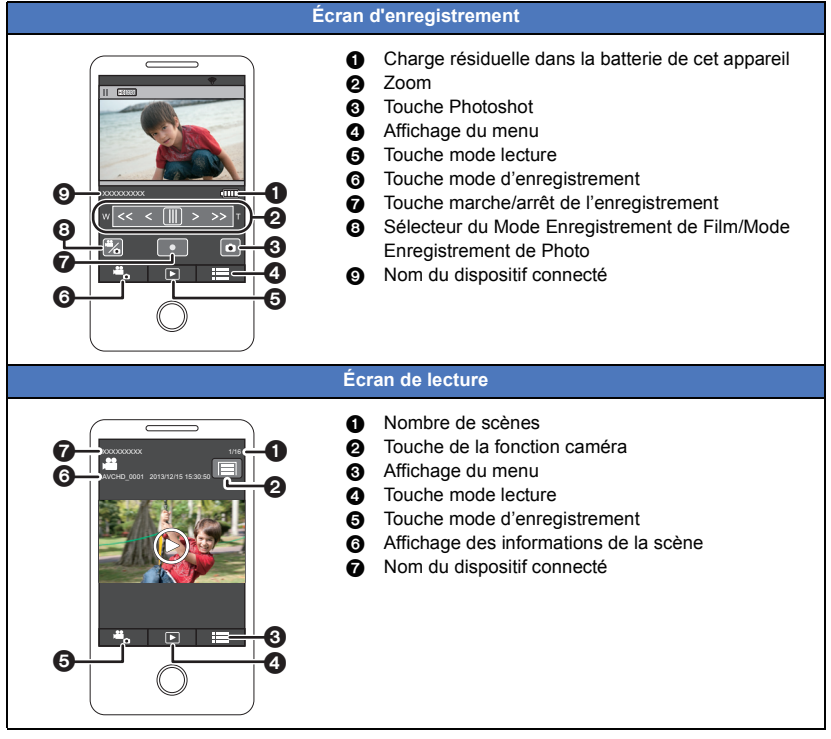

\* L'écran est différent en fonction du système d'exploitation.

#### **Fonctions disponibles pour les commandes à distance**

### ∫ **En Mode Enregistrement**

- Éteindre l'appareil
- Sélection d'un mode
- ≥ Enregistrement d'un film/photo

#### ● [HC-V720M

Sélection d'un support à enregistrer

- Utilisation du zoom (disponible en vitesse rapide et movenne)
- Sélection d'un mode iA/MNL
- Équilibre des blancs
- ≥ Format d'enregistrement
- Compensation du contre-jour
- ≥ Taille de l'image
- ≥ Format
- Retardateur

## ∫ **En Mode Lecture**

≥ Lecture

- Les scènes enregistrées au format iFrame ne peuvent pas être lues

≥ HC-V720M

Sélection d'un support à lire (carte SD/mémoire interne)

- Changement du support (AVCHD/MP4/photo)
- Supprimer
- Sauvegarder (Copier)
	- Les scènes enregistrées au format AVCHD ne peuvent pas être copiées
	- $-$  Seuls les dispositifs iOS peuvent transférer des scènes iFrame
- Réseau Domestique Intelligent
	- $-$  Il est possible de poster vers un service SNS ou d'effectuer une commande de lecture lorsque cet appareil est connecté à un téléviseur compatible DLNA via un point d'accès sans fil en utilisant un téléphone intelligent.
- ≥ Création et sauvegarde des scènes à l'aide de la Lecture des Faits saillants (La Lecture des Faits saillants ne peut pas être utilisée avec les scènes iFrame ou MP4)
- ≥ Si vous fermez l'écran ACL vers le bas tout en enregistrant, l'écran ACL de cet appareil ne s'activera pas.
- ≥ **Portez une attention spéciale à la vie privée, aux droits de l'image, etc. du sujet lorsque vous utilisez cette fonction. Utilisez-la à vos propres risques.**

## <span id="page-141-0"></span>**Lecture sur un téléviseur**

En connectant cet appareil à un téléviseur compatible DLNA via le Wi-Fi, vous pouvez visionner des scènes et des photos sur le téléviseur.

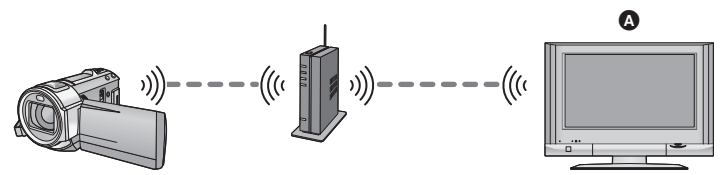

- A **Téléviseur compatible DLNA**
	- Avant de l'utiliser, effectuez les préparatifs pour utiliser la fonction Wi-Fi. (→ [124\)](#page-123-0)
	- ≥ **Veuillez lire le mode d'emploi du téléviseur sur la connexion du téléviseur à un point d'accès sans fil.**
	- ≥ **Ne retirez pas la carte SD en lecture sur le téléviseur.**

## *1* **Appuyez sur la touche Wi-Fi.**

## *2* **Touchez [Vue DLNA].**

- ≥ Si vous touchez [Changer PA], vous pouvez changer le point d'accès sans fil pour un autre qui est enregistré sur cet appareil.
- ≥ Si vous touchez [ANNUL.], la connexion Wi-Fi est annulée.
- ≥ Une fois la connexion effectuée, l'écran de cet appareil s'éteint. Pour qu'il s'affiche de nouveau, touchez-le.

## *3* **Sélectionnez cet appareil (SSID) sur le coté du téléviseur.**

≥ Sélectionnez le support (SD/MEM) et sélectionnez le film (AVCHD) ou la photo (JPEG) à visionner.

#### *4* **Effectuez les commandes de lecture avec la télécommande du téléviseur.**

- Les commandes de lecture peuvent être différentes en fonction du téléviseur utilisé.
- Les commandes suivantes peuvent être effectuées si une touche de couleur est pressée. Bleue/Rouge: Saut de lecture
- La lecture rapide avant /arrière ne peut pas être effectuée.
- Vous ne pouvez pas effectuer les commandes de lecture avec cet appareil.

#### *Pour quitter la lecture sur le téléviseur :*

Touchez [QUITTER] ou appuyez sur la touche Wi-Fi. Un message s'affiche. Touchez [OUI] pour quitter.

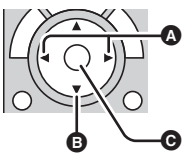

(Exemples de commandes durant la lecture d'un film)

- Saut de lecture
- **B** Stop
- **@** Lecture/Pause
- ≥ Les scènes enregistrées au format iFrame/MP4 ne peuvent pas être lues.
- ≥ En fonction du téléviseur utilisé, il pourrait ne pas pouvoir lire en qualité AVCHD même lorsqu'une scène enregistrée en AVCHD est lue.

#### [Wi-Fi \[HC-V720\]/\[HC-V727\]/\[HC-V720M\]](#page-120-0)

## <span id="page-142-0"></span>**Diffusion en direct**

Vous pouvez diffuser les films de cet appareil en direct en configurant un lien entre le "LUMIX CLUB" et USTREAM.

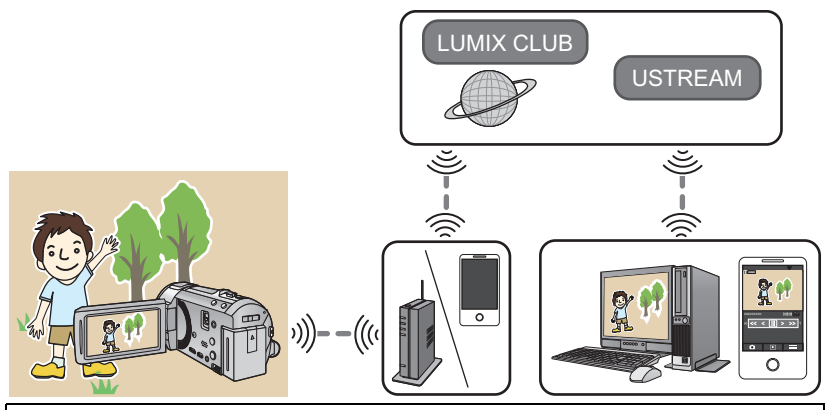

- **Avant de l'utiliser, effectuez les préparatifs pour utiliser la fonction Wi-Fi. (→ [124\)](#page-123-1)**
- ≥ **Vérifiez attentivement les détails de votre contrat, car les détails de votre contrat de téléphonie mobile et Internet peuvent indiquer que des frais de communication élevés peuvent être engagés, ou que votre trafic de communication est limité.**

#### Wi-Fi *1* **Appuyez sur la touche Wi-Fi.**

- **2 Touchez [Chaîne Live].**<br>● Si aucun identifiant de connexion ni mot de passe "LUMIX CLUB" n'a été encore enregistré sur cet appareil, saisissez-les en fonction de l'écran.
- ≥ Si vous touchez [Changer PA], vous pouvez changer le point d'accès sans fil pour un autre qui est enregistré sur cet appareil.
- ≥ Si la connexion a été correctement effectuée, l'écran cet appareil passe sur le mode Diffusion en direct.

#### ∫ **Pour envoyer du courrier électronique**

Vous pouvez envoyer du courrier électronique contenant des informations comme le nom du canal USTREAM ou les dates de diffusion programmées.

- Cet appareil peut uniquement définir les dates de diffusion programmées. (→ [145](#page-144-0)) Pour les autres paramètres, configurez-les sur "LUMIX CLUB".
- ≥ Sur "LUMIX CLUB", mémorisez à l'avance les adresses de destination du courrier électronique.

### Touchez  $\boxdot$ .

●  $\mathbb{M}/\sqrt{2}$  disparaitra si aucune fonction tactile n'est effectuée pendant une durée déterminée. Pour les afficher de nouveau, touchez l'écran.

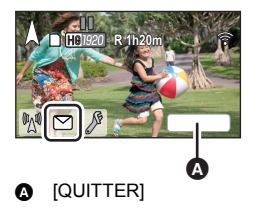

## ∫ **Pour démarrer la diffusion en direct**

#### **Touchez** M.

- ≥ Si vous appuyez sur la touche de démarrage de l'enregistrement, vous pouvez enregistrer simultanément la diffusion sur cet appareil.
- $\sqrt{\frac{1}{2}}$  /  $\sqrt{2}$  disparaitra si aucune fonction tactile n'est effectuée pendant une durée déterminée. Pour les afficher de nouveau, touchez l'écran.

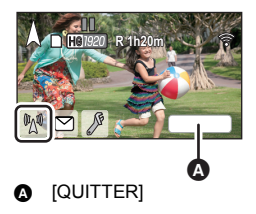

## ∫ **Pour arrêter la diffusion en direct**

### **Touchez** M.

≥ Lorsque (gris) s'affiche, des données non envoyées sont présentes. Attendez jusqu'à ce que ces données soient envoyées et que M s'affiche.

#### *Pour quitter le Mode Diffusion en direct*

Touchez [QUITTER] ou appuyez sur la touche Wi-Fi.

#### ● Un message s'affiche. Touchez [OUI] pour quitter.

## ■ A propos des indicateurs à l'écran dans le mode Diffusion en direct

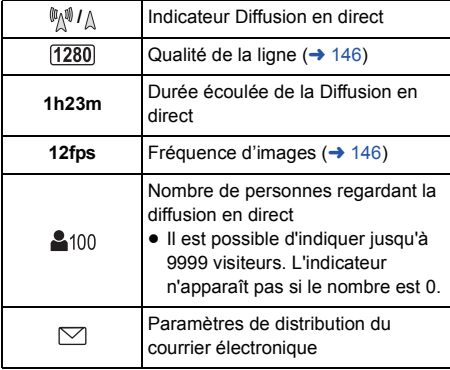

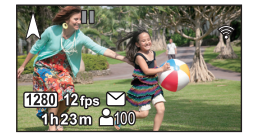
- ≥ L'enregistrement est effectué en Mode Auto Intelligent.
- ≥ Si vous fermez l'écran ACL vers le bas tout en enregistrant, l'écran ACL de cet appareil ne s'activera pas.
- ≥ Le contenu des images peut être divulgué à des tiers en fonction des paramètres de la méthode de publication des images USTREAM. Paramétrez la plage de publication et le mot de passe en utilisant USTREAM si nécessaire.
- ≥ **Portez une attention spéciale à la vie privée, aux droits de l'image, etc. du sujet lorsque vous utilisez cette fonction. Utilisez-la à vos propres risques.**

## **Configuration des paramètres de la diffusion en direct**

#### **Touchez**  $\lvert \varnothing \rvert$  **pour afficher l'écran de configuration de la diffusion en direct.**

●  $\mathbb{M}/\sqrt{2}$  disparaitra si aucune fonction tactile n'est effectuée pendant une durée déterminée. Pour les afficher de nouveau, touchez l'écran.

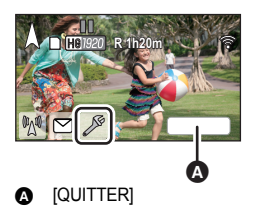

## ■ Pour configurer les paramètres de distribution du courrier **électronique**

Vous pouvez effectuer le paramétrage de la distribution d'un courrier électronique de notification d'une diffusion et le paramétrage de la date et de l'heure programmées de la diffusion indiquée dans le courrier électronique.

- **1 Touchez [REGLAGE E-MAIL].**
- **2 Touchez [ON] ou [OFF].**

**[ON]:** Active le publipostage électronique.

**[OFF]:** Désactive le publipostage électronique.

**3** (Lorsque [ON] est sélectionné) **Pour définir la date de diffusion programmée.**

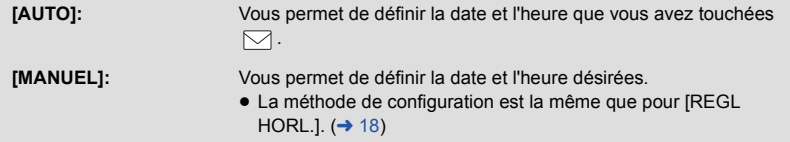

- ∫ **Pour définir la qualité de la ligne**
- **1 Touchez [QUALITÉ LIGNE].**
- **2 Touchez la qualité de la ligne désirée.**

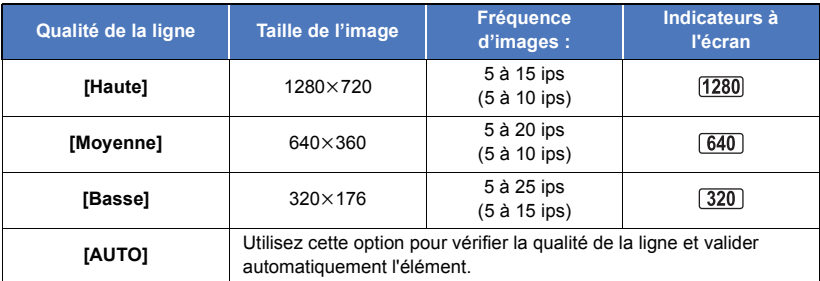

≥ Les fréquences d'images entre parenthèses sont celles lorsqu'elles sont enregistrées simultanément.

≥ Si la qualité de la ligne sélectionnée à une qualité d'image plus élevée que celle que vous utilisez, les images sembleront avoir une fréquence d'images faible.

## ■ Pour sauvegarder sur USTREAM

- **1 Touchez [Sauvegarder sur USTREAM].**
- **2 Touchez [ON] ou [OFF].**

**[ON]:** Les films en direct sont sauvegardés sur USTREAM.

**[OFF]:** Sélectionnez cette option pour ne pas sauvegarder sur USTREAM.

## ■ Pour définir la qualité de l'image d'un film que vous diffusez et **enregistrez simultanément**

- **1 Touchez [MODE D'ENR.].**
- **2 Touchez le mode enregistrement désiré.**

## **[PH]/[HA]/[HG]/[HE]**

## ∫ HC-V720M

**Pour sélectionner le support**

- **1 Touchez [SÉLEC. SUPP.].**
- **2 Touchez le support pour enregistrer un film.**
- **3 Touchez [ACCÈS].**

#### [Wi-Fi \[HC-V720\]/\[HC-V727\]/\[HC-V720M\]](#page-120-0)

## <span id="page-146-0"></span>**Home Monitor**

Vous pouvez utiliser un téléphone intelligent pour contrôler le film que vous avez enregistré avec cet appareil à votre domicile à partir d'un endroit distant.

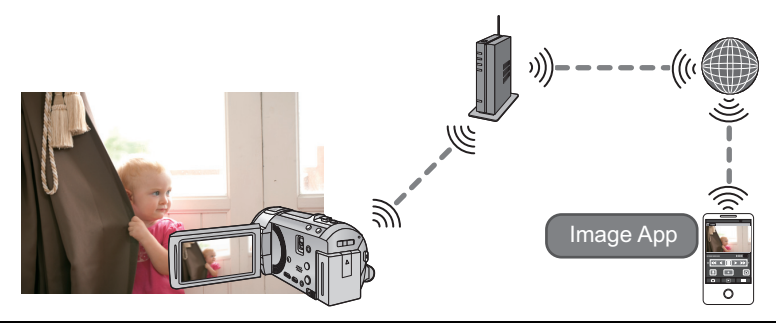

- Avant de l'utiliser, effectuez les préparatifs pour utiliser la fonction Wi-Fi. (→ [125\)](#page-124-0)
- ≥ **Désactivez les paramètres Wi-Fi sur votre téléphone intelligent et utilisez un réseau mobile comme le réseau 3G.**
- ≥ **Vérifiez attentivement les détails de votre contrat, car les détails de votre contrat de téléphonie mobile et Internet peuvent indiquer que des frais de communication élevés peuvent être engagés, ou que votre trafic de communication est limité.**
- Effectuez l'opération de surveillance à domicile sur le téléphone intelligent. (→ [149](#page-148-0))
- ≥ Si c'est la première fois que vous configurez les paramètres home monitor, veuillez lire la page [148.](#page-147-0)

## ∫ **Connexion avec un dispositif Android (compatible-NFC)**

#### ≥ **Activez la fonction NFC**

En utilisant la fonction NFC (Near Field Communication), vous pouvez facilement transférer les données nécessaires pour une connexion Wi-Fi entre cet appareil et le téléphone intelligent.

● Cette fonction peut être utilisée avec le dispositif compatible NFC ayant Android (SE version 2.3.3 ou plus récente). (Sauf avec certains modèles)

### *1* **Démarrez l'application "Image App".**

≥ Si un écran de conseils sur la connexion Wi-Fi s'affiche, sélectionnez [NON].

## *2* **Affiche l'écran de configuration de la connexion du Home Monitor à partir du menu du téléphone intelligent.**

## **Touchez le téléphone intelligent**  $\sqrt[3]{2}$  **de cet appareil.**

- ≥ Si l'appareil n'est pas reconnu même lorsque vous touchez le téléphone intelligent, changez de position et essayez de nouveau.
- ≥ Un écran de confirmation s'affiche sur l'écran du téléphone intelligent. Touchez [OUI] pour démarrer Home Monitor.
- ≥ Même si cet appareil a été éteint avec l'écran ACL, toucher le téléphone intelligent sur  $\mathbb{R}$  de cet appareil le rallume.

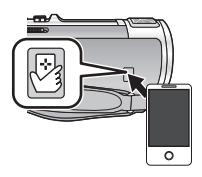

## ■ Si le dispositif est un Android (non compatible-NFC) ou iOS

## *1* **Appuyez sur la touche Wi-Fi et touchez [Surveillance].**

## *2* **Démarrez l'application "Image App".**

- ≥ Si un écran de conseils sur la connexion Wi-Fi s'affiche, sélectionnez [NON].
- ≥ Utilisez le téléphone intelligent pour démarrer Home Monitor.

### <span id="page-147-0"></span>*En configurant les paramètres home monitor pour la première fois* ∫ **Connexion avec un dispositif Android (compatible-NFC)**

### ≥ **Activez la fonction NFC**

En utilisant la fonction NFC (Near Field Communication), vous pouvez facilement transférer les données nécessaires pour une connexion Wi-Fi entre cet appareil et le téléphone intelligent.

≥ Cette fonction peut être utilisée avec le dispositif compatible NFC ayant Android (SE version 2.3.3 ou plus récente). (Sauf avec certains modèles)

## *1* **Démarrez l'application "Image App".**

≥ Si un écran de conseils sur la connexion Wi-Fi s'affiche, sélectionnez [NON].

*2* **Affiche l'écran de configuration de la connexion du Home Monitor à partir du menu du téléphone intelligent.**

## **3** Touchez le téléphone intelligent  $\sqrt[3]{3}$  de cet appareil.

- ≥ Si c'est la première fois que le téléphone intelligent est connecté à cet appareil, touchez [OUI] sur l'écran de cet appareil, puis touchez de nouveau le téléphone intelligent sur  $\forall$  de cet appareil.
- ≥ Si l'appareil n'est pas reconnu même lorsque vous touchez le téléphone intelligent, changez de position et essayez de nouveau.
- Un écran de confirmation s'affiche sur l'écran du téléphone intelligent. Touchez [OUI] pour démarrer Home Monitor.
- ∫ **Si le dispositif est un Android (non compatible-NFC) ou iOS**
- *1* **Appuyez sur la touche Wi-Fi et touchez [Surveillance].**
- *2* **Démarrez l'application "Image App".**
- ≥ Si un écran de conseils sur la connexion Wi-Fi s'affiche, sélectionnez [NON].
- *3* **Affiche l'écran de configuration de la connexion du Home Monitor à partir du menu du téléphone intelligent.**
- *4* **Paramétrez l'identifiant de connexion et le mot de passe du dispositif affiché sur cet appareil pour le téléphone intelligent.**
- ≥ Une fois la configuration terminée, touchez [ACCÈS].
- ≥ Utilisez le téléphone intelligent pour démarrer Home Monitor.

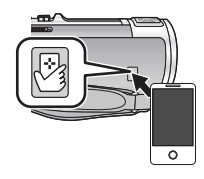

- Pour configurer les paramètres home monitor en utilisant le code **QR**
- *1* **Appuyez sur la touche Wi-Fi.**
- *2* **Touchez [Surveillance].**
- *3* **Touchez [Code QR].**
- Le code QR s'affiche sur l'écran de cet appareil.
- *4* **Démarrez l'application "Image App".**
- *5* **Affiche l'écran de configuration de la connexion du Home Monitor à partir du menu du téléphone intelligent.**

## *6* **Pour lire le code QR affiché sur cet appareil avec un téléphone intelligent.**

≥ Un écran de confirmation s'affiche sur l'écran du téléphone intelligent. Touchez [OUI] pour démarrer Home Monitor.

#### *Pour quitter la surveillance à domicile :*

Touchez [QUITTER] ou appuyez sur la touche Wi-Fi.

- ≥ Si vous avez éteint cet appareil à l'aide de l'écran ACL, vous pouvez alors l'allumer et démarrer la communication NFC en touchant le téléphone intelligent sur cet appareil. (Si vous avez éteint cet appareil à l'aide de la touche d'alimentation, celui-ci ne s'allumera pas en touchant le téléphone intelligent sur cet appareil)
- ≥ Vous pouvez mémoriser jusqu'à cinq téléphones intelligents. Si le nombre dépasse cinq, une mémorisation sera supprimée, en démarrant par la plus ancienne.
- ≥ Veuillez lire le mode d'emploi du dispositif que vous utilisez pour avoir des informations sur la manière de configurer et d'utiliser un téléphone intelligent compatible NFC.

## <span id="page-148-0"></span>**Ce que vous pouvez actionner/paramétrer avec un téléphone intelligent durant la surveillance à domicile**

Consultez [Aide] dans le menu "Image App" pour avoir plus de détails sur la manière de procéder.

## ■ Ce que vous pouvez actionner avec un téléphone intelligent

#### **Vérifiez l'état de l'intérieur de la maison**

La vidéo de surveillance peut être vérifiée.

- ≥ L'image de surveillance peut être enregistrée sous forme de vidéo ou de photo.
- ≥ Elle ne peut pas être vérifiée par plusieurs téléphones intelligents en même temps.
- ≥ En fonction de l'environnement dans lequel le dispositif est utilisé, le film peut sembler avoir une faible fréquence d'images.

#### **Message vocal**

Vous pouvez vous parler les uns aux autres comme avec des dispositifs sans fil portables en utilisant le téléphone intelligent et cet appareil.

- ≥ Vous pouvez parler jusqu'à 10 secondes à 20 secondes d'intervalles.
- ≥ Ouvrez l'écran ACL de cet appareil en utilisant la fonction message vocal.

### ■ Ce que vous pouvez paramétrer avec un téléphone intelligent

#### **Détection de mouvement/immobilité d'un objet**

Cet appareil peut détecter le mouvement des objets et l'immobilité des objets dans la zone de détection de la surveillance à domicile.

- ≥ La détection des sujets en mouvement et stationnaires peut être impossible en fonction de l'état du sujet. Vérifiez à l'avance si les sujets en mouvement et stationnaires sont détectables.
- ≥ Si le mouvement des sujets est trop rapide ou trop lent, si le sujet est trop petit, ou si l'environnement est trop sombre, la détection des sujets en mouvement et stationnaires peut être impossible.

#### **Enregistrement automatique**

Vous pouvez enregistrer un film sur cet appareil lorsqu'il détecte un objet en mouvement ou qui a arrêté de bouger.

- ≥ L'enregistrement automatique fonctionnera pendant environ 30 secondes.
- ≥ L'enregistrement automatique peut enregistrer au maximum 1 heure 15 minutes par jour. Vérifiez la durée d'enregistrement disponible restante.
- ≥ Quand l'enregistrement automatique est effectué avec la détection de mouvement d'un objet, l'enregistrement automatique est effectué une seule fois dans le délai défini.
- ≥ Quand l'enregistrement automatique est effectué avec la détection d'immobilité d'un objet, le délai défini sera réinitialisé et la détection d'immobilité d'un objet redémarrera.

### **Changement des paramètres home monitor de cet appareil**

La configuration ne peut pas être définie tout en effectuant la surveillance avec un téléphone portable.

#### **Touchez [Configurer] et sélectionnez le paramètre désiré.**

#### ∫ **[Connexion Surveillance domicile]**

Vous pouvez afficher l'écran d'enregistrement de l'identifiant de connexion et mot de passe du dispositif.

#### ∫ **[Niveau de voix télécommandée]**

Vous pouvez définir le niveau vocal à distance initial et le niveau du volume du haut-parleur de la fonction vocale à distance.

#### (Volume bas)/ ((J)) (Volume haut)

- ≥ Le mode ne peut pas être changé pour un autre durant les commandes de surveillance à domicile.
- ≥ Même si la surveillance à domicile peut être effectuée avec la batterie, nous vous conseillons d'utiliser l'adaptateur secteur CA.
- ≥ Nous vous conseillons de fixer cet appareil pour qu'il ne bouge pas ce qui risquerait de causer de fausses détections.
- ≥ L'alimentation de cet appareil se coupera automatiquement si la surveillance dure pendant environ 10 jours.
- ≥ [MODE D'ENR.] est paramétré sur [HE].
- ≥ [MODE ZOOM] est paramétré sur [i.Zoom OFF].
- ≥ Si vous fermez l'écran ACL vers le bas tout en enregistrant, l'écran ACL de cet appareil ne s'activera pas.
- ≥ Le mot de passe des paramètres home monitor changera si [Réinit. par. Wi-Fi] est effectué. Reconfigurez les paramètres home monitor du téléphone portable et reconnectez-le à cet appareil lorsque [Réinit. par. Wi-Fi] est effectué.

#### [Wi-Fi \[HC-V720\]/\[HC-V727\]/\[HC-V720M\]](#page-120-0)

## **Comment utiliser le Menu [Config Wi-Fi]**

Configurer plusieurs paramètres nécessite d'utiliser la fonction Wi-Fi.

Lorsque vous êtes connecté au Wi-Fi, les paramètres ne peuvent pas être changés.

*1* **Appuyez sur la touche Wi-Fi.** 

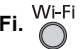

- *2* **Touchez [Config Wi-Fi].**
- *3* **Touchez l'élément de menu désiré.**

## **[Config. PA sans fil]**

Vous pouvez ajouter ou supprimer des points d'accès sans fil, ou réorganiser l'ordre d'affichage des points d'accès sans fil.

- ≥ Il est possible de paramétrer jusqu'à 3 accès sans fil.
- ≥ Veuillez lire la page [128](#page-127-0) pour avoir plus de détails sur [Config. PA sans fil].

#### *Pour ajouter un point d'accès sans fil*

- **1 Touchez la partie où il n'y a aucun point d'accès sans fil affiché.**
- **2 Configurez les paramètres du point d'accès sans**   $fil. (→ 128)$  $fil. (→ 128)$  $fil. (→ 128)$

#### *Pour supprimer un point d'accès sans fil*

- **1 Touchez le point d'accès sans fil qui doit être supprimé.**
- **2 Touchez [Suppr.].**
- ≥ Le message s'affiche. Touchez [OUI] pour supprimer.

#### *Pour changer l'ordre de recherche*

- **1 Touchez le point d'accès dont vous désirez changer l'ordre.**
- **2 Changez l'ordre en touchant**  $\left(\frac{1}{2}\right)$  ou  $\left(\frac{1}{2}\right)$

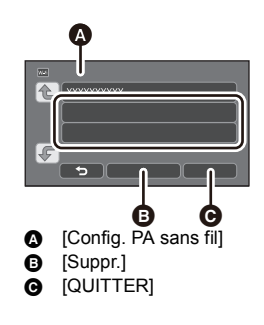

≥ Pour changer le point d'accès sans fil, supprimez un des points d'accès sans fil enregistré, puis ajoutez-en un nouveau.

### **[LUMIX CLUB]**

Veuillez lire la page [154.](#page-153-0)

**[Connexion directe]**

Veuillez lire la page [133.](#page-132-0)

Veuillez lire la page [147.](#page-146-0)

### **[ECONOMIS. (Wi-Fi)] [ON]/[OFF]**

Si vous sélectionnez [ON], l'écran ACL s'éteint lorsque vous commandez à distance cet appareil à l'aide d'un téléphone intelligent (en Mode Enregistrement de Film ou Mode Enregistrement de Photo) ce qui fait que la consommation d'énergie est réduite.

- ≥ Si l'écran ACL est éteint, vous pouvez afficher l'écran en le touchant.
- ≥ Si la connexion Wi-Fi est coupée, cet appareil s'éteindra automatiquement environ 30 minutes plus tard.

#### **[Mot de passe Wi-Fi] [Configurer]/[Supprimer]**

Ceci définira/annulera le mot de passe pour limiter le démarrage du menu des paramètres Wi-Fi. La configuration du mot de passe permettra d'éviter une commande erronée, d'éviter une utilisation abusive de la fonction Wi-Fi par un tiers, et de protéger les informations personnelles définies.

- **1 Touchez [Configurer].**
- **2 Touchez [ENTR.], et saisissez le mot de passe (6 caractères).**
- Une fois le Mot de passe saisi, touchez [Accès].
- Si le mot de passe a déjà été défini,  $\bigstar$  s'affiche.
- ≥ Pour avoir plus de détails sur la manière de saisir les caractères, lisez la page [65](#page-64-0).
- **3 Touchez [SUIVANT].**
- **4 Touchez [ENTR.], et saisissez le même mot de passe.**
- Une fois le Mot de passe saisi, touchez [Accès].
- ≥ Si les mots de passe correspondent entre eux, un message s'affiche.
- **5 Touchez [QUIT].**
- ≥ Si vous avez défini le Mot de passe Wi-Fi, vous devrez saisir le mot de passe chaque fois que vous toucherez [Config Wi-Fi] sur la page d'accueil Wi-Fi.
- ≥ Si vous avez oublié votre mot de passe Wi-Fi, procédez à [Réinit. par. Wi-Fi] à partir du menu Configuration. Ceci remettra les paramètres Wi-Fi comme ils étaient au moment de l'achat, et vous serez en mesure d'utiliser le menu des paramètres Wi-Fi. (→ [36\)](#page-35-0)

## **[Allumage via NFC] [ON]/[OFF]**

Cet élément permet d'utiliser le NFC pour allumer cet appareil, établir une connexion à distance, et configurer les paramètres de la surveillance à domicile.

## **[Réinit. par. Wi-Fi]**

Vous pouvez remettre le paramètre Wi-Fi sur sa configuration par défaut.

≥ L'identifiant de connexion "LUMIX CLUB" et le mot de passe Wi-Fi sont également supprimés.

## **[Nom de l'appareil]**

Vous pouvez voir et changer le nom de dispositif de cet appareil (SSID), qui est utilisé pour faire fonctionner cet appareil comme point d'accès sans fil.

#### **1 Touchez [ENTR.], et saisissez le nom du dispositif désiré (SSID).**

- ≥ Nous vous conseillons de saisir jusqu'à [20] caractères. Si le nom du dispositif est long, tous les caractères ne seront pas visibles lorsque vous afficherez le nom des dispositifs.  $(\rightarrow 133)$  $(\rightarrow 133)$  $(\rightarrow 133)$
- ≥ Pour avoir plus de détails sur la manière de saisir les caractères, lisez la page [65](#page-64-0).

#### **2 Touchez [QUIT].**

- ≥ Si vous devez vous connecter directement à un téléphone intelligent après avoir changé le nom du dispositif (SSID), configurez de nouveau la connexion avec le nom du dispositif changé  $(SSID)$   $($  + [133](#page-132-1)).
- ≥ Le mot de passe saisi durant la configuration de la connexion directe ne peut pas être changé.  $\leftrightarrow$  [133](#page-132-1))

## **[Réglage LAN sans fil]**

Vous pouvez changer ou vérifier les paramètres de votre réseau local sans fil, tels que l' [Adresse IP], le [Mas.sous-réseau] et l' [Adresse MAC].

#### **[Adresse IP]/[Mas.sous-réseau]/[Passerelle]/[DNS principal]/[DNS secondaire]/[Adresse MAC]**

- ≥ Si vous touchez [AUTO], les paramètres du réseau sont configurés automatiquement. Si vous touchez [MANUEL], vous pouvez définir chaque élément. Sélectionnez l'élément que vous désirez paramétrer et configurez-le.
- ≥ [Adresse MAC] ne peut pas être changée.

## <span id="page-153-0"></span>**Pour utiliser le "LUMIX CLUB"**

Procurez-vous un identifiant de connexion pour le "LUMIX CLUB" (gratuit).

Vous pouvez télécharger les scènes et les photos enregistrées avec cet appareil vers un service WEB avec [Télécomm.] ou utilisez la fonction [Chaîne Live] si vous vous enregistrez au "LUMIX CLUB".

≥ Vous pouvez définir le même identifiant de connexion "LUMIX CLUB" pour cet appareil et un téléphone intelligent.

Si l'identifiant de connexion est acquis uniquement par le téléphone intelligent, il est possible d'enregistrer le même identifiant de connexion pour cet appareil en utilisant "Image App". (→ [155\)](#page-154-0) Si des identifiants de connexion différents sont acquis pour cet appareil et pour le téléphone intelligent, changez l'un des identifiants de connexion et mot de passe pour ceux que vous désirez conserver.

#### **Visitez le site "LUMIX CLUB" pour avoir plus de détails.**

http://lumixclub.panasonic.net/fre/c/

- **1 Appuyez sur la touche Wi-Fi.**
- **2 Touchez [Config Wi-Fi].**
- **3 Touchez [LUMIX CLUB].**
- **4 Touchez [Ajout./modif. compte].**
- **5 Touchez [Nouveau compte].**
- Connectez-vous au réseau. Allez à la page suivante en touchant [SUIVANT].
- **6 Lisez les conditions d'utilisation du "LUMIX CLUB" puis touchez [Accepter].**
- ≥ Touchez [QUITTER] pour annuler la procédure sans faire l'acquisition d'un identifiant de connexion.
- **7 Touchez [SUIVANT], et saisissez un mot de passe.**
- ≥ Saisissez n'importe quelle combinaison de 8 à 16 caractères alphanumériques pour le mot de passe.
- ≥ Pour avoir plus de détails sur la manière de saisir les caractères, lisez la page [65](#page-64-0).
- **8 Vérifiez l'identifiant de connexion et touchez [OK].**
- ≥ L'identifiant de connexion (12 nombres) s'affichera automatiquement. Pour vous connecter au "LUMIX CLUB" à l'aide d'un ordinateur, vous n'aurez besoin que de saisir les nombres.
- ≥ Assurez-vous de noter l'identifiant de connexion ainsi que le mot de passe.

## ■ Vérifiez et changez l'identifiant de connexion/Mot de passe que vous **vous êtes procuré.**

- ≥ Pour changer le mot de passe du "LUMIX CLUB" sur cet appareil, accédez au site Web du "LUMIX CLUB" à partir de votre téléphone intelligent ou de votre ordinateur et changez le mot de passe du "LUMIX CLUB" au préalable.
- **1 Appuyez sur la touche Wi-Fi.**
- **2 Touchez [Config Wi-Fi].**
- **3 Touchez [LUMIX CLUB].**
- **4 Touchez [Ajout./modif. compte].**
- **5 Touchez [Modifier un compte].**
- ≥ L'identifiant de connexion et le mot de passe s'affichent.
- Le mot de passe s'affiche ainsi "[ $\bigstar$ ]".
- **6 Touchez [ID de connexion] ou [Mot de passe].**
- **7 Saisissez l'identifiant de connexion ou le mot de passe, et touchez [Accès].**
- ≥ Pour avoir plus de détails sur la manière de saisir les caractères, lisez la page [65](#page-64-0).
- ≥ Saisissez le Mot de passe qui a été changé avec le téléphone intelligent ou l'ordinateur.

## <span id="page-154-0"></span>∫ **Enregistrez l'identifiant de connexion du téléphone intelligent ("Image App") dans cet appareil**

Il est pratique d'utiliser les mêmes identifiants de connexion pour cet appareil et pour le téléphone intelligent ("Image App") lorsque vous utilisez la fonction Wi-Fi en utilisant le "LUMIX CLUB".

- **1 Connectez cet appareil au téléphone intelligent.**
- **2 A partir du menu "Image App", définissez l'identifiant de connexion commun.**

## ∫ **Contrôlez les conditions d'utilisation du "LUMIX CLUB"**

Contrôlez les détails si les conditions d'utilisation ont été mises à jour.

- **1 Appuyez sur la touche Wi-Fi.**
- **2 Touchez [Config Wi-Fi].**
- **3 Touchez [LUMIX CLUB].**
- **4 Touchez [Condit. d'utilis.].**
- Cet appareil se connectera au réseau et les conditions d'utilisation s'afficheront. Touchez [QUITTER] pour quitter le menu après avoir vérifié les conditions d'utilisation.

## ■ Supprimez votre identifiant de connexion et votre compte du "LUMIX **CLUB"**

Supprimez l'identifiant de connexion de cet appareil en le donnant à quelqu'un ou pour le mettre au rebut. Vous pouvez également supprimer votre compte "LUMIX CLUB".

- **1 Appuyez sur la touche Wi-Fi.**
- **2 Touchez [Config Wi-Fi].**
- **3 Touchez [LUMIX CLUB].**
- **4 Touchez [Suppr. compte].**
- ≥ Le message s'affiche. Touchez [SUIVANT].
- **5 Touchez [OUI] sur l'écran de confirmation de suppression de l'identifiant de connexion.**
- ≥ Le message s'affiche. Touchez [SUIVANT].
- **6 Touchez [OUI] sur l'écran de confirmation pour supprimer le compte "LUMIX CLUB".**
- ≥ Le message s'affiche. Touchez [SUIVANT].
- ≥ Si vous n'avez pas supprimé le compte "LUMIX CLUB", seul l'identifiant de connexion sera effacé lorsque [NON] sera sélectionné.
- **7 Touchez [QUIT].**
- ≥ Les changements et les autres actions pour l'identifiant de connexion peuvent uniquement être effectués pour l'identifiant de connexion acquis avec cet appareil.

## **Utilisation des services WEB**

Pour envoyer des images vers des services WEB, le service Web que vous utilisez doit être enregistré au "LUMIX CLUB". L'enregistrement à plusieurs services WEB enverra les images à tous les services simultanément.

≥ Contrôlez la "FAQ/Nous contacter" sur le site suivant pour connaître les services Web compatibles.

http://lumixclub.panasonic.net/fre/c/

Préparation :

Assurez-vous d'avoir créé un compte sur le service Web que vous voulez utiliser, et que vous avez les informations de connexion valables.

- **1 Connectez-vous sur le site du "LUMIX CLUB" en utilisant un téléphone intelligent ou un ordinateur.**
- **2 Saisissez votre identifiant de connexion et votre mot de passe pour le "LUMIX CLUB" et connectez-vous au service.**
- **3 Sauvegardez votre adresse électronique.**
- **4 Sélectionnez le service Web qui doit être utilisé et sauvegardez-le.**
- Suivez les instructions à l'écran pour sauvegarder le service.

## <span id="page-156-1"></span><span id="page-156-0"></span>**Ce que vous pouvez faire avec un ordinateur**

### **HD Writer AE 5.0**

Vous pouvez copier les images fixes/animées sur le DD de l'ordinateur ou les graver sur un support comme des disques Blu-ray, des DVD ou des cartes SD en utilisant le logiciel HD Writer AE 5.0, présent sur le CD-ROM fourni.

Référez-vous au mode d'emploi de HD Writer AE 5.0 (fichier PDF) pour plus de détails concernant son utilisation.

#### ∫ **Smart Wizard**

Smart Wizard s'affiche automatiquement à l'écran lorsqu'on connecte cet appareil à un PC où est installé HD Writer AE 5.0.  $($   $\rightarrow$  [165\)](#page-164-0)

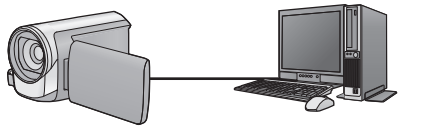

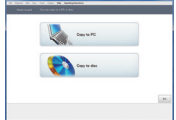

#### **Copie vers un PC:**

Vous pouvez copier des images animées/fixes sur le disque dur d'un ordinateur.

#### **Copie sur disques:**

Vous pouvez copier sur disque dur avec une qualité d'image à haute définition ou une qualité standard conventionnelle (format MPEG2).

≥ Sélectionnez la fonction que vous désirez utiliser et suivez les instructions à l'écran pour une copie facile.

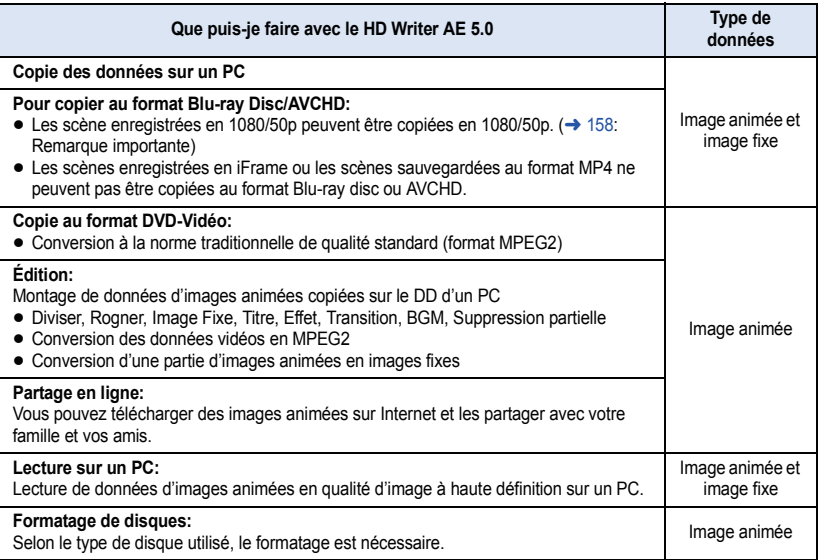

- ≥ Il est possible de lire sur un ordinateur à l'aide d'une visionneuse standard avec Windows ou d'un logiciel de lecture d'image disponible dans le commerce, et de copier les images sur un ordinateur à l'aide de Windows Explorer.
- ≥ Veuillez vous référer à la page [169](#page-168-0) pour plus de détails sur la manière d'utiliser un Mac.

#### <span id="page-157-0"></span>**Remarque importante**

- ≥ **Pour utiliser une carte mémoire SDXC, consultez le site web suivant. http://panasonic.net/avc/sdcard/information/SDXC.html**
- ≥ **N'introduisez pas de disque enregistré au format AVCHD avec HD Writer AE 5.0 dans un dispositif qui ne prend pas en charge le format AVCHD. Dans certains cas le disque peut rester coincé dans le dispositif.**
- ≥ **Pour visionner un Blu-ray disc sur lequel vous avez copié des scènes enregistrées en 1080/50p, il est nécessaire d'avoir un équipement prenant en charge le AVCHD Progressive.**
- ≥ **Lorsque vous introduisez un disque avec des images animées enregistrées sur un autre appareil, un message vous demandant de formater le disque peut apparaître. Ne formatez pas le disque car les toutes les données seront perdues et ne pourront pas être récupérées.**
- ≥ **Il est impossible d'écrire des données sur cet appareil à partir d'un ordinateur.**
- ≥ **Les images animées qui ont été enregistrées par un autre appareil ne peuvent pas être retranscrites à l'aide du logiciel fourni avec cet appareil. Pour retranscrire des images animées enregistrées avec le caméscope haute définition Panasonic vendu précédemment, utilisez le HD Writer fourni avec cet appareil.**
- ≥ Si les données des images animées sont écrites sur la carte SD et lues à partir de celle-ci, le fonctionnement correct de l'appareil ne peut pas être garanti si un logiciel autre que celui fourni avec l'appareil est utilisé.
- ≥ Ne démarrez pas logiciel fourni avec cet appareil et un autre logiciel en même temps.

## ∫ **A propos de la fonction d'assistance à la conversion**

Si vous désirez convertir la qualité d'enregistrement et graver sur un support, la "fonction d'assistance à la conversion", qui a une fonction de lien entre l'appareil et le logiciel HD Writer AE 5.0, est activée par la connexion de cet appareil à l'ordinateur à l'aide du câble USB. Il est possible de graver sur un support plus rapidement que d'habitude si la "fonction d'assistance à la conversion" est utilisée.

- ≥ Veuillez consulter la page [165](#page-164-0) au sujet de la connexion de cet appareil à un PC.
- Consultez le mode d'emploi du logiciel pour plus de détails. (→ [168\)](#page-167-0)

## **Contrat de licence de l'utilisateur final**

Avant d'ouvrir le CD-ROM, lisez les instructions suivantes.

Vous (le "Licencié") obtenez une licence pour le Logiciel défini dans le présent Contrat de Licence Utilisateur Final (le "Contrat") à condition que vous acceptiez les termes et les conditions du présent Accord.

#### Article 1 Licence

Il est concédé au Titulaire de la licence le droit d'utiliser le logiciel, y compris les informations enregistrées ou décrites sur le CD-ROM, dans la documentation et sur tout autre support fournis (collectivement le "Logiciel"), mais il ne lui est transféré aucun droit sur les brevets, droits d'auteur, marques et secrets de fabrication applicables du Logiciel.

#### Article 2 Utilisation par un tiers

Le Titulaire de la licence ne peut pas utiliser, copier, modifier, céder, offrir en location simple ou avec option d'achat, ni prêter le Logiciel, même gratuitement, ni autoriser un tiers à l'utiliser, le copier ou le modifier, sauf stipulation contraire expresse dans le présent Contrat.

Article 3 Limites de copie du Logiciel Le Titulaire de la licence est autorisé à effectuer une seule copie, complète ou partielle, du Logiciel uniquement à des fins de sauvegarde.

#### Article 4 Un ordinateur

Le Titulaire de la Licence n'est autorisé à utiliser le Logiciel que sur un ordinateur et un seul. De plus, le Titulaire de la licence n'est pas autorisé à utiliser le Logiciel pour des services commerciaux d'hébergement logiciel.

Article 5 Analyse par rétrotechnique, décompilation ou désossage Le Titulaire de la licence n'est pas autorisé à analyser par rétrotechnique, décompiler ou désosser le Logiciel, sauf si l'une de ces opérations est autorisée par la Loi ou la réglementation du pays de résidence du Titulaire de la licence. Panasonic ou ses distributeurs ne sauraient être tenus responsables d'une défaillance du Logiciel ou d'un préjudice au Titulaire de la licence causé(e) par l'analyse par rétrotechnique, décompilation ou désossage du Logiciel.

#### Article 6 Indemnisation

Ce Logiciel est fourni "EN L'ÉTAT" sans garantie d'aucune sorte, expresse ou tacite, et notamment, sans que cela soit limitatif, sans garantie d'absence de contrefaçon, de qualité marchande et/ou d'aptitude à un usage particulier. Panasonic ne garantit pas non plus que le Logiciel fonctionnera sans interruption ou erreur. Panasonic ou l'un de ses distributeurs ne pourra pas être tenu responsable de dommages subis par le Titulaire de la licence directement ou à l'occasion de l'utilisation du Logiciel par ce dernier.

Article 7 Contrôle d'exportation Le Titulaire de la licence s'engage à ne pas exporter ou réexporter le Logiciel vers un autre pays sous quelque forme que ce soit sans les autorisations d'exportation nécessaires éventuelles du pays où il réside.

Article 8 Résiliation de la licence Le droit concédé au Titulaire de la licence au titre du présent Contrat sera automatiquement révoqué en cas de manquement par celui-ci à l'un des termes et conditions du présent Contrat. Dans un tel cas, le Titulaire de la licence doit détruire à ses frais le Logiciel et toute sa documentation ainsi que toutes leurs copies.

Article 9 en référence à MICROSOFT SQL SERVER COMPACT 3.5 produit par Microsoft **Corporation** 

(1) Le Titulaire de la licence n'utilisera MICROSOFT SQL SERVER COMPACT 3.5 que lorsqu'il est inclus dans le Logiciel, et n'utilisera pas MICROSOFT SQL SERVER COMPACT 3.5 dans toute autre configuration ou méthode. Le Titulaire de la licence n'est pas autorisé à éditer MICROSOFT SQL SERVER COMPACT 3.5, ni à contourner quelque limitation technique que ce soit dans MICROSOFT SQL SERVER COMPACT 3.5.

(2) Le Titulaire de la licence n'est pas autorisé à utiliser, copier, distribuer, céder pour utilisation ou manipuler le Logiciel en aucune façon pour un usage non inclus dans l'Article 9 (1), et il ne pourra effectuer aucune opération telle qu'analyse par rétrotechnique, décompilation ou désossage, etc. de MICROSOFT SQL SERVER COMPACT 3.5.

(3) Tous les droits, y compris les droits d'auteur, de brevet, etc. relatifs à MICROSOFT SQL SERVER COMPACT 3.5 appartiennent à Microsoft Corporation. Le Titulaire de la licence ne pourra réclamer en aucun cas des droits sur MICROSOFT SQL SERVER COMPACT 3.5.

## <span id="page-160-0"></span>**Configuration requise**

- ≥ Même si la configuration requise indiquée dans le présent mode d'emploi est respectée, certains PC pourraient ne pas fonctionner.
- Un lecteur de CD-ROM est nécessaire pour installer les applications logicielles fournies. (Un lecteur/graveur de Blu-ray disc/DVD compatible et un support sont nécessaires pour graver sur un Blu-ray disc/DVD.)
- ≥ Le fonctionnement n'est pas garanti dans les cas suivants.
	- Lorsque 2 ou plusieurs appareils USB sont connectés à un PC ou lorsque des appareils sont connectés au moyen d'un concentrateur USB ou de rallonges.
	- Utilisation sous un SE mis à jour.
	- Utilisation sous un SE autre que celui pré-installé.
- ≥ Ce logiciel n'est pas compatible avec Microsoft Windows 3.1, Windows 95, Windows 98, Windows 98SE, Windows Me, Windows NT et Windows 2000.

## ■ Configuration requise pour HD Writer AE 5.0

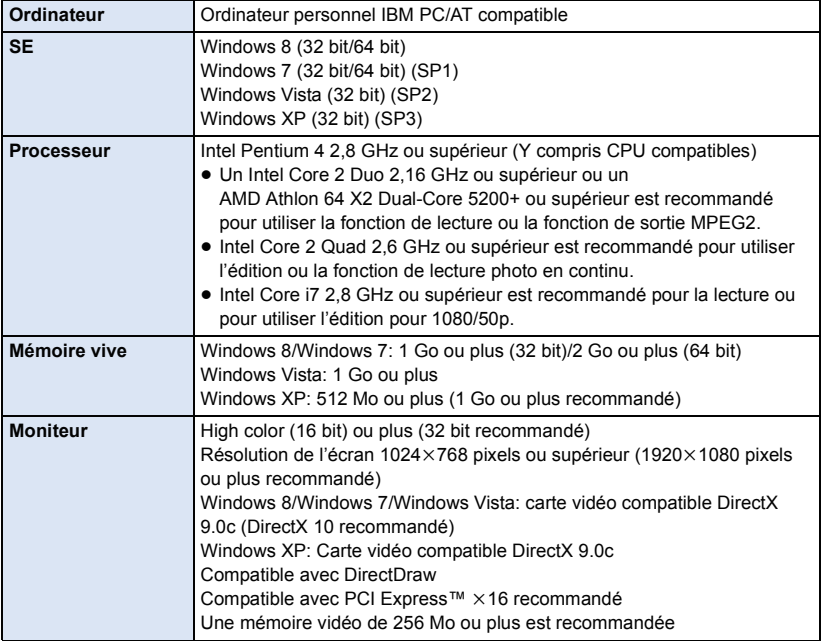

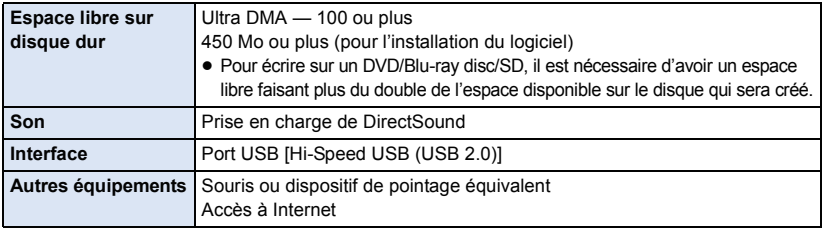

- Le CD-ROM fourni est disponible uniquement pour Windows.
- ≥ L'entrée n'est pas supportée dans une langue autre que l'anglais, l'allemand, le français, le chinois simplifié et le russe.
- ≥ L'opération ne peut pas être garantie sur tous les lecteurs Blu-ray disc/DVD.
- ≥ L'opération n'est pas garantie sur Microsoft Windows XP Media Center Edition, Tablet PC Edition, Windows Vista Enterprise, Windows 7 Enterprise ou Windows 8 Enterprise.
- Pour Windows 8, ce logiciel est uniquement disponible comme une application desktop.
- Ce logiciel n'est pas compatible avec un environnement à multi démarrage.
- Ce logiciel n'est pas compatible avec un environnement à multi moniteur.
- ≥ En utilisant Windows XP, seul un compte administrateur peut utiliser ce logiciel. En utilisant Windows Vista/Windows 7/Windows 8, seuls les comptes administrateur et utilisateur peuvent utiliser ce logiciel. (Un compte administrateur devra installer et désinstaller ce logiciel.)

## ■ Utilisation du logiciel HD Writer AE 5.0

Vous aurez besoin d'un ordinateur aux performances élevées selon les fonctions utilisées. Il peut être impossible d'utiliser ou de lire correctement selon l'environnement de l'ordinateur utilisé. Référez-vous au système d'exploitation et aux notes.

- ≥ Le fonctionnement durant la lecture pourrait devenir lent si le processeur ou la mémoire ne rencontrent pas les exigences du système d'exploitation.
- ≥ Utilisez toujours le plus récent pilote de périphérique pour la carte vidéo.
- ≥ Assurez-vous que la capacité est suffisante sur le disque dur du PC. Si la capacité devient basse, le fonctionnement pourrait devenir impossible ou s'arrêter subitement.
- ∫ **Système d'exploitation pour la fonction lecteur de carte (stockage de masse)**

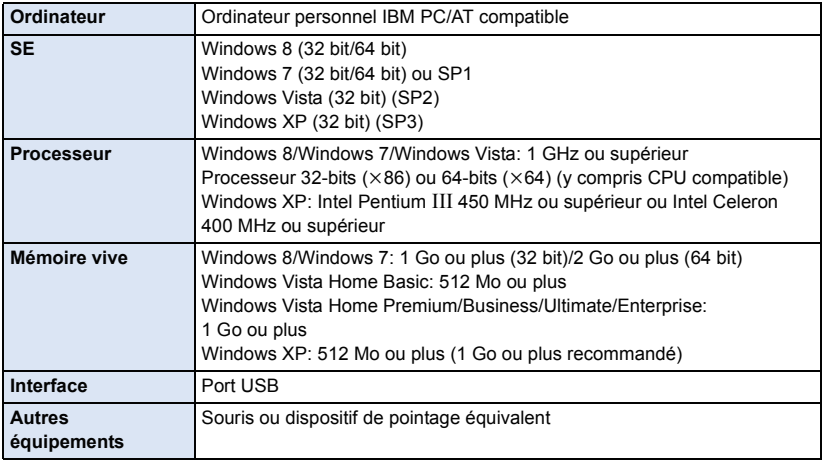

≥ Le dispositif USB fonctionne avec le pilote installé par défaut sous le SE.

## **Installation**

Lors de l'installation de ce logiciel, ouvrez une session sur votre ordinateur comme administrateur ou avec un nom d'utilisateur ayant les mêmes droits. (Si vous n'avez pas l'autorisation de le faire, consultez votre superviseur.)

- Avant de commencer l'installation, fermez tous les autres logiciels ouverts.
- ≥ N'effectuez aucune autre opération sur votre PC pendant l'installation du logiciel.
- ≥ L'explication des opérations est basée sur Windows 7.

#### *1* **Insérez le CD-ROM dans le PC.**

- ≥ L'écran d'exécution automatique s'affiche automatiquement. Cliquez sur [Run setup.exe] # [Yes].
- ≥ Si l'écran d'exécution automatique ne s'affiche pas automatiquement, sélectionnez [Start] # [Computer] (ou double-cliquez sur [Computer] sur le bureau), puis double-cliquez sur [Panasonic].

## *2* **Cliquez sur [Yes].**

## *3* **Cliquez sur [Next].**

- ≥ **Procédez à l'installation en suivant les instructions à l'écran.**
- ≥ Si le pays ou la région ne peuvent pas être sélectionnés, sélectionnez [PAL Area].

**Redémarrez le PC pour activer l'application.**

### ∫ **Désinstallation de HD Writer AE 5.0**

Procédez comme suit pour désinstaller tout logiciel dont vous n'avez plus besoin.

## **1** Sélectionnez [Start]  $\rightarrow$  [Control Panel]  $\rightarrow$  [Uninstall a program].

## *2* **Sélectionnez [HD Writer AE 5.0], puis cliquez sur [Uninstall].**

- Procédez à la désinstallation en suivant les instructions à l'écran.
- ≥ Après avoir désinstallé le logiciel, veillez à redémarrer le PC.

## <span id="page-164-0"></span>**Connexion à un ordinateur**

- ≥ Connectez cet appareil à l'ordinateur après l'installation des applications logicielles.
- Enlevez le CD-ROM fourni de votre PC.

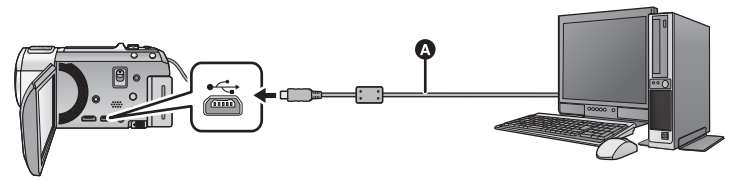

- A Câble USB (fourni)
- Insérez les fiches à fond.

#### *1* **Branchez l'appareil à l'adaptateur secteur.**

- ≥ Utilisez l'adaptateur secteur pour ne pas avoir à vous préoccuper du déchargement de la batterie.
- ≥ Connectez à un adaptateur CA lorsque vous utilisez la fonction d'assistance à la conversion.

*2* **Mettez l'appareil sous tension.**

## *3* **Connectez cet appareil à un PC.**

● L'écran de sélection de la fonction USB s'affiche.

#### *4* **Touchez [PC] sur l'écran de l'appareil.**

- ≥ L'écran Smart Wizard s'affiche automatiquement à l'écran si le logiciel HD Writer AE 5.0 est installé.
- Cette unité est automatiquement reconnue comme un lecteur externe de l'ordinateur. (→ [167](#page-166-0))
- ≥ Pour sélectionner une option autre que [PC], reconnectez le câble USB.
- ≥ En utilisant la batterie, l'écran ACL s'éteint après environ 5 secondes. Touchez l'écran pour rallumer l'écran ACL.
- ≥ N'utilisez pas de câbles USB autres que celui fourni. (Le fonctionnement n'est pas garanti avec d'autres câbles USB.)
- ≥ Lorsque cette unité est connectée à un ordinateur à l'aide d'un câble USB tout en étant allumée, l'ordinateur alimente également cette unité en énergie.
- ≥ En effectuant la lecture/écriture entre un PC et une carte SD, sachez que certains logements de carte SD installé sur les ordinateurs et certains lecteurs de carte SD ne sont pas compatibles avec les cartes mémoire SDHC ou les cartes mémoire SDXC.
- Pour utiliser une carte mémoire SDXC, consultez le site web suivant. **http://panasonic.net/avc/sdcard/information/SDXC.html**

## ∫ **Pour débrancher le câble USB en toute sécurité**

#### Sélectionnez l'icône **de la affichée dans la barre des tâches de l'ordinateur, puis cliquez sur [Eject Panasonic Video Camera].**

● Selon les paramétrages de votre PC, cette icône pourrait ne pas s'afficher.

#### <span id="page-165-0"></span>**A propos de l'indicateur à l'écran de l'appareil**

- ≥ Ne débranchez pas le câble USB, la batterie ou l'adaptateur secteur si le témoin d'accès est allumé ou si l'icône d'accès à la carte ( $\leftarrow$ ) apparaît sur l'écran.
- HC-V720M

Ne débranchez pas le câble USB, la batterie ou l'adaptateur secteur si le témoin d'accès est allumé ou si l'icône d'accès à la mémoire interne ( $\leftarrow$  ) apparaît sur l'écran.

≥ Si l'écran de change pas lorsque l'appareil est utilisé tout en étant connecté à un ordinateur, déconnectez la batterie et/ou l'adaptateur secteur, attendez environ 1 minute, reconnectez la batterie et/ou l'adaptateur secteur, attendez environ 1 minute de nouveau, puis rallumez l'appareil. (Les données peuvent être détruites si l'opération ci-dessus est effectuée pendant que la carte SD ou la mémoire interne est en cours d'accès.)

## ■ Pour charger la batterie en la raccordant à différents dispositifs

En utilisant la batterie, si vous éteignez l'appareil et que vous le connectez à un ordinateur, à un enregistreur de disque Blu-ray Panasonic ou à un graveur DVD Panasonic, la batterie se chargera.

- ≥ **En connectant cet appareil à un ordinateur pour la première fois, soyez sûr de le faire pendant que cet appareil est allumé.**
- ≥ Introduisez le câble USB jusqu'au bout. Il ne fonctionnera pas correctement s'il n'est pas introduit jusqu'au bout.
- ≥ N'utilisez pas de câbles USB autres que celui fourni. (Le fonctionnement n'est pas garanti avec d'autres câbles USB.)
- ≥ Assurez-vous de connecter l'appareil directement à l'ordinateur, à l'enregistreur de disque Bluray ou au graveur DVD.
- Pendant le chargement, l'indicateur d'état clignote.
- ≥ Vous ne pouvez pas charger si l'indicateur d'état clignote rapidement, ou s'il ne s'allume pas du tout. Chargez en utilisant l'adaptateur secteur.  $(41)$
- ≥ Cela prendra 2 à 3 fois plus de temps pour charger qu'en utilisant l'adaptateur secteur.
- ≥ Si l'indicateur d'état clignote à une vitesse particulièrement lente ou rapide, référez-vous à la page [184](#page-183-0).

## <span id="page-166-0"></span>**À propos de l'affichage PC**

Lorsque l'appareil est connecté à un PC, il est reconnu comme lecteur externe.

● Disque amovible (Exemple: CAM\_SD (F:)) s'affiche sous [Computer].

Nous vous conseillons d'utiliser HD Writer AE 5.0 pour copier des films.

L'utilisation de Windows Explorer ou d'autres programmes de l'ordinateur pour copier, déplacer ou renommer les fichiers et les dossiers enregistrés avec cet appareil pourrait rendre ceux-ci inutilisables avec HD Writer AE 5.0.

Il est impossible d'écrire des données dans la mémoire interne ou sur la carte SD de cet appareil à partir d'un ordinateur.

#### **Exemple de structure de dossier sur une carte SD:**

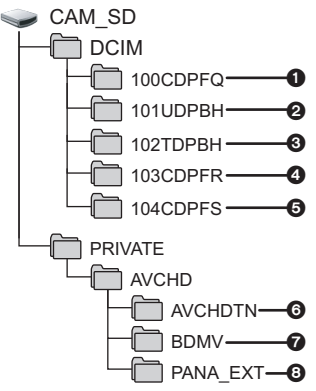

#### HC-V720M

**Exemple de la structure des dossiers sur une mémoire interne:**

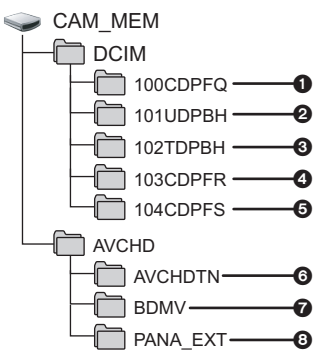

Les données suivantes seront enregistrées.

- 1 **Photos au format JPEG (il est possible d'enregistrer jusqu'à 999 photos. ([S1000001.JPG], etc.))**
- 2 **Fichier d'images animées aux formats iFrame ([S1000001.MP4] etc.)**
- 3 **Fichier d'images animées aux formats MP4 ([S1000001.MP4] etc.)**
- 4 **Format JPEG des images enregistrées en mode de prises de vue en rafale rapide**
- 5 **Images fixes au format JPEG créées à partir d'images animées**
- 6 **Les vignettes des images animées**
- 7 **Images animées au format AVCHD ([00000.MTS] etc.)**
- 8 **Pour la gestion**

## ■ Copie des photos sur un PC

#### **Fonction de lecteur de carte (stockage de masse)**

Les photos enregistrées avec cet appareil peuvent être copiées sur un ordinateur à l'aide d'Explorer ou d'autres programmes.

- **1 Double-cliquez sur le dossier contenant les images fixes. ([DCIM]** # **[100CDPFQ] etc.)**
- **2 Glissez-déposez les images fixes dans le dossier de destination (sur le disque dur du PC).**
- ≥ Ne supprimez les dossiers de la carte SD. Cela pourrait rendre inutilisable la carte SD sur cet appareil.
- ≥ Lorsque des données non supportées par cet appareil ont été enregistrées sur un PC, l'appareil ne les reconnaîtra pas.
- Utilisez toujours cet appareil pour formater les cartes SD.

#### [Avec un ordinateur](#page-156-0)

## <span id="page-167-0"></span>**Pour démarrer HD Writer AE 5.0**

≥ Pour utiliser le logiciel, entrez en qualité d'Administrateur ou avec un nom de compte d'utilisateur standard (uniquement pour Windows 8/ Windows 7/Windows Vista). Le logiciel ne peut pas être utilisé avec un compte invité.

#### (Sur le PC)

**Sélectionnez [Start] → [All Programs] → [Panasonic] → [HD Writer AE 5.0]**  $\rightarrow$  **[HD Writer AE 5.0].** 

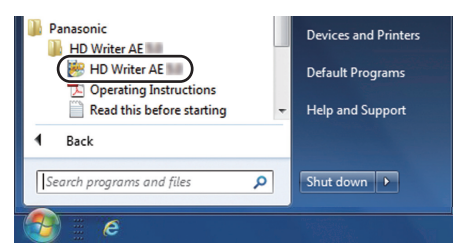

≥ Pour plus d'informations concernant l'utilisation des logiciels, lisez le mode d'emploi au format PDF.

## **À propos du mode d'emploi des logiciels**

≥ Vous devez disposer d'Adobe Acrobat Reader 5.0 ou supérieur ou d'Adobe Reader 7.0 ou supérieur pour lire le mode d'emploi au format PDF.

**Sélectionnez [Start] → [All Programs] → [Panasonic] → [HD Writer AE 5.0]**  $\rightarrow$  **[Operating Instructions].** 

## <span id="page-168-1"></span><span id="page-168-0"></span>**Si vous utilisez Mac**

- HD Writer AE 5.0 n'est pas disponible pour Mac.
- ≥ iMovie'11 supporté. Pour plus de détails sur le iMovie'11, veuillez contacter Apple Inc.
- ≥ iMovie'11 n'est pas compatible avec les scènes 1080/50p. 1080/50p qui ne peuvent pas être importées sur un Mac.
	- Pour les utilisateurs qui possèdent  $(HC-V720) / (HC-V727) / (HC-V710)$ , il est impossible d'acquérir les scènes enregistrées en 1080/50p. Enregistrez en Mode Enregistrement normal pour les importer vers un Mac.
	- Pour les utilisateurs ayant 【HC-V720M , convertissez la scène avec [1080/50p]  $\Rightarrow$  nertissez la scène avec [1080/50] avant l'importation.  $($  + [106\)](#page-105-0)
- ∫ **Système d'exploitation**

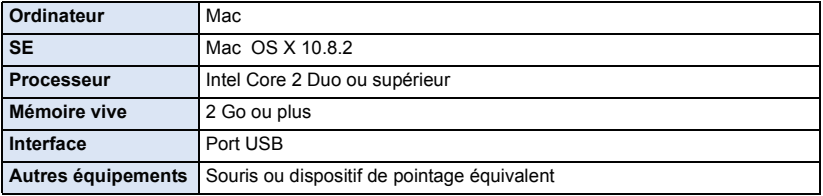

- ≥ Même si la configuration minimale requise est respectée, il se pourrait que certains ordinateurs ne puissent pas être utilisés.
- ≥ Le dispositif USB fonctionne avec le pilote installé par défaut sous le SE.
- Le CD-ROM fourni est disponible uniquement pour Windows.

## ■ Copie de photos sur un Mac

## *1* **Connectez cet appareil à un Mac via le câble USB fourni.**

≥ L'écran de sélection de la fonction USB s'affiche.

## *2* **Touchez [PC] sur l'écran de l'appareil.**

- Cet appareil est automatiquement reconnu comme lecteur externe du Mac.
- ≥ Pour sélectionner une option autre que [PC], reconnectez le câble USB.
- ≥ En utilisant la batterie, l'écran ACL s'éteint après environ 5 secondes. Touchez l'écran pour rallumer l'écran ACL.

## *3* **Double-cliquez sur [CAM\_SD] sur le bureau.**

- Pour les utilisateurs qui ont [HC-V720M], [CAM\_SD] et [CAM\_MEM] sont affichés sur le bureau.
- ≥ Les fichiers sont enregistrés dans le dossier [100CDPFQ] ou [102CDPFR] etc. sous le dossier [DCIM].
- *4* **Par glisser-déposer, déplacez les photos que vous désirez acquérir ou le dossier les contenant dans un autre dossier du Mac.**

## ∫ **Pour débrancher le câble USB en toute sécurité**

Faites glisser l'icône disque [CAM\_SD] vers la [Trash], puis déconnectez le câble USB.

● Pour les utilisateurs qui ont [HC-V720M], [CAM\_SD] et [CAM\_MEM] sont affichés sur le bureau.

<span id="page-169-0"></span>Autres

## **Indicateurs**

\* HC-V720M uniquement

## ∫ **Indicateurs d'enregistrement**

Mode enregistrement d'images animées Mode enregistrement d'images fixes

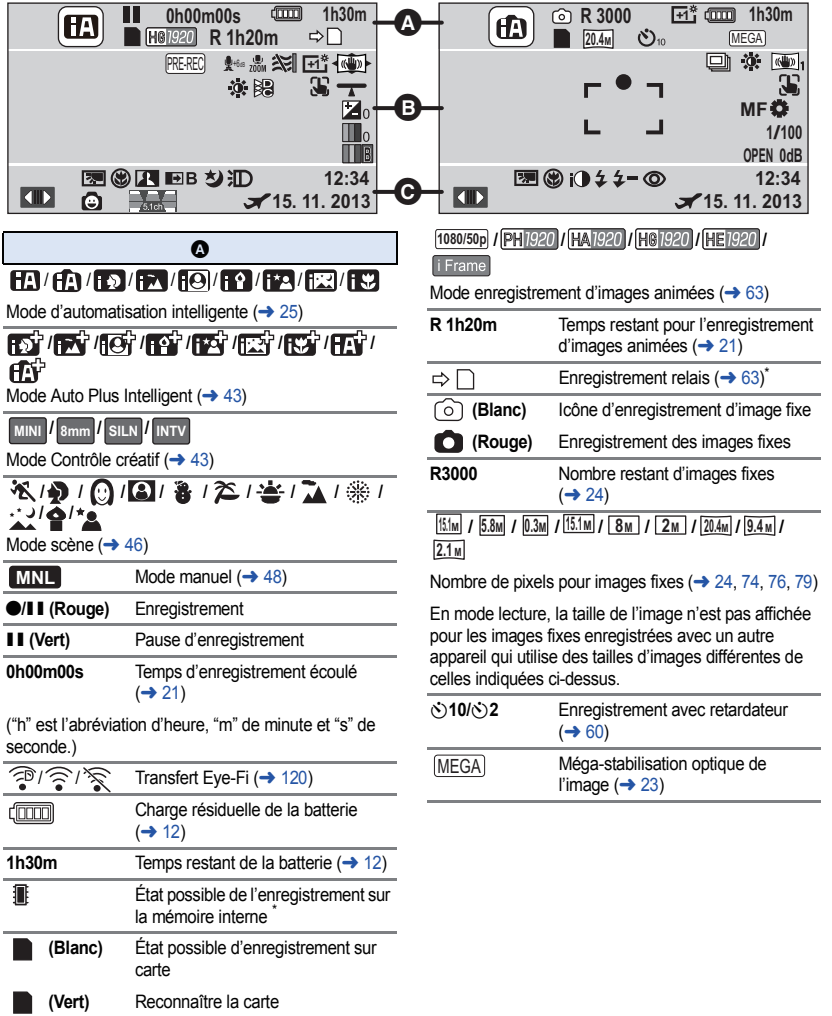

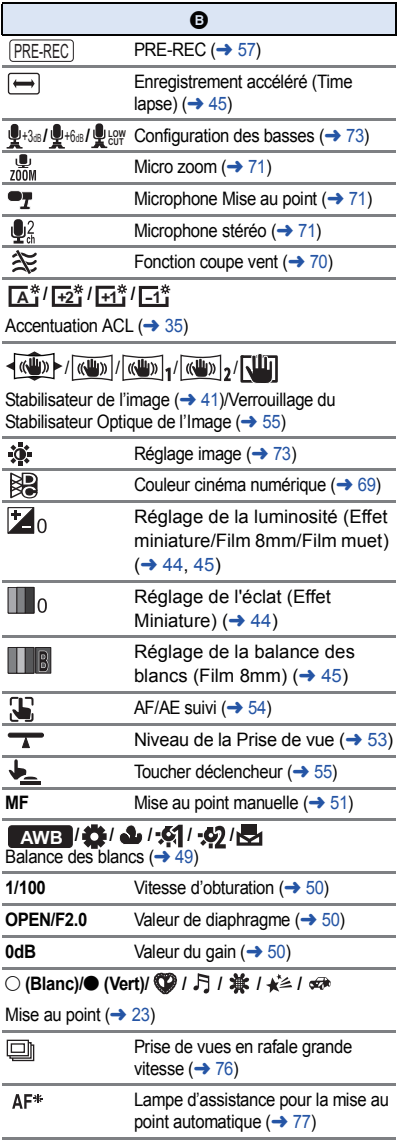

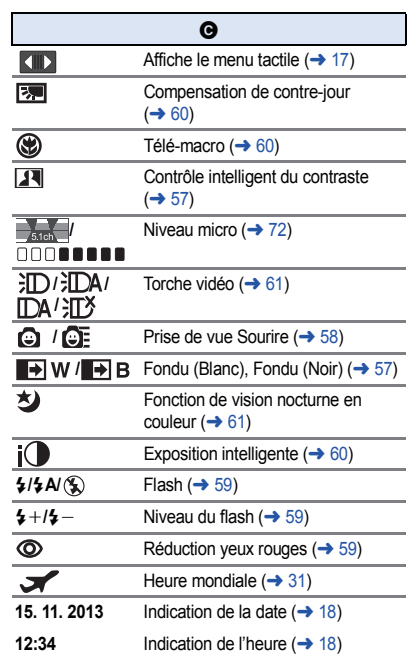

## ∫ **Indicateurs de lecture** ∫ **/ /**

#### 1**/**;**/**5**/ /**6**/ /**7**/**8**/**9**/**:**/**D**/**E**/** ;1**/**2;

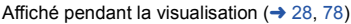

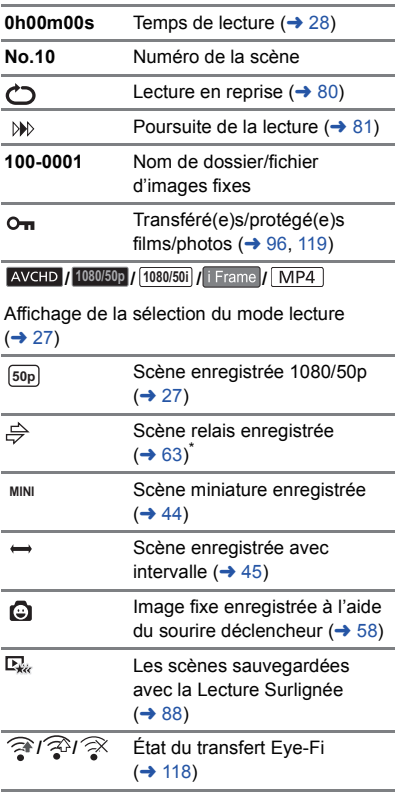

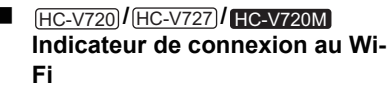

- *•*  $\mathcal{P}$  Etat de la connexion Wi-Fi (point d'accès sans fil)  $($   $\rightarrow$  [128](#page-127-1))
- **/** État de la connexion Wi-Fi (Connexion Directe)  $($   $\rightarrow$  [133\)](#page-132-2)

## ∫ **Indicateur de connexion au USB HDD**

 $\bullet$ Lecture USB HDD  $($   $\rightarrow$  [113\)](#page-112-0)

## ∫ **Indicateur de connexion à d'autres appareils**

- ٠D
- Accès à la carte  $($   $\rightarrow$  [116,](#page-115-0) [166](#page-165-0)) Accès à la mémoire interne (→ [116](#page-115-0), [166\)](#page-165-0) $\dot{}$

## ∫ **Indicateurs de confirmation**

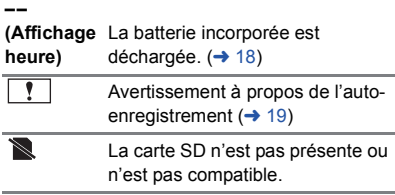

## **Messages**

Message de confirmation principal/d'erreur indiqué à l'écran sous forme de texte.

- \*1 [HC-V720M] uniquement
- \*2 **//** uniquement HC-V720 HC-V727 HC-V720M

#### **EFFECTUER RÉGULIEREMENT DES SAUVEGARDES DES DONNÉES CONTENUES DANS LA MÉMOIRE INTERNE.<sup>\*\*</sup>**

Il est recommandé de sauvegarder périodiquement les images animées et les images fixes importantes sur un PC, un disque DVD, etc. pour les protéger. (→ [157\)](#page-156-1) Ce message n'indique pas de problème avec cet appareil.

#### **CONTRÔLE CARTE**

Cette carte n'est pas compatible ou ne peut pas être reconnue par l'appareil.

Si ce message apparaît lorsque des images animées et des images fixes sont enregistrées sur une carte SD, la carte peut être inutilisable. Insérez la carte à nouveau, mettez l'appareil hors tension puis sous tension à nouveau.

#### **CETTE BATTERIE NE PEUT PAS ÊTRE UTILISÉE.**

- $\bullet$  Utilisez une batterie compatible avec cet appareil. (→ [10\)](#page-9-0) Si vous utilisez une batterie Panasonic compatible avec cet appareil, éjectez la batterie et réintroduisez-la de nouveau. Si le message apparaît après avoir répété cette opération plusieurs fois, l'appareil doit être réparé. Débranchez l'appareil du secteur et contactez le revendeur chez lequel vous avez acheté cet appareil. N'essayez pas de réparer par vousmême.
- ≥ Vous essayez de connecter un adaptateur secteur non compatible avec cet appareil. Utilisez l'adaptateur secteur fourni.  $(\rightarrow 11)$  $(\rightarrow 11)$  $(\rightarrow 11)$

#### **CE DISQUE EXT. NE PEUT PAS ÊTRE UTILISÉ./ VÉRIFIEZ LE LECTEUR EXTERNE.**

Un lecteur externe que cet appareil ne peut pas reconnaitre est connecté. Vérifiez si le USB HDD peut être connecté et utilisé avec cet appareil et essayez de le reconnecter. (→ [109](#page-108-0))

#### **Échec de connexion au point d'accès sans fil/ Aucun point d'accès sans fil n'a été trouvé**\*2

- ≥ Vérifiez les paramètres Wi-Fi de votre point d'accès sans fil et de votre téléphone intelligent.
- ≥ [Connexion simple (WPS)] ne peut établir une connexion qu'entre deux dispositifs : cet appareil est un dispositif qui se connectera à cet appareil. Vérifiez si plusieurs dispositifs essaient d'établir une connexion en même temps dans l'état d'attente WPS.
- Veuillez lire la page [135](#page-134-0) si la connexion Wi-Fi ne peut pas être établie.

#### **Echec de la connexion. Veuillez vérifier les réglages réseau de l'appareil connecté.**\*2

- ≥ Il peut être impossible de se connecter à certains services web comme "LUMIX CLUB" et USTREAM. Réessayez après avoir attendu un moment.
- ≥ Veuillez lire la page [135](#page-134-0) si la connexion Wi-Fi ne peut pas être établie.

#### **Réseau déconnecté.**\*2

● Lorsque vous utilisez [Vue DLNA], si vous ne faites pas fonctionner le dispositif compatible DLNA auquel vous êtes connecté pendant un moment, cela s'affichera. Vérifiez l'état du dispositif DLNA auquel vous êtes connecté.

## **À propos de la récupération**

Si des informations de gestion erronées sont détectées, les messages peuvent apparaître et une réparation est effectuée. (Selon le type d'erreur, la réparation peut prendre un certain temps.)

- ≥ s'affiche lorsqu'une information de gestion anormale est détectée lorsque les scènes sont affichées sous forme de vignettes.
- ≥ Utilisez une batterie suffisamment chargée ou l'adaptateur secteur.
- ≥ Selon l'état des données, il pourrait ne pas être possible de réparer complètement les données.
- ≥ Si la récupération échoue, il ne sera pas possible de lire les scènes enregistrées avant la mise hors tension de l'appareil.
- ≥ Quand des données enregistrées sur un autre appareil sont récupérées, il pourrait ne pas être possible de les lire sur cet appareil ou sur un autre appareil.
- ≥ Si la récupération échoue, mettez l'appareil hors tension et remettez-le sous tension après quelques instants. Si la récupération échoue de nouveau, formatez un support avec cet appareil. Il faut savoir que si un support est formaté, toutes les données qu'il contient sont effacées.
- ≥ Si les informations vignettes sont récupérées, l'affichage des vignettes pourrait être plus lent.

# **Guide de dépannage**

### ∫ **Il ne s'agit pas d'un dysfonctionnement dans les cas suivants**

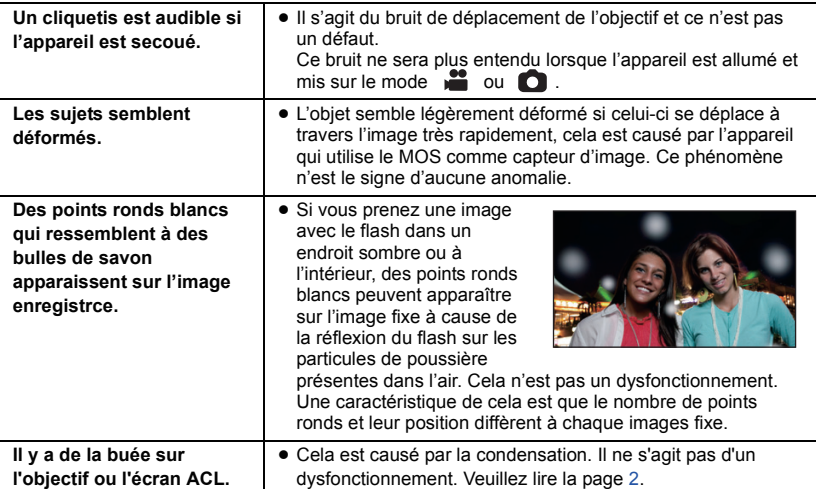

#### **Alimentation Problème Points de contrôle L'appareil ne peut pas être mis sous tension. L'appareil ne reste pas sous tension assez longtemps. La batterie se décharge rapidement.** ≥ Chargez de nouveau la batterie pour qu'elle ait assez d'autonomie.  $(\rightarrow 11)$  $(\rightarrow 11)$  $(\rightarrow 11)$ ● Dans les endroits froids, la durée d'utilisation de la batterie sera plus courte. ≥ La batterie a une durée de vie limitée. Si la durée de fonctionnement est encore trop courte après une recharge complète, la batterie est usée et a besoin d'être remplacée. **L'appareil se met hors tension automatiquement.** ≥ Si l'appareil s'éteint lorsque vous éteignez le téléviseur à l'aide de la télécommande, la fonction VIERA Link est en marche. Si vous n'utilisez pas la fonction VIERA Link, réglez [VIERA Link] sur [OFF].  $($  [103\)](#page-102-0) **L'appareil ne fonctionne pas même s'il est sous tension. L'appareil ne fonctionne pas normalement.** ≥ Retirez la batterie ou l'adaptateur secteur, attendre 1 minute, puis reconnectez la batterie ou l'adaptateur secteur. Après environ 1 minute, remettre l'appareil sous tension. (N'effectuez pas l'opération décrite pendant l'accès au support, cela pourrait endommager les données présentes sur le support.) ≥ Ensuite, rallumez l'appareil. Si le fonctionnement normal n'est pas rétabli, débranchez l'appareil du secteur et contactez le revendeur chez lequel vous avez acheté cet appareil.

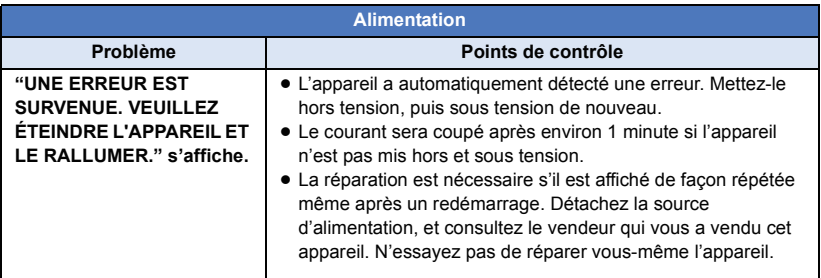

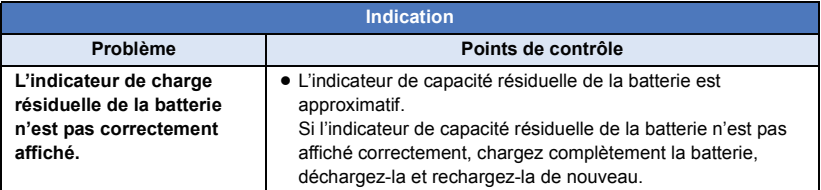

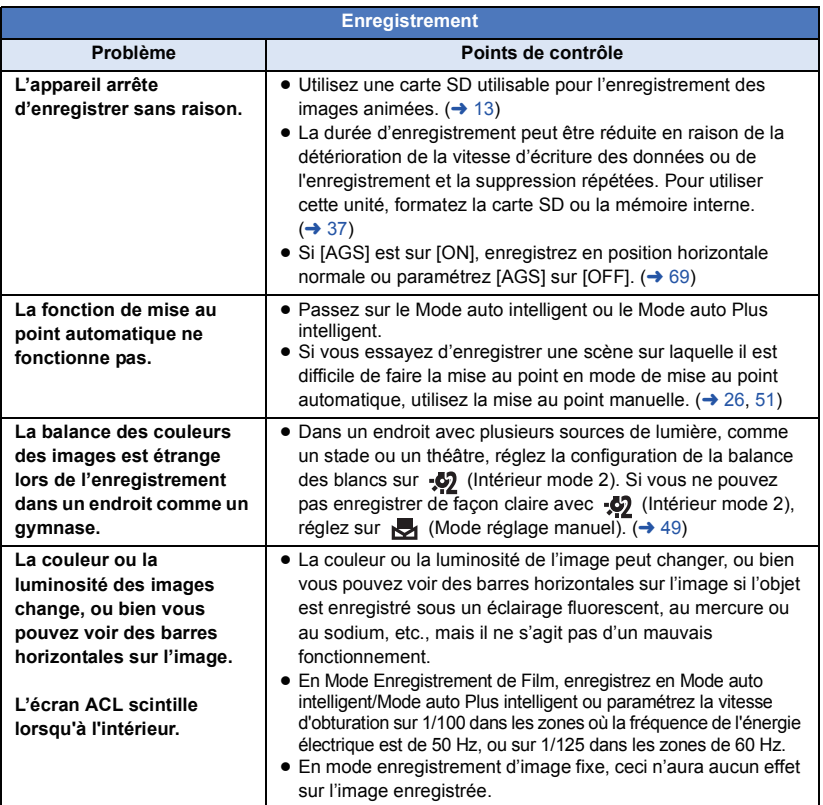

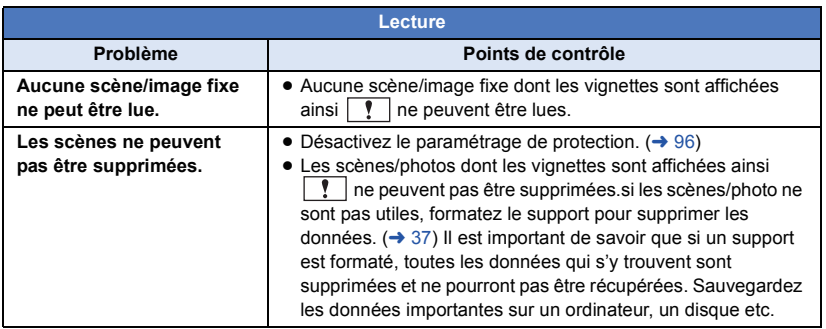

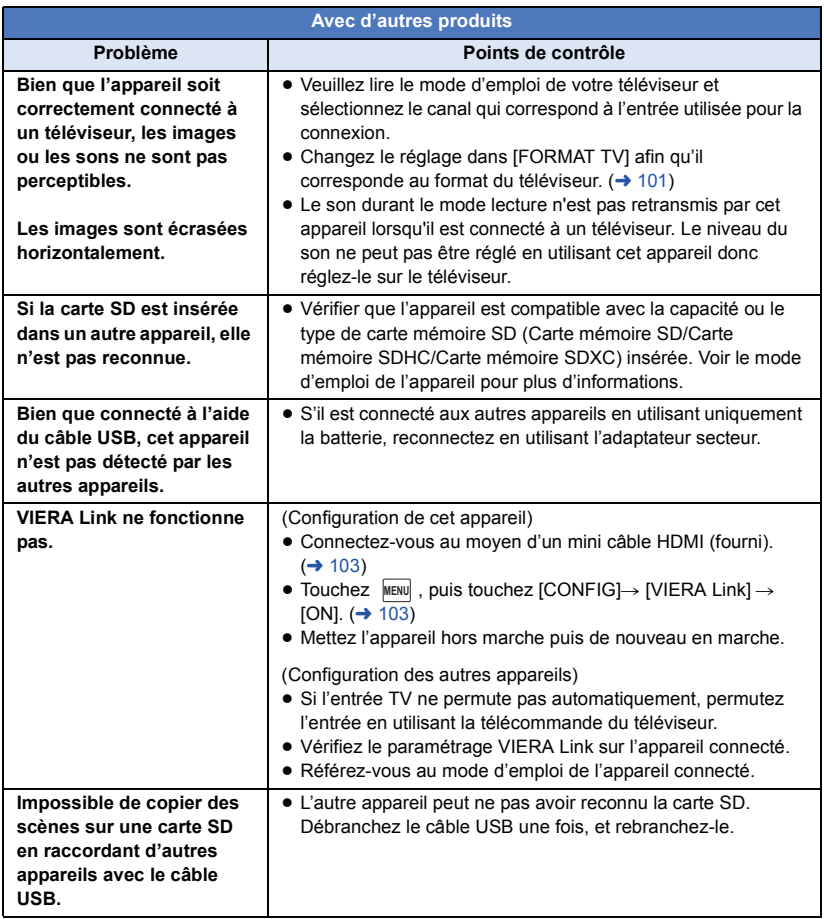

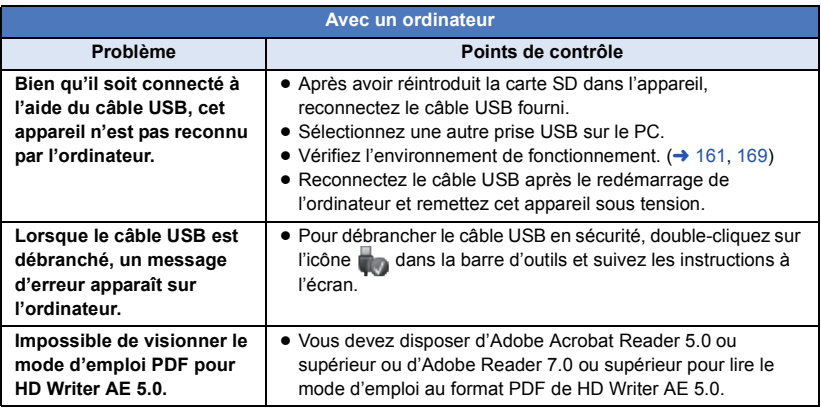

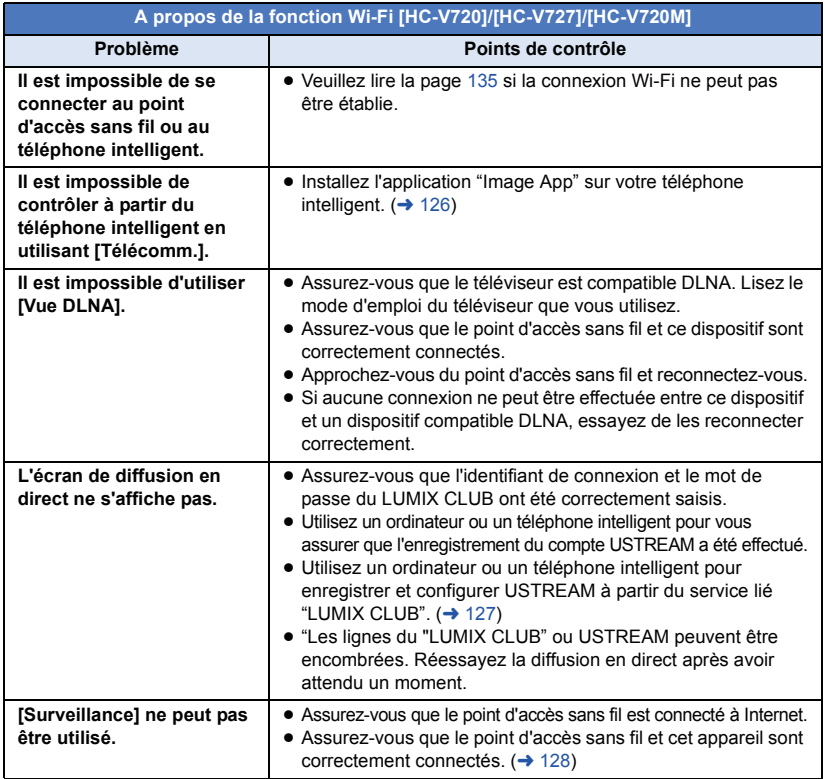

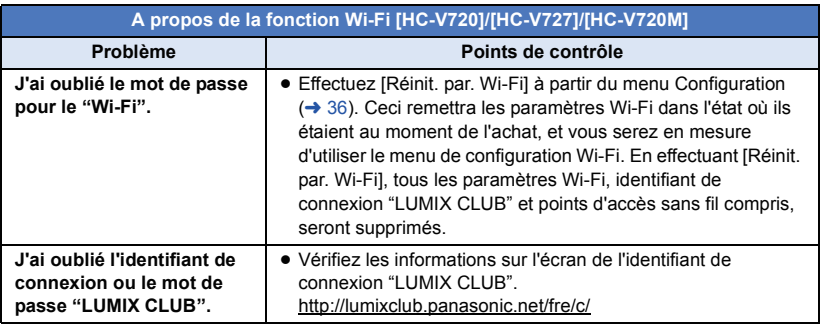

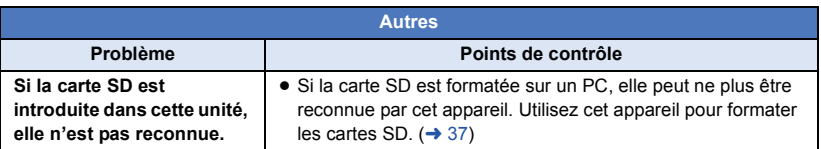
#### ∫ **Si les scènes AVCHD ne changent pas sans à-coup lorsqu'elles sont visionnées sur un autre appareil**

Les images peuvent se figer quelques secondes à l'endroit où les scènes se joignent si les opérations suivantes sont effectuées lorsque plusieurs scènes sont lues en continu sur un autre appareil.

- ≥ La manière dont les scènes seront lues en continu dépend de l'appareil de lecture. Selon l'appareil utilisé, les images peuvent arrêter de bouger ou se figer pendant un moment même si aucune des conditions suivantes n'est applicable.
- ≥ Un enregistrement continu d'images animées qui dépasse 4 Go peut momentanément s'arrêter tous les 4 Go de données s'il est lu sur un autre appareil.
- ≥ La lecture est saccadée lorsque l'édition des scènes a été faite avec HD Writer AE 5.0, mais la lecture se fait sans saccade si vous réglez la configuration intégrée dans HD Writer AE 5.0. Référez-vous au mode d'emploi de HD Writer AE 5.0.

#### **Raisons principales qui causent une lecture saccadée**

- ≥ **Lorsque les scènes ont été enregistrées à des dates différentes**
- ≥ **Lorsque des scènes durant moins de 3 secondes sont enregistrées**
- ≥ **Lorsque PRE-REC a été utilisé pour l'enregistrement**
- ≥ **Lorsque l'enregistrement avec Effet Miniature est utilisé**
- ≥ **Lorsque l'enregistrement accéléré (Time Lapse) est utilisé**
- ≥ **Pour supprimer des scènes**

#### ● HC-V720M

**Lorsque les scènes sélectionnées sont copiées entre la carte SD et la mémoire interne.**

≥ **Lorsque plus de 99 scènes ont été enregistrées à la même date**

### **Précautions d'utilisation**

### **À propos de l'appareil**

**L'appareil et la carte SD chauffent pendant l'utilisation. Cela n'est pas un mauvais fonctionnement.**

#### **Gardez cet appareil aussi loin que possible des appareils électromagnétiques (comme les fours à micro-onde, les téléviseurs, les consoles vidéo etc.).**

- ≥ Si vous utilisez cet appareil au dessus ou près d'un téléviseur, les images et/ou le son de cet appareil peuvent être perturbés par les ondes électromagnétiques.
- ≥ N'utilisez pas cet appareil à proximité d'un téléphone cellulaire car cela pourrait entraîner des parasites nuisibles à l'image et/ou au son.
- Les données enregistrées peuvent être endommagées ou les images fixes peuvent être perturbées par des champs magnétiques puissants créés par des haut-parleurs ou de gros moteurs.
- Les ondes électromagnétiques émises par les microprocesseurs peuvent affecter cet appareil en perturbant l'image et/ou le son.
- Si cet appareil est affecté par un appareil électromagnétique et arrête de fonctionner normalement, éteignez cet appareil et retirez la batterie ou débranchez l'adaptateur. Puis réinstallez la batterie ou reconnectez l'adaptateur secteur et allumez cet appareil.

#### **N'utilisez pas cet appareil à proximité d'un émetteur radio ou de lignes à haute tension.**

≥ L'utilisation de l'appareil à proximité d'un émetteur radio ou de lignes à haute tension pourrait nuire à l'image et/ou au son.

**Veillez à utiliser les cordons et câbles fournis. Si vous utilisez des accessoires en option, utilisezles avec les cordons et les câbles fournis. N'utilisez pas de rallonges avec les cordons et les câbles.**

#### **Ne pulvérisez pas d'insecticides ou de produits chimiques volatils sur l'appareil.**

≥ Si l'appareil est pulvérisé au moyen de produits chimiques, son boîtier pourrait être abîmé et la surface s'écailler.

≥ Ne laissez pas de produits en caoutchouc ou en plastique en contact avec l'appareil pendant un temps prolongé.

**Quand vous utilisez l'appareil dans un endroit sableux ou poussiéreux tel qu'une plage, ne laissez pas du sable ou de la poussière pénétrer dans le boîtier et les prises de l'appareil. Gardez également l'appareil éloigné de l'eau de mer.**

- Le sable ou la poussière pourraient endommager l'appareil. (Faites attention lors de l'insertion et du retrait de la carte.)
- Si de l'eau de mer éclabousse l'appareil, essuyez l'eau avec un chiffon bien essoré. Ensuite, essuyez l'appareil de nouveau avec un chiffon sec.

#### **Quand vous transportez l'appareil, veillez à éviter toute chute ou choc.**

● Un choc violent pourrait briser le boîtier de l'appareil et entraîner son mauvais fonctionnement.

#### **Entretien**

- Avant de nettoyer, enlevez la batterie ou débranchez le cordon d'alimentation de la prise secteur, puis essuyez l'appareil avec un linge doux et sec.
- Si l'appareil est très sale, trempez un chiffon dans de l'eau et essorez bien le chiffon puis utilisez-le pour nettoyer l'appareil. Ensuite, essuyez l'appareil avec un chiffon sec.
- ≥ L'utilisation de benzène, de diluant à peinture, d'alcool ou de détergent à vaisselle pourrait nuire au boîtier ou la surface pourrait s'écailler. N'utilisez pas de tels solvants.
- Quand vous utilisez un chiffon chimique, suivez les instructions du fabricant.

#### **N'utilisez pas l'appareil à des fins de surveillance ou autres fins commerciales.**

- Cet appareil a été conçu pour une utilisation personnelle à fonctionnement intermittent. Il n'a pas été prévu pour une utilisation continue, ni pour un usage industriel ou commercial nécessitant une utilisation prolongée.
- Dans de telles situations, l'utilisation prolongée de l'appareil pourrait entraîner une surchauffe de l'appareil. Une telle utilisation n'est pas recommandée.

#### **Quand vous prévoyez ne pas utiliser l'appareil pendant une période prolongée**

≥ Quand vous rangez l'appareil dans un placard ou une armoire, il est recommandé de prévoir un produit déshydratant (gel de silicium).

#### HC-V720M

#### **Pour mettre au rebut ou donner cet appareil, veuillez noter ceci:**

- Le formatage et la suppression changent simplement les informations de gestion des fichiers et ne peuvent pas être utilisés pour effacer complètement les données présentes sur la mémoire interne de cet appareil. Les données peuvent être récupérées en utilisant un logiciel disponible dans le commerce ou équivalent.
- Nous vous conseillons de formater physiquement la mémoire interne avant de mettre au rebut ou de donner cet appareil. Pour formater physiquement la mémoire interne, connectez l'unité via l'adaptateur secteur, sélectionnez  $[CONFIG] \rightarrow [FORMAT]$  $SUPP.$ ]  $\rightarrow$  [MÉMOIRE] à partir du menu, puis appuyez et maintenez la touche marche/arrêt de l'enregistrement en bas de l'écran pendant environ 3 secondes. Lorsque l'écran de suppression des données de la mémoire interne apparaît, sélectionnez [OUI], puis suivez les instructions à l'écran.

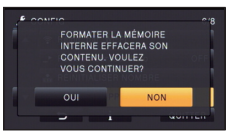

● Après cela, contrôlez attentivement les données de la mémoire interne. Panasonic ne pourra pas être tenu pour responsable si des données privés sont divulguées.

#### <span id="page-182-0"></span>**À propos de la batterie**

La batterie utilisée dans cet appareil est une batterie au lithium-ion rechargeable. Elle est sensible à l'humidité et à la température et plus la température augmente ou diminue, plus l'effet augmente. Dans les endroits froids, l'indication de pleine charge pourrait ne pas apparaître ou l'indication de batterie déchargée pourrait apparaître environ 5 minutes après le début de l'utilisation. À des températures élevées, la fonction de protection pourrait se déclencher et rendre impossible l'utilisation de l'appareil.

#### **Veillez à enlever la batterie après l'utilisation.**

- ≥ Si la batterie est laissée en place, une quantité minime de courant continue de circuler même si l'appareil est mis hors tension. Si l'appareil est gardé dans cet état, cela pourrait se traduire par un déchargement excessif de la batterie. Dans ce cas, vous pourriez ne pas pouvoir utiliser la batterie même après avoir été rechargée.
- La batterie doit être conservée dans le sac en vinyle de façon qu'aucun élément en métal ne touche ses contacts.
- La batterie devra être rangée dans un endroit frais sans humidité, avec une température aussi constante que possible. (Température recommandée: 15 °C à 25 °C, taux d'humidité recommandé: 40%RH à 60%RH)
- ≥ Les températures très élevées ou très basses réduisent la durée de vie de la batterie.
- ≥ Si la batterie est conservée à une haute température, haute humidité, ou dans un endroit graisseux et enfumé, les contacts peuvent rouiller et provoquer un mauvais fonctionnement.
- Pour ranger la batterie pendant une durée prolongée, nous vous conseillons de la recharger une fois par an et rangez-la de nouveau après avoir complètement utilisé la capacité rechargée.
- La poussière et autres matières présentes sur les contacts de la batterie doivent être éliminées.

#### **Munissez-vous de batteries de rechange quand vous sortez pour enregistrer.**

● Préparez les batteries appropriées pour 3 à 4 fois la durée d'enregistrement que vous avez planifiée. Dans les endroits froids, tels que des stations de ski, la durée possible d'enregistrement est plus courte.

#### **Si vous faites tomber la batterie par accident, assurez-vous que les contacts ne sont pas endommagés.**

≥ L'introduction d'une batterie aux bornes endommagées peut abîmer l'appareil.

**Ne jetez pas les batteries usagées dans le feu.**

● Le fait de chauffer une batterie ou de la jeter dans le feu peut provoquer une explosion.

**Si le temps de fonctionnement est très court même après une recharge, la batterie est usée. Achetez une batterie neuve.**

#### **Au sujet de l'adaptateur secteur**

- ≥ Si la température de la batterie est très élevée ou très basse, la recharge pourrait prendre du temps ou la batterie pourrait ne pas se recharger.
- ≥ Si vous utilisez l'adaptateur CA près d'une radio, la réception radio pourrait être perturbée. Gardez l'adaptateur CA à 1 m ou plus de la radio.
- ≥ Quand vous utilisez l'adaptateur secteur, il pourrait générer des sifflements. Cela n'est pas un mauvais fonctionnement.
- Après l'utilisation, veillez à déconnecter l'adaptateur secteur. (S'il est laissé connecté, une quantité minime de courant est consommée.)
- Gardez toujours les électrodes de l'adaptateur secteur et de la batterie dans un bon état de propreté.

#### **A propos de l'indicateur d'état pendant le chargement**

**Lorsque l'indicateur d'état clignote à un rythme particulièrement rapide ou lent, les points suivants devraient être considérés.**

#### **Clignotement d'environ 4 secondes (éteint pendant environ 2 secondes, allumé pendant environ 2 secondes):**

- ≥ Si la batterie est trop déchargée ou si la température de celle-ci est trop élevée ou trop basse. Elle peut être chargée, mais cela peut prendre quelques heures pour achever le chargement normal.
- ≥ Il clignotera à 2 secondes d'intervalle lorsque le chargement normal reprend. Malgré cela, il peut démarrer en clignotant à 4 secondes d'intervalle jusqu'à ce que le chargement soit terminé selon les conditions d'utilisation.

#### **Clignotement d'environ 0,5 secondes (éteint pendant environ 0,25 secondes, allumé pendant environ 0,25 secondes):**

- ≥ La batterie n'est pas chargée. Retirez la batterie de l'appareil et réessayez le chargement.
- ≥ Vérifiez que les bornes de l'appareil ou de la batterie ne sont pas sales ou recouvertes d'un objet étranger, et connectez la batterie correctement une fois encore. Si un corps étranger ou de la saleté est présente, éteignez l'appareil avant le retrait.
- La batterie ou l'environnement est à une température très élevée ou très basse. Attendez que la température revienne à un niveau correct et réessayez de charger. Si vous ne pouvez toujours pas charger, il peut y avoir un défaut de l'appareil, la batterie ou l'adaptateur secteur.

#### **Off:**

- Le chargement est terminé.
- ≥ Si l'indicateur d'état reste éteint malgré la fin de la charge, il peut y avoir un défaut dans l'appareil, la batterie ou l'adaptateur secteur. Référez-vous à la page [183](#page-182-0) pour plus de détails sur la batterie.

#### **A propos du visionnage 3D**

**Toute personne hyper-sensible à la lumière, souffrant d'une maladie cardiaque ou ayant un malaise doit éviter de regarder une image 3D.**

● Ceci peut avoir un effet contraire aux indications médicales.

**Si vous vous sentez fatigué, mal à l'aise ou étrange en regardant une image en 3D, arrêtez de suite le visionnage.**

- Continuer le visionnage peut causer une maladie.
- ≥ Veuillez rester tranquille après l'arrêt du visionnage.

**En visionnant une image 3D, nous vous conseillons de faire des pauses toutes les 30 à 60 minutes.**

● Visionner pendant une longue période peut provoquer une fatigue oculaire.

**Les personnes myopes ou presbytes, celles qui ont des différences de vue entre leur œil droit et gauche, et celles qui souffrent d'astigmatisme doivent corriger leur vue par le port de lunettes, etc.**

**Arrêtez le visionnage si vous voyez clairement une image double lorsque vous regardez une image 3D.**

- ≥ Il existe des différences dans la manière dont différentes personnes supportent les images 3D. Veuillez corriger de façon appropriée votre vue avant de visionner une image 3D.
- Vous pouvez changer la configuration 3D de votre téléviseur ou mettre la configuration de sortie 3D de l'appareil sur 2D.

#### **A propos de la 3D À propos de la carte SD**

#### **Pour mettre au rebut ou donner la carte SD, veuillez noter ceci:**

- La formatage et la suppression sur cet appareil ou un ordinateur changent uniquement les informations de gestion des fichiers et ne supprime pas complètement les données présentes sur la carte SD.
- ≥ Il est conseillé de détruire ou de formater physiquement la carte SD en utilisant cet appareil si vous désirez mettre au rebut ou donner la carte SD.

HC-V720]/ [HC-V727]/ [HC-V710 Pour formater physiquement la carte SD, connectez l'appareil via l'adaptateur secteur  $CA$ , sélectionnez  $[CONFIG] \rightarrow [FORMAT]$  $SUPP.$ ]  $\rightarrow$  [OUI] à partir du menu, puis appuyez sur la touche marche/arrêt de l'enregistrement en bas de l'écran pendant environ 3 secondes. Lorsque l'écran de suppression des données de la carte SD apparait, sélectionnez [OUI], puis suivez les instructions à l'écran.

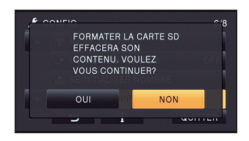

#### HC-V720M

Pour formater physiquement la carte SD, connectez l'appareil via l'adaptateur secteur, sélectionnez [CONFIG] → [FORMAT SUPP.]  $\rightarrow$  [CARTE SD] à partir du menu, puis appuyez et maintenez la touche marche/arrêt de l'enregistrement en bas de l'écran pendant environ 3 secondes. Lorsque l'écran de suppression des données de la carte SD apparaît, sélectionnez [OUI], puis suivez les instructions à l'écran.

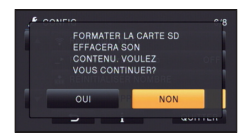

≥ Le client est responsable de la gestion des données de la carte SD.

### **Écran ACL**

- ≥ Lorsque l'écran ACL est sale ou s'il y a eu de la condensation, veuillez l'essuyer en utilisant un chiffon doux comme celui pour nettoyer les lunettes.
- ≥ Ne touchez pas l'écran ACL avec vos ongles, ne le frottez pas et n'exercez aucune forte pression sur lui.
- ≥ Il peut être difficile de voir ou difficile d'identifier le toucher si un film protecteur est installé sur l'écran ACL.
- ≥ Quand l'appareil est très froid, par exemple du fait du rangement dans un endroit froid, son écran ACL est légèrement plus sombre que d'habitude au moment de la mise sous tension. La luminosité normale se rétablit quand la température interne augmente.

Une technologie de très grande précision est utilisée pour la fabrication de l'écran ACL. Le résultat est supérieur à 99,99% de points efficaces avec seulement 0,01% de points inactifs ou toujours allumés. Ceci ne constitue cependant pas un mauvais fonctionnement et n'affecte pas la photo enregistrée.

#### **Suppression des informations personnelles**

Après avoir configuré la fonction de reconnaissance faciale, des données personnelles seront présentes dans cet appareil et incluses dans les images enregistrées.

● Lorsque l'appareil est en réparation ou donné/mis au rebut, les données personnelles devront être supprimées dans l'intérêt de la protection de la vie privé.  $(4.96)$  $(4.96)$  $(4.96)$ 

#### **Indemnité**

≥ Les informations, y compris des données personnelles, peuvent être modifiées ou perdues à la suite d'opérations erronées, d'effets de l'électricité statique, d'accident, de bris, de réparation ou de toute autre manipulation.

Il convient de noter avant utilisation que Panasonic décline toute responsabilité quant aux problèmes directs ou indirects qui pourraient se produire à la suite de la modification ou la perte de des informations, y compris des données personnelles.

## **A propos du Copyright**

#### ∫ **Il importe de respecter les droits d'auteur**

**L'enregistrement de cassettes ou de disques préenregistrés ou d'autres matériels publiés ou diffusés à des fins autres que votre usage personnel pourraient constituer une infraction aux lois en matière de droits d'auteur. Même à des fins d'usage privé, l'enregistrement de certains matériels pourrait faire l'objet de restrictions.**

#### ∫ **Licences**

- ≥ Le logo SDXC est une marque déposée de SD-3C, LLC.
- "AVCHD", "AVCHD Progressive" et le logo "AVCHD Progressive" sont des marques commerciales de Panasonic Corporation et de Sony Corporation.
- Fabriqué sous licence de Dolby Laboratories. Dolby et le symbole double-D sont des marques déposées de Dolby Laboratories.
- HDMI, le logo HDMI et High-Definition Multimedia Interface sont des marques commerciales ou des marques déposées de HDMI Licensing LLC aux États-Unis et dans d'autres pays.
- ≥ HDAVI Control™ est une marque de commerce de Panasonic Corporation.
- ≥ x.v.Colour™ est une marque commerciale.
- Microsoft<sup>®</sup>, Windows<sup>®</sup> et Windows Vista<sup>®</sup> sont des marques déposées ou des marques commerciales de Microsoft Corporation aux États-Unis et/ou dans d'autres pays.
- Les copies d'écran de produits Microsoft sont reproduites avec l'aimable autorisation de Microsoft Corporation.
- ≥ IBM et PC/AT sont des marques déposées de International Business Machines Corporation, société des États-Unis.
- ≥ Intel®, Pentium®, Celeron® et Intel®Core™ sont des marques commerciales de Intel Corporation aux États-Unis et/ou dans les autres pays.
- AMD Athlon™ est une marque de commerce de Advanced Micro Devices, Inc.
- ≥ iMovie et Mac et Mac OS sont des marques commerciales de Apple Inc., enregistrées aux États-Unis et dans les autres pays.
- App Store est une marque de service de Apple Inc.
- Android et Google Play sont des marques commerciales ou des marques déposées de Google Inc.
- ≥ Le logo Wi-Fi CERTIFIED est une marque de certification de Wi-Fi Alliance.
- La marque Wi-Fi Protected Setup est une marque de Wi-Fi Alliance.
- ≥ "Wi-Fi", "Wi-Fi Protected Setup", "WPA" et "WPA2" sont des marques ou des marques déposées de Wi-Fi Alliance.
- DLNA, the DLNA Logo and DLNA CERTIFIED are trademarks, service marks, or certification marks of the Digital Living Network Alliance.
- ≥ QR Code est une marque déposée de DENSO WAVE INCORPORATED.
- Les autres noms de systèmes et produits mentionnés dans ce manuel d'utilisation sont habituellement des marques déposées ou des marques de commerce des fabricants qui ont développé le système ou le produit intéressé.

Ce produit est sous licence AVC Patent Portfolio License pour un usage personnel et non commercial par le consommateur de (i) l'encodage vidéo en conformité avec la norme AVC ("AVC Video") et/ou du (ii) décodage d'une vidéo AVC encodée par un consommateur agissant dans le cadre d'une activité personnelle et non commerciale et/ou obtenue par un fournisseur vidéo autorisé à fournir des vidéos AVC. Aucun permis n'est accordé ou sera implicite pour n'importe quel autre usage. Des informations supplémentaires peuvent être obtenues auprès de MPEG LA,  $ILC$ 

Visiter le site http://www.mpegla.com.

Ce produit comprend les logiciels suivants :

(1) le logiciel développé indépendamment par ou pour Panasonic Corporation,

(2) le logiciel appartenant à une tiers partie et sous licence Panasonic Corporation,

(3) le logiciel sous licence GNU General Public License, Version 2.0 (GPL V2.0),

(4) le logiciel sous licence GNU LESSER General Public License, Version 2.1 (LGPL V2.1), et/ou

(5) le logiciel open source autre que le logiciel sous licence GPL V2.0 et/ou LGPL V2.1.

Les logiciels classés comme (3) - (5) sont distribués dans l'espoir qu'ils seront utiles, mais SANS AUCUNE GARANTIE, sans même la garantie implicite de COMMERCIALISATION ou D'ADAPTATION A UN USAGE PARTICULIER. Veuillez vous référer aux modalités et aux conditions d'utilisation présentes sur le CD-ROM des applications logicielles ci-joint.

Pendant au moins trois (3) ans à compter de la livraison de ce produit, Panasonic donnera à tout tiers qui nous contactera aux coordonnées fournies, pour un tarif n'excédant pas le coût physique de la réalisation de la distribution du code source, une copie sous forme lisible par un ordinateur, du code source intégral correspondant sous couvert de la GPL V2.0 ou de la LGPL V2.1, ainsi que les notices des droits d'auteur correspondantes.

Contact : oss-cd-request@gg.jp.panasonic.com

Le code source et la notice de droits d'auteur sont disponibles gratuitement sur notre site web suivant.

http://panasonic.net/avc/oss/index.html

#### [Autres](#page-169-0)

### **Modes d'enregistrement/durée d'enregistrement approximative**

≥ Les cartes SD sont uniquement mentionnées par leur principale capacité de mémoire. Les durées indiquées sont les durées enregistrables approximatives pour l'enregistrement en continu.

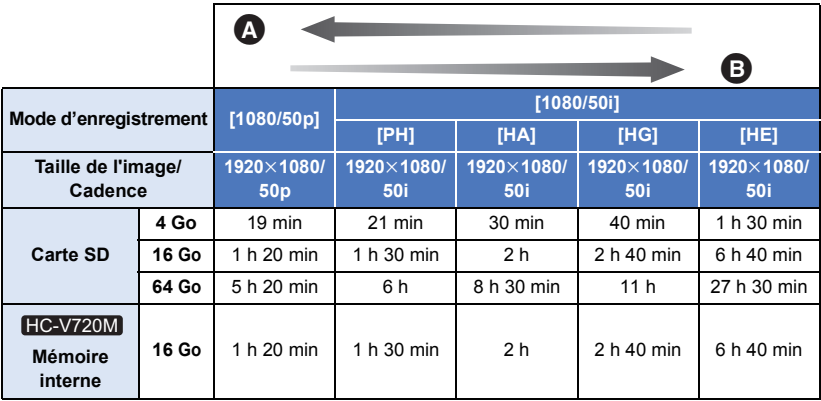

- **A** Priorité sur la qualité de l'image
- B Priorité sur la durée d'enregistrement

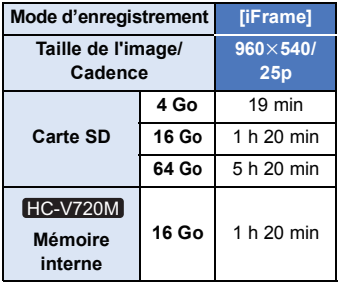

- ≥ Si l'enregistrement s'effectue sur une longue période, préparez des batteries pour 3 ou 4 fois le temps pendant lequel vous désirez enregistrer.  $(\rightarrow 12)$  $(\rightarrow 12)$  $(\rightarrow 12)$
- La configuration par défaut est le mode [HG].
- ≥ Durée maximale d'un enregistrement sans interruption pour une scène: 6 heures.
- ≥ L'enregistrement se met en pause une fois que la durée d'enregistrement d'une scène dépasse 6 heures, et il reprendra automatiquement après quelques secondes.
- ≥ La durée enregistrable peut être réduite si un enregistrement comprenant beaucoup d'actions est effectué ou si l'enregistrement de scènes courtes est répété.
- ≥ Utilisez le temps donné dans la rangée de 4 Go du tableau ci-dessus comme guide concernant ce qui peut être copié sur un disque DVD (4,7 Go).

[Autres](#page-169-0)

### **Nombre approximatif d'images enregistrables**

≥ Les cartes SD sont uniquement mentionnées par leur principale capacité de mémoire. Les durées indiquées sont les durées enregistrables approximatives pour l'enregistrement en continu.

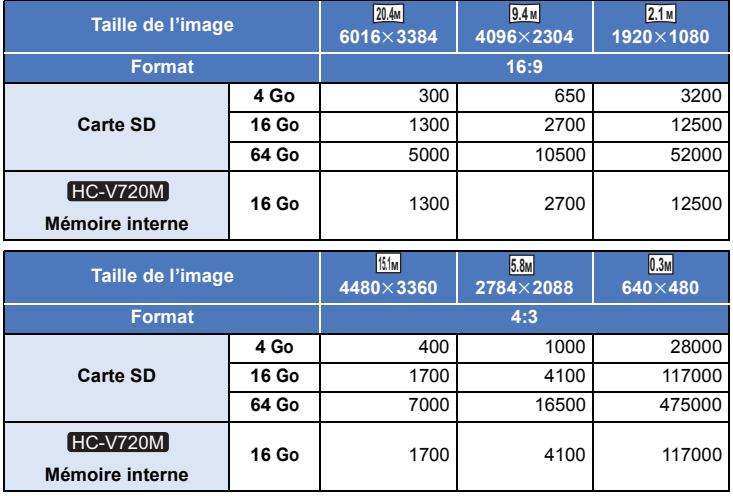

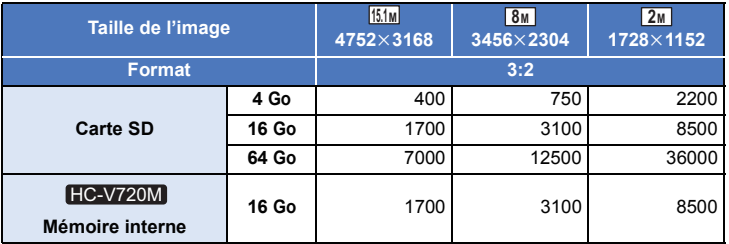

- ≥ **Le nombre d'images enregistrables dépend du sujet enregistré.**
- ≥ Le nombre maximum d'images enregistrables qui peut s'afficher est 9999. Si le nombre d'images enregistrables dépasse 9999, R 9999+ s'affiche. Le numéro ne changera qu'une fois que le nombre d'images enregistrables sera de 9999 ou moins.
- ≥ La capacité de mémoire figurant sur l'étiquette de la carte SD comprend la capacité nécessaire à la protection et à la gestion des droits d'auteur et la capacité pouvant être utilisée sur l'appareil, un PC, etc.

### **Accessoires optionnels**

#### **Fixation du convertisseur d'objectif/ jeu de filtres**

Installez la lentille de conversion grand-angle (VW-W4907H: en option) le filtre ND ou le protecteur MC du jeu de filtre (VW-LF46NE: en option) à l'avant de l'objectif.

≥ Vous ne serez pas en mesure d'utiliser le flash et la torche vidéo. Mettez le paramètre du flash sur ( ([OFF]), et le paramètre de la torche vidéo sur  $(IOFF)$ .  $(\rightarrow 59, 61)$  $(\rightarrow 59, 61)$  $(\rightarrow 59, 61)$ 

**Lire attentivement les instructions ci-dessous.**

Si 2 accessoires d'objectif, comme le filtre ND et le convertisseur d'objectif grand-angle, sont installés et que le levier du zoom est appuyé vers le coté W, les 4 coins de l'image seront assombris. (Vignettage)

#### **Pour attacher le capuchon d'objectif du jeu de filtres (VW-LF46NE: en option)**

● Lorsque le jeu de filtre (VW-LF46NE: en option) est utilisé, protégez la surface de l'objectif lorsque celui-ci n'est pas utilisé à l'aide du capuchon d'objectif fourni avec le jeu de filtre.

#### **Fixation de l'adaptateur de griffe porte-accessoires fourni**

**Vous pouvez installer une grande quantité d'accessoires en option sur l'adaptateur de griffe porte-accessoires. Pour plus d'informations sur la manière d'installer et d'utiliser ces accessoires, lisez leur manuel.**

#### ■ Pour installer l'adaptateur de griffe porte**accessoires**

Introduisez l'adaptateur de griffe porte-accessoires dans la monture de l'adaptateur de griffe porte-accessoires.

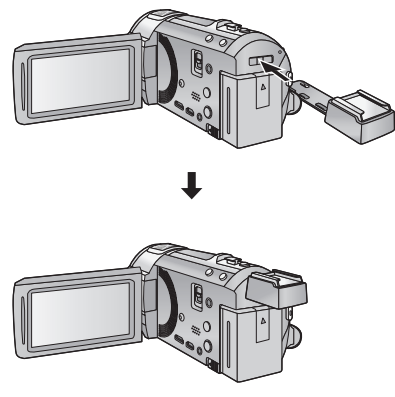

#### ■ Pour retirer l'adaptateur de griffe porte**accessoires**

Pour retirer l'adaptateur de griffe porte accessoires, faites glisser le levier SHOE ADAPTOR RELEASE et retirez l'adaptateur de griffe porte accessoires tout en faisant glisser le levier.

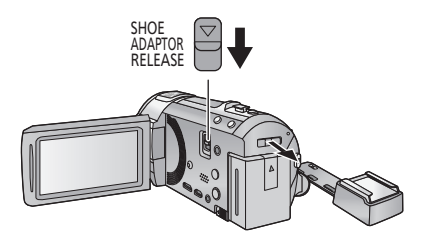

# Panasonic Corporation Web site: http://panasonic.net